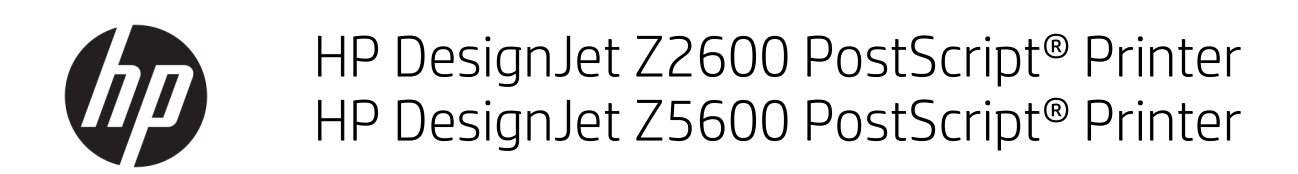

Gebruikershandleiding

#### Uitgave 3

© Copyright 2017 HP Development Company, L.P.

#### Wettelijke kennisgevingen

De informatie in dit document kan zonder vooraankondiging worden gewijzigd.

De enige garanties voor producten en diensten van HP worden vermeld in de uitdrukkelijke garantieverklaring die bij dergelijke producten en diensten wordt geleverd. Niets in dit document mag worden opgevat als aanvullende garantie. HP is niet aansprakelijk voor fouten van technische of redactionele aard of ontbrekende informatie in deze handleiding.

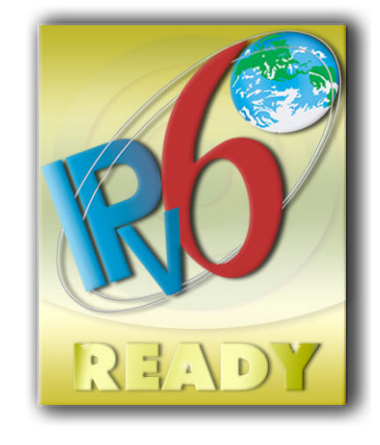

IPv6-gereed

#### Handelsmerken

Adobe®, Acrobat®, Adobe Photoshop® en Adobe® PostScript® 3™ zijn handelsmerken van Adobe Systems Incorporated.

ENERGY STAR en het ENERGY STARhandelsmerk zijn gedeponeerde handelsmerken in de Verenigde Staten.

Microsoft® en Windows® zijn in de Verenigde Staten gedeponeerde handelsmerken van Microsoft Corporation.

PANTONE® is het controlenormhandelsmerk voor kleur van Pantone, Inc.

# Inhoudsopgave

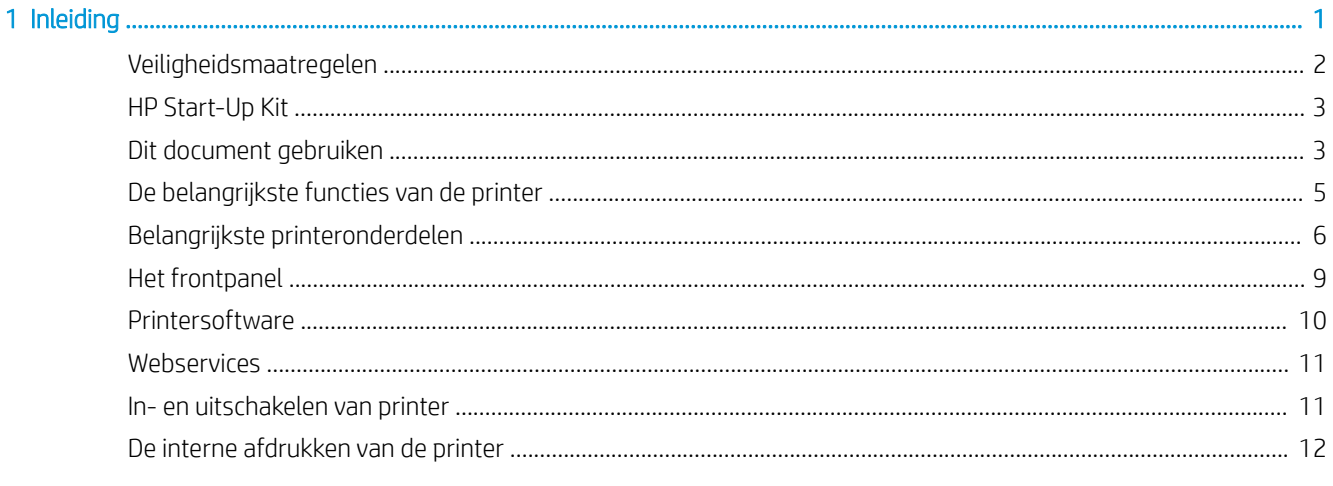

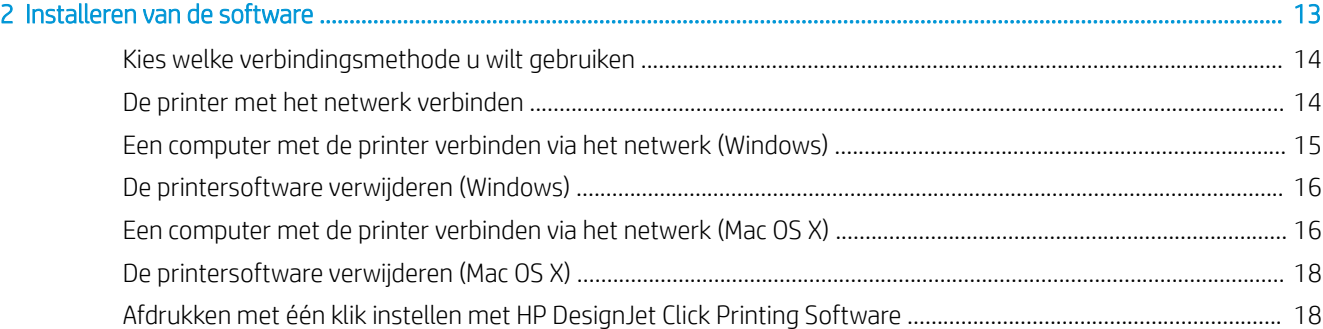

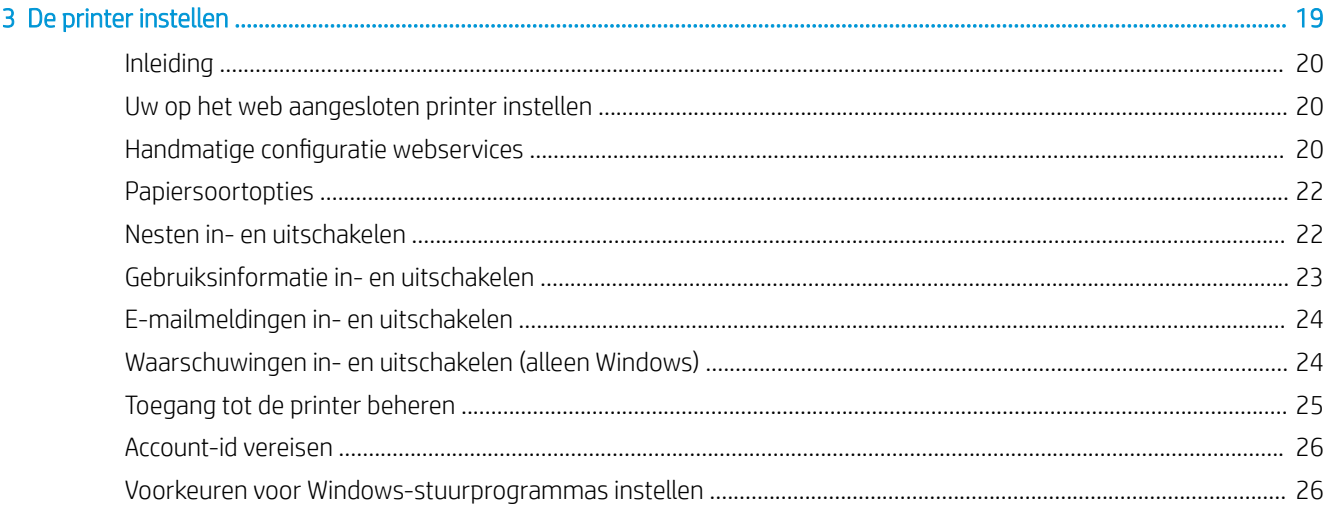

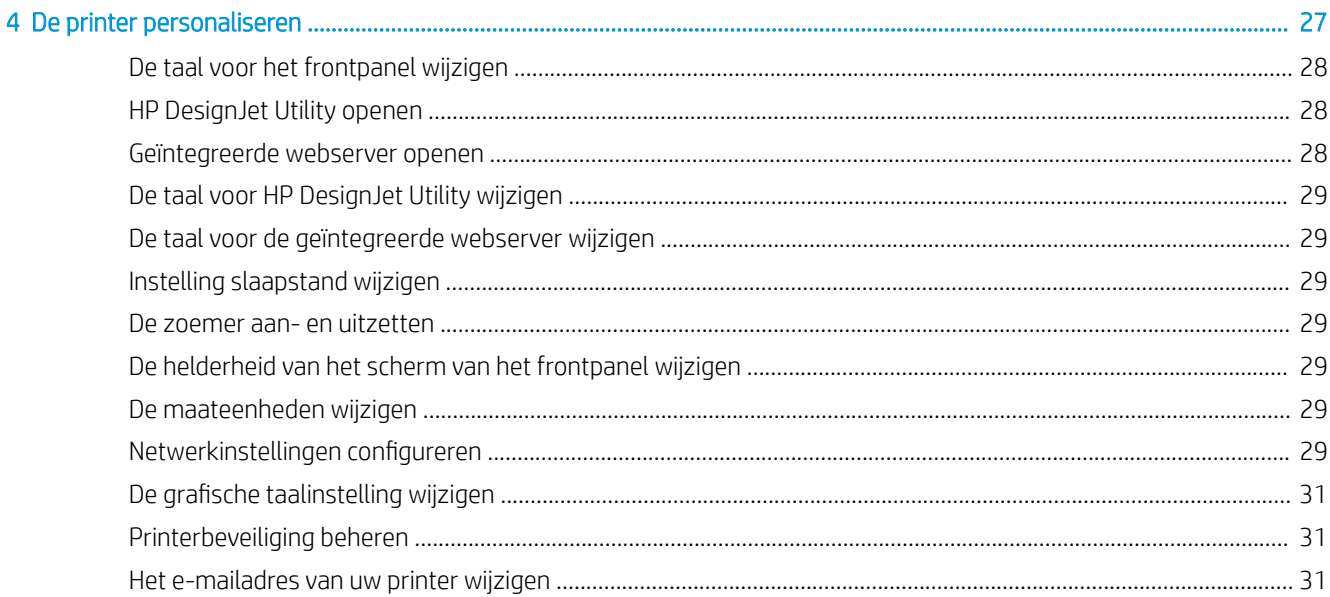

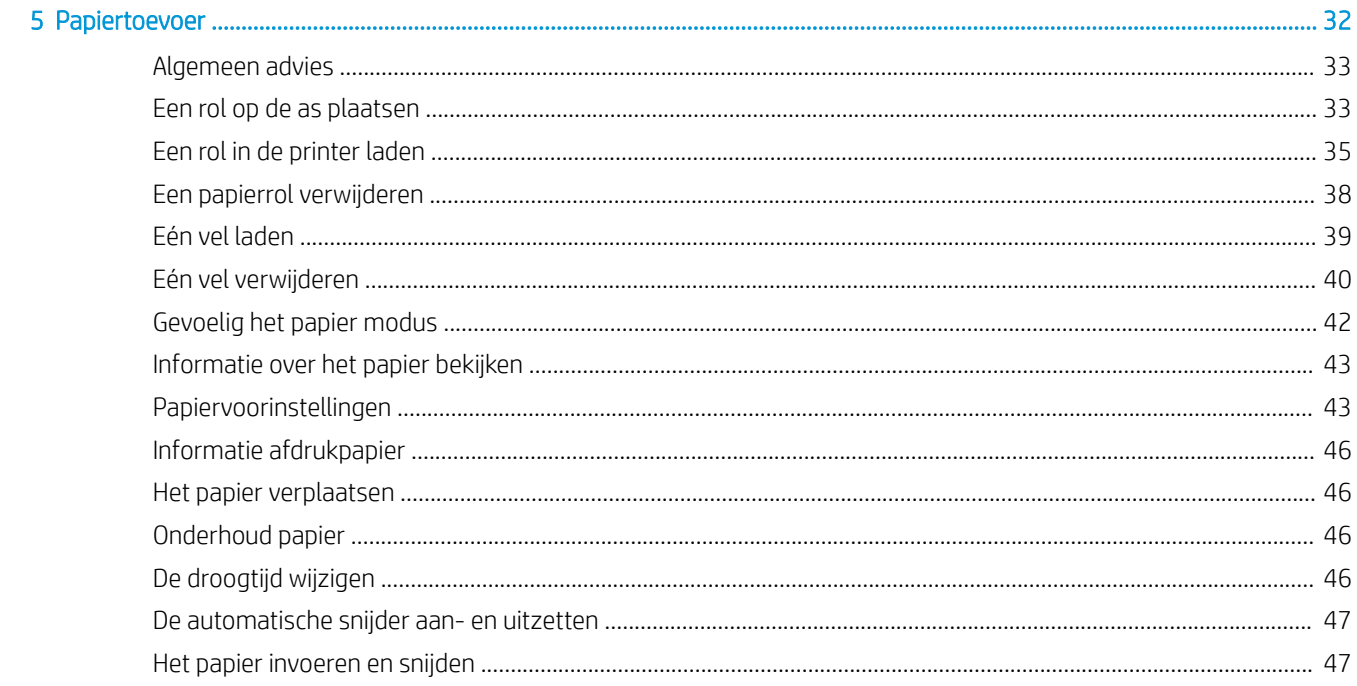

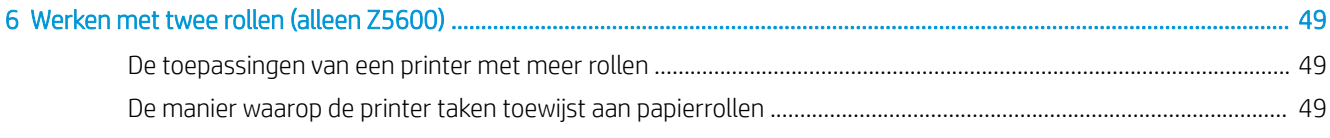

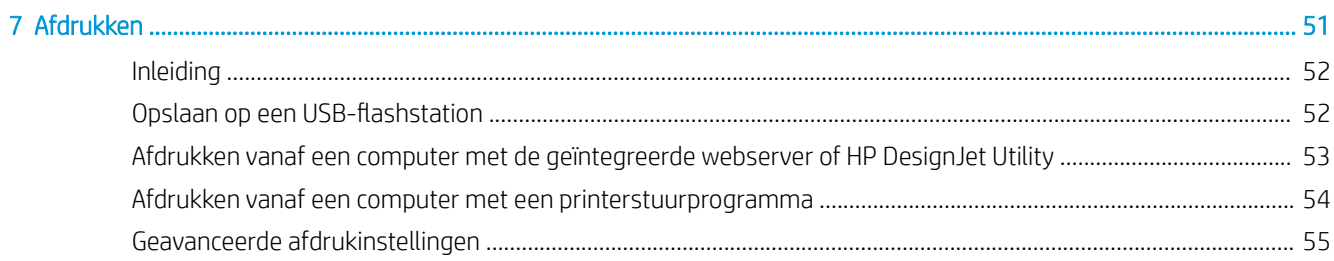

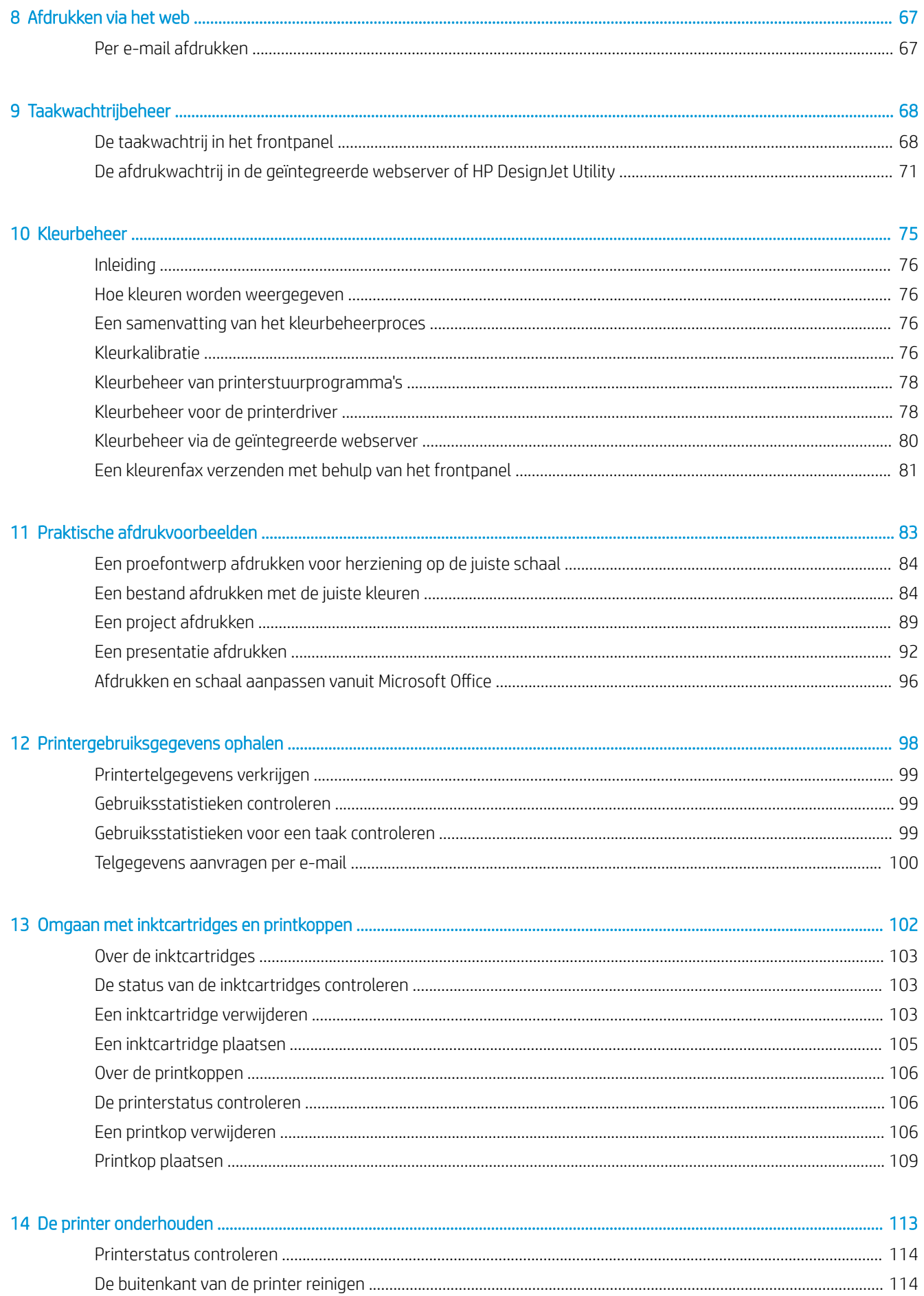

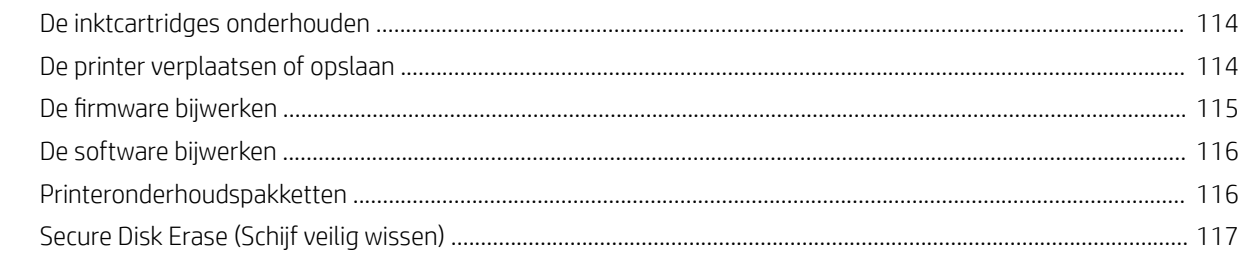

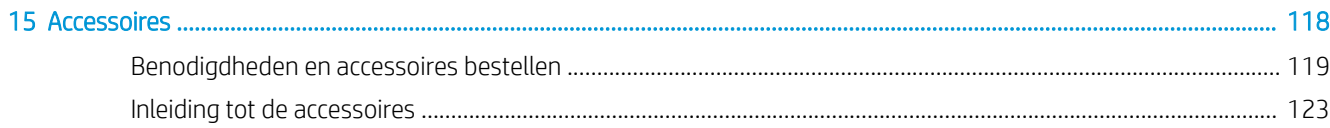

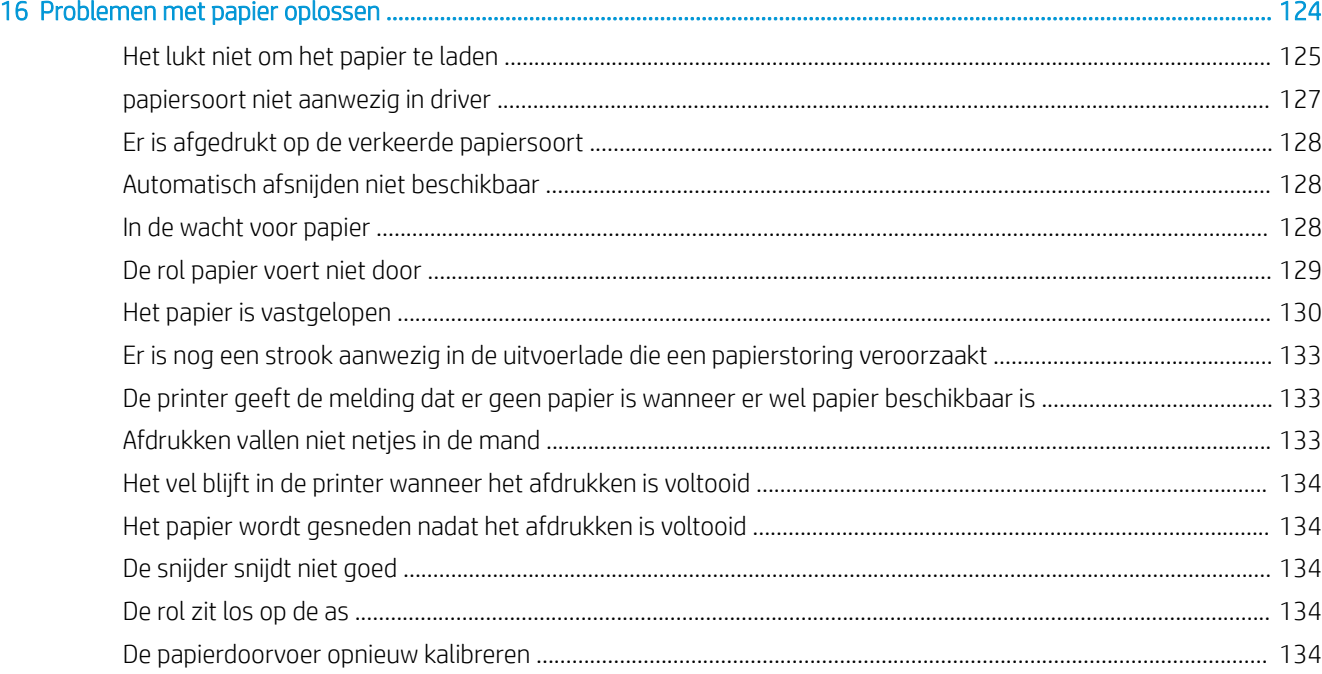

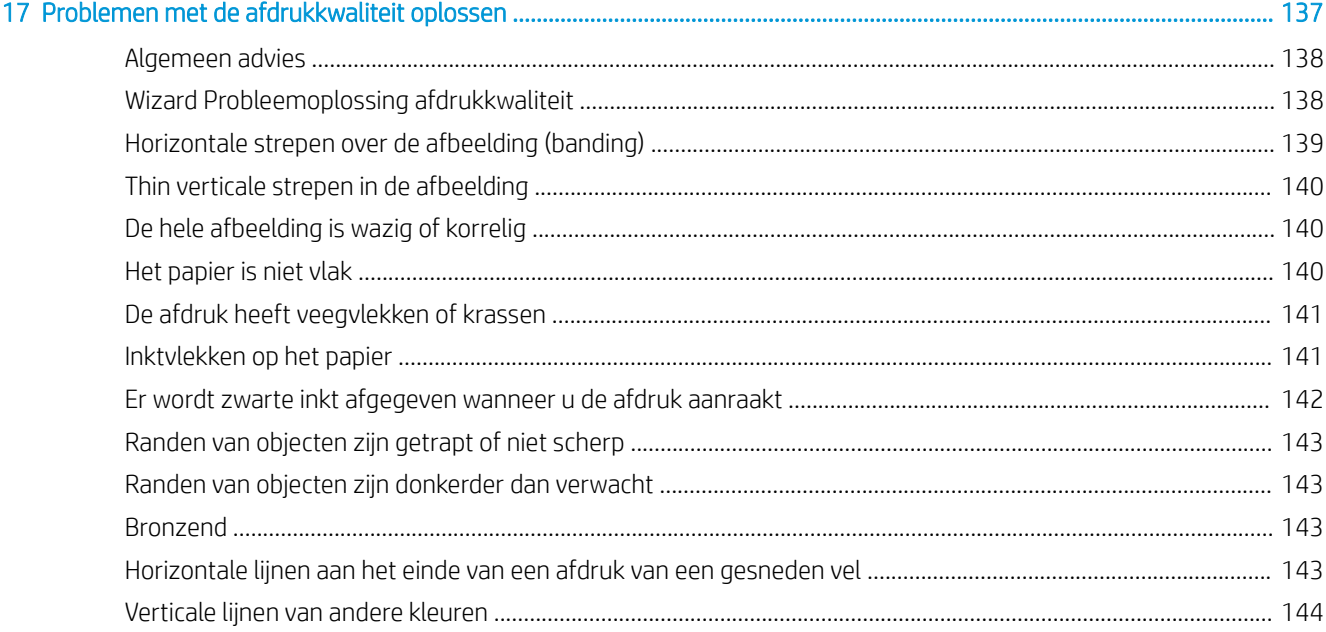

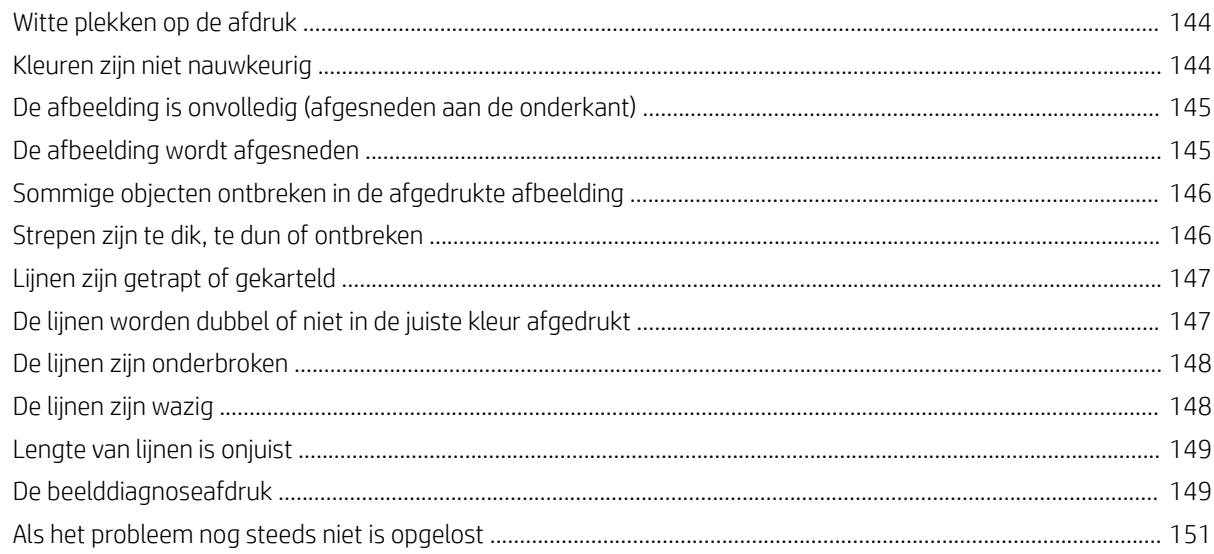

#### Kan inktrartridge niet plaatsen 153

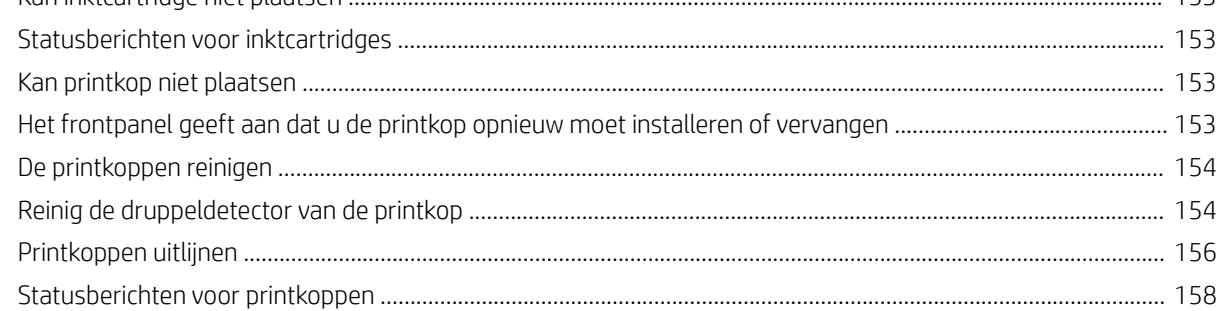

## 

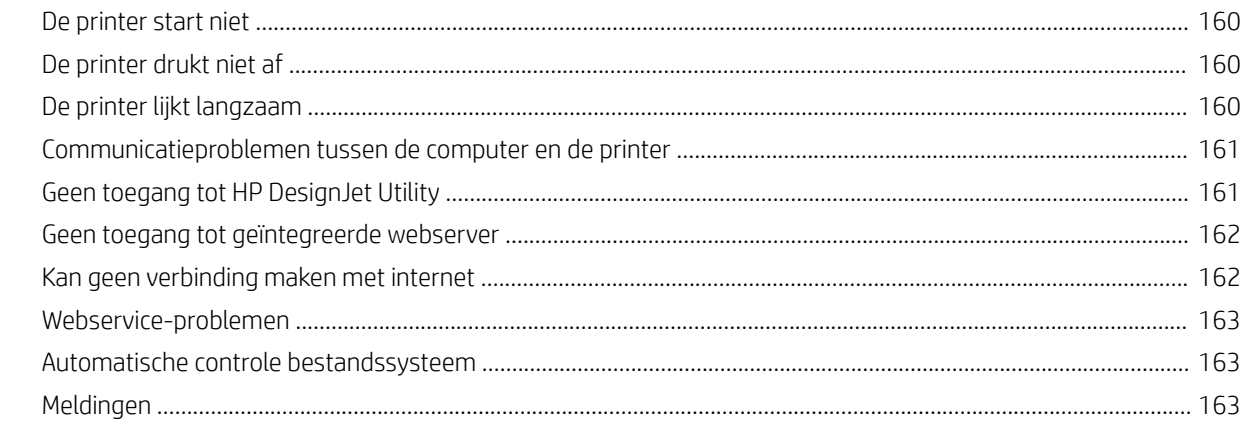

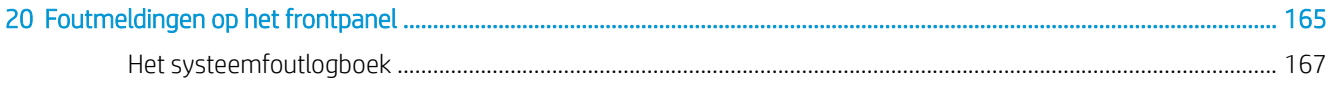

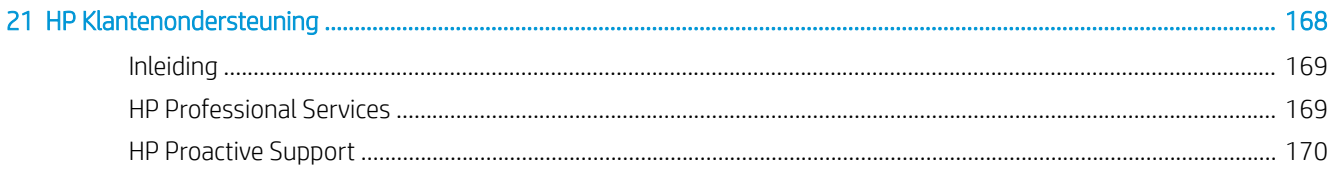

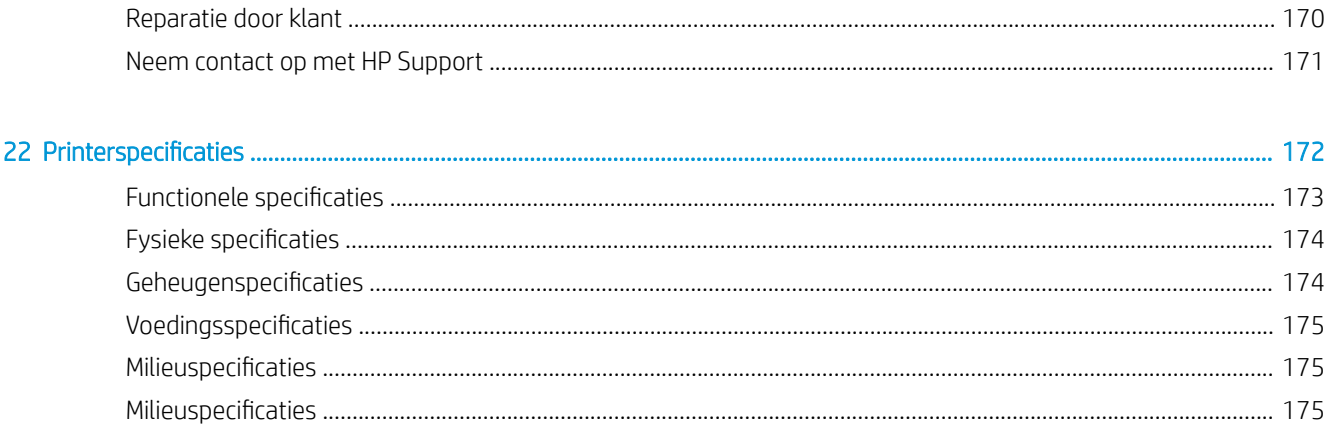

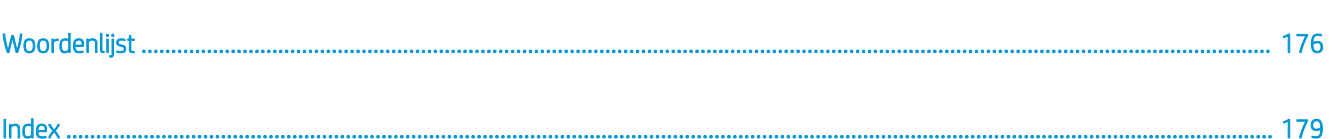

# <span id="page-8-0"></span>1 Inleiding

- [Veiligheidsmaatregelen](#page-9-0)
- [HP Start-Up Kit](#page-10-0)
- [Dit document gebruiken](#page-10-0)
- [De belangrijkste functies van de printer](#page-12-0)
- [Belangrijkste printeronderdelen](#page-13-0)
- [Het frontpanel](#page-16-0)
- [Printersoftware](#page-17-0)
- [Webservices](#page-18-0)
- [In- en uitschakelen van printer](#page-18-0)
- [De interne afdrukken van de printer](#page-19-0)

## <span id="page-9-0"></span>Veiligheidsmaatregelen

Neem altijd de voorzorgsmaatregelen en waarschuwingen hieronder in acht om de printer veilig te gebruiken. Voer geen andere bewerkingen of procedures uit dan degene die beschreven worden in dit document, omdat dit kan resulteren in de dood, ernstig lichamelijk letsel of brand.

#### Aansluiting van stroom

- Gebruik de stroomspanning die op het label staat vermeld. Voorkom dat de printer overbelast raakt met meerdere apparaten. Dit kan brand of een elektrische schok veroorzaken.
- Controleer of de printer goed geaard is. Het niet goed aarden van de printer kan resulteren in een elektrische schok, brand en blootstelling aan elektromagnetische straling.
- Gebruik uitsluitend de stroomkabel die door HP is meegeleverd met de printer. Beschadig, snij of repareer het netsnoer niet. Beschadiging van het netsnoer kan brand of elektrische schokken tot gevolg hebben. Vervang een beschadigd netsnoer door een netsnoer dat door HP is goedgekeurd.
- Steek het netsnoer stevig en volledig in het wandstopcontact en de printerinvoer. Een slechte verbinding kan brand of elektrische schokken veroorzaken.
- Raak het netsnoer nooit aan als u natte handen hebt. Dit kan elektrische schokken veroorzaken.
- Neem alle waarschuwingen en instructies in acht die op het product zijn aangegeven.

#### De printer bedienen

- Zorg ervoor dat de inwendige onderdelen van de printer niet worden aangeraakt door metaal of vloeistof (met uitzondering van de HP reinigingskits). Als dit wel gebeurt kan dat brand, elektrische schokken en andere ernstige gevaren veroorzaken.
- Steek nooit uw hand in de printer wanneer deze aan het afdrukken is. Bewegende delen in de printer kunnen letsel veroorzaken.
- De ventilatie van uw kantoor of kopieer-/printerruimten moet voldoen aan de plaatselijke richtlijnen en voorschriften op het gebied van milieu, gezondheid en veiligheid.
- Verwijder de stekker van het product uit de wandcontactdoos voordat u de eenheid gaat schoonmaken.

#### Printeronderhoud

- Er zijn geen door de gebruiker te onderhouden onderdelen in het product. Het onderhoud moet worden uitbesteed aan gekwalificeerd onderhoudspersoneel. Zie [Neem contact op met HP Support op pagina 171](#page-178-0).
- Demonteer of repareer de printer niet zelf. Er zijn gevaarlijke voltages in de printer die brand of elektrische schokken kunnen veroorzaken.
- Interne ventilatorbladen zijn gevaarlijke bewegende onderdelen. Koppel de printer los voorafgaand aan onderhoud.

#### **Waarschuwing**

Schakel de printer uit en haal het netsnoer uit het stopcontact in een van de volgende gevallen:

- Er komt rook of een ongewone lucht uit de printer.
- De printer maakt een ongebruikelijk geluid dat niet te horen is bij gewone werking
- Als de inwendige onderdelen van de printer worden aangeraakt door metaal of vloeistof (anders dan bij reinigings- en onderhoudswerkzaamheden)
- Tijdens onweer
- <span id="page-10-0"></span>Tijdens een stroomstoring
- Het netsnoer of de stekker is beschadigd
- lemand heeft de printer laten vallen
- De printer functioneert niet als normaal

## HP Start-Up Kit

De HP Start-Up Kit is de dvd die bij de printer wordt geleverd. het helpt om de printersoftware en documentatie van internet te downloaden. U hebt een actieve internetverbinding voor dit doel.

## Dit document gebruiken

U kunt dit document downloaden van<http://www.hp.com/go/Z2600/manuals>of [http://www.hp.com/go/Z5600/](http://www.hp.com/go/Z5600/manuals) [manuals.](http://www.hp.com/go/Z5600/manuals)

### Inleiding

Dit hoofdstuk bevat een korte inleiding tot de printer en de documentatie bij de printer voor nieuwe gebruikers.

### Service en onderhoud

Deze hoofdstukken helpen u bij het uitvoeren van normale printerprocedures en bevatten de volgende onderwerpen.

- [Installeren van de software op pagina 13](#page-20-0)
- [De printer instellen op pagina 19](#page-26-0)
- [De printer personaliseren op pagina 27](#page-34-0)
- [Papiertoevoer op pagina 32](#page-39-0)
- [Werken met twee rollen \(alleen Z5600\) op pagina 49](#page-56-0)
- [Afdrukken op pagina 51](#page-58-0)
- [Afdrukken via het web op pagina 67](#page-74-0)
- [Taakwachtrijbeheer op pagina 68](#page-75-0)
- [Kleurbeheer op pagina 75](#page-82-0)
- [Praktische afdrukvoorbeelden op pagina 83](#page-90-0)
- [Printergebruiksgegevens ophalen op pagina 98](#page-105-0)
- [Omgaan met inktcartridges en printkoppen op pagina 102](#page-109-0)
- [De printer onderhouden op pagina 113](#page-120-0)

### Probleemoplossing

Deze hoofdstukken helpen u bij het oplossen van problemen die zich bij het afdrukken kunnen voordoen en bevatten de volgende onderwerpen.

- [Problemen met papier oplossen op pagina 124](#page-131-0)
- [Problemen met de afdrukkwaliteit oplossen op pagina 137](#page-144-0)
- [Problemen met inktcartridge en printkop oplossen op pagina 152](#page-159-0)
- [Algemene problemen met de printer oplossen op pagina 159](#page-166-0)
- [Foutmeldingen op het frontpanel op pagina 165](#page-172-0)

### Accessoires, ondersteuning en specificaties

Deze hoofdstukken [Accessoires op pagina 118](#page-125-0), [HP Klantenondersteuning op pagina 168](#page-175-0), en [Printerspecificaties](#page-179-0) [op pagina 172](#page-179-0), bevatten referentie-informatie, waaronder klantenzorg, de printerspecificaties en onderdeelnummers van papiersoorten, inktbenodigdheden en accessoires.

### **Woordenlijst**

De [Woordenlijst op pagina 176](#page-183-0) bevat definities van printer- en HP-termen die in deze documentatie worden gebruikt.

### Inhoudsopgave

Naast de inhoudsopgave is er een alfabetische index waarmee u snel het gewenste onderwerp kunt vinden.

### Waarschuwingen

De volgende symbolen worden in deze handleiding gebruikt om een correct gebruik van de printer te waarborgen en om te voorkomen dat de printer wordt beschadigd. Volg de instructies die met deze symbolen zijn gemarkeerd.

- WAARSCHUWING! Het niet opvolgen van deze richtlijnen die met dit symbool zijn gemarkeerd, kan leiden tot ernstig letsel of overlijden.
- A VOORZICHTIG: Als u de instructies bij dit symbool niet opvolgt, kan dit leiden tot licht letsel of schade aan de printer.

## <span id="page-12-0"></span>De belangrijkste functies van de printer

Uw printer is een kleureninkjetprinter die is ontworpen voor het afdrukken van afbeeldingen van hoge kwaliteit op papier tot 610 mm breed bij de Z2600-printer of tot 1118 mm breed bij de Z5600-printer. Hieronder vindt u een aantal belangrijke functies van de printer:

- Afdrukresolutie tot 2400 × 1200 geoptimaliseerde dpi van een 1200 × 1200 dpi invoer met de optie Hoge afdrukkwaliteit en de optie Maximale details en fotopapier
- De printer kan worden bestuurd via het frontpanel of vanaf een externe computer via de geïntegreerde webserver of HP Design Jet Utility.
- Aanraakgevoelig frontpanel in kleur, met een intuïtieve grafische gebruikersinterface
- Taakvoorbeeldweergaven in het frontpanel
- Taakvoorbeeldweergaven op externe computers
- Bevat internetfuncties zoals automatische firmware-updates en afdrukken per e-mail.
- Afdrukken zonder stuurprogramma: Bestanden in veelvoorkomende grafische indelingen kunnen direct worden afgedrukt zonder het gebruik van een printerstuurprogramma. Plaats een USB-flashstation of gebruik de geïntegreerde webserver van de printer.
- Papierflexibiliteit en automatisch makkelijk laden. Zie [Papiertoevoer op pagina 32](#page-39-0) voor informatie en voorinstellingen die toegankelijk zijn via het frontpanel en HP DesignJet Utility.
- Voor voorgesneden papier en rolpapier
- Systeem met 6 inkten
- Nauwkeurige en consistente kleurreproductie met automatische kleurkalibratie
- Economode voor zuinig afdrukken
- Twee rollen tegelijk geladen (alleen Z5600) zorgt voor snel en gemakkelijk schakelen tussen verschillende rollen en maakt lange series of afdrukken zonder toezicht mogelijk
- Functies voor hoge productiviteit zoals voorbeeldweergaven en nesten van taken maken gebruik van HP DesignJet Click Printing Software of de geïntegreerde webserver van de printer
- Gebruiksinformatie over inkt en papier via de geïntegreerde webserver; zie [Geïntegreerde webserver](#page-35-0) [openen op pagina 28](#page-35-0)
- Toegang tot het online HP Support Center (zie [HP Support Center op pagina 169\)](#page-176-0)

## <span id="page-13-0"></span>Belangrijkste printeronderdelen

De basisonderdelen worden weergegeven op het volgende voor- en achteraanzicht van de printer.

### Vooraanzicht

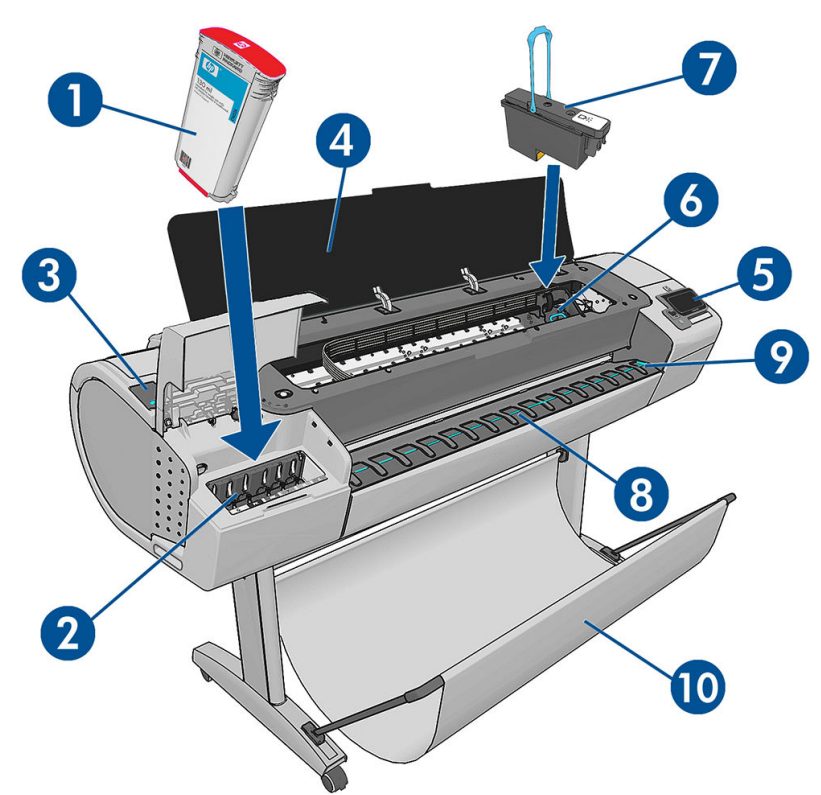

- 1. Inktcartridge
- 2. Inktcartridgesleuven
- 3. Blauwe hendel
- 4. Venster
- 5. Frontpanel
- 6. Printkopwagen
- 7. Printkop
- 8. Uitvoerlade
- 9. Lijnen voor papieruitlijning
- 10. Mand

### Achteraanzicht

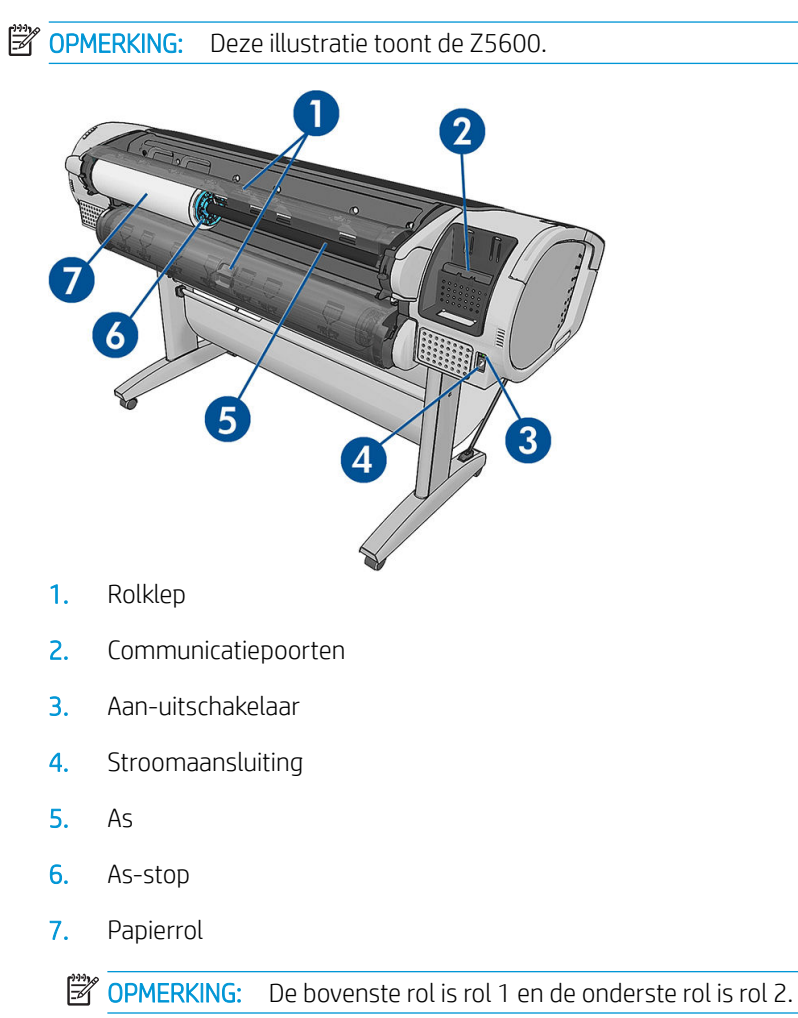

### Communicatiepoorten

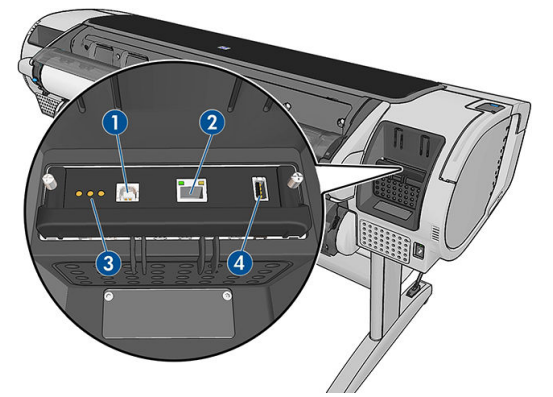

- 1. Hi-Speed USB-poort, niet beschikbaar bij Z2600 of Z5600
- 2. Gigabit Ethernet-poort, voor aansluiting op een netwerk
- 3. Diagnostische ledlampjes voor gebruik door servicemonteurs
- 4. Hi-Speed USB-hostpoort bedoeld voor het verbinden met een accessoire

Er is nog een tweede Hi-Speed USB-hostpoort aan de andere kant van de printer naast het frontpanel, bestemd voor het aansluiten van een USB-flashstation.

### De wandtussenschotten

Als u de printer met de rug tegen een muur plaatst, verlaag dan de twee tussenschotten aan de achterkant van de printer om ervoor te zorgen dat de achterkant van de printer een minimale afstand heeft tot de muur. Anders is het mogelijk dat u papierdoorvoerproblemen ondervindt.

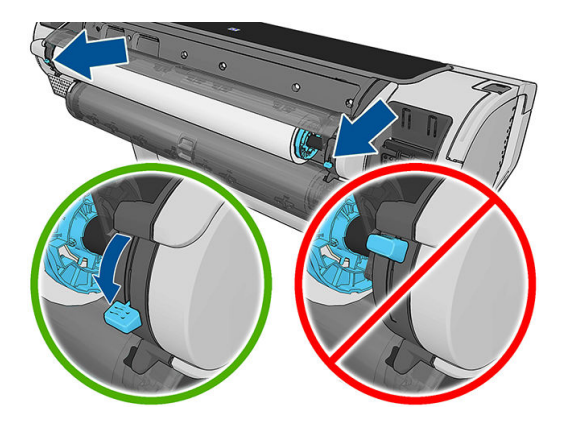

## <span id="page-16-0"></span>Het frontpanel

Het frontpanel bevindt zich rechts vooraan op de printer. Het geeft u volledige controle over uw printer: vanuit het frontpanel kunt u afdrukken, informatie bekijken over de printer, printerinstellingen wijzigen, kalibraties en tests uitvoeren, enzovoort. Het frontpanel toont ook waarschuwings- en foutmeldingen wanneer dat nodig is.

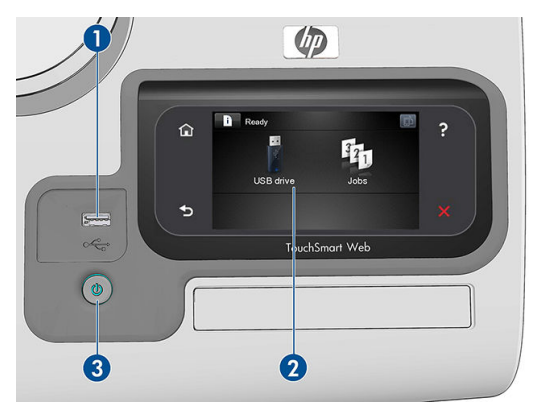

- 1. Een Hi-Speed USB-hostpoort bedoeld voor het verbinden van een USB-flashstation, waarmee bestanden kunnen worden geleverd voor afdrukken. Als een USB-flashstation is geplaatst, wordt er een USBpictogram  $\leftarrow$  weergegeven op het startscherm van het frontpanel.
- 2. Het frontpanel zelf: een aanraakgevoelig scherm met een grafische gebruikersinterface.
- 3. De Aan-uitknop waarmee u de printer in en uit kunt schakelen. Het lampje van de knop brandt als de printer aan staat. Het lampje knippert wanneer de printer in de overgang van aan naar uit is.

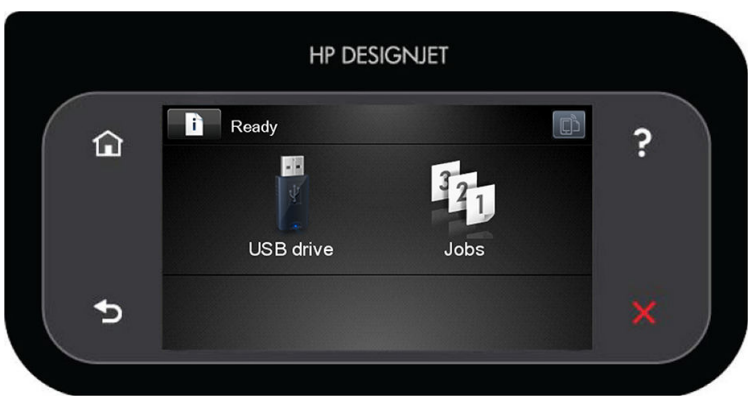

Het frontpanel heeft een groot centraal gedeelte om dynamische informatie en pictogrammen te tonen. Aan de linkerkant kunt u tot zes vaste pictogrammen zien op verschillende momenten. Normaal gesproken worden deze niet allemaal op hetzelfde moment getoond.

#### Vaste pictogrammen die u links en rechts hebt vastgezet

- Druk op **om** terug te keren naar het beginscherm.
- Druk op  $\bullet$  om de hulpfunctie voor het huidige scherm weer te geven.
- Druk op **om naar het vorige item te gaan.**
- $Druk op$  om naar het volgende item te gaan.
- Druk op om naar het vorige scherm terug te gaan. Hierdoor worden wijzigingen die zijn aangebracht in het huidige scherm niet verwijderd.
- Druk op  $\blacktriangleright$  om het huidige proces te annuleren.

#### <span id="page-17-0"></span>Dynamische pictogrammen beginscherm

De volgende items worden alleen op het beginscherm weergegeven.

- Druk op om informatie te bekijken over de status van de printer, de instellingen van de printer te wijzigen of acties uit te voeren zoals papier laden of inktcartridges vervangen. Een kleiner waarschuwingspictogram verschijnt als er acties moeten worden uitgevoerd.
- Rechts van de bovenstaande knop ziet u een bericht met de printerstatus of de belangrijkste huidige waarschuwing. Druk op dit bericht om een lijst met alle huidige waarschuwingen te zien, met een pictogram dat de ernst van elke waarschuwing aanduidt.
- Druk op om het e-mailadres van de printer weer te geven. U kunt bestanden naar dat adres versturen om ze af te drukken.
- Druk op **om een bestand af te drukken vanaf een USB-flashstation. Zie [Afdrukken op pagina 51.](#page-58-0)**
- Druk op  $\leftarrow$  om informatie weer te geven over de USB-flashstation(s). Dit pictogram verschijnt alleen wanneer een of meer USB-flashstations zijn aangesloten.
- Druk op  $\frac{1}{2}$  om de wachtrij weer te geven en te beheren. Er verschijnt een kleiner waarschuwingspictogram als er taken in de wacht staan. Zie [Taakwachtrijbeheer op pagina 68.](#page-75-0)
- Als een PostScript- of PDF-taak wordt afgedrukt, wordt het Adobe PDF-pictogram Mobert weergegeven;

hierop drukken heeft geen effect.

Als de printer enige tijd niet actief is, wordt de slaapstand geactiveerd en wordt het frontpanel uitgeschakeld. Als u de tijdsspanne wilt wijzigen waarna de slaapstand wordt ingeschakeld, drukt u achtereenvolgens op

Instellen > Frontpanelopties > Wachttijd van slaapstand. U kunt een tijd instellen tussen 1 en 240 minuten; de standaardinstelling is 20 minuten.

De printer ontwaakt uit slaapstand en schakelt het display van het frontpanel in wanneer er externe interactie is.

Op verschillende plaatsen in dit document vindt u informatie over specifieke gebruikstoepassingen van het frontpanel.

### **Printersoftware**

De volgende software wordt bij uw printer geleverd:

- PostScript, PCL3 en HP-GL/2-stuurprogramma's voor Windows
- PostScript- en PCL3-stuurprogramma's voor Mac OS X
- Met de geïntegreerde webserver en (als alternatief) HP DesignJet Utility kunt u:
	- De printer beheren vanaf een externe computer
	- De status van de inktcartridges, de printkoppen en het papier bekijken
	- Toegang krijgen tot het HP Support Center, zie [HP Support Center op pagina 169](#page-176-0)
	- De printerfirmware bijwerken, zie [De firmware bijwerken op pagina 115](#page-122-0)
	- Kalibraties uitvoeren en problemen oplossen
- <span id="page-18-0"></span>– Afdruktaken verzenden
- De taakwachtrij beheren, zie [Taakwachtrijbeheer op pagina 68](#page-75-0)
- Telgegevens van de taak weergeven, zie [Printergebruiksgegevens ophalen op pagina 98](#page-105-0)
- Verschillende printerinstellingen wijzigen
- E-mailmeldingen beheren
- Machtigingen en beveiligingsinstellingen wijzigen

Zie [Geïntegreerde webserver openen op pagina 28](#page-35-0) en [HP DesignJet Utility openen op pagina 28](#page-35-0).

<sup>2</sup> OPMERKING: Er verschijnen regelmatig nieuwe versies van alle printersoftware. In sommige gevallen is er op de HP-website al een nieuwere versie beschikbaar van software die u bij de printer ontvangt wanneer deze wordt geleverd.

## **Webservices**

Uw printer kan worden verbonden met het web, wat verschillende voordelen biedt:

- Automatische firmware-updates (zie [De firmware bijwerken op pagina 115](#page-122-0))
- Afdrukken naar uw printer door het een e-mail bericht te verzenden met het bestand dat moet worden afgedrukt als bijlage. PDF, TIFF- en JPG bestanden worden ondersteund.

Om van deze mogelijkheden gebruik te kunnen maken, moet uw printer verbonden zijn met internet.

Ga voor de meest recente informatie naar [http://www.hpconnected.com.](http://www.hpconnected.com)

## In- en uitschakelen van printer

 $\hat{X}$  TIP: De printer kan ingeschakeld blijven zonder energie te verbruiken. Als u de printer ingeschakeld laat, kunt u vrijwel direct afdrukken en is het systeem in zijn totaliteit betrouwbaarder. Nadat de printer een bepaalde periode niet is gebruikt (de standaardtijd wordt bepaald door Energy Star), wordt de energiebesparende slaapstand ingeschakeld. Bij elke interactie met het frontpanel van de printer of bij het verzenden van een nieuwe afdruktaak gaat de printer echter terug naar de actieve modus en kan het afdrukken onmiddellijk worden hervat. Zie [Instelling slaapstand wijzigen op pagina 29](#page-36-0) om de tijd voor de slaapstand te wijzigen.

OPMERKING: In de slaapstand voert de printer regelmatig een onderhoudsbeurt uit op de printkoppen. Hierdoor worden lange voorbereidingstijden na lange uitgeschakelde perioden voorkomen. Daarom wordt het sterk aanbevolen om de printer aan te laten staan of in de slaapstand om verspilling van inkt en tijd te voorkomen.

De normale en aanbevolen manier om de printer in en uit te schakelen is met de Aan-uitknop op het frontpanel.

Als u echter van plan bent om de printer voor langere tijd op te bergen of als de Aan-uit knop niet werkt, dan raden we u aan om de stroom uit te schakelen met de Aan-uitschakelaar aan de achterkant.

<span id="page-19-0"></span>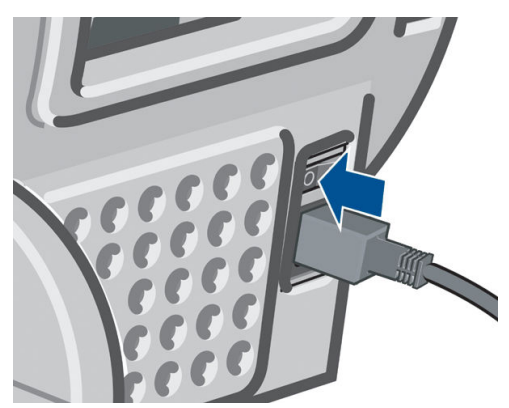

U schakelt deze weer in via de Aan-uitschakelaar aan de achterkant.

Wanneer de printer weer is ingeschakeld, duurt het initialiseren en controleren van de printkoppen ongeveer drie minuten. Het gereedmaken van de printkoppen duurt ongeveer 75 seconden. Als de printer echter zes weken of langer heeft uitgestaan, dan kan het voorbereiden van de printkoppen maximaal 45 minuten duren.

## De interne afdrukken van de printer

De interne afdrukken bieden verschillende soorten informatie over de printer. Ze kunnen op het frontpanel worden opgevraagd.

Controleer voordat u een interne print opvraagt of de printer en het papier klaar zijn om af te drukken.

- Het geladen papier moet ten minste 420 mm (liggende A3) breed zijn, anders wordt de afdruk mogelijk afgesneden.
- Het frontpanel moet het bericht Gereed weergeven.

Als u een interne afdruk wilt afdrukken, drukt u op **in it** daarna op **4**, vervolgens gaat u naar **Interne** 

afdrukken en drukt u hierop, dan selecteert u het gewenste type interne afdruk. De volgende interne afdrukken zijn beschikbaar.

- Demo-afdrukken tonen een aantal eigenschappen van de printer:
	- Artistieke demo afdrukken
	- Retaildemo 1 afdrukken
	- Retaildemo 2 afdrukken
	- Illustratiedemo afdrukken
	- GIS-kaart afdrukken
- Afdrukken met gebruikersinformatie:
	- Verbruiksrapport afdrukken: toont schattingen van het totale aantal afdrukken, aantal afdrukken per papiertype, aantal afdrukken per printkwaliteitoptie, en totale hoeveelheid inktgebruik per kleur (de nauwkeurigheid van deze schattingen kan niet worden gegarandeerd)
	- HP-GL/2-palet afdrukken: geeft de kleur- of grijstintdefinities in het momenteel geselecteerde kleurpalet weer
	- PS-lettertypelijst afdrukken: toont beschikbare PostScript-lettertypen
- Afdrukken met service-informatie: biedt informatie die onderhoudstechnici nodig hebben

# <span id="page-20-0"></span>2 Installeren van de software

- [Kies welke verbindingsmethode u wilt gebruiken](#page-21-0)
- [De printer met het netwerk verbinden](#page-21-0)
- [Een computer met de printer verbinden via het netwerk \(Windows\)](#page-22-0)
- [De printersoftware verwijderen \(Windows\)](#page-23-0)
- [Een computer met de printer verbinden via het netwerk \(Mac OS X\)](#page-23-0)
- [De printersoftware verwijderen \(Mac OS X\)](#page-25-0)
- [Afdrukken met één klik instellen met HP DesignJet Click Printing Software](#page-25-0)

## <span id="page-21-0"></span>Kies welke verbindingsmethode u wilt gebruiken

U kunt de printer op de volgende manieren aansluiten.

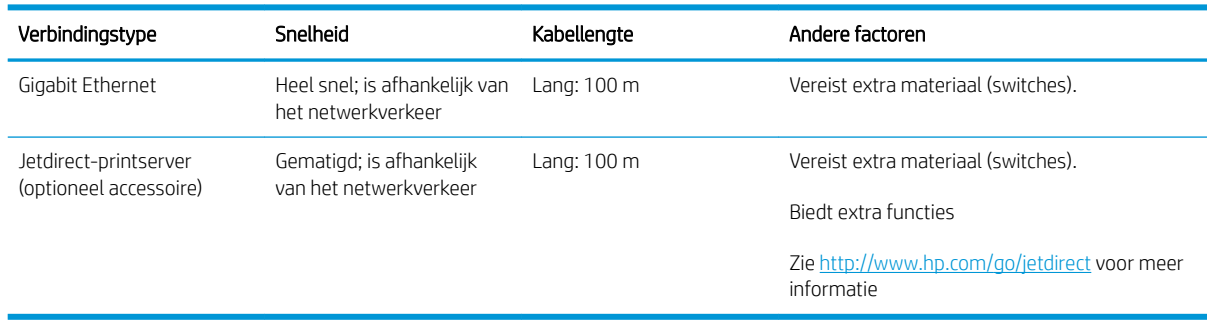

**EX** OPMERKING: De printer heeft een enkele RJ-45-verbindingspoort voor een netwerkverbinding. In order to meet Class A limits, the use of shielded I/O cables is required.

**EX OPMERKING:** De snelheid van elke netwerkverbinding is afhankelijk van alle onderdelen van het netwerk, zoals netwerkinterfacekaarten, routers, switches en kabels. Als een of meer van deze onderdelen niet geschikt zijn voor snelle verbindingen, vermindert de totale snelheid van de verbinding. De snelheid van uw netwerkverbinding kan ook worden beïnvloed door het totale verkeer afkomstig van andere apparaten in het netwerk.

## De printer met het netwerk verbinden

De printer kan zichzelf voor de meeste netwerken configureren op een manier die vergelijkbaar is met elke andere computer op hetzelfde netwerk. De eerste keer dat u verbinding maakt kan het proces enkele minuten in beslag nemen.

Zodra de printer een werkende netwerkconfiguratie heeft, kunt u het netwerkadres controleren vanaf het

frontpanel: druk op  $\parallel$  , daarna op  $\parallel$ 

### Netwerkconfiguratie

Ga voor meer details over de huidige netwerkconfiguratie naar het frontpanel en druk op  $\ddot{\phantom{a}}$  , dan op

vervolgens op Connectiviteit > Netwerkconnectiviteit > Gigabit Ethernet > Configuratie bewerken. of, ga voor Jetdirect achtereenvolgens naar Connectiviteit > Netwerkconnectiviteit > Jetdirect EIO > Configuratie bewerken. Van hieruit is het mogelijk (maar niet altijd nodig) om de instellingen handmatig aan te passen. dit kan ook op afstand worden gedaan met de geïntegreerde webserver of HP DesignJet Utility.

**TIP:** Het kan handig zijn om de volledige printernetwerkconfiguratie op papier af te drukken. Dit kunt u doen

vanaf het frontpanel: druk achtereenvolgens op  $\| \cdot \|$ ,  $\cdot \cdot \cdot$ , Interne afdrukken > Dienstgegevensafdrukken >

Configuratie van afdrukverbinding. Als u de volledige netwerkconfiguratie niet afdrukt, noteer dan het IP-adres en de netwerknaam van de printer.

Als u de printernetwerkinstellingen per ongeluk verkeerd configureert, kunt deze herstellen naar de

fabriekswaarden vanuit het frontpanel: druk op  $\|\cdot\|$ , dan op  $\sim$ , vervolgens op **Connectiviteit** >

Netwerkconnectiviteit > Gigabit Ethernet > Fabrieksinstellingen herstellen of ga voor Jetdirect achtereenvolgens naar Connectiviteit > Netwerkconnectiviteit > Fabrieksinstellingen herstellen. Vervolgens moet u de printer opnieuw opstarten. Hierdoor wordt automatisch een werkende netwerkconfiguratie voor de meeste netwerken verstrekt. De overige printerinstellingen blijven onveranderd.

### <span id="page-22-0"></span>IPv6 gebruiken

Uw printer ondersteunt bijna alle netwerkconnectiviteitsfuncties met IPv6, net zoals met IPv4. Om volledig gebruik te maken van IPv6, moet u mogelijk uw printer verbinden met een IPv6-netwerk waar zich IPv6-routers en -servers in bevinden.

In de meeste IPv6-netwerken zal de printer zichzelf automatisch als volgt configureren en is er geen gebruikersconfiguratie nodig:

- 1. De printer wijst zichzelf een link-local IPv6-adres toe (dat start met 'fe80::').
- 2. De printer wijst zichzelf stateless IPv6-adressen toe zoals dit wordt aangegeven door de IPv6-routers in het netwerk.
- 3. Als er geen stateless IPv6-adressen kunnen worden toegewezen, probeert de printer IPv6-adressen te verkrijgen met DHCPv6. Dit gebeurt ook als de routers hiertoe instructie geven.

De stateless- en DHCPv6 IPv6-adressen kunnen worden gebruikt om toegang te krijgen tot de printer en dit is het geval in de meeste IPv6-netwerken.

Het link-local IPv6-adres werkt alleen in het lokale subnet. Het is ook mogelijk om toegang te krijgen tot de printer met dit adres, maar dit wordt niet aangeraden.

Het is mogelijk om handmatig IPv6-adressen toe te wijzen aan de printer met het frontpanel of de geïntegreerde webserver. Het is ook mogelijk om de IPv6 in de printer volledig uit te schakelen. Het is echter niet mogelijk om de IPv4 in de printer uit te schakelen en daarom is het niet mogelijk om de printer slechts als IPv6 te configureren.

<sup>2</sup> OPMERKING: Met typisch IPv6-gebruik heeft uw printer meerdere IPv6-adressen, maar slechts één IPv4-adres.

TIP: Het is meestal makkelijker om IPv4 te gebruiken tenzij u de IPv6 specifiek nodig hebt.

De meeste van de huidige pc-besturingssystemen en HP afdruk- en imagingapparaten hebben IPv6 standaard ingeschakeld.

### IPSec gebruiken

Uw product ondersteunt IPSec.

Succesvolle IPSec-configuratie vereist echter wel geavanceerde netwerkexpertise en ligt buiten het doel van dit document. Om IPSec te laten functioneren, moet de IPSec-configuratie van het product exact overeenkomen met die van andere apparaten in uw netwerk. Elke afwijking hiervan zorgt ervoor dat communicatie met uw printer niet mogelijk is totdat de configuratie is aangepast of IPSec is uitgeschakeld. Download voor meer informatie over IPsec-configuratie het bestand IPsec\_Admin\_Guide.pdf van<http://www.hp.com/go/Z2600/manuals>of <http://www.hp.com/go/Z5600/manuals>.

## Een computer met de printer verbinden via het netwerk (Windows)

De volgende instructies zijn van toepassing indien u van plan bent met een printerstuurprogramma af te drukken vanuit softwaretoepassingen. Zie [Afdrukken op pagina 51](#page-58-0) voor alternatieve manieren van afdrukken.

Controleer de apparatuur voordat u begint:

- De printer moet zijn geconfigureerd en ingeschakeld.
- De Ethernet-switch of router moet aanstaan en correct werken.
- De printer en de computer moeten zijn aangesloten op het netwerk (zie De printer met het netwerk [verbinden op pagina 14](#page-21-0)).

U kunt nu de printersoftware installeren en de printer verbinden.

#### <span id="page-23-0"></span>Installatie van printersoftware

- 1. Noteer het IP-adres van de printer dat op het frontpanel wordt getoond (zie [Geïntegreerde webserver](#page-35-0) [openen op pagina 28](#page-35-0)).
- 2. Plaats de HP Start-up Kit-dvd in uw computer.
- 3. Klik in het venster dat op het scherm verschijnt op Downloaden. U dan gaat de webpagina met de HP DesignJet Z2600- en Z5600-stuurprogramma's.

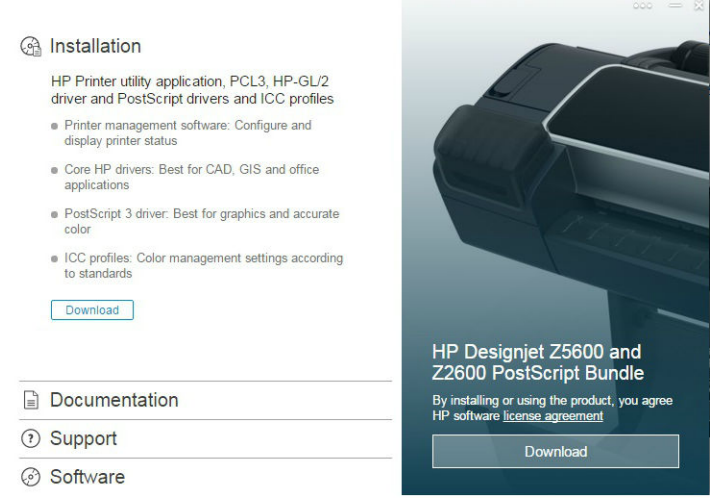

4. Selecteer Windows- of Mac OS X-software in uw webbrowser en kies welke software u wilt installeren (Standaard: alles).

U kunt de nieuwste HP-stuurprogramma's ook downloaden van [http://www.hp.com/go/Z2600-Z5600/drivers.](http://www.hp.com/go/Z2600-Z5600/drivers)

Als uw computer geen printers vindt op het netwerk, dan wordt het venster Printer niet gevonden getoond, waarmee u wordt geholpen uw printer te vinden. Indien er een firewall actief is, moet u deze mogelijk tijdelijk uitschakelen zodat de printer gevonden kan worden. U hebt ook de optie om de printer te zoeken op hostnaam, IP-adres of MAC-adres.

in sommige gevallen, wanneer de printer zich niet in hetzelfde subnetwerk bevindt als de computer, is het opgeven van het IP-adres van de printer de enige mogelijkheid.

### De printersoftware verwijderen (Windows)

Gebruik het bedieningspaneel om de software te verwijderen, op dezelfde wijze als dat u elke andere software kunt verwijderen.

## Een computer met de printer verbinden via het netwerk (Mac OS X)

U kunt de printer op de volgende manieren verbinden met een Mac OS X-netwerk:

- **Bonjour**
- TCP/IP

**THE OPMERKING:** De printer biedt geen ondersteuning voor AppleTalk.

De volgende instructies zijn van toepassing indien u van plan bent met een printerstuurprogramma af te drukken vanuit softwaretoepassingen. Zie [Afdrukken op pagina 51](#page-58-0) voor alternatieve manieren van afdrukken.

Controleer de apparatuur voordat u begint:

- De printer moet zijn geconfigureerd en ingeschakeld.
- De Ethernet-switch of router moet aanstaan en correct werken.
- De printer en de computer moeten zijn aangesloten op het netwerk (zie De printer met het netwerk [verbinden op pagina 14](#page-21-0)).

U kunt nu de printersoftware installeren en verbinding met de printer maken.

### Bonjour- of TCP/IP-verbinding

- 1. Ga naar het frontpanel en druk op  $\odot$  of . Noteer de mDNS-servicenaam van uw printer.
- 2. Plaats de HP Start-up Kit-dvd in uw computer.
- 3. Klik op het dvd-pictogram op het bureaublad.
- 4. Klik in het venster dat op het scherm verschijnt op Downloaden. U gaat dan de webpagina met de HP DesignJet Z2600- en Z5600-stuurprogramma's.

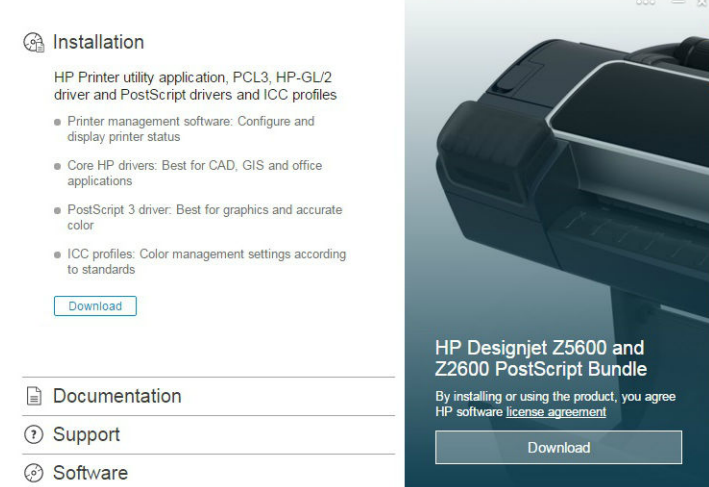

- 5. Selecteer Windows- of Mac OS X-software in uw webbrowser en kies welke software u wilt installeren (Standaard: alles).
- 6. Wanneer de software is geïnstalleerd, wordt de configuratieassistent voor HP DesignJet Utility automatisch gestart en wordt een verbinding met de printer ingesteld. Volg de instructies op het scherm.
- 7. Zoek op het scherm Add Device (Apparaat toevoegen) naar de mDNS-servicenaam van uw printer (die u hebt genoteerd bij stap 1) in de kolom Printer Name (Printernaam).

Als u de juiste naam vindt, scrolt u zo nodig opzij om de kolom Connection Type (Verbindingstype) te zien en controleert u of er Bonjour staat. Markeer vervolgens deze regel. Ga anders door met zoeken in de lijst.

#### Klik op Doorgaan.

- 8. Volg verder de instructies op het scherm. Klik op Terug om terug te keren naar het scherm Apparaat toevoegen als u een andere printer wilt verbinden met het netwerk. Wanneer u bij het scherm Summary (Samenvatting) komt, klikt u op Gereed om te stoppen.
- 9. Zodra de configuratieassistent voor HP DesignJet Utility is voltooid, haalt u de dvd uit het dvd-station.

Als het printerstuurprogramma al is geïnstalleerd, kan de configuratieassistent voor HP DesignJet Utility op elk moment vanaf de dvd worden gestart.

U kunt de nieuwste HP-stuurprogramma's ook downloaden van [http://www.hp.com/go/Z2600-Z5600/drivers.](http://www.hp.com/go/Z2600-Z5600/drivers)

## <span id="page-25-0"></span>De printersoftware verwijderen (Mac OS X)

Tijdens de installatie krijgt u de optie om HP Uninstaller op uw systeem te installeren. U vindt HP Uninstaller in de submap HP van de systeemmap Programma's.

**BELANGRIJK:** Met HP Uninstaller wordt alle HP-software van uw systeem verwijderd.

Als u alleen de afdrukwachtrij wilt verwijderen, selecteert u het dialoogvenster Printers en Scanners in de systeemvoorkeuren. Selecteer de naam van de printer en klik op de knop −.

## Afdrukken met één klik instellen met HP DesignJet Click Printing **Software**

Tijdens de installatie van software krijgt u de optie om HP DesignJet Click Printing Software te downloaden. Deze toepassing, die beschikbaar is voor zowel Windows als Mac OS X, vereenvoudigt het afdrukken aanzienlijk.

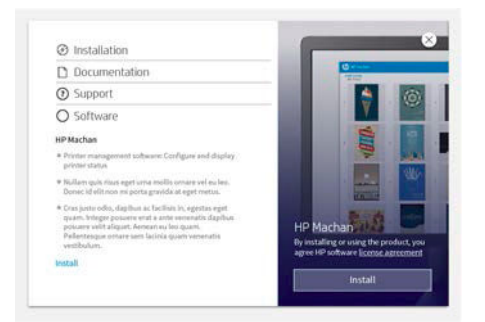

Nadat u eerst uw printers automatisch laat detecteren, kunt u snel uw PDF-, JPEG-, TIFF- en HP-GL/2-bestanden voorbereiden, met een realtime afdrukvoorbeeld en foutcontroles om herdrukken te voorkomen.

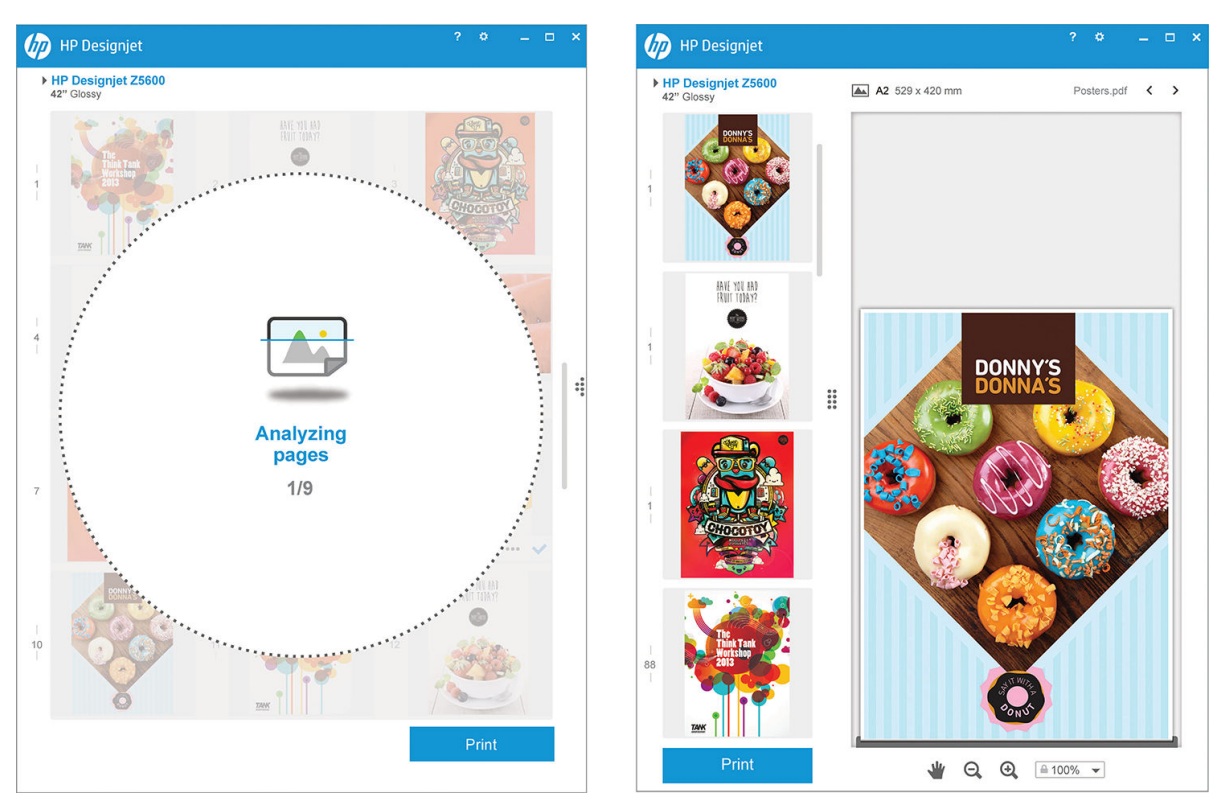

第 TIP: Gebruik de functie voor automatisch nesten om uw papierverbruik te optimaliseren en kosten te besparen.

U kunt HP DesignJet Click Printing Software ook downloaden van [http://www.hp.com/go/designjetclick.](http://www.hp.com/go/designjetclick)

# <span id="page-26-0"></span>3 De printer instellen

● [Inleiding](#page-27-0)

- [Uw op het web aangesloten printer instellen](#page-27-0)
- [Handmatige configuratie webservices](#page-27-0)
- [Papiersoortopties](#page-29-0)
- [Nesten in- en uitschakelen](#page-29-0)
- [Gebruiksinformatie in- en uitschakelen](#page-30-0)
- [E-mailmeldingen in- en uitschakelen](#page-31-0)
- [Waarschuwingen in- en uitschakelen \(alleen Windows\)](#page-31-0)
- [Toegang tot de printer beheren](#page-32-0)
- [Account-id vereisen](#page-33-0)
- [Voorkeuren voor Windows-stuurprogrammas instellen](#page-33-0)

## <span id="page-27-0"></span>Inleiding

In dit hoofdstuk worden verschillende printerinstellingen beschreven die de printerbeheerder kan beheren zodra de printer is opgezet en klaar voor gebruik is.

## Uw op het web aangesloten printer instellen

Uw printer kan worden verbonden met het internet om gebruik te maken van de volgende webservices (zie ook [Webservices op pagina 11](#page-18-0)):

- Automatische firmware-updates
- HP ePrint gebruiken om af te drukken per e-mail

Om uw printer in te stellen voor Web Services, volgt u de stappen die hieronder nader worden omschreven:

- 1. Zorg ervoor dat uw printer juist is verbonden met het internet.
- 2. Voer de Connectivity Wizard (Wizard connectiviteit) uit: Druk op het frontpanel op , dan op  $\mathcal{R}$

vervolgens op Connectiviteit > Wizard Connectiviteit

Als u de wizard Connectiviteit niet kunt vinden in het menu, update dan uw firmware en probeer het opnieuw.

Als de wizard nieuwe firmware downloadt, is het mogelijk dat de printer opnieuw moet worden opgestart.

- $\hat{X}$ . TIP: Het is raadzaam uw printercode en e-mailadres op te schrijven zodra de wizard die weergeeft.
- 3. Als u de printerbeheerder bent, kunt u zich aanmelden bij HP Connected [\(http://www.hpconnected.com](http://www.hpconnected.com)) om het e-mailadres van uw printer aan te passen.

Gefeliciteerd, u hebt de Web Services-configuratie voltooid. HP ePrint is klaar voor gebruik.

Zie<http://www.hpconnected.com>voor de meest recente informatie, ondersteuning en gebruiksvoorwaarden voor HP Connected (beschikbaarheid verschilt per regio).

## Handmatige configuratie webservices

De wizard Connectiviteit (zie Uw op het web aangesloten printer instellen op pagina 20) is normaal toereikend voor de configuratie van Web Services, maar er zijn ook voorzieningen voor handmatige configuratie als u die wilt gebruiken.

### De internetverbinding van de printer configureren

U kunt de internetverbinding van de printer configureren vanuit de geïntegreerde webserver of het frontpanel.

- **W** OPMERKING: Als er een beheerderswachtwoord is ingesteld, moeten deze instellingen worden veranderd. De beheerder kan, indien gewenst, dus voorkomen dat de printer wordt verbonden met internet.
	- Via de geïntegreerde webserver: selecteer Configuratie > Internetverbinding.
	- Via het frontpanel: druk achtereenvolgens op  $\|\cdot\|$ ,  $\vee\,$ , Verbinding > Internetverbinding.

De volgende instellingen zijn beschikbaar:

- Internetverbinding inschakelen: De standaardwaarde is Ja.
- Proxy > Proxy inschakelen: Een proxyserver in- of uitschakelen.
- Proxy > Adres: Voer het proxyadres in. Dit is standaard leeg.
- Proxy > Primaire poort: Voer het proxypoortnummer in. Dit is standaard nul.
- Proxy > Fabrieksinstellingen herstellen: Terug naar de initiële standaardinstellingen.

Zie [Kan geen verbinding maken met internet op pagina 162](#page-169-0) als u problemen hebt met uw internetverbinding.

### Firmware-updates configureren

Vanuit de geïntegreerde webserver of vanuit het frontpanel kunt u kiezen of en hoe firmware-updates worden gedownload.

<sup>2</sup> OPMERKING: Als er een beheerderswachtwoord is ingesteld, moeten deze instellingen worden veranderd.

- Via de geïntegreerde webserver: selecteer Instellen> Firmware bijwerken.
- Via het frontpanel: druk achtereenvolgens op  $\|\cdot\|$ ,  $\rightarrow$  , Bijwerken > Firmware bijwerken.

De volgende instellingen zijn beschikbaar:

- Controleren: Als u Automatisch selecteert (de standaardinstelling), controleert de printer automatisch elke week (of wanneer de printer zeven keer opnieuw is opgestart, als dat eerder is) of er nieuwe firmware beschikbaar is. Als u Handmatig selecteert, controleert de printer niet automatisch; u kunt op elk moment handmatig controleren.
- Download: Als u Automatisch selecteert (de standaardinstelling), downloadt de printer automatisch nieuwe firmware wanneer deze beschikbaar komt. Als u Handmatig selecteert, wordt u gevraagd om elke download goed te keuren.
- **EX** OPMERKING: Het downloaden van de firmware betekent niet dat dit op de printer is geïnstalleerd. Om de nieuwe firmware te installeren, moet u de installatie eerst handmatig bevestigen.
- Informatie firmware-update Informatie over de firmware die momenteel is geïnstalleerd
- Geschiedenis firmware-update: Hiermee drukt u een lijst af met firmwareversies die op de printer zijn geïnstalleerd. Het is meestal mogelijk om de versie direct voorafgaand aan de versie die momenteel wordt geïnstalleerd, te installeren als u problemen hebt met de huidige versie.

### Voorkeuren voor afdrukken op afstand instellen

Druk op het frontpanel achtereenvolgens op  $\| \cdot \|$ ,  $\vee$ , Instellen > Afdrukvoorkeuren om de

standaardeigenschappen te definiëren van taken die verstuurd zijn naar uw printer vanaf externe locaties.

- Printermarges: Kies tussen Afsnijden vanuit content en Aan content toevoegen.
- Kleur: Kies tussen afdrukken in kleur en grijstinten.
- Afdrukkwaliteit: Kies tussen Best, Normal en Fast.
- Rol: Kies tussen Rol 1, Rol 2 (alleen Z5600) en Papier besparen, waarmee automatisch de smalste rol wordt gekozen waarop de afdruk past.
- Taken: Kies tussen In de wacht en Direct afdrukken. Taken van de cloud staan standaard In de wacht. Als u Direct afdrukken kiest, vraagt het frontpanel niet om toestemming voor afdrukken.

## <span id="page-29-0"></span>**Papiersoortopties**

### Paper mismatch action (Papier komt niet overeen met actie)

Als het papier dat momenteel in de printer is geladen niet geschikt is voor een bepaalde opdracht, kan de printer de afdruktaak in de wachtrij zetten totdat geschikt papier is geladen of het probleem negeren en de afdruktaak afdrukken op ongeschikt papier. Er zijn verschillende manieren waarop het geladen papier niet geschikt kan worden bevonden:

- Het papiersoort is niet gespecificeerd voor de afdruktaak
- De papierbron (rol 1, rol 2 of vel) is niet gespecificeerd voor de afdruktaak
- Het papierformaat is kleiner dan gespecificeerd voor de afdruktaak

U kunt dit in zo'n geval echter instellen via het frontpanel.

● Druk op , dan op **W**, vervolgens op **Configuratie > Taakbeheeropties > Papier komt niet overeen met** actie > Toch afdrukken als u wilt dat zulke taken worden afgedrukt ongeacht welk papier is geladen. Dit is

de standaardoptie bij het afdrukken vanaf een softwaretoepassing of vanaf de geïntegreerde webserver, maar deze optie werkt niet tijdens het afdrukken vanaf een USB-flashstation of tijdens het kopiëren.

● Druk op  $\left| \cdot \right|$ , dan op  $\left| \cdot \right|$  en vervolgens op Set-up > Taakbeheeropties > Papier komt niet overeen met actie > Taak in de wacht zetten als u wilt dat deze taken in de wacht worden gezet. De printer geeft een

melding wanneer een afdruktaak in de wachtrij komt te staan.

Wanneer een taak in de wacht is gezet voor papier, wordt de taak bewaard in de printerwachtrij totdat het geschikte papier wordt geladen (in dat geval kunnen alle taken die op dat papier wachten, worden afgedrukt). Ondertussen kunnen andere afdruktaken met andere vereisten wel worden afgedrukt.

### rolwisselopties [alleen Z5600]

Als twee rollen zijn geladen die beide geschikt zijn voor de afdruktaak, wordt de rol van uw keuze gebruikt. U

kunt de selectie van foto's opheffen vanaf het frontpanel, druk achtereenvolgens op  $\left| \cdot \right|$ ,  $\left| \cdot \right|$ , Instellen >

### Afdrukvoorkeuren > Papieropties > Rolwisselopties.

- Papier besparen. Als deze instelling wordt gekozen, kiest de printer de smalste rol die aan alle criteria voldoet om zo weinig mogelijk papier te verspillen bij het bijsnijden. Dit is de standaardinstelling.
- Rolwisselen minimaliseren. Als deze optie wordt gekozen, kiest de printer de rol die op dat moment actief is om geen tijd te verspillen aan het verwisselen van een rol.
- Rol met minder papier gebruiken. Als deze optie wordt gekozen, kiest de printer de rol met het minste papier.

 $\mathbb{B}^*$  OPMERKING: Deze optie is alleen van toepassing als u Informatie afdrukpapier hebt ingeschakeld (zie [Informatie afdrukpapier op pagina 46](#page-53-0)). Anders heeft dit hetzelfde effect als Papier besparen.

**W** OPMERKING: Om over te schakelen van de ene rol op de andere, moet de printer de actieve rol afsnijden. Daarom is het niet mogelijk om de roll automatisch over te schakelen als de actieve rol niet kan worden afgesneden door de automatische snijder.

## Nesten in- en uitschakelen

Nesten betekent, indien dit mogelijk is, afbeeldingen of documentpagina's automatisch naast elkaar afdrukken op het papier in plaats van een voor een. Zo wordt er geen papier verspild. Zie [Taken nesten om rolpapier te](#page-70-0)  [besparen op pagina 63](#page-70-0).

<span id="page-30-0"></span>Om nesten in of uit te schakelen moet u ervoor zorgen dat de afdrukwachtrij is ingeschakeld (zie [De](#page-77-0)  [afdrukwachtrij uitschakelen op pagina 70](#page-77-0) of [De afdrukwachtrij uitschakelen op pagina 74\)](#page-81-0) en het begin van afdrukken is ingesteld op Na verwerking (zie [Selecteer wanneer u een afdruktaak uit de wachtrij wilt afdrukken](#page-75-0) [op pagina 68](#page-75-0) of [Selecteer wanneer u een afdruktaak uit de wachtrij wilt afdrukken op pagina 72](#page-79-0)). Vervolgens:

- In HP DesignJet Utility voor Windows: selecteer Instellingen > Taakbeheer > Nesten.
- In HP DesignJet Utility voor Mac OS X: selecteer Printerinstellingen > Configureer printerinstellingen > Taakbeheer > Nesten.
- Via de geïntegreerde webserver: selecteer Instellen > Printerinstellingen > Taakbeheer > Nesten.
- Via het frontpanel: druk achtereenvolgens op  $\mathbf{F}$ ,  $\mathbf{A}$ , Installatie > Taakbeheer > Nestopties > Nesten inschakelen.

In elk geval hebt u de volgende mogelijkheden:

- In volgorde: pagina's worden genest in de volgorde waarin ze naar de printer worden gestuurd. De geneste pagina's worden afgedrukt als er sprake is van een van de volgende drie gevallen:
	- De volgende pagina past niet op dezelfde rij als de andere pagina's die al zijn genest.
	- Er is geen pagina naar de printer verzonden tijdens de gespecificeerde wachttijd.
	- De volgende pagina is niet compatibel met de pagina's die al zijn genest (zie [Taken nesten om](#page-70-0) [rolpapier te besparen op pagina 63](#page-70-0)).
- Geoptimaliseerde volgorde: pagina's zijn niet noodzakelijk genest in de volgorde waarin ze naar de printer zijn verzonden. Wanneer de printer een niet-compatibele pagina ontvangt, houdt de printer deze vast en wacht op compatibele pagina's om het nesten te voltooien. De geneste pagina's worden afgedrukt als er sprake is van een van de volgende drie gevallen:
	- De volgende pagina past niet op dezelfde rij als de andere pagina's die al zijn genest.
	- Er is geen pagina naar de printer verzonden tijdens de gespecificeerde wachttijd.
	- De wachtrij voor niet-compatibele pagina's is vol. De printer kan tot zes niet-compatibele pagina's in de wachtrij zetten tijdens het nesten van compatibele pagina's. Als de printer een zevende nietcompatibele pagina ontvangt dan wordt deze geneste pagina zo afgedrukt.
- Uit: nesten is uitgeschakeld. Dit is de standaardinstelling.

De nestwachttijd kan worden ingesteld op het frontpanel: druk achtereenvolgens op  $\left| \cdot \right|$ ,  $\left| \cdot \right|$ , Configuratie >

#### Taakbeheer > Nestopties > Wachttijd selecteren.

京 TIP: Met Geoptimaliseerde volgorde wordt de minimumhoeveelheid papier gebruikt. Het afdrukken kan echter langer duren, omdat de printer wacht op compatibele pagina's.

## Gebruiksinformatie in- en uitschakelen

De printer kan periodiek gebruiksinformatie versturen per e-mail. U kunt dit op de volgende manieren aanvragen:

- In HP DesignJet Utility voor Windows: selecteer Instellingen > Telgegevens.
- In HP DesignJet Utility voor Mac OS X: selecteer Printerinstellingen > Printerinstellingen configureren > Telgegevens.
- Via de geïntegreerde webserver: selecteer Instellen > Printerinstellingen > Telgegevens.

In elk geval moet u de volgende opties instellen:

- <span id="page-31-0"></span>Telgegevensbestanden versturen: Aan (de standaardwaarde is Uitf)
- Telgegevensbestanden versturen naar: een geldig e-mailadres
- Telgegevens versturen elke: kies een aantal dagen (1–60) of een aantal afdrukken (1–500)

U moet ook zorgen dat een e-mailserver is geconfigureerd. Om de e-mailserver te configureren met de geïntegreerde webserver, selecteert u Set-up > e-mailserver en vult u de volgende velden in:

- SMTP-server: het IP-adres van de server voor uitgaande e-mail (SMTP), die alle uitgaande e-mailberichten van de printer verwerkt. Als de mailserver verificatie vereist, kunt u geen e-mailmeldingen instellen.
- E-mail adres van de printer: elk e-mailbericht dat door de printer wordt verzonden, moet een retouradres bevatten. Dit hoeft geen echt, functioneel e-mailadres te zijn maar het moet wel uniek zijn, zodat de ontvangers van het bericht kunnen zien door welke printer het is verzonden.

## E-mailmeldingen in- en uitschakelen

Om e-mailmeldingen te ontvangen van de printer, moet de e-mailserver zijn geconfigureerd (zie [Gebruiksinformatie in- en uitschakelen op pagina 23\)](#page-30-0).

U kunt bepaalde e-mailmeldingen in- en uitschakelen door Meldingen te selecteren in het tabblad Configuratie van de geïntegreerde webserver.

## Waarschuwingen in- en uitschakelen (alleen Windows)

Printermeldingen waarschuwen u wanneer er een printerprobleem is dat u kunt verhelpen door actie te ondernemen of wanneer de status van een van uw afdruktaken verandert. De meldingen worden weergegeven op het frontpanel van de printer, door HP DesignJet Utility, het printerstuurprogramma en door de geïntegreerde webserver.

U kunt op de printer instellen welke meldingen u wilt zien. Ga als volgt te werk om de instellingen van de meldingen weer te geven:

- Selecteer Meldingsinstellingen op de pagina Device List (Apparatenlijst) van HP DesignJet Utility voor Windows.
- Selecteer Meldingsinstellingen op een willekeurige meldingspagina die wordt weergegeven door HP DesignJet Utility voor Windows.
- Klik met de rechtermuisknop op het systeemvakpictogram van HP DesignJet Utility voor Windows en selecteer Meldingsinstellingen.

U kunt de instellingen op de volgende manieren wijzigen:

- Alle meldingen aan- of uitzetten.
- Zet alle meldingen
- Printermeldingen voor problemen waardoor de printer niet kan afdrukken aan- of uitzetten.
- Printermeldingen voor problemen waardoor de printer nog wel kan afdrukken aan- of uitzetten.
- Printermeldingen altijd inschakelen, of alleen wanneer u probeert af te drukken naar de printer waarbij zich het probleem voordoet.

## <span id="page-32-0"></span>Toegang tot de printer beheren

### Beveiligingsinstellingen van frontpanel

Vanuit het frontpanel kunt u drukken op  $\|\cdot\|$ ,  $\mathcal{R}$  dan op **Configuratie** en vervolgens op **Beveiliging**, om sommige functies van de printer te beheren.

USB-station: Het gebruik van een USB-flashstation in- of uitschakelen.

- Firmware-upgrade vanaf USB: Firmware-updates in- of uitschakelen vanaf een USB-flashstation.
- Internetverbinding inschakelen: De internetverbinding in- of uitschakelen.

**THERKING:** Als u dit uitschakelt, schakelt u ook automatische firmware-updates uit.

Printertoegangbeheer: Het beheerderswachtwoord inschakelen, uitschakelen of wijzigen.

Als er een beheerderswachtwoord is ingesteld, moet dit worden ingevoerd om de volgende bewerkingen uit te voeren:

- De beveiligingsinstellingen wijzigen (inclusief het beheerderswachtwoord zelf)
- De configuratie van de internetverbinding wijzigen
- De configuratie van automatische firmware-updates wijzigen
- Het automatisch downloaden en/of installeren van automatische firmware-updates in- of uitschakelen
- Een eerdere versie van de firmware herstellen
- Fabrieksinstellingen herstellen

**B** OPMERKING: Het beheerderswachtwoord kan alleen tekens bevatten die op het schermtoetsenbord op het frontpanel voorkomen. Als u een nieuw wachtwoord instelt met de geïntegreerde webserver, worden de tekens die niet voorkomen in de beperkte tekenset afgewezen.

### Beveiligingsinstellingen geïntegreerde webserver

In de geïntegreerde webserver kunt u Instellen en vervolgens Beveiliging selecteren om de toegang tot de printer op verschillende manieren te regelen:

- Specificeer aparte wachtwoorden van de beheerder en de gast om de toegang tot de geïntegreerde webserver te beheren
- Ethernet-verbindingen met de printer in- of uitschakelen
- Verschillende groepen van frontpanelhandelingen in- of uitschakelen
- Gebruik dezelfde beveiligingsinstellingen die beschikbaar zijn in het frontpanel (zie hierboven)

*P* OPMERKING: Er is mogelijk een beheerderswachtwoord vereist.

**EX** OPMERKING: Ga voor meer informatie naar de online hulp van de geïntegreerde webserver.

### Uw HP ePrint-verbinding uitschakelen

U kunt de verbinding met HP ePrint uitschakelen als dit nodig is voor de veiligheid. Druk op het frontpanel

achtereenvolgens op  $\|\cdot\|$ ,  $\infty$ , Connectiviteit > HP ePrint > HP ePrint-instellingen > HP ePrint connectiviteit en

selecteer Uitschakelen.

<span id="page-33-0"></span>Met Uitschakelen wordt alleen de functie afdrukken op afstand in de wacht gezet. Als u deze functie wilt blijven gebruiken, moet u die opnieuw inschakelen in hetzelfde menu. Er zijn geen installatiestappen meer vereist.

Als u afdrukken op afstand permanent wilt uitschakelen, selecteert u Permanent uitschakelen. Om afdrukken op afstand opnieuw te gebruiken, moet u dit van voren af aan instellen (zie [Uw op het web aangesloten printer](#page-27-0) [instellen op pagina 20\)](#page-27-0).

**EX** OPMERKING: U kunt verhinderen dat niet-beheerders deze opties kunnen wijzigen, door een beheerderswachtwoord in te stellen in de geïntegreerde webserver (Instellen > Beveiliging).

## Account-id vereisen

Als u records van uw printergebruik door verschillende gebruikersaccounts wilt bijhouden, kunt u uw printer instellen om een account-id te vereisen voor elke taak.

- In HP DesignJet Utility voor Windows: selecteer Instellingen > Telgegevens > Account-id vereisen.
- In HP DesignJet Utility voor Mac OS X: selecteer Printerinstellingen > Printerinstellingen configureren > Telgegevens > Account-id vereisen.

Als deze instelling wordt ingeschakeld, wordt het id-veld verplicht en afdruktaken zonder id-account worden in de wachtrij geplaatst om te 'wachten op account'.

De account-id kan worden ingesteld in het printerstuurprogramma bij het verzenden van de afdruktaak. Als de taak door de printer is ingesteld op 'on hold for accounting' (in de wacht voor telgegevens) , kunt u de account-id introduceren in HP DesignJet Utility door naar Taakcentrum > Taakwachtrij te gaan en op de taak in de wachtrij te klikken. Een venster met een tekstveld wordt weergegeven en u kunt een account-id invoeren.

### Voorkeuren voor Windows-stuurprogrammas instellen

U kunt enkele standaardinstellingen in uw printerstuurprogramma volgens uw eigen voorkeuren wijzigen, bijvoorbeeld om kleuremulatie of opties voor papierbesparing in te stellen. Om dit te doen drukt u op de knop Start op uw computerscherm en selecteert u vervolgens Printers en faxen. In het venster Printers and Faxes, klikt u met rechts op het pictogram van uw printer, en selecteert u Printvoorkeuren. Alle instellingen die u wijzigt in het scherm Afdrukvoorkeuren worden opgeslagen als standaardwaarden.

# <span id="page-34-0"></span>4 De printer personaliseren

- [De taal voor het frontpanel wijzigen](#page-35-0)
- [HP DesignJet Utility openen](#page-35-0)
- [Geïntegreerde webserver openen](#page-35-0)
- [De taal voor HP DesignJet Utility wijzigen](#page-36-0)
- [De taal voor de geïntegreerde webserver wijzigen](#page-36-0)
- [Instelling slaapstand wijzigen](#page-36-0)
- [De zoemer aan- en uitzetten](#page-36-0)
- [De helderheid van het scherm van het frontpanel wijzigen](#page-36-0)
- [De maateenheden wijzigen](#page-36-0)
- [Netwerkinstellingen configureren](#page-36-0)
- [De grafische taalinstelling wijzigen](#page-38-0)
- [Printerbeveiliging beheren](#page-38-0)
- [Het e-mailadres van uw printer wijzigen](#page-38-0)

## <span id="page-35-0"></span>De taal voor het frontpanel wijzigen

U kunt op twee manieren een andere taal voor de menu's en berichten op het frontpanel selecteren.

● Als u de huidige taal op het frontpanel begrijpt, drukt u achtereenvolgens op  $\left| \cdot \right|$ ,  $\left| \cdot \right|$ , Instellen >

#### Frontpanelopties > Taal selecteren.

Als u de huidige taal op het frontpanel niet begrijpt, zet u de printer eerst uit. Druk op de Aan/uit-knop om de printer in te schakelen. Zodra er pictogrammen verschijnen op het frontpanel, drukt u achtereenvolgens op  $\bigcap$  en  $\bigtriangleup$ . Het frontpanel bevestigt deze volgorde door de pictogrammen snel aan en uit te zetten.

Bij beide methoden verschijnt nu het taalselectiemenu op het frontpanel. Selecteer de gewenste taal.

## HP DesignJet Utility openen

Met HP DesignJet Utility kunt u uw printer beheren vanaf een computer met een TCP/IP- of Jetdirect-verbinding.

- In Windows start u HP DesignJet Utility vanaf de snelkoppeling op uw bureaublad, of vanaf Start > Alle programma's > HP > HP DesignJet Utility > HP DesignJet Utility. Hiermee wordt HP DesignJet Utility gestart en ziet u de printers die zijn geïnstalleerd op uw computer.
- In Mac OS X start u HP DesignJet Utility met uw docksnelkoppeling of door achtereenvolgens STARTUP\_DISK > Bibliotheek > Printers > hp > Hulpprogramma's > HP DesignJet Utility te selecteren. Hiermee wordt HP DesignJet Utility gestart en ziet u de printers die zijn geïnstalleerd op uw computer.

Wanneer u uw printer selecteert in het linker deelvenster, is alles in het rechter deelvenster specifiek voor die printer.

Als u deze instructies hebt opgevolgd maar geen toegang hebt tot HP DesignJet Utility, gaat u naar [Geen](#page-168-0)  [toegang tot HP DesignJet Utility op pagina 161](#page-168-0).

### Geïntegreerde webserver openen

Met behulp van de geïntegreerde webserver kunt u uw printer op afstand beheren via een gewone webbrowser op een willekeurige computer.

Voor direct gebruik van de geïntegreerde webserver hebt u een TCP/IP-verbinding met de printer nodig.

De volgende browsers zijn getest op compatibiliteit met de geïntegreerde webserver:

- Internet Explorer 7 of nieuwer voor Windows XP
- Safari 3 of nieuwer voor Mac OS X 10.5
- Firefox 3.6 of nieuwer
- Google Chrome 7 of hoger

Adobe Flash-plugin versie 7 of nieuwer is aanbevolen voor het bekijken van taakvoorbeeldweergaven.

Om de geïntegreerde webserver op een willekeurige computer te gebruiken, opent u de webbrowser en voert u het IP-adres van de printer in.

U ziet het IP-adres van uw printer op het frontpanel wanneer u op **eine vervolgens ofte drukt**.

Als u deze instructies hebt opgevolgd maar geen toegang hebt tot de geïntegreerde webserver, gaat u naar [Geen](#page-169-0) [toegang tot geïntegreerde webserver op pagina 162.](#page-169-0)
# De taal voor HP DesignJet Utility wijzigen

HP DesignJet Utility werkt in de volgende talen: Engels, Portugees, Spaans, Catalaans (alleen Windows), Frans, Nederlands, Italiaans, Duits, Pools, Russisch, vereenvoudigd Chinees, traditioneel Chinees, Koreaans en Japans.

- Selecteer in Windows achtereenvolgens Hulpmiddelen > Taal instellen en selecteer een taal uit de lijst.
- Voor Mac OS X: de taal wordt gewijzigd zoals bij elke andere toepassing. Selecteer in Systeemvoorkeuren de optie Taal en Regio en start de toepassing opnieuw op.

### De taal voor de geïntegreerde webserver wijzigen

De geïntegreerde webserver werkt in de volgende talen: Engels, Portugees, Spaans, Catalaans, Frans, Italiaans, Duits, Russisch, vereenvoudigd Chinees, traditioneel Chinees, Koreaans en Japans. De webserver gebruikt automatisch de taal die is opgegeven in de opties van uw webbrowser. Als u een taal hebt geselecteerd die niet wordt ondersteund, dan werkt de webserver in het Engels.

Als u een andere taal wilt selecteren, moet u de taalinstelling in uw webbrowser wijzigen. Als u bijvoorbeeld Internet Explorer versie 6 gebruikt, dan gaat u naar het menu Hulpmiddelen en selecteert u Internetopties, Talen. Controleer of de taal die u wilt gebruiken boven aan de lijst in het dialoogvenster staat.

## Instelling slaapstand wijzigen

Als de printer is ingeschakeld maar een bepaalde periode niet wordt gebruikt, wordt de slaapstand automatisch geactiveerd om energie te besparen. Als u de wachttijd voor het activeren van de slaapstand wilt wijzigen, gaat u

naar het frontpanel en drukt u op **in** daarna op **4** Gonfiguratie > Frontpanelopties > Wachttijd slaapstand.

Selecteer de gewenste wachttijd en druk vervolgens op OK. U kunt een tijd instellen tussen 1 en 240 minuten. De standaardtijd is 20 minuten.

### De zoemer aan- en uitzetten

Om de zoemer van de printer in en uit te schakelen gaat u naar het frontpanel en drukt u achtereenvolgens op

Configuratie > Frontpanelopties > Zoemer, en selecteert u aan of uit. De zoemer is standaard ingeschakeld.

# De helderheid van het scherm van het frontpanel wijzigen

Wanneer u de helderheid van het frontpaneldisplay wilt wijzigen, drukt u op  $\|\cdot\|$ , vervolgens op  $\sim$ 

Configuratie > Frontpanelopties > Helderheid beeldscherm en selecteert u een waarde door de schuifbalk te verplaatsen. Druk op OK om de waarde in te stellen. De helderheid is standaard ingesteld op 50.

# De maateenheden wijzigen

Om de maateenheden te wijzigen, drukt u op het frontpanel achtereenvolgens op  $\|\cdot\|$ ,  $\mathbb{R}$ , Configuratie >

Frontpanelopties > Unit selection en selecteert u Engels of Metrisch. Maateenheden zijn standaard ingesteld op metrisch.

### Netwerkinstellingen configureren

U kunt de netwerkinstellingen bekijken en configureren in de geïntegreerde webserver, HP DesignJet Utility of het frontpanel.

In de geïntegreerde webserver selecteert u het tabblad Instellen en vervolgens Netwerken aan de rechterkant van het scherm.

In HP DesignJet Utility in Windows selecteert u het tabblad Instellingen en vervolgens Netwerkinstellingen. In Mac OS X selecteert u achtereenvolgens Configuratie > Netwerkinstellingen.

De volgende instellingen zijn beschikbaar.

- Methode voor IP-configuratie: Geef de manier op waarop u een IP-adres wilt instellen door BOOTP, DHCP, Auto IP of Manual te selecteren.
- Hostnaam: Geef de IP-naam van de printer op. De naam mag uit maximaal 32 ASCII-tekens bestaan.
- IP-adres: Geef het IP-adres van de printer op. Als er dubbele IP-adressen in een TCP/IP-netwerk zijn, mislukt de communicatie.
- $\mathcal{X}$  TIP: Zorg ervoor dat de combinatie van IP-adres, subnetmasker en de standaardgateway geldig is. Als deze drie velden inconsistent zijn, kunt u geen verbinding maken met de printer totdat u het probleem vanaf het frontpanel verhelpt.

TIP: Wanneer u het huidige IP-adres wijzigt en klikt op Toepassen, verliest de browser de huidige verbinding met de printer omdat er naar het oude adres wordt verwezen. Geef het nieuwe IP-adres op als u opnieuw verbinding wilt maken.

- Subnetmasker: Geef een subnetmasker op dat vaststelt welke delen het netwerk opgeven en welke delen het knooppunt in het netwerk uniek opgeven.
- Standaard-gateway: Geef het IP-adres op van een router of computer die wordt gebruikt om de ander netwerken of subnetwerken te verbinden. Als dit niet bestaat, wordt het IP-adres van de computer of het IP-adres van de printer gebruikt.
- Domeinnaam: Geef de naam op van het DNS-domein waarin de printer zich bevindt (bijvoorbeeld support.hp.com).
- $\mathbb{B}^*$  OPMERKING: De domeinnaam bevat niet de hostnaam: het is niet de volledige domeinnaam, zoals bijvoorbeeld printer1.support.hp.com.
- Time-out voor inactiviteit: Geef de tijd op dat een inactieve verbinding is toegestaan om open te blijven als een computer op afstand aan het wachten is op de printer. De standaardwaarde is 280 seconden. Wanneer deze op nul wordt gezet, is de time-out uitgeschakeld en blijft de verbinding voor onbepaalde tijd open.
- Standaard-IP: Geef het IP-adres op dat gebruikt moet worden als de printer geen IP-adres kan verkrijgen van het netwerk als deze aanstaat of is geconfigureerd om BOOTP of DHCP te gebruiken.
- DHCP-verzoeken verzenden: Geef aan of DHCP-verzoeken worden verzonden wanneer een verouderd IPadres of een standaard Automatische IP wordt toegewezen.

Om dezelfde netwerkinstellingen te configureren op het frontpanel drukt u achtereenvolgens op  $\mathbf{f}$ 

#### Connectiviteit > Netwerkverbinding > Gigabit Ethernet > Configuratie bewerken.

Er zijn diverse andere opties beschikbaar in het menu Verbinding > Netwerkverbinding > Geavanceerd.

- I/O time-out: Geef de tijd op dat een inactieve verbinding is toegestaan om open te blijven als de printer aan het wachten is op een computer op afstand. De standaardwaarde is 30 seconden. Wanneer deze op nul wordt gezet, is de time-out uitgeschakeld en blijft de verbinding voor onbepaalde tijd open.
- SNMP toestaan: Geef op of SNMP is toegestaan.
- Geïntegreerde webserver > EWS toestaan: Geef op of de geïntegreerde webserver is ingeschakeld.
- Internetdiensten > HP DesignJet Utility software (Hulpsoftware van HP): Bekijk de HP DesignJet Utilitysoftware-instellingen.
- Webdiensten > Kleur- en papierbeheer: De instellingen voor kleur- en papierbeheer bekijken.
- Fabrieksinstellingen herstellen: de initiële standaardwaarden van de netwerkinstellingen herstellen.

# De grafische taalinstelling wijzigen

U kunt de grafische taalinstelling vanuit het HP DesignJet Utility met de volgende stappen wijzigen.

#### 1. Selecteer voor Windows het tabblad Configuratie dan Printerinstellingen > Afdrukvoorkeuren.

#### Selecteer voor Mac OS X Printerinstellingen > Configureer printerinstellingen > Afdrukvoorkeuren.

- 2. Selecteer een van de volgende opties.
	- Selecteer **Automatisch** als de printer moet bepalen welk type bestand wordt ontvangen. Dit is de standaardinstelling. Deze instelling is geschikt voor de meeste softwaretoepassingen. U hoeft deze doorgaans niet te wijzigen.
	- Selecteer HP-GL/2 alleen als u dat type bestand rechtstreeks naar de printer verzendt, zonder langs een printerstuurprogramma te gaan.
	- Selecteer PDF alleen als u dat type bestand rechtstreeks naar de printer verzendt, zonder langs een printerstuurprogramma te gaan.
	- Selecteer PostScript alleen als u dat type bestand rechtstreeks naar de printer verzendt, zonder langs een printerstuurprogramma te gaan.
	- Selecteer TIFF alleen als u dat type bestand rechtstreeks naar de printer verzendt, zonder langs een printerstuurprogramma te gaan.
	- Selecteer JPEG alleen als u dat type bestand rechtstreeks naar de printer verzendt, zonder langs een printerstuurprogramma te gaan.

U kunt ervoor kiezen om de grafische taalinstelling vanuit het frontpanel te wijzigen. Druk achtereenvolgens op

Instellen > Geavanceerde afdrukvoorkeuren > Grafische taal. Selecteer de gewenste optie.

**BY** OPMERKING: Als de grafische taal in HP DesignJet Utility is ingesteld, heft het de frontpanelinstelling op.

# Printerbeveiliging beheren

Als u Web Services hebt ingesteld, is de printer in de ontgrendelde modus. In de ontgrendelde modus kan iedereen die het e-mailadres van uw printer kent op uw printer afdrukken door er een bestand heen te sturen. Hoewel HP een spamfilter levert, moet u zorgvuldig zijn met het geven van het e-mailadres van uw printer, omdat alles wat naar dat adres gestuurd wordt op uw printer wordt afgedrukt.

Als u de beheerder bent van de printer, kunt u printerbeveiliging beheren of de status van uw printer wijzigen naar vergrendelde modus door naar HP Connected te gaan op<http://www.hpconnected.com>. U kunt daar ook het e-mailadres van uw printer aanpassen en afdruktaken beheren. Tijdens uw eerste bezoek moet u een account aanmaken op HP Connected.

# Het e-mailadres van uw printer wijzigen

U kunt het e-mailadres van uw printer wijzigen op HP Connected: [http://www.hpconnected.com.](http://www.hpconnected.com)

# 5 Papiertoevoer

- [Algemeen advies](#page-40-0)
- [Een rol op de as plaatsen](#page-40-0)
- [Een rol in de printer laden](#page-42-0)
- [Een papierrol verwijderen](#page-45-0)
- [Eén vel laden](#page-46-0)
- [Eén vel verwijderen](#page-47-0)
- [Gevoelig het papier modus](#page-49-0)
- [Informatie over het papier bekijken](#page-50-0)
- [Papiervoorinstellingen](#page-50-0)
- [Informatie afdrukpapier](#page-53-0)
- [Het papier verplaatsen](#page-53-0)
- [Onderhoud papier](#page-53-0)
- [De droogtijd wijzigen](#page-53-0)
- [De automatische snijder aan- en uitzetten](#page-54-0)
- [Het papier invoeren en snijden](#page-54-0)

# <span id="page-40-0"></span>Algemeen advies

**A** VOORZICHTIG: Zorg ervoor dat er zowel aan de voorkant als aan de achterkant genoeg ruimte is rondom uw printer voordat u begint met papier laden.

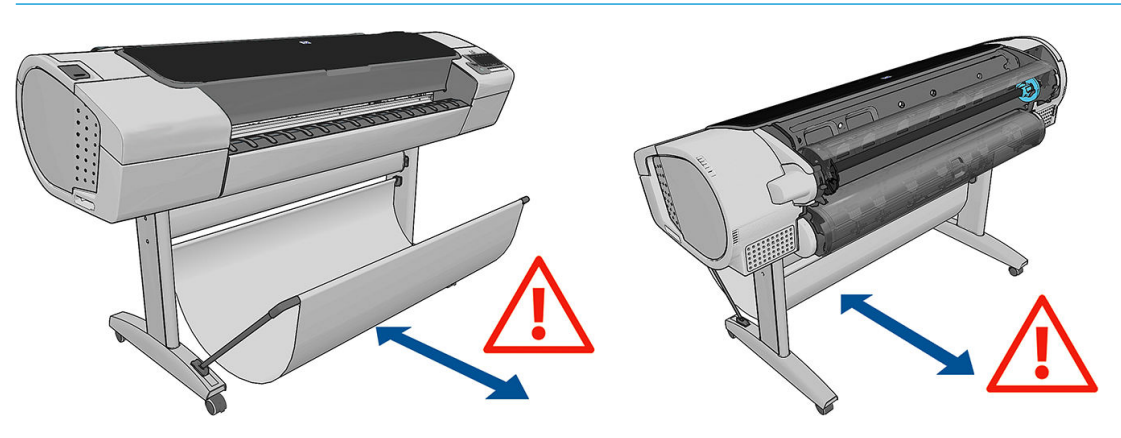

**A** VOORZICHTIG: Zorg dat de printerwielen zijn vergrendeld (de remhendel moet omlaag staan) om te voorkomen dat de printer wegrolt.

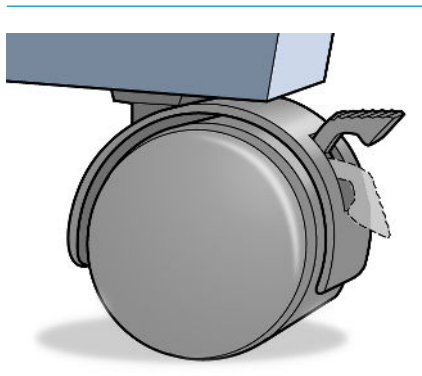

- **A** VOORZICHTIG: Al het papier moet 280 mm of langer zijn. A4-papier en papier op Letter-formaat kan niet in liggende positie worden geladen.
- ※ TIP: Draag voor fotopapier katoenen handschoenen om te voorkomen dat er vet op het papier komt.

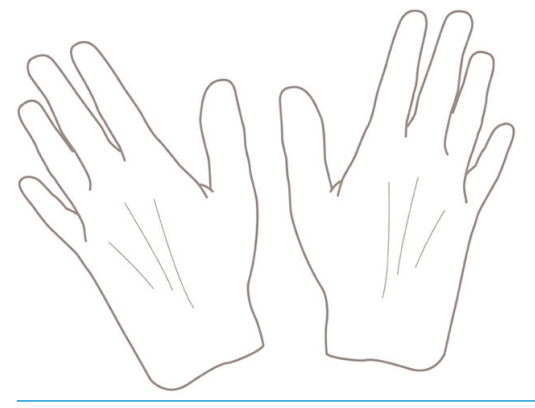

VOORZICHTIG: Houd de mand gedurende het hele laadproces gesloten.

# Een rol op de as plaatsen

1. Open de klep van de rol.

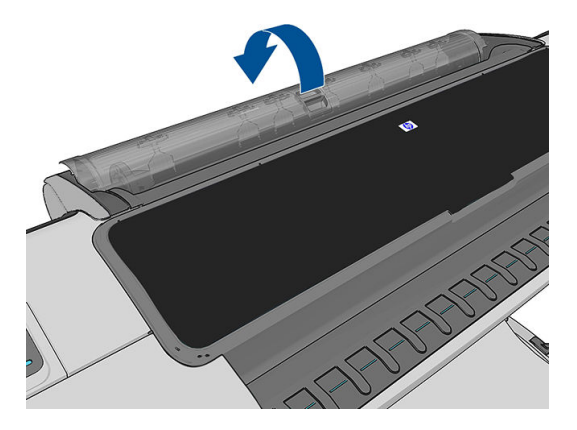

- 2. Verwijder het zwarte uiteinde van de as uit de printer en verwijder vervolgens het blauwe uiteinde.
	- **A** VOORZICHTIG: Zorg ervoor dat u het zwarte uiteinde als eerst verwijdert. Als u het blauwe uiteinde als eerst verwijdert, kan het zwarte uiteinde beschadigd raken.

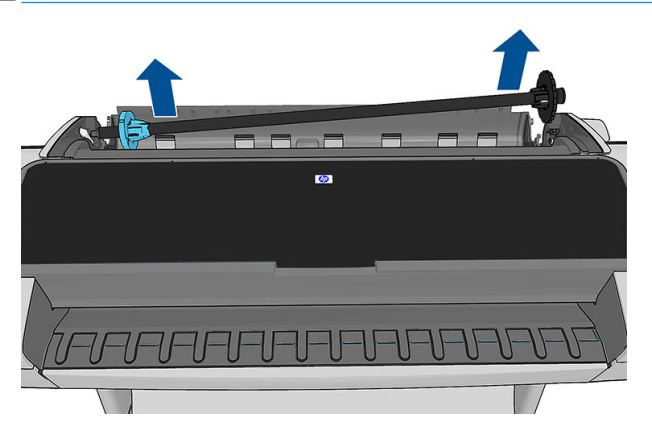

WAARSCHUWING! Plaats uw vingers niet in de assteunen tijdens het verwijderen.

3. Aan elk uiteinde van de as bevindt zich een stop om de rol op zijn plaats te houden. De blauwe stop kan worden verwijderd om een nieuwe rol te plaatsen; de stop schuift over de as om rollen van verschillende breedten te kunnen vasthouden. Verwijder de blauwe papierstop van de as.

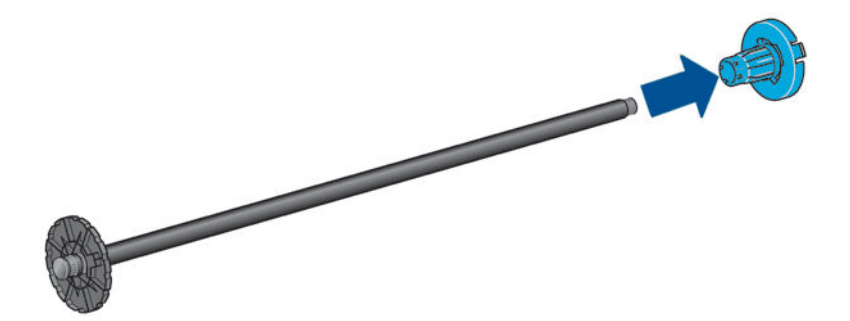

- 4. Als de rol lang is, leg dan de as horizontaal op een tafel en laad de rol op de tafel.
	- $\hat{X}$  TIP: Het kan zijn dat u een grote rol met twee personen moet laden.
- <span id="page-42-0"></span>5. Schuif de nieuwe rol op de as. Zorg ervoor dat u het papier zoals in de figuur houdt. Als het papier niet juist is geplaatst, verwijdert u de rol, draait u deze 180° en schuift u de rol weer op de as. Er zijn labels op de as waarmee de juiste richting wordt aangegeven.
	- <sup>2</sup> OPMERKING: Vanaf de achterzijde van de printer wordt de blauwe stopper in de houder aan de rechterzijde geplaatst.

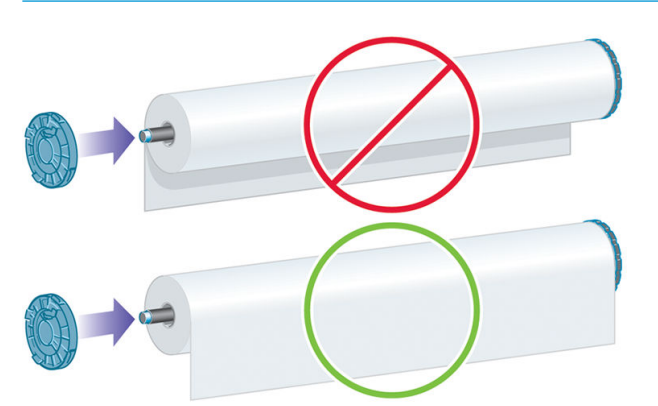

Zorg ervoor dat de beide uiteinden van de rol zich zo dicht mogelijk bij de asstoppen bevinden.

6. Plaats de blauwe papierstop op het open uiteinde van de as en duw de stop naar het uiteinde van de rol.

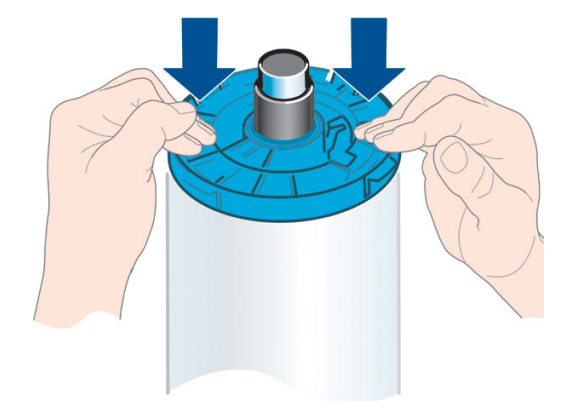

7. Zorg ervoor dat de blauwe papierstop zo ver mogelijk wordt ingedrukt, totdat beide uiteinden tegen de stoppers zitten.

Als u de papiersoort regelmatig verandert, kunt u de rollen sneller vervangen door verschillende typen rollen vooraf op verschillende assen te plaatsen. Extra assen kunnen afzonderlijk worden aangeschaft; zie [Accessoires](#page-125-0) [op pagina 118](#page-125-0).

### Een rol in de printer laden

Voordat u deze procedure uitvoert, moet u een rol op de as hebben geplaatst. Zie [Een rol op de as plaatsen](#page-40-0)  [op pagina 33](#page-40-0).

**TIP:** Probeer niet beide rolkleppen tegelijk te openen. Dit kan problemen veroorzaken. Sluit altijd één klep voordat u de andere opent.

**EX** OPMERKING: De eerste drie onderstaande stappen zijn optioneel: u kunt beginnen met stap 4. In dit geval zal de printer echter geen rekening houden met de lengte van de rol en wordt er geen streepjescode op de rol afgedrukt wanneer deze een volgende keer wordt verwijderd. Er wordt dus aangeraden om al deze stappen te volgen, beginnende bij stap 1, tenzij u de optie Papierinformatie afdrukken hebt uitgezet. Zie Informatie [afdrukpapier op pagina 46](#page-53-0).

1. Druk op het frontpanel op **in de konten aan achtereenvolgens op het rolpictogram en Laden.** 

Of druk achtereenvolgens op  $\| \cdot \|$ ,  $\geq$  , Papier > Papier laden > Rol 1 laden of Rol 2 laden (alleen Z5600).

Als de rol die u hebt geselecteerd al is geladen, moet u wachten totdat deze automatisch is verwijderd.

**BY OPMERKING:** Als het geladen papier niet automatisch door de printer kan worden gesneden, dan wordt u gevraagd om het handmatig te verwijderen.

U moet achter de printer staan bij het laden van de onderste rol (rol 2). U kunt achter of voor de printer staan bij het laden van de bovenste rol (rol 1).

- VOORZICHTIG: Als u kleiner bent dan 1,60 m, dan kan het laden van een rol terwijl u voor de printer staat rugpijn of andere fysieke problemen veroorzaken.
- 2. Alleen Z5600: Als u rol 1 gaat laden terwijl rol 2 al is geladen, dan wordt rol 2 naar de standby-positie teruggebracht zodat er op afgedrukt kan worden zonder opnieuw te laden.
	- <sup>2</sup> OPMERKING: Als rol 2 niet automatisch door de printer worden gesneden, dan is deze niet verplaatst naar de standby-positie; In plaats daarvan wordt u gevraagd om handmatig te verwijderen.

**EX OPMERKING:** Als u een rolklep opent terwijl die rol in de standby-positie is, dan wordt de rol verwijderd en moet u deze opnieuw laden wanneer u er de volgende keer op wilt afdrukken.

- 3. Open de rolklep wanneer die nog niet is geopend.
- 4. Laat het zwarte uiteinde van de as rusten op de rolhouder aan de linkerzijde. Plaats het uiteinde niet helemaal in de rolhouder.

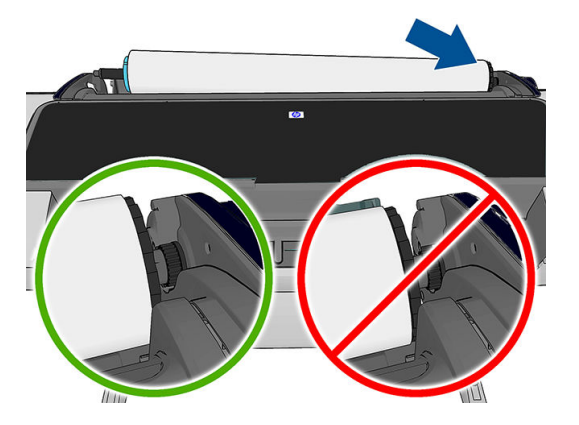

5. Laat het blauwe uiteinde van de as rusten op de rolhouder aan de rechterzijde.

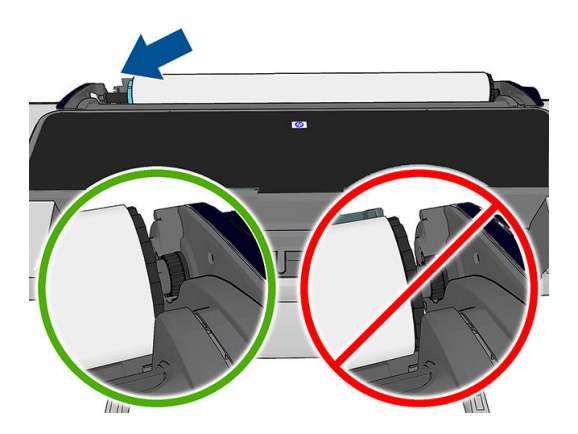

6. Druk de as met beide handen tegelijkertijd in beide rolhouders.

- 7. Als de rand van de rol scheef is of is gescheurd (soms als gevolg van plakband dat wordt gebruikt om het uiteinde van de rol op zijn plaats te houden), trek het papier er dan iets uit en snij een rechte rand.
- 8. Plaats de papierrand in de printer.
	- $\triangle$  WAARSCHUWING! Duw uw vingers niet in het papierpad van de printer.

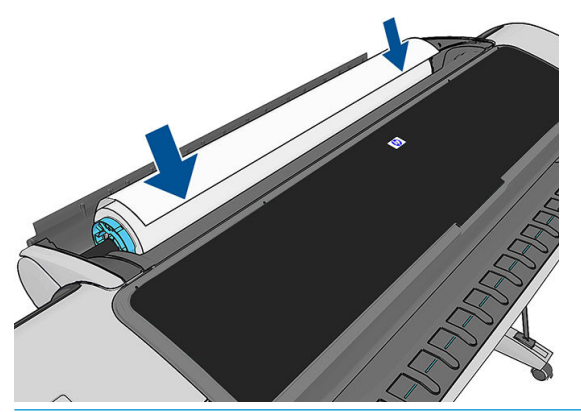

**个 TIP:** Plaats bij het laden van de bovenste rol het rolpapier niet in de papiersnijdersleuf. Als u dat doet, dan piept de printer en wordt u op het frontpanel gevraagd om het papier te verwijderen.

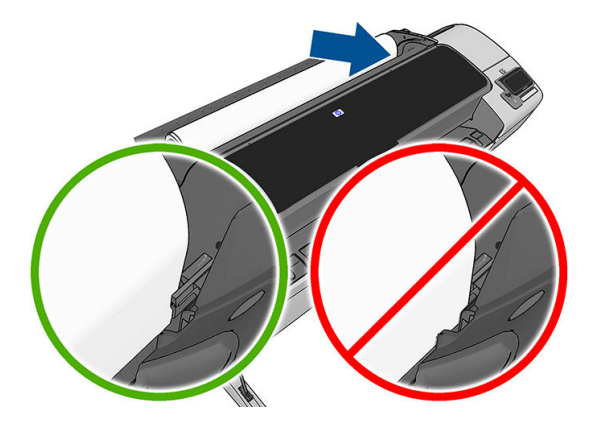

9. Rol het papier de printer in totdat u weerstand voelt en het papier iets buigt. Als de printer het papier detecteert, wordt het automatisch ingevoerd.

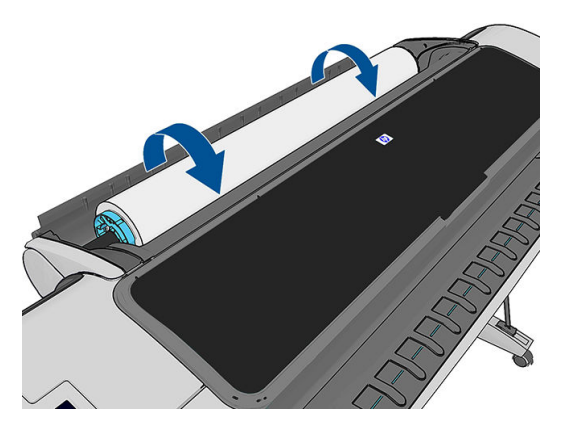

- 10. Als de voorrand van het papier een streepjescode heeft, dan leest de printer deze en snijdt de streepjescode eraf waarna deze in de mand valt. U moet de papiersnijstrook verwijderen en weggooien.
- 11. Als de voorkant van het papier geen barcode heeft, dan wordt u op het frontpanel gevraagd om een papiercategorie en -type te selecteren.
	- $\hat{X}$  TIP: Zie [papiersoort niet aanwezig in driver op pagina 127](#page-134-0) als u een papiersoort hebt geladen waarvan de naam niet in de papierlijst voorkomt.
- <span id="page-45-0"></span>12. Als de optie Informatie afdrukpapier is ingeschakeld, wordt u op het frontpanel gevraagd om de lengte van de rol te specificeren. Zie [Informatie afdrukpapier op pagina 46.](#page-53-0)
- 13. De printer controleert de uitlijning en meet de breedte. Vervolgens wordt u op het frontpanel gevraagd om de rolklep te sluiten.

Als de rol niet goed is uitgelijnd, volg dan de instructies op het scherm van het frontpanel.

#### Onsnijdbaar materiaal (canvas)

Sommige papiersoorten, zoals canvas, kunnen niet worden gesneden door de automatische snijder. Dit heeft de volgende consequenties:

- De automatische snijder wordt automatisch uitgeschakeld.
- Het frontpanel meldt op het beginscherm en in het papiertabblad dat automatisch snijden niet beschikbaar is.
- De rol kan niet worden verplaatst naar de standby-stand.
- De rol kan niet automatisch worden verwijderd: deze moet handmatig worden verwijderd.
- Automatische wisselen van rollen is uitgeschakeld, en alle taken die naar een standby-rol zijn verzonden worden onderbroken totdat de onsnijdbare rol is verwijderd.
- De optie [Informatie afdrukpapier](#page-53-0) wordt automatisch uitgeschakeld, zie Informatie afdrukpapier [op pagina 46](#page-53-0).

**37 OPMERKING:** Als u bij het laden van papier onverwachte problemen ondervindt, gaat u naar [Het lukt niet om](#page-132-0) [het papier te laden op pagina 125](#page-132-0).

### Een papierrol verwijderen

Controleer of er papier op de rol is of dat de rol leeg is, voordat u een rol verwijdert en volg de juiste procedure zoals hieronder is beschreven.

#### Snelle procedure met papier op de rol

Als er papier op de rol is, open dan simpelweg de rolklep en de rol wordt automatisch verwijderd, tenzij de rol onsnijdbaar is (zie in dat geval [Procedure voor handmatige verwijdering op pagina 39](#page-46-0)).

**BY** OPMERKING: Als de rol op deze manier wordt verwijderd, wordt er geen streepjescode op afgedrukt, waardoor de printer de lengte van de rol niet weet als deze de volgende keer wordt geladen. Zie [Informatie afdrukpapier](#page-53-0) [op pagina 46](#page-53-0).

**EX** OPMERKING: Als u de klep van rol 1 opent terwijl een vel is geladen, dan wordt ook het vel verwijderd.

#### Frontpanelprocedure met papier op de rol

Als er papier op de rol zit, kunt u dit vanuit het frontpanel verwijderen.

Druk op en daarna achtereenvolgens op het rolpictogram en Verwijderen.

U kunt ook achtereenvolgens drukken op  $\|\cdot\|$ ,  $\cdot\cdot\cdot$ , Papier > Papier verwijderen > Rol 1 verwijderen of Rol 2 verwijderen (alleen Z5600).

- 2. Het kan zijn dat u de rolklep moet openen.
- 3. Als het papier onsnijdbaar is, zie dan [Procedure voor handmatige verwijdering op pagina 39](#page-46-0).

1.

### <span id="page-46-0"></span>Procedure bij lege papierrol

Wanneer het uiteinde van het papier niet meer aan de as is bevestigd, volgt u de onderstaande procedure.

- 1. Als u reeds begonnen bent met het verwijderen, druk dan op  $\mathbf{\times}$  op het frontpanel om die procedure te annuleren.
- 2. Trek de blauwe hendel aan de linkerzijde omhoog. U kunt de waarschuwing over de hendel op het frontpanel negeren.
- 3. Trek het papier uit de printer. Trek vanuit waar het papier toegankelijk is; de achterzijde van de printer worden aanbevolen. Het kan zijn dat u de rolklep moet openen.
- 4. Zet de blauwe hendel omlaag.

#### Procedure voor handmatige verwijdering

Papiersoorten die niet door de automatische snijder kunnen worden gesneden, moeten handmatig worden verwijderd.

- 1. Open de klep van de rol.
- 2. Trek de blauwe hendel aan de linkerzijde omhoog.
- 3. Spoel het papier terug door de as handmatig te draaien, totdat het papier is verwijderd uit de printer.
- 4. Zet de blauwe hendel omlaag.
- 5. Sluit de rolklep.

## Eén vel laden

- 1. Zorg ervoor dat de klep van rol 1 is gesloten. Als de klep wordt geopend terwijl een vel is geladen, dan wordt het vel direct verwijderd.
- 2. Druk op het bedieningspaneel achtereenvolgens op **in Laden > Vel laden.**

U kunt ook achtereenvolgens op , , Papier > Papier laden > Vel laden drukken.

- 3. Als er reeds een rol is geladen, dan moet u wachten totdat deze is teruggebracht naar de standby-positie. Hierop kan weer worden afgedrukt zonder opnieuw te hoeven laden, zodra het vel papier is verwijderd.
- <sup>2</sup> OPMERKING: Als u een rolklep opent terwijl die rol in de standby-positie is, dan wordt de rol automatisch verwijderd en moet u deze opnieuw laden wanneer u er de volgende keer op wilt afdrukken.
- **EX OPMERKING:** Als de rol onsnijdbaar is, dan geeft het frontpanel aanwijzingen voor handmatige verwijdering.
- 4. Selecteer uw papiercategorie en -type.
	- **※ TIP:** Zie [papiersoort niet aanwezig in driver op pagina 127](#page-134-0) als u een papiersoort hebt geladen waarvan de naam niet in de papierlijst voorkomt.

<span id="page-47-0"></span>5. Voer het vel in de papiersnijdersleuf aan de rechterzijde van de printer in zodra u erom gevraagd wordt op het frontpanel.

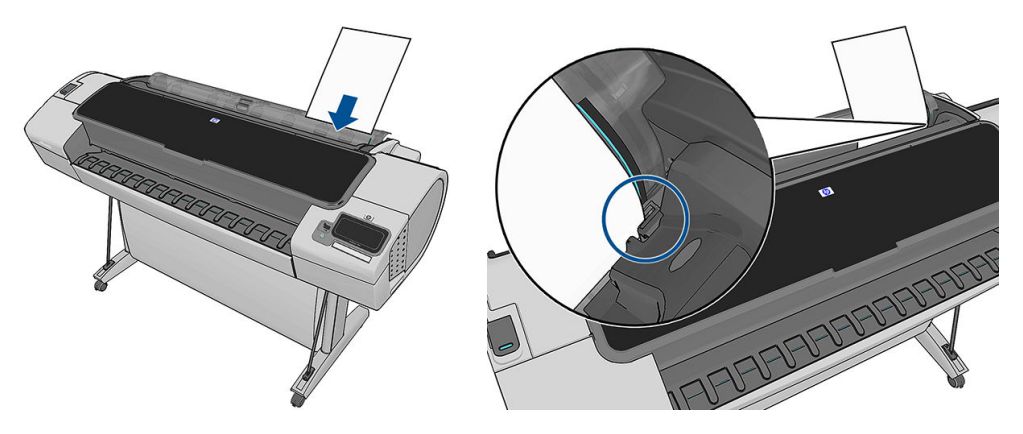

Plaats uw vel uitgelijnd met de laadlijn en schuif totdat het papier niet verder kan gaan. Met dikkere of zwaardere vellen voelt u weerstand.

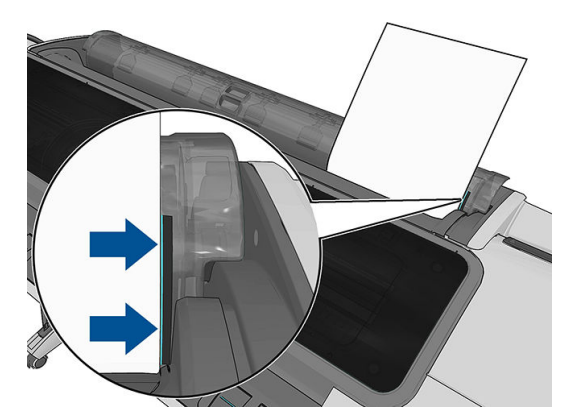

 $\triangle$  WAARSCHUWING! Duw uw vingers niet in het papierpad van de printer.

6. Druk op de toets OK op het frontpanel om het papier in de printer in te voeren. Voer het vel voorzichtig in de printer in; dit is vooral belangrijk bij dikkere papiersoorten.

7. De printer controleert de uitlijning en meet het vel.

**BY OPMERKING:** Afhankelijk van de lengte van het vel wordt dit via de voorzijde uit de printer gevoerd.

- 8. Als de lengte van het vel meer is dan 600 mm, dan wordt u op het bedieningspaneel gevraagd om te controleren of de achterzijde van het vel achterwaarts over de rolklep hangt (en niet voorwaarts over het printervenster).
- 9. Als het vel niet op de juiste wijze is uitgelijnd, dan wordt u wellicht gevraagd om de uitlijning te corrigeren. Volg de instructies op het scherm van het frontpanel.

### Eén vel verwijderen

Om een enkel vel na het afdrukken te verwijderen, kunt u eenvoudigweg het vrije vel uit de voorzijde van de printer trekken.

Als u een vel wilt verwijderen zonder af te drukken, ga dan naar het frontpanel en druk achtereenvolgens op

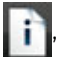

het pictogram van rol 1, Verwijderen > Vel verwijderen.

**<sup>37</sup> OPMERKING:** Als u bij het laden van papier onverwachte problemen ondervindt, gaat u naar [Het lukt niet om](#page-132-0) [het papier te laden op pagina 125](#page-132-0).

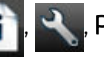

U kunt ook achtereenvolgens op  $\ket{\cdot}$ , Papier > Papier verwijderen > Vel verwijderen drukken.

Het vel wordt uit de voorzijde van de printer gevoerd; u kunt het handmatig pakken of het in de mand laten vallen.

# <span id="page-49-0"></span>Gevoelig het papier modus

De printer gevoelige-papier modus te zorgen dat de hoogste kwaliteit drukt af op papier dat bestemd is bijzonder kwetsbaar voor vervormingen of krassen, zoals film.

Gevoelig het papier modus kan op twee manieren worden ingeschakeld:

- Als u een rol met de Plaats rol 1/2 als gevoelig papier het bedieningspaneel opties
- Wanneer de papierrol is reeds geladen met de Behandel rol 1/2 als gevoelig papier het bedieningspaneel opties.

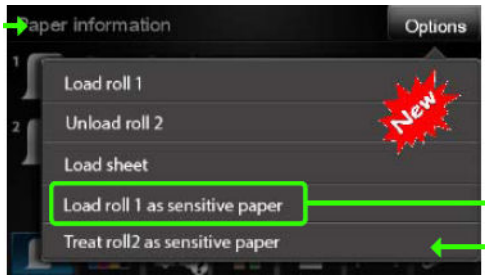

Het bedieningspaneel leidt u door een stapsgewijze procedure. Aan het einde, wordt u gevraagd te houden de rol klep open terwijl gevoelige-papier modus actief is. Afgezien daarvan kunt u afdrukken op het geselecteerde rol zoals gebruikelijk.

Gevoelig het papier blijft actief totdat de uitrol van papier of totdat deze op de gebruikelijke wijze wordt uitgeladen wordt uitgevoerd.

Wanneer gevoelig het papier modus is actief en wordt vermeld met een pictogram op het bedieningspaneel het papier informatie scherm.

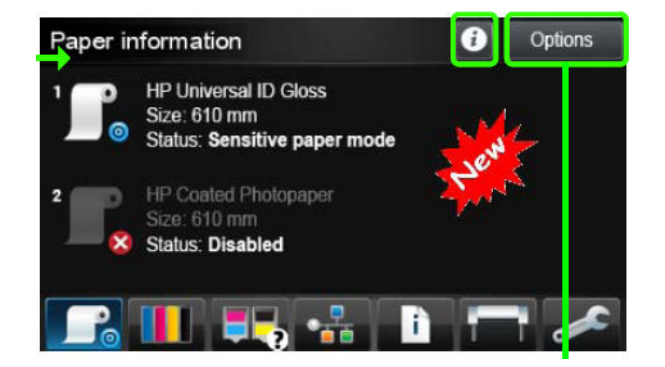

#### Opmerkingen

- Gevoelig het papier modus kan niet ingeschakeld op twee telefoonsysteemfunctie die ervoor zorgt tegelijk.
- Wanneer er geen roll of behandeld als gevoelige papier is geplaatst, kan het niet worden door de printer geparkeerd. Dit betekent dat er geen andere papier zal beschikbaar zijn voor afdrukken gebruikt zolang gevoelige-papier modus actief is.
- Als u een tweede rol is geplaatst terwijl gevoelige-papier modus is actief:
	- De tweede papierrol is als tijdelijk uitgeschakeld op het bedieningspaneel het papier informatie beeldscherm.
	- Elke taak op de afgedrukte uitgeschakelde rol zal worden gehandhaafd in de wachtrij als "op houd voor papier".
	- De uitgeschakelde papierrol is ingeschakeld wanneer de gevoelige-papierrol wordt uitgeladen.

# <span id="page-50-0"></span>Informatie over het papier bekijken

Druk op  $\mathbf{F}$  en vervolgens op het rolpictogram om gegevens over het geladen papier weer te geven.

De volgende informatie wordt op het frontpanel weergegeven:

- De geselecteerde papiersoort
- De status van de rol of het vel papier
- De breedte van het papier in millimeters (schatting)
- De lengte van het papier in millimeters (schatting)

Als er geen papier is geladen, dan verschijnt het bericht Geen papier.

Dezelfde gegevens worden weergegeven in HP DesignJet Utility voor Windows (tabblad Overzicht > tabblad Voorraadstatus), HP DesignJet Utility voor Mac OS X (Gegevensgroep) > Printerstatus > Voorraaddetails) en de geïntegreerde webserver (bovenrechterhoek).

### Papiervoorinstellingen

Elk ondersteund papiersoort heeft zijn eigen kenmerken. Voor de beste afdrukkwaliteit past de printer de afdrukprocedure aan het gebruikte papiersoort aan. Voor sommige typen is bijvoorbeeld meer inkt of een langere droogtijd nodig. Daarom moet de printer een beschrijving krijgen van de vereisten van elk papiersoort. Deze beschrijving wordt de *paper preset* (papiervoorinstelling) genoemd. De papiervoorinstelling bevat het ,CCkleurenprofiel, waar de kleurkenmerken van het papier op staan beschreven. De voorinstelling bevat tevens informatie over andere kenmerken en vereisten van het papier die niet direct aan kleur zijn gerelateerd. De printersoftware bevat al bestaande papierinstellingen voor uw printer.

Aangezien het onhandig is om te bladeren in een lijst met alle papiersoorten die beschikbaar zijn voor uw printer, bevat de printer alleen voorinstellingen van veelvoorkomende papiersoorten. Als u papier koopt waarvoor uw printer geen mediaprofiel heeft, kunt u dat papiersoort niet op het frontpanel selecteren.

Er zijn twee manieren waarop u een voorinstelling voor een nieuw papiertype kunt toewijzen.

- Importeer een papiervoorinstelling die u van het internet hebt opgehaald. Zie Een gedownloade papiervoorinstelling installeren op pagina 43.
- Maak uw eigen papiervoorinstelling met behulp van het HP Color Center. Zie [Uw eigen papiervoorinstelling](#page-51-0) [aanmaken op pagina 44](#page-51-0).
- <sup>2</sup> OPMERKING: U kunt maximaal 30 aangepaste en extra papiersoorten gebruiken. Ga naar het Color Center en selecteer Papiervoorinstellingenbeheer > Papiervoorinstelling verwijderen om een aangepaste of extra papiervoorinstelling te verwijderen. Selecteer in HP DesignJet Utility voor Mac OS X Papiervoorinstellingenbeheer > Verwijder papiervoorinstelling.

### Een gedownloade papiervoorinstelling installeren

1. Na het vinden van de juiste papiervoorinstelling op [http://www.hp.com/go/Z2600/paperpresets,](http://www.hp.com/go/Z2600/paperpresets) <http://www.hp.com/go/Z5600/paperpresets> of de website van de papierfabrikant, klikt u op de knop Nu downloaden en slaat u de papiervoorinstelling (een .oms-bestand) op uw computer op.

<span id="page-51-0"></span><sup>2</sup> OPMERKING: Als u de gewenste papiervoorinstelling niet op het web vindt, is die mogelijk opgenomen in de meest recente firmware voor uw printer. Raadpleeg de release-info bij de firmware voor meer informatie; zie [De firmware bijwerken op pagina 115.](#page-122-0)

- 2. Voordat u begint met het installeren de nieuwe voorinstelling, zorgt u ervoor dat de printer inactief is en dat de afdrukwachtrij is gestopt. Het installeren van een nieuwe papiervoorinstelling onderbreekt alle gaande afdrukken.
- 3. Start HP DesignJet Utility of de geïntegreerde webserver.
	- Selecteer in HP DesignJet Utility voor Windows Kleurcentrum en vervolgens Papiervoorinstelling importeren.
	- Selecter in HP DesignJet Utility voor Mac OS X Importeer papiervoorinstelling.
	- Selecteer in de geïntegreerde webserver achtereenvolgens het tabblad Instellen, Papiervoorinstellingenbeheer en het tabblad Importeren.
- 4. Selecteer op de pagina Import (Importeren) het papiervoorinstellingenbestand dat u heeft opgehaald in stap 1.
- 5. Klik op de knop Bijwerken en wacht totdat het update-proces is voltooid. Het kan enige tijd duren. De printer zal automatisch opnieuw opstarten wanneer het update-proces is voltooid. Wacht totdat de printer opnieuw is opgestart en het frontpanel aangeeft dat de printer gereed is.
- 6. Controleer of de nieuwe papiersoort verschijnt in de categorie Extra papier of Aangepast papier in het frontpanel van uw printer.
- 7. Synchroniseer de nieuwe papiersoort (alleen in Mac OS X) met het stuurprogramma door HP DesignJet Utility te openen. Selecteer uw printer en vervolgens Papiervoorinstellingenbeheer en Papiervoorinstellingen synchroniseren, (knop  $\left| \right. \infty \right)$ ).

Nu u de papiervoorinstelling hebt geïmporteerd, kunt u de papiersoort selecteren op het bedieningspaneel en in het Mac OS X-stuurprogramma. Het ICC-profiel voor de nieuwe papiersoort is gereed voor gebruik door uw toepassing.

#### Uw eigen papiervoorinstelling aanmaken

U moet een papiervoorinstelling voor het nieuwe papier toevoegen voordat u een aangepaste papiersoort met uw printer kunt gebruiken. U kunt een nieuwe papiervoorinstelling maken met behulp van het HP Color Center in HP DesignJet Utility.

De naam van de papiervoorinstelling zal verschijnen in het printerstuurprogramma en op het frontpanel.

Voor het maken van een papiervoorinstelling, kunt u deze eenvoudige procedure volgen:

- 1. Ga naar het tabblad Kleurcentrum in HP DesignJet Utility voor Windows of Papiervoorinstellingenbeheer in HP DesignJet Utility voor Mac OS X.
- 2. Selecteer Create New Paper Preset (Nieuwe papiervoorinstelling maken, Windows) of druk op de knop + (Mac OS X).
- 3. Voer de naam van uw papier in.
- $\mathcal{X}$ : TIP: De commerciële naam van uw papier is waarschijnlijk de meest begrijpelijke voor andere gebruikers van de printer.
- 4. Selecteer een papiercategorie in het vervolgkeuzemenu. De papiercategorie bepaalt de hoeveelheid inkt die wordt gebruikt en andere fundamentele afdrukparameters. Zie voor meer informatie de online Help aan in HP Color Center en <http://www.hp.com/go/Z2600/paperpresets>of [http://www.hp.com/go/Z5600/](http://www.hp.com/go/Z5600/paperpresets) [paperpresets](http://www.hp.com/go/Z5600/paperpresets). De beschikbare categorieën zijn:
- Bond-papier en papier met coating: Op vezels gebaseerde dunne papiersoorten met een mat oppervlak. Deze papiersoorten gebruiken matzwarte inkt, relatief lage inktlimieten en hoge wagenpositie.
- Fotopapier: Relatief dikke papieren op fotobasis met een verscheidenheid van afwerking, van mat tot satijn en glanzend. Deze papiersoorten gebruiken fotozwarte inkt, met uitzondering van fotomatte papieren, relatief hoge inktlimieten en een lage wagenpositie, met uitzondering van bariete en fotozwarte papieren. In het algemeen zullen ze met de sterwielen omhoog afdrukken.
- Met achtergrondverlichting: Synthetische en doorzichtige materialen die fotozwart met hoge inktlimieten gebruiken, een hoge wagenpositie en sterwielen omhoog.
- 5. Klik op Next (Volgende) in Windows, of Doorgaan in Mac OS.
- 6. Plaats uw aangepaste papier, zie [Een rol in de printer laden op pagina 35](#page-42-0) of [Eén vel laden op pagina 39.](#page-46-0) U kunt de papiernaam vinden in de categorie Aangepast papier in het frontpanel.
- 7. Kies de naam van het ICC-profiel in het Color Center. Dit is de naam waarmee u het profiel in uw toepassing kunt selecteren.

Indien u dit wenst, kunt u de knop Afdrukeigenschappen wijzigen gebruiken om de volgende eigenschappen te wijzigen:

- Papierdikte: Dit is van belang voor wagenhoogte of tussenruimte van de plaat. U moet Hoog kiezen indien uw papier meer weegt dan 250 g/m2of wanneer het niet een plastic coating heeft.
- Droogtijd: Het is aanbevolen om standaard Automatisch te gebruiken en indien nodig te wijzigen naar Verlengd.
- **Sterwielen:** Druk af met de sterwielen omhoog of omlaag.
- Snijder: Schakel de snijder in of uit.
- Globale inktlimiet: Aanvankelijk kan het worden gelaten zoals het is en later worden gewijzigd, afhankelijk van afdrukresultaten.

Sommige papiersoorten zijn beschikbaar met verschillende inktlimieten (minder/normaal/meer inkt). Inktlimieten zijn in het algemeen evenredig met kleurengammavolume, maar een hogere inktlimiet kan in sommige gevallen afdrukproblemen (uitvloeien, samensmelten, enz.) veroorzaken. Papieren van HP hebben verfijnde inktlimieten terwijl andere papieren algemene inktlimieten gebruiken.

- $R$  OPMERKING: Wanneer een optie grijs is, betekent dit dat deze niet beschikbaar voor de geselecteerde papiersoort.
- 8. Klik op Next (Volgende) in Windows, of Doorgaan in Mac OS.
- 9. Als de papiersoort het toestaat, dan voert de printer een kleurkalibratie uit (ongeveer 10 minuten).

Nu u de papiervoorinstelling hebt aangemaakt, kunt u de papiersoort selecteren op het bedieningspaneel en in het Mac OS X-stuurprogramma onder de categorie Aangepast papier. Het ICC-profiel voor de nieuwe papiersoort zal gereed zijn voor gebruik door uw toepassing.

U kunt de nieuwe papiervoorinstelling exporteren naar uw computer en gebruiken op andere HP Designjetprinters van hetzelfde model. Selecteer in het Color Center Papiervoorinstellingenbeheer > Papiervoorinstelling exporteren en volg vervolgens de aanwijzingen op het scherm. Selecteer in HP DesignJet Utility voor Mac OS X Papiervoorinstellingenbeheer > Exporteer papiervoorinstelling. Zie Een gedownloade papiervoorinstelling [installeren op pagina 43](#page-50-0) om de voorinstelling op een andere printer te installeren.

# <span id="page-53-0"></span>Informatie afdrukpapier

Schakel de optie Informatie afdrukpapier in om de geschatte lengte te noteren van het overgebleven papier, de papierbreedte en het type. De informatie is een combinatie van streepjescode en tekst die wordt afgedrukt op de invoerrand van de rol als het papier uit de printer wordt verwijderd.

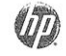

# 24 inch wide (610 mm.) Plain Paper

OPMERKING: De schatting van de papierlengte is alleen beschikbaar als de printer de hoeveelheid papier die op de rol zat tijdens het laden heeft geregistreerd. Om deze informatie zelf aan de printer te verstrekken, kunt u de rollengte op het frontpanel opgeven wanneer u het papier laadt of een rol laden waarop de streepjescode met papiergegevens op is afgedrukt.

- **EX OPMERKING:** De streepjescode en tekst worden alleen op de rol afgedrukt als de laad- en verwijderprocessen vanuit het papiermenu van het frontpanel zijn gestart.
- OPMERKING: Deze optie werkt alleen met papier dat helemaal ondoorzichtig en snijdbaar is. Dit kan mislukken bij transparante of doorschijnende papieren. Deze is uitgeschakeld wanneer een onsnijdbare papiersoort is geplaatst.

Om de optie Papierinformatie afdrukken in te schakelen, gaat u naar het frontpanel en drukt u op

vervolgens op **3.**, daarna op Instellen > Afdrukvoorkeuren > Papieropties > Afdrukpapierinformatie inschakelen.

■ OPMERKING: Als deze optie wordt ingeschakeld, zullen de procedures voor papier laden en verwijderen zich enigszins wijzigen.

# Het papier verplaatsen

Als de printer op niet-actief staat (klaar om af te drukken), kunt u het papier vanuit het frontpanel naar voren en naar achteren verplaatsen. Dit kunt u doen indien u meer of minder witruimte tussen de laatste afdruk en de volgende wilt.

Druk om het papier te verplaatsen achtereenvolgens op  $\|\cdot\|$ ,  $\vee\|$ , Papier > Papier verplaatsen.

# Onderhoud papier

Volg om de papierkwaliteit te behouden de aanbevelingen hieronder op.

- Bewaar rollen onder bedekking van een ander stuk papier of textiel
- Bewaar gesneden vellen bedekt en schoon of veeg ze schoon voordat ze in de printer worden geladen
- In- en uitvoerplaten reinigen
- Houd de klep van uw printer altijd gesloten

OPMERKING: Met fotopapier en gecoat papier moet zorgvuldig worden omgegaan; zie [De afdruk heeft](#page-148-0)  [veegvlekken of krassen op pagina 141](#page-148-0).

# De droogtijd wijzigen

U kunt de droogtijd aanpassen aan uw specifieke afdrukcondities, zoals meerdere afdrukken waarbij tijd belangrijker is of wanneer u ervoor moet zorgen dat de inkt droog is voordat u het papier behandelt.

<span id="page-54-0"></span>Druk achtereenvolgens op  $\|\cdot\|$ ,  $\cdot\cdot\cdot$ , Instellen > Afdruk ophalen > Droogtijd. U kunt de volgende opties selecteren:

- Extra lang, om een langere tijd dan wordt aanbevolen in te stellen om ervoor te zorgen dat de inkt volledig is gedroogd
- Optimaal, om de standaard en aanbevolen tijd voor het geselecteerde papier in te stellen (dit is de standaardinstelling)
- Verkort, om een kortere tijd dan wordt aangeraden in te stellen als de kwaliteit minder belangrijk is
- Geen om de droogtijd uit te schakelen en de afdruk uit de printer te verwijderen zodra het afdrukken is voltooid

 $\triangle$  VOORZICHTIG: Als de inkt niet droog is wanneer de afdruk wordt verwijderd, kan er inkt in de uitvoerlade overblijven en kunnen er vlekken op de afdruk komen.

**EX** OPMERKING: Als u de droogtijd tijdens een afdruk annuleert, zal de printer het papier mogelijk niet meteen afsnijden en doorvoeren vanwege het onderhoud aan de printkoppen dat gelijktijdig wordt uitgevoerd. Als de droogtijd nul is, wordt het papier gesneden en wordt daarna het printkoponderhoud uitgevoerd. Als de droogtijd echter groter is dan nul, dan zal de printer het papier pas snijden nadat het printkoponderhoud is voltooid.

### De automatische snijder aan- en uitzetten

Om de papiersnijder van de printer uit of aan te zetten:

- Selecteer in HP DesignJet Utility voor Windows het tabblad Instellingen en wijzig de optie Snijder in Printerinstellingen > Geavanceerd.
- Selecteer in HP DesignJet Utility voor Mac OS X Printerinstellingen > Configureer printerinstellingen > Geavanceerd en wijzig de optie Snijder.
- Selecteer vanuit de geïntegreerde webserver achtereenvolgens het tabblad Instellen, Printerinstellingen > Geavanceerd en wijzig de optie Snijder.
- Druk in het frontpanel achtereenvolgens op  $\|\cdot\|$ ,  $\sim$ , Instellen > Afdruk ophalen > Snijder inschakelen en wijzig de snijderoptie.

De standaardinstelling is Aan.

**TV OPMERKING:** Als de snijder is uitgeschakeld, dan wordt het papier niet gesneden tussen afdruktaken, maar bij het laden en verwijderen van en het wisselen tussen rollen.

**EX** OPMERKING: De printer is geprogrammeerd om sommige papiersoorten, zoals canvas, niet te gesneden met de automatische snijder. en zal ze zelfs niet proberen te snijden wanneer de snijder is ingeschakeld.

※ TIP: Zie Het papier invoeren en snijden op pagina 47 voor het snijden van rolpapier terwijl de automatische snijder is uitgeschakeld.

# Het papier invoeren en snijden

Als u naar het frontpanel gaat en achtereenvolgens drukt op  $\|\cdot\|$ ,  $\cdot\cdot\cdot$ , Papier > Formulier doorvoeren en

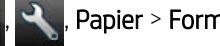

snijden, dan verplaatst de printer het papier naar voren en snijdt deze het papier aan de voorkant recht af. Er zijn verschillende redenen waarom u dit misschien wilt doen.

- Voor het bijsnijden van de voorrand van het papier als dit is beschadigd of niet recht is.
- Om het papier door te voeren en af te snijden wanneer de automatische snijder is uitgeschakeld.
- Om de wachttijd te annuleren en de beschikbare pagina's direct af te drukken, indien de printer wacht om meerdere pagina's te nesten.
- <sup>2</sup> OPMERKING: De printkoppen ondergaan na elke afdruk een onderhoudsbeurt en het papier kan pas worden gesneden nadat dit proces is afgerond, waardoor u een vertraging kunt bemerken.
- **EX OPMERKING:** Sommige papiersoorten kunnen niet worden gesneden door de automatische snijder. In dit geval voert de printer het papier door zonder het te proberen te snijden.
- VOORZICHTIG: Verwijder het afgesneden stuk uit de uitvoerlade. Als er stroken of korte afdrukken achterblijven in de uitvoerlade, kan de printer vastlopen.

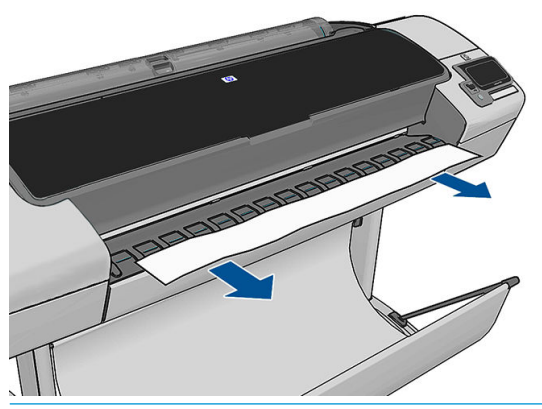

- **BY OPMERKING:** Met fotopapier en gecoat papier moet zorgvuldig worden omgegaan; zie De afdruk heeft [veegvlekken of krassen op pagina 141](#page-148-0).
- **: Zie [Het papier verplaatsen op pagina 46](#page-53-0) om het papier te verplaatsen zonder het te snijden.**

# 6 Werken met twee rollen (alleen Z5600)

- De toepassingen van een printer met meer rollen
- De manier waarop de printer taken toewijst aan papierrollen

### De toepassingen van een printer met meer rollen

Een printer met meer rollen kan om verschillende redenen handig zijn:

- De printer kan, afhankelijk van uw voorkeur, automatisch tussen verschillende papiersoorten schakelen.
- De printer kan, afhankelijk van uw voorkeur, automatisch tussen verschillende papierbreedtes schakelen. Zo kunt u papier besparen door kleinere afbeeldingen op smaller papier af te drukken.
- Als u twee identieke rollen in de printer laadt, kunt u de printer lange tijd onbeheerd laten afdrukken, omdat automatisch kan worden overgeschakeld op een andere rol als de eerste rol leeg is. Zie [Onbeheerd](#page-72-0) [afdrukken/'s nachts afdrukken op pagina 65.](#page-72-0)

De huidige status van beide rollen wordt getoond op het frontpanel wanneer u op de drukt.

- **BY** OPMERKING: Bedenk dat een beschermde rol niet wordt gebruikt, tenzij het rolnummer of de papiersoort worden aangevraagd. Zie [Rolbescherming op pagina 65](#page-72-0).
- OPMERKING: Als de actieve rol niet door de automatische snijder kan worden gesneden. dan wordt automatisch wisselen uitgeschakeld en taken die naar de standby-rol zijn verzonden worden onderbroken totdat de onsnijdbare rol handmatig is verwijderd.
- <sup>2</sup> OPMERKING: Als u vanuit een USB-flashdrive afdrukt, wordt multirolafdrukken een stuk gemakkelijker: u kunt handmatig specificeren welke rol u wilt gebruiken of u kunt Papier besparen selecteren. In dat geval kiest de printer de smalste rol waarop de afdruk past. U kunt het papiersoort niet specificeren.

# De manier waarop de printer taken toewijst aan papierrollen

Als u een afdruktaak indient via de geïntegreerde webserver van het printerstuurprogramma, kunt u (met papiersoort of de optie Soort is) specificeren dat u het op een specifiek papiersoort afgedrukt wilt hebben. U kunt zelfs selecteren dat u het op een specifieke rol (1 of 2) afgedrukt wilt hebben (met de optie Papierbron, Bron is, of Paper Feed). Zo mogelijk voldoet de printer aan deze eisen en bovendien wordt gecontroleerd of er een papierrol is die breed genoeg is voor de afbeelding zonder dat deze hoeft te worden afgesneden.

- Als beide rollen voor de taak geschikt zijn, wordt de rol gekozen volgens het rolselectiebeleid. Zie [rolwisselopties \[alleen Z5600\] op pagina 22.](#page-29-0)
- Als er maar één rol geschikt is voor de taak, dan wordt die op die rol afgedrukt.
- Als geen van de rollen geschikt is voor de taak, dan wordt deze onderbroken of wordt deze afgedrukt op een niet-geschikte rol, afhankelijk van de papierverschilactie. Zie [Paper mismatch action \(Papier komt niet](#page-29-0) [overeen met actie\) op pagina 22.](#page-29-0)

Het printerstuurprogramma voor Windows laat u weten welke papiersoorten en breedtes er momenteel zijn geladen in de printer en op welke rollen.

Hier volgen enkele instellingen die kunnen worden gebruikt in een aantal standaardsituaties.

<sup>2</sup> OPMERKING: De instellingen Soort is en Bron is bevinden zich in het printerstuurprogramma en de geïntegreerde webserver. Het Rolverwisselbeleid wordt ingesteld op het frontpanel.

- Als er verschillende papiersoorten zijn geladen:
	- Soort is: selecteer het gewenste papiersoort
	- Bron is: Automatically select / Predetermined (Automatisch selecteren/Vooraf bepaald)
	- Rolselectiebeleid: maakt niet uit
- Als er verschillende papierbreedten zijn geladen:
	- Soort is: Printerinstellingen gebruiken
	- Bron is: Automatically select / Predetermined (Automatisch selecteren/Vooraf bepaald)
	- Rolselectiebeleid: Minimize paper waste (Papier besparen)
- $\mathcal{X}$  TIP: U kunt in sommige gevallen ook papier besparen door uw afbeeldingen te draaien of te nesten. Zie [Zuinig omgaan met papier op pagina 63](#page-70-0).
- Wanneer er identieke rollen zijn geplaatst:
	- Soort is: Printerinstellingen gebruiken
	- Bron is: Automatically select / Predetermined (Automatisch selecteren/Vooraf bepaald)
	- Rolselectiebeleid: Minimize roll changes (Rolwisselen minimaliseren)

# 7 Afdrukken

- [Inleiding](#page-59-0)
- · Opslaan op een USB-flashstation
- [Afdrukken vanaf een computer met de geïntegreerde webserver of HP DesignJet Utility](#page-60-0)
- [Afdrukken vanaf een computer met een printerstuurprogramma](#page-61-0)
- [Geavanceerde afdrukinstellingen](#page-62-0)

# <span id="page-59-0"></span>Inleiding

U kunt op de volgende wijzen afdrukken, afhankelijk van uw omstandigheden en voorkeuren.

- Druk een TIFF-, JPEG-, HP-GL/2-, RTL-, PDF- of PostScript-bestand direct af vanaf een USB-flash-station. Zie Opslaan op een USB-flashstation op pagina 52.
- Druk een bestand af dat al in de afdrukwachtrij staat. Zie [Een taak uit de afdrukwachtrij opnieuw afdrukken](#page-76-0) [op pagina 69](#page-76-0).
- Druk een TIFF-, JPEG-, HP-GL/2-, RTL-, PDF- of PostScript-bestand direct af vanaf een computer die aangesloten is op de printer met de geïntegreerde webserver of HP DesignJet Utility. Zie [Afdrukken vanaf](#page-60-0)  [een computer met de geïntegreerde webserver of HP DesignJet Utility op pagina 53.](#page-60-0)
- Druk elk bestand af vanaf een computer die is verbonden met de printer via een softwaretoepassing die het bestand kan openen en een printerstuurprogramma dat bij uw printer is geleverd. Zie [Afdrukken vanaf](#page-61-0) [een computer met een printerstuurprogramma op pagina 54.](#page-61-0)

# Opslaan op een USB-flashstation

1. Sluit een USB-flashstation aan met één of meer TIFF-, JPEG-, HP-GL/2, RTL-, PDF- of PostScript-bestanden op één van de USB-poorten van de printer.

<sup>2</sup> OPMERKING: Het gebruik van USB-flashstations met uw printer kan worden uitgeschakeld door de beheerder: zie [Toegang tot de printer beheren op pagina 25](#page-32-0).

2. Ga op het frontpanel naar het startscherm en druk op .

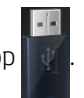

3. Selecteer het bestand dat u wilt afdrukken. Bestanden die kunnen worden afgedrukt, worden aangegeven met een bestandstypepictogram:

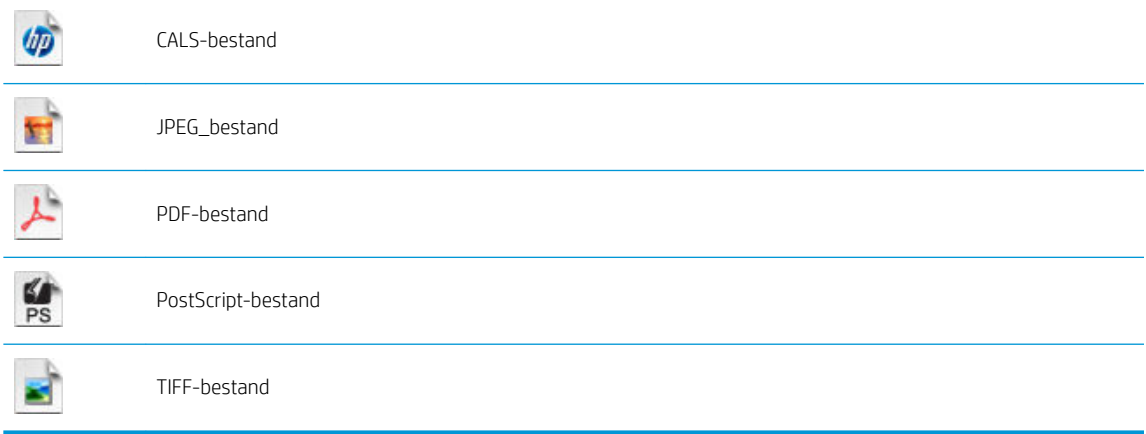

Bestanden die niet kunnen worden afgedrukt, worden aangegeven met .

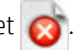

U kunt op mappen drukken om de inhoud ervan te doorzoeken.

4. De standaardafdrukinstellingen worden weergegeven. Druk op Instellingen als u deze wilt wijzigen. De volgende instellingen zijn beschikbaar:

- <span id="page-60-0"></span>Met Formaat kunt u de afdruk op twee verschillende manieren van grootte veranderen: naar een percentage van zijn originele formaat, of om op een bepaald papierformaat te passen. De standaardwaarde is 100% (het originele formaat).
- Met Kleur kunt u kiezen tussen afdrukken in kleuren of in grijstinten.
- Met Afdrukkwaliteit kunt u de afdrukkwaliteit instellen op Best, Normal of Fast.
- Met Rol kunt u specificeren of u op rol 1 of op rol 2 wilt afdrukken, of u kunt Papier besparen kiezen, waarmee u automatisch de smalste rol selecteert waar de afdruk op past.
- Met Draaien kunt u de afdruk met een veelvoud van 90 graden draaien, of u kunt Automatisch kiezen, waarmee de afdruk automatisch gedraaid wordt om papier te sparen.
- Printermarges biedt twee opties:
	- Afsnijden vanuit content om de marges van de originele afbeelding af te snijden.
	- Aan content toevoegen om de marges toe te voegen aan de originele afbeelding.
- <sup>2</sup> OPMERKING: Als u de instellingen op deze manier wijzigt, worden de gewijzigde instellingen op de huidige

taak toegepast, maar niet permanent opgeslagen. U kunt de standaardinstellingen wijzigen door op

drukken, vervolgens op **N**, daarna op **Vanuit USB-voorkeuren afdrukken**.

5. Druk op  $\overline{Q}$  om een voorbeeld van de afgedrukte taak op het frontpanel weer te geven.

Als het afdrukvoorbeeld wordt weergegeven, kunt u erop drukken om in te zoomen. Druk er nogmaals op om uit te zoomen.

- 6. Klik op Start als u tevreden bent met de printerinstellingen.
- 7. Als er twee rollen zijn geladen, dan kunt u ervoor kiezen om op één van beide rollen af te drukken of u kunt de printer automatisch laten kiezen.

**3** OPMERKING: De printer zal automatisch het beeld 90° draaien indien zo papier kan worden bespaard.

8. U kunt na het afdrukken ervoor kiezen om nog een bestand af te drukken of naar de taakwachtrij te gaan. Als u direct nog een bestand afdrukt zonder terug te gaan naar het startscherm, worden de tijdelijke instellingen van het eerder afgedrukte bestand opnieuw gebruikt.

### Afdrukken vanaf een computer met de geïntegreerde webserver of HP DesignJet Utility

Op deze manier kunt u bestanden afdrukken van elke computer die toegang heeft tot de geïntegreerde webserver van de printer. Zie [Geïntegreerde webserver openen op pagina 28](#page-35-0).

Selecteer vanuit de geïntegreerde webserver het tabblad Main en vervolgens Taak indienen. Selecteer in HP DesignJet Utility Taakcentrum > Taak indienen. Het venster hieronder wordt weergegeven.

<span id="page-61-0"></span>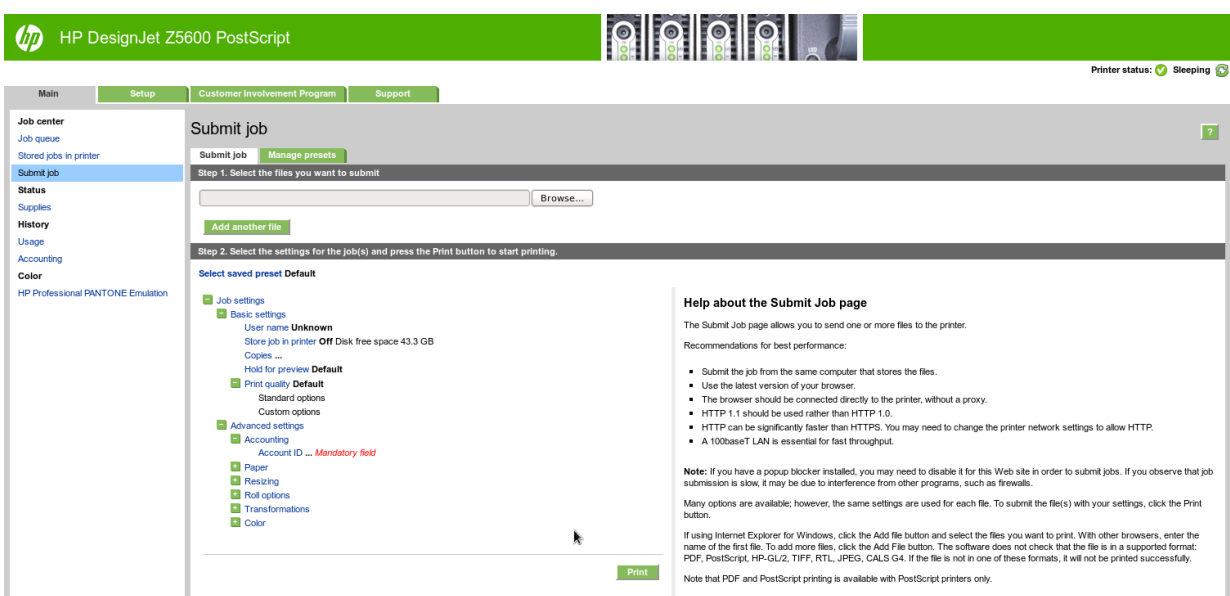

Druk op de knop Bestanden toevoegen om de bestanden op uw computer te selecteren die u wilt afdrukken. De bestanden moeten in één van de volgende indelingen zijn:

- $HP-GL/2$
- **HP RTL**
- **TIFF**
- JPEG
- PDF
- **PostScript**

<sup>2</sup> OPMERKING: Als u een bestand afdrukt moet het bestand in een van de indelingen hierboven zijn, maar de naam kan een andere extensie hebben zoals .plt of .prn.

Als de bestanden niet in een van deze indelingen zijn dan worden ze niet met goed gevolg afgedrukt.

Als de taken met de juiste instellingen zijn gegenereerd (zoals paginagrootte, rotatie, de juiste grootte en het aantal kopieën) kunt u op de knop Afdrukken drukken en dan worden ze naar de printer verzonden.

Als u afdrukinstellingen moet specificeren, gaat u naar de sectie Taakinstellingen en selecteer de opties die u nodig hebt. Elke optie heeft een verklarende tekst aan de rechterkant zodat het gedrag van elke instelling duidelijk wordt. Als u een optie op Standaard laat staan, wordt de instelling gebruikt die in de taak is opgeslagen. Als de taak geen instelling voor de desbetreffende taak bevat, wordt de instelling van de printer gebruikt.

Als u een aantal niet-standaardinstellingen hebt gekozen en deze groep instellingen later wilt hergebruiken, kunt u ze allemaal onder één naam opslaan vanuit het tabblad **Voorinstellingen beheren** en ze later weer terugvinden onder die naam.

### Afdrukken vanaf een computer met een printerstuurprogramma

Dit is de traditionele manier van afdrukken vanaf een computer. Het juiste printerstuurprogramma moet zijn geïnstalleerd op de computer (zie [Installeren van de software op pagina 13\)](#page-20-0), en de computer moet met de printer zijn verbonden.

Wanneer het printerstuurprogramma is geïnstalleerd en de computer is verbonden met de printer, kunt u vanuit een softwaretoepassing afdrukken door de opdracht Afdrukken van de printer te gebruiken en de juiste printer te selecteren.

# <span id="page-62-0"></span>Geavanceerde afdrukinstellingen

De rest van dit hoofdstuk legt de verschillende afdrukinstellingen uit die u kunt gebruiken als u met een printerstuurprogramma, de geïntegreerde webserver of HP DesignJet Utility afdrukt. Deze methoden bieden een relatief groot aantal instellingen om aan alle vereisten te kunnen voldoen.

**茶 TIP:** Over het algemeen wordt aanbevolen dat u de standaardinstellingen gebruikt, tenzij u weet dat deze niet voldoen aan uw vereisten.

TIP: Als u van plan bent een bepaalde groep instellingen herhaaldelijk te gebruiken, kunt u deze instellingen opslaan onder een naam van uw keuze en ze later opnieuw oproepen. Een opgeslagen groep instellingen wordt een 'quick set' genoemd in de Windows-printerstuurprogramma en een 'preset' in de geïntegreerde webserver.

#### Afdrukkwaliteit selecteren

De printer beschikt over verschillende opties voor afdrukkwaliteit, aangezien afdrukken op de hoogste kwaliteit meer tijd kost, terwijl sneller afdrukken ten koste gaat van de kwaliteit.

De keuze voor de printkwaliteit is een schuifbalk waarmee u kunt kiezen tussen kwaliteit en snelheid. Met sommige papiersoorts kunt u kiezen voor een compromis tussen de twee.

U kunt ook kiezen uit de aangepaste opties: Best, Normaal en Snel. Als u Snel selecteert, kunt u ook Economode selecteren, voor een lagere renderingresolutie en minder inktverbruik. Hierdoor wordt de afdruksnelheid nog verder vergroot, maar wordt de afdrukkwaliteit verlaagd. Economode kan alleen uit de aangepaste opties worden gekozen (niet vanaf de schuifbalk).

Er is ook een extra aangepaste optie die gevolgen kan hebben voor de afdrukkwaliteit: Max. details Zie Afdrukken [met hoge kwaliteit op pagina 61.](#page-68-0)

**W** OPMERKING: In het dialoogvenster van de Windows-stuurprogramma wordt de renderingresolutie voor de afdruktaak getoond in het dialoogvenster Custom Print Quality Options (Aangepaste opties voor afdrukkwaliteit); selecteer Aangepaste opties en daarna Instellingen. Selecteer in het afdrukdialoogvenster van Mac OS X Toon voorinstellingen in de lijst met voorinstellingen en kies de lijst Papier/kwaliteit.

U kunt opties voor de afdrukkwaliteit op de volgende manieren selecteren:

- In het dialoogvenster van het Windows-stuurprogramma: ga naar het tabblad Papier/kwaliteit en kijk naar het gedeelte Print Quality (Afdrukkwaliteit). Als u Standaardopties selecteert, verschijnt er een eenvoudige schuifbalk waarmee u kunt kiezen voor snelheid of kwaliteit. Als u Aangepaste opties selecteert, ziet u de specifiekere opties die hierboven worden beschreven.
- In het afdrukdialoogvenster van Mac OS X: ga naar het vak Papier/kwaliteit en kijk naar het gedeelte Quality Options (Kwaliteitsopties). Als u Standaard selecteert, verschijnt er een eenvoudige schuifbalk waarmee u kunt kiezen voor snelheid of kwaliteit. Als u Aangepast selecteert, ziet u de specifiekere opties die hierboven worden beschreven.
- Op de pagina Submit Job (Taak indienen) van de geïntegreerde webserver: selecteer Basisinstellingen > Afdrukkwaliteit. Als u Standaardopties selecteert, kunt u kiezen tussen Snelheid en Kwaliteit. Als u Aangepaste opties selecteert, ziet u de specifiekere opties die hierboven worden beschreven.
- ●

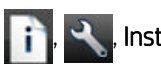

Via het frontpanel: druk achtereenvolgens op  $\|\cdot\|$ ,  $\rightarrow$ , Instellen > Afdrukvoorkeuren > Afdrukkwaliteit.

**THE OPMERKING:** Als de afdrukkwaliteit vanuit uw computer wordt ingesteld, wordt de afdrukkwaliteitsinstelling in het frontpanel overschreven.

**TV OPMERKING:** De afdrukkwaliteit van pagina's die door de printer zijn of worden ontvangen, kan niet meer worden aangepast, zelfs als het afdrukken nog niet is gestart.

### Papierformaat selecteren

U kunt het papierformaat op de volgende manieren instellen:

 $\mathbb{F}$  OPMERKING: Het papierformaat dat hier wordt geselecteerd, moet het papierformaat zijn waarin het document werd gemaakt. Het is mogelijk de schaling van het document te wijzigen in een ander formaat om af te drukken. Zie [Een afdruk opnieuw schalen op pagina 58.](#page-65-0)

- In het dialoogvenster van het Windows-stuurprogramma: selecteer het tabblad Papier/kwaliteit en selecteer het papierformaat uit de lijst Documentformaat.
- In het dialoogvenster voor pagina-instelling in Mac OS X: selecteer uw printer uit de lijst Formaat voor en selecteer vervolgens uw papierformaat uit de lijst Papierformaat.

**EX** OPMERKING: Als er geen dialoogvenster voor Pagina-instelling is, gebruikt u het dialoogvenster Afdrukken.

- Op de pagina Submit Job (Taak indienen) van de geïntegreerde webserver: selecteer Geavanceerde instellingen > Papier > Papiergrootte > Standaard.
- Via het frontpanel: druk achtereenvolgens op  $\|\cdot\|$ ,  $\geq$ , Instellen > Afdrukvoorkeuren > Papieropties >

#### Papierformaat selecteren.

**EX** OPMERKING: Als het papierformaat vanuit de computer wordt ingesteld, wordt de papierformaatinstelling van het frontpanel overschreven.

#### Aangepaste papierformaten

Als u een papierformaat wilt kiezen dat niet in de lijst van standaard papierformaten wordt vermeld, dan zijn er verschillende manieren om het op te geven.

#### Gebruik de Windows-printerstuurprogramma

- 1. Selecteer het tabblad Papier/kwaliteit.
- 2. Klik op de knop Aangepast.
- 3. Voer de naam en afmetingen van uw nieuwe papierformaat in.
- 4. Druk op OK. Het nieuwe papierformaat wordt automatisch geselecteerd.

Een aangepast papierformaat dat op deze manier wordt gemaakt, heeft de volgende eigenschappen:

- Het papierformaat is permanent. Het verdwijnt niet wanneer het stuurprogramma wordt afgesloten of wanneer de computer wordt uitgeschakeld.
- Het papierformaat is gekoppeld aan de printerwachtrij. Het is niet te zien in andere printerwachtrijen op dezelfde computer.
- Op domeinservernetwerken is het papierformaat gekoppeld aan de computer. Het is niet te zien op andere computers die dezelfde wachtrij delen.
- In werkgroepnetwerken wordt het papierformaat gedeeld tussen alle computers die de afdrukwachtrij delen.
- Als de afdrukwachtrij wordt verwijderd, dan wordt het papierformaat ook verwijderd.

#### Windows-formulieren gebruiken

- 1. Selecteer in het startmenu of in het Configuratiescherm de optie Printers en faxen.
- 2. Selecteer in het menu Bestand Servereigenschappen.
- 3. Markeer in het tabblad Formulieren de optie Een nieuw formulier maken.
- 4. Voer de naam en afmetingen van uw nieuwe papierformaat in. Laat de marges op 0,00 staan.
- 5. Druk op de knop Formulier opslaan.
- 6. Ga naar het printerstuurprogramma en selecteer het tabblad Papier/kwaliteit.
- 7. Selecteer Meer... uit de vervolgkeuzelijst van papierformaten.
- 8. Selecteer uw nieuwe papierformaat in de groep van aangepaste formaten.

Een aangepast papierformaat dat op deze manier wordt gemaakt, heeft de volgende eigenschappen:

- Het papierformaat is permanent. Het verdwijnt niet wanneer het stuurprogramma wordt afgesloten of wanneer de computer wordt uitgeschakeld.
- Beperkte gebruikers kunnen geen papierformulieren maken. De rol 'manage documents' (documenten beheren) in Windows Active Directory is de minimale vereiste.
- Het papierformaat is gekoppeld aan de computer. Het is te zien in alle wachtrijen die zijn gemaakt op de computer en die ondersteuning bieden voor het betreffende formaat.
- Als er een afdrukwachtrij wordt gedeeld, wordt dit papierformaat getoond in alle clientcomputers.
- Als er een afdrukwachtrij wordt gedeeld vanaf een andere computer, dan verschijnt het papierformaat niet in de documentformatenlijst van het stuurprogramma. Er moet een Windows-formulier in een gedeelde wachtrij worden aangemaakt op de server.
- Als de afdrukwachtrij wordt verwijderd, dan wordt het papierformaat niet verwijderd.

#### Met de printerdriver voor Mac OS X:

- 1. Ga naar het dialoogvenster Pagina-instelling.
- <sup>2</sup> OPMERKING: Als er geen dialoogvenster voor Pagina-instelling is, gebruikt u het dialoogvenster Afdrukken.
- 2. Selecteer Papierformaat > Aangepaste formaten beheren.

#### De geïntegreerde webserver gebruiken

- 1. Ga naar de pagina Taak indienen.
- 2. Selecteer Geavanceerde instellingen > Papier > Paginaformaat > Aangepast.

#### Margeopties selecteren

De printer laat standaard 5 mm marge tussen de randen van uw afbeelding en de randen van het papier (aan de onderkant van reeds gesneden vellen papier is dit 17 mm) U kunt dit echter op verschillende manieren wijzigen.

- In het dialoogvenster van het Windows-stuurprogramma: selecteer het tabblad Papier/kwaliteit en daarna de knop Marges/lay-out.
- In het afdrukdialoogvenster van Mac OS X: selecteer het paneel Marges/lay-out.
- Op de pagina Submit Job (Taak indienen) van de geïntegreerde webserver: selecteer Geavanceerde instellingen > Papier > Lay-out/marges.

U ziet dan minstens enkele van de volgende opties.

<span id="page-65-0"></span>**3** OPMERKING: Onder Mac OS X zijn de beschikbare marge-opties afhankelijk van het geselecteerde papierformaat. Voor afdrukken zonder rand moet u bijvoorbeeld een papierformaatnaam kiezen waarin de woorden 'no margins' (geen marges) zitten.

- Standaard. Uw afbeelding wordt afgedrukt op een pagina in het formaat dat u hebt geselecteerd, met een smalle marge tussen de randen van de afbeelding en de randen van het papier. De afbeelding moet klein genoeg zijn om tussen de marges te passen.
- Groter. Uw afbeelding wordt afgedrukt op een pagina die iets groter is dan het formaat dat u hebt geselecteerd. Als u de marges afsnijdt, hebt u het formaat dat u hebt gekozen zonder marges tussen uw afbeelding en de papierranden.
- Inhoud afsnijden op marge. Uw afbeelding wordt afgedrukt op een pagina in het formaat dat u hebt geselecteerd, met een smalle marge tussen de randen van de afbeelding en de randen van het papier. In dit geval, indien de afbeelding dezelfde grootte heeft als de pagina, wordt aangenomen dat de uiterste randen van de afbeelding wit of onbelangrijk zijn en niet te hoeven worden afgedrukt. Dit kan nuttig zijn als de afbeelding al een witrand bevat.
- Zonder randen. Uw afbeelding wordt afgedrukt op een pagina van het gekozen formaat, zonder marges. De afbeelding is een klein beetje vergroot om ervoor te zorgen dat er geen marge is tussen de randen van de afbeelding en de randen van het papier. Als u Automatisch door printer selecteert, wordt deze vergroting automatisch toegepast. Als u Handmatig in toepassing selecteert, moet u een aangepast paginaformaat selecteren dat net iets groter is dan wat u wilt afdrukken. Zie ook [Zonder marges afdrukken op pagina 61.](#page-68-0)

### Afdrukken op geladen papier

Om een taak af te drukken op het papier dat is geladen in de printer, drukt u op Printerinstellingen gebruiken bij de optie voor papiersoort van het printerstuurprogramma.

- In het dialoogvenster van het Windows-stuurprogramma: Selecteer het tabblad Paper/Quality (Papier/ kwaliteit) en vervolgens Printerinstellingen gebruiken in het vervolgkeuzemenu Paper Type (Papiersoort).
- In het afdrukdialoogvenster van Mac OS X: selecteer het tabblad Paper/Quality (Papier/kwaliteit) en selecteer Willekeurig in de vervolgkeuzelijst Papiersoort.

 $\mathbb{B}^*$  OPMERKING: Printerinstellingen gebruiken (Windows) of Willekeurig (Mac OS X) is de standaardselectie voor Paper Type.

### Een afdruk opnieuw schalen

U kunt een afbeelding met een bepaalde grootte naar de printer verzenden maar de printer de opdracht geven deze te schalen (doorgaans om de afbeelding groter te maken). Deze functie kan nuttig zijn:

- Als uw software geen grote formaten ondersteunt
- Als het bestand te groot is voor het geheugen van de printer. In dat geval kunt u het papierformaat in de software verkleinen en vervolgens via het frontpanel weer vergroten.

U kunt een afbeelding op de volgende manieren schalen:

- In het dialoogvenster van het Windows-stuurprogramma: ga naar het tabblad Eigenschappen en kijk naar het gedeelte Resizing Options (Opties voor groottewijziging).
	- Met de optie Document afdrukken op past u het formaat van de afbeelding aan het paginaformaat aan dat is geselecteerd. Als u bijvoorbeeld het papierformaat ISO A2 hebt geselecteerd en u een A3-

afbeelding afdrukt, wordt deze vergroot tot de afmetingen van de A2-pagina. Als u het papierformaat ISO A4 hebt geselecteerd, verkleint de printer een grotere afbeelding tot A4-afmetingen.

- <span id="page-66-0"></span>Met de optie Percentage van werkelijke formaat wordt het afdrukbare gebied van het oorspronkelijke papierformaat (de pagina met aftrek van de marges) vergroot met het aangegeven percentage en worden vervolgens de marges toegevoegd om het formaat van het uitvoerpapier te maken.
- In het afdrukdialoogvenster van Mac OS X: Selecteer het paneel Afwerken, dan Print document on en selecteer het papierformaat waarnaar u de afbeelding wilt vergroten of verkleinen. Als u bijvoorbeeld het papierformaat ISO A2 hebt geselecteerd en u een A3-afbeelding afdrukt, wordt deze vergroot tot de afmetingen van de A2-pagina. Als u het papierformaat ISO A4 hebt geselecteerd, verkleint de printer een grotere afbeelding tot A4-afmetingen.
- Op de pagina Submit Job (Taak indienen) van de geïntegreerde webserver: selecteer Geavanceerde instellingen > Grootte wijzigen.
	- Met de opties Standaard en Custom(Aangepast) wordt het afbeeldingsformaat aangepast aan het standaard- of aangepast papierformaat dat u hebt geselecteerd. Als u bijvoorbeeld het papierformaat ISO A2 hebt geselecteerd en u een A4-afbeelding afdrukt, wordt deze vergroot tot de afmetingen van de A2-pagina. Als u het papierformaat ISO A3 hebt geselecteerd, verkleint de printer een grotere afbeelding tot A3-afmetingen.
	- Met de optie Percentage van werkelijke formaat wordt het afdrukbare gebied van het oorspronkelijke papierformaat (de pagina met aftrek van de marges) vergroot met het aangegeven percentage en worden vervolgens de marges toegevoegd om het formaat van het uitvoerpapier te maken.
- Via het frontpanel: druk achtereenvolgens op  $\|\cdot\|$ ,  $\rightarrow$  , Instellen > Afdrukvoorkeuren > Papieropties > Grootte wijzigen.

Als u op één vel afdrukt, moet u ervoor zorgen dat de afbeelding op het vel past, omdat deze anders wordt afgesneden.

### De verwerking van overlappende lijnen wijzigen

 $\mathbb{R}$  OPMERKING: Dit onderwerp is alleen van toepassing als u een taak vanaf HP-GL/2 afdrukt.

De instelling Merge (Samenvoegen) bepaalt de verwerking van overlappende lijnen in een afbeelding. Er zijn twee instellingen:

- Uit: waar de lijnen elkaar kruisen, wordt alleen de kleur van de bovenste lijn afgedrukt. Dit is de standaardinstelling.
- On (Aan): waar de lijnen elkaar kruisen worden de kleuren van de twee lijnen samengevoegd.

Ga naar het frontpanel om samenvoegen in te stellen en druk achtereenvolgens op  $\mathbb{R} \setminus \{ \cdot \}$  Instellen >

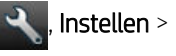

Afdrukvoorkeuren > HP-GL/2-opties > Samenvoegen inschakelen. In sommige toepassingen kunt u de instelling Merge (Samenvoegen) aanpassen vanuit de software. Als u in de software instellingen aanpast, worden de instellingen via het frontpanel genegeerd.

### Afdrukvoorbeeld weergeven

Met een afdrukvoorbeeld op het scherm kunt u de lay-out van de afdruk controleren voordat u gaat afdrukken. Zo kunt u papier- en inktverspilling op een verkeerde afdruk voorkomen.

Om een afdrukvoorbeeld in Windows weer te geven, zijn er de volgende opties:

- Gebruik de afdrukvoorbeeldoptie van uw toepassing.
- Controleer de optie Voorbeeld weergeven vóór afdrukken. Deze vindt u op het tabblad Papier/ kwaliteit van het stuurprogramma en het tabblad Functies. Deze voorbeeldweergave wordt door de geïntegreerde webserver verschaft en zal in een webbrowserscherm verschijnen.
- Om een afdrukvoorbeeld in Mac OS X weer te geven, hebt u de volgende opties:
	- Gebruik de afdrukvoorbeeldoptie van uw toepassing.
	- Er is geen Voorbeeld-knop onder aan het afdrukdialoogvenster in de meest recente versie van Mac OS X. Een afdrukvoorbeeld wordt altijd weergegeven in de linkerbovenhoek van het afdrukdialoogvenster voor de meeste-toepassingen.
	- Klik op Pauze in het venster van de taakwachtrij, verzend de taak om af te drukken en selecteer Toevoegen aan printer. Dubbelklik vervolgens op de taak in het venster van de taakwachtrij.
	- Kies de optie HP-afdrukvoorbeeld in het menu PDF onder aan het afdrukdialoogvenster. Het afdrukvoorbeeld wordt weergegeven door de afzonderlijke toepassing HP Print Preview.
- Selecteer om een afdrukvoorbeeld weer te geven met de geïntegreerde webserver Basisinstellingen > Vasthouden voor voorbeeldweergave.

### Een concept afdrukken

U kunt op de volgende manieren snel een afdruk van conceptkwaliteit maken:

- In het dialoogvenster van het Windows-stuurprogramma: ga naar het tabblad Papier/kwaliteit en kijk naar het gedeelte Print Quality (Afdrukkwaliteit). Verplaats de schuifbalk van de afdrukkwaliteit helemaal naar links ('Speed': snelheid).
- In het afdrukdialoogvenster van Mac OS X: ga naar het paneel Papier/kwaliteit en verplaats de schuifbalk voor de afdrukkwaliteit helemaal naar links ('Speed': snelheid).
- Op de pagina Submit Job (Taak indienen) van de geïntegreerde webserver: selecteer Basisinstellingen > Afdrukkwaliteit > Standaardopties > Snelheid.
- Via het frontpanel: druk achtereenvolgens op  $\|\cdot\|$ ,  $\vee\|$ , Instellen > Afdrukvoorkeuren > Printkwaliteit >

#### Kwaliteitsniveau selecteren > Snel.

Door Economode te gebruiken kunt u een nog snellere afdruk van conceptkwaliteit maken. Dit doet u als volgt. Dit is vooral bedoeld voor documenten die alleen tekst en lijntekeningen bevatten.

- In het dialoogvenster van het Windows-stuurprogramma: ga naar het tabblad Papier/kwaliteit en kijk naar het gedeelte Print Quality (Afdrukkwaliteit). Selecteer Aangepaste opties, stel het kwaliteitsniveau in op Snel en markeer het vakje Economode.
- In het afdrukdialoogvenster van Mac OS X: ga naar het paneel Papier/kwaliteit en stel de kwaliteitsopties in op Aangepast. Zet de kwaliteit op Snel en markeer het vakje Economode.
- Op de pagina Submit Job (Taak indienen) van de geïntegreerde webserver: selecteer Basisinstellingen > Afdrukkwaliteit > Aangepast. Stel Kwaliteitsniveau in op Snel, en Economode op Aan.
- Via het frontpanel: druk achtereenvolgens op  $\|\cdot\|$ ,  $\cdot\cdot\cdot$ , Instellen > Afdrukvoorkeuren > Afdrukkwaliteit > Economodus inschakelen..

<sup>2</sup> OPMERKING: Als de afdrukkwaliteit vanuit uw computer wordt ingesteld, wordt de afdrukkwaliteitsinstelling in het frontpanel overschreven.

### <span id="page-68-0"></span>Afdrukken met hoge kwaliteit

U kunt op de volgende manieren een hoge afdrukkwaliteit instellen:

- In het dialoogvenster van het Windows-stuurprogramma: ga naar het tabblad Papier/kwaliteit en kijk naar het gedeelte Print Quality (Afdrukkwaliteit). Verplaats de schuifbalk van de afdrukkwaliteit helemaal naar rechts ('Quality': kwaliteit).
- In het afdrukdialoogvenster van Mac OS X: ga naar het paneel Papier/kwaliteit en verplaats de schuifbalk voor de afdrukkwaliteit helemaal naar rechts ('Quality': kwaliteit).
- Op de pagina Submit Job (Taak indienen) van de geïntegreerde webserver: selecteer Basisinstellingen > Afdrukkwaliteit > Standaardopties > Kwaliteit.
- Via het frontpanel: Druk achtereenvolgens op  $\|\cdot\|$ ,  $\blacktriangle\,$ , Configuratie > Afdrukvoorkeuren > Afdrukkwaliteit > Kwaliteitsniveau selecteren > Beste.

<sup>2</sup> OPMERKING: Als de afdrukkwaliteit vanuit uw computer wordt ingesteld, wordt de afdrukkwaliteitsinstelling in het frontpanel overschreven.

#### Als u een afbeelding met hoge resolutie hebt

Als uw afbeelding een hogere resolutie heeft dan de renderingresolutie (dit is te zien in het vak voor aangepaste afdrukkwaliteit in Windows), dan kan de scherpte van de afdrukkwaliteit worden verbeterd door de optie Maximum Detail (Maximale details). Deze optie is alleen beschikbaar als u afdrukt op glanzend papier en als u de afdrukkwaliteit Hoog hebt geselecteerd.

- In het driverdialoogvenster in Mac OS X: selecteer Custom (Aangepast) in plaats van Standard (Standaard) bij opties voor afdrukkwaliteit en markeer het vakje Maximale details.
- Op de pagina Submit Job (Taak indienen) van de geïntegreerde webserver: selecteer Basisinstellingen > Afdrukkwaliteit > Aangepast. Stel Quality level in op Best, en Maximum detail op On.
- Via het frontpanel: druk achtereenvolgens op  $\|\cdot\|$ ,  $\geq$ , Configuratie > Afdrukvoorkeuren > Afdrukkwaliteit
	- > Maximale details inschakelen.

OPMERKING: De optie Maximum Detail (Maximale details) leidt ertoe dat er langzamer wordt afgedrukt op fotopapier, maar vergroot niet de hoeveelheid gebruikte inkt.

#### Zonder marges afdrukken

Afdrukken zonder marges (tot aan de randen van het papier) wordt ook wel afdrukken zonder rand genoemd. Dit kan alleen worden gedaan op rollen met glanzend papier.

Om er zeker van te zijn dat er geen marges zijn, drukt de printer net iets over de randen van het papier af. De inkt die buiten het papier komt wordt geabsorbeerd door de spons die in de platen zit.

U kunt op de volgende manieren instellen dat er zonder marges wordt afgedrukt:

- In het dialoogvenster van het Windows-stuurprogramma: selecteer het tabblad Papier/kwaliteit en druk op de knop Marges/lay-out. Selecteer vervolgens Zonder randen.
- In het dialoogvenster voor pagina-instelling in Mac OS X: selecteer een papierformaatnaam die de woorden 'geen marges' bevat. Selecteer vervolgens in het dialoogvenster Afdrukken, Marges/opmaak > Zonder randen.

**TV** OPMERKING: Als er geen dialoogvenster voor Pagina-instelling is, gebruikt u het dialoogvenster Afdrukken.

Op de pagina Submit Job (Taak indienen) van de geïntegreerde webserver: selecteer Geavanceerde instellingen > Papier > Opmaak/marges > Zonder randen.

Als u Zonder randen selecteert, moet u ook een van de volgende afbeeldingvergrotingsopties selecteren:

- Automatisch door de printer houdt in dat de printer de afbeelding automatisch vergroot (meestal een paar millimeter in elke richting) om over de randen van het papier af te drukken.
- Handmatig in de toepassing houdt in dat u de afbeelding zelf moet vergroten in uw toepassing en een aangepast papierformaat moet selecteren die net iets groter is dan het daadwerkelijke papierformaat.

 $\mathbb{R}^n$  OPMERKING: Als de eerste afdruktaak na het laden van het papier een taak zonder rand is, kan het zijn dat de printer de invoerrand van het papier afsnijdt alvorens af te drukken.

Aan het einde van een afdruk zonder rand, snijdt de printer de afdruk meestal net binnen het afbeeldingsgebied af om er zeker van te zijn dat de afdruk zonder randen is. De printer snijdt vervolgens het papier nogmaals zodat er geen overblijfsel van de afbeelding op de volgende afdruk staat. Als de taak echter wordt afgebroken of als er witte ruimte onder aan de afbeelding is, wordt er maar één keer gesneden.

#### Afdrukken met bijsnijdlijnen

Snijlijnen geven aan waar het papier afgesneden moet worden om het passend te maken aan uw geselecteerde papierformaat. U kunt snijlijnen afdrukken met individuele taken op de volgende manieren:

- In het dialoogvenster van het Windows-stuurprogramma: selecteer het tabblad Functies en vervolgens Sniiliinen.
- In het afdrukdialoogvenster van Mac OS X: ga naar het deelvenster Afwerking en selecteer Snijlijnen.
- Op de pagina Submit Job (Taak indienen) van de geïntegreerde webserver: selecteer Geavanceerde instellingen > Rolopties > Snijlijnen inschakelen > Ja.

U kunt er ook voor kiezen om standaard bij alle taken snijlijnen af te drukken.

- Via de geïntegreerde webserver: selecteer Instellen > Afdrukinstellingen > Taakbeheer > Snijlijnen gebruiken bij afdrukken > Aan.
- Via het frontpanel: druk achtereenvolgens op  $\|\cdot\|$ ,  $\vee\$ , Configuratie > Afdrukvoorkeuren > Papier >

#### Snijlijnen inschakelen > Aan.

Om snijlijnen af te drukken bij een geneste taak (zie [Taken nesten om rolpapier te besparen op pagina 63\)](#page-70-0), moet u een andere optie kiezen:

- Via de geïntegreerde webserver: selecteer Instellen > Printerinstellingen > Taakbeheer > Snijlijnen gebruiken wanneer nesten is ingeschakeld > Aan.
- Via het frontpanel: druk achtereenvolgens op  $\|\cdot\|$ ,  $\vee\|$ , Instellen > Taakbeheer > Nest-opties > Snijlijnen inschakelen > Aan.

### <span id="page-70-0"></span>Zuinig omgaan met papier

Hier volgt een aantal tips om zuinig om te gaan met papier:

- Als u relatief kleine afbeeldingen of documentpagina's afdrukt, kunt u nesten gebruiken om ze zij-aan-zij af te drukken in plaats van onder elkaar. Zie Taken nesten om rolpapier te besparen op pagina 63.
- U kunt mogelijk rolpapier besparen door de volgende opties te gebruiken:
	- In het dialoogvenster van het Windows-stuurprogramma: selecteer het tabblad Functies, gevolgd door Lege gebieden aan boven-/onderkant verwijderen en/of 90 graden draaien Automatisch draaien.
	- In het afdrukdialoogvenster van Mac OS X: selecteer het paneel Afwerken, vervolgens Lege gebieden verwijderen en/of 90 graden roteren.
	- Op de pagina Submit Job (Taak indienen) van de geïntegreerde webserver: selecteer Geavanceerde instellingen > Rolopties > Lege gebieden aan boven- en onderzijde verwijderen en/of Roteren.
- Als u het afdrukvoorbeeld op uw computer controleert voordat u afdrukt, kunt u soms voorkomen dat u papier verspilt aan afdrukken met duidelijke fouten. Zie [Afdrukvoorbeeld weergeven op pagina 59.](#page-66-0)

#### Taken nesten om rolpapier te besparen

Nesten is het naast elkaar in plaats van achter elkaar plaatsen van pagina's op het papier. Zo wordt er geen papier verspild.

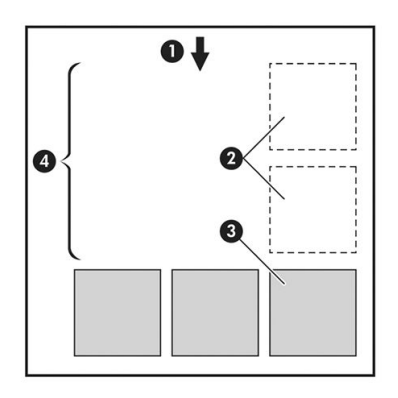

- 1. Richting van papierstroom
- 2. Nesten uit
- 3. Nesten aan
- 4. Papier bespaard door nesten

#### Wanneer probeert de printer pagina's te nesten?

Wanneer aan beide voorwaarden is voldaan:

- De printer bevat een papierrol, geen losse vellen.
- De optie Nesten van de printer is ingeschakeld. Zie [Nesten in- en uitschakelen op pagina 22](#page-29-0).

#### Welke pagina's kunnen worden genest?

U kunt alle pagina's nesten, tenzij ze zo groot zijn dat er geen twee pagina's naast elkaar op de rol passen of tenzij er zoveel pagina's zijn dat ze niet op de resterende lengte van de rol passen. Eén groep geneste pagina's kan niet over twee rollen worden verdeeld.

#### Welke pagina's zijn geschikt voor nesten?

Om in hetzelfde nest te worden opgenomen, moeten de afzonderlijke pagina's compatibel zijn op alle volgende gebieden:

- Alle pagina's moeten dezelfde instelling voor afdrukkwaliteit hebben (Economode, Fast, Normal of Best).
- Alle pagina's moeten dezelfde instelling voor Maximale details hebben.
- Alle pagina's moeten dezelfde instelling voor Lay-out/Marges hebben.
- Alle pagina's moeten dezelfde instelling voor Gespiegelde afbeelding hebben.
- Alle pagina's moeten dezelfde instelling voor Weergavestrategie hebben.
- Alle pagina's moeten dezelfde instelling voor Snijfunctie hebben.
- Pagina's moeten allemaal in kleur of allemaal in grijstinten zijn: niet enkele in kleur en enkele in grijstinten.
- Alle pagina's moeten zich in een van beide volgende groepen bevinden (de twee groepen mogen niet in één nest worden gecombineerd):
	- HP-GL/2, RTL, TIFF en JPEG
	- PostScript PDF
- In sommige gevallen kunnen JPEG- en TIFF-pagina's met een resolutie van meer dan 300 dpi niet worden genest met andere pagina's.

#### Hoe lang wacht de printer op een bestand?

Voor optimaal nesten wacht de printer na ontvangst van een bestand om te controleren of een volgende pagina kan worden genest met de vorige pagina of met pagina's die zich al in de wachtrij bevinden. Deze wachtperiode heet de nestwachttijd. De standaardfabriekswachttijd voor nesten is 2 minuten. Dit betekent dat de printer na ontvangst van het laatste bestand maximaal 2 minuten wacht om het uiteindelijke nest af te drukken. U kunt de

```
wachttijd via het frontpanel van de printer wijzigen: druk achtereenvolgens op ; ; , < , Configuratie > Opties
```
voor taakbeheer > Nestopties > Wachttijd selecteren. U kunt een tijd tussen 1 en 99 minuten opgeven.

Terwijl de printer op een time-out voor het nesten wacht, verschijnt de resterende tijd op het frontpanel.

#### Zuinig omgaan met inkt

Hier volgen een aantal adviezen om zuinig om te gaan met inkt.

- Gebruik voor conceptafdrukken egaal papier en verplaats de schuifbalk voor afdrukkwaliteit helemaal naar links ('Speed': snelheid). Voor nog zuiniger gebruik selecteert u de aangepaste afdrukkwaliteitsopties en vervolgens Snel en Economode.
- Reinig alleen de printkoppen wanneer nodig en reinig alleen die printkoppen die gereinigd moeten worden. Het reinigen van de printkoppen kan nuttig zijn, maar hiervoor wordt een kleine hoeveelheid inkt gebruikt.
- Laat de printer altijd aan staan zodat de printkoppen automatisch in goede conditie worden gehouden. Bij dit regelmatige printkoponderhoud wordt een kleine hoeveelheid inkt gebruikt. Als het niet wordt gedaan, kan de printer op een later moment echter veel meer inkt nodig hebben om de printkoppen weer in goede staat te brengen.
- Bij brede afdrukken wordt efficiënter gebruikgemaakt van inkt dan voor snelle afdrukken. Dit komt doordat voor het onderhoud van de printkoppen enige inkt nodig is en de frequentie is gebaseerd op het aantal passages door de printkop. Zodoende kan het nesten van taken zowel inkt als papier besparen (zie Taken [nesten om rolpapier te besparen op pagina 63](#page-70-0)).
### <span id="page-72-0"></span>Rolbescherming

Als u ervoor kiest om een rol te beschermen, worden er alleen taken op afgedrukt als voor de taak specifiek het rolnummer of de papiersoort dat op de rol is geladen, wordt opgegeven. Dit kan handig zijn in de volgende gevallen.

- Om ervoor te zorgen dat personen niet per ongeluk onbelangrijke taken afdrukken op duur papier.
- Om te voorkomen dat u vanuit AutoCAD afdrukt op een specifieke rol zonder dat er interactie is met het HPprinterstuurprogramma.

Als u een rol wilt beschermen, gaat u naar het frontpanel en drukt u achtereenvolgens op  $\ldots$  , Instellen >

#### Afdrukvoorkeuren > Papieropties > Rolbescherming.

 $\ddot{\mathbb{P}}$  OPMERKING: Als u een rol beschermt en vervolgens de huidige rol verwijdert en een nieuwe laadt, dan wordt de nieuwe rol beschermd. U beschermt het rolnummer, niet een specifieke rol papier. Dat rolnummer wordt beschermd totdat u de bescherming annuleert.

 $X$ : TIP: Als u afdrukt zonder een rolnummer of papiersoort te specificeren, kunt u niet afdrukken op de beschermde rol.

### Onbeheerd afdrukken/'s nachts afdrukken

De printer is zeer geschikt voor lange afdruktaken zonder toezicht, omdat die meerdere rollen en een krachtige en consistente afbeeldingskwaliteit heeft.

Hier volgen enkele aanbevelingen om u te helpen een lange wachtrij van afdruktaken goed af te handelen.

- Gebruik zo mogelijk helemaal nieuwe, lange rollen papier.
- Als u wilt afdrukken op deels gebruikte rollen, kunt u het papiersoort controleren en in de geïntegreerde webserver of op het frontpanel controleren hoeveel papier er nog op de rol zit om te weten of u nog voldoende papier hebt voor alle afdruktaken.
- $\mathbb{B}$  OPMERKING: Informatie over de overgebleven lengte is alleen beschikbaar als u de lengte van de rol tijdens het laden hebt ingevoerd of als de printer de lengte van de rol van de afgedrukte streepjescode heeft gelezen.
- Laad twee rollen papier die geschikt zijn voor uw taken. Als de printer klaar is met een rol, dan wordt er automatisch naar de andere rol overgeschakeld.
- Als u van plan bent om twee rollen te gebruiken, vermijd dan papier dat niet te snijden is (zoals canvas) voor de eerste rol, want dan kan de printer niet naar de andere rol overschakelen.
- Controleer of het papier breed genoeg is voor alle taken. De taken die te breed zijn kunnen in de wacht voor papier gezet worden als papier komt niet overeen met actie is ingesteld op Taak in de wachtrij zetten, zie [Paper mismatch action \(Papier komt niet overeen met actie\) op pagina 22.](#page-29-0)
- Controleer het resterende inktniveau in de inktcartridges.
- Wanneer u uw afdruktaken hebt verzonden, kunt u met de geïntegreerde webserver de status ervan controleren vanaf een externe locatie.
- De droogtijd moet zijn ingesteld op Optimaal.
- Druk achtereenvolgens op **Fig. 4.** Instellen > Afdrukvoorkeuren > Papieropties > Rolwisselopties > Rolwisselingen minimaliseren of Rol gebruiken met minder papier.

Wij raden de volgende instellingen aan, afhankelijk van het papiersoort en het soort afdrukken dat u maakt.

#### Aanbevolen instellingen voor onbeheerd afdrukken

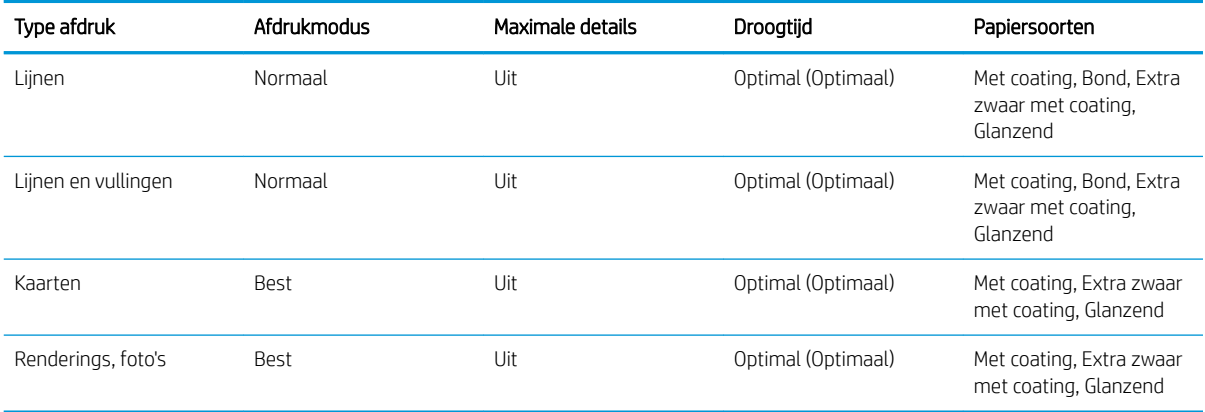

# 8 Afdrukken via het web

Uw printer kan worden verbonden met het web, wat verschillende voordelen biedt:

- Automatische firmware-updates (zie [De firmware bijwerken op pagina 115](#page-122-0))
- Afdrukken naar uw printer door het een e-mail bericht te verzenden met het bestand dat moet worden afgedrukt als bijlage. PDF, TIFF- en JPG bestanden worden ondersteund.

Ga voor de meest recente informatie naar [http://www.hp.com/go/designjeteprinters.](http://www.hp.com/go/designjeteprinters)

## Per e-mail afdrukken

Nadat u Webservices hebt ingeschakeld, kunt u per e-mail op uw printer afdrukken. Kijk in het menu van Web Services of ePrint of druk op het pictogram op de titelregel van het startscherm om het e-mailadres van uw printer weer te geven en stuur het bestand dat u wilt afdrukken als bijlage naar dat e-mailadres.

Op deze manier kunt u vanaf elke locatie met een internetverbinding afdrukken, zonder dat u een printerstuurprogramma nodig hebt. Er zijn een paar beperkingen waarmee u rekening moet houden:

- De bijgevoegde af te drukken bestanden moeten een van de volgende indelingen hebben: PDF, JPEG of TIFF.
- De maximale bestandsgrootte is 10 MB, maar het kan zijn dat uw e-mailserver een lagere limiet heeft.
- Bestanden worden afgedrukt in de oorspronkelijke afmetingen (schaal 100%), in normale kwaliteit, in kleur, en normaalgesproken staand (op sommige printers kan autorotatie mogelijk zijn).
- De papiersoort is ingesteld op standaard papier. Als er een andere papiersoort is geladen dan kan de printer het toch afdrukken of het op hold zetten, afhankelijk van de actie papier komt niet overeen (zie [Paper mismatch action \(Papier komt niet overeen met actie\) op pagina 22\)](#page-29-0).

# 9 Taakwachtrijbeheer

- De taakwachtrij in het frontpanel
- [De afdrukwachtrij in de geïntegreerde webserver of HP DesignJet Utility](#page-78-0)

# De taakwachtrij in het frontpanel

Om de taakwachtrij op het frontpanel weer te geven, drukt u op  $\mathbb{Z}_1$  op het startscherm.

### Taakwachtrijpagina

De taakwachtrijpagina geeft alle afdruktaken weer die beschikbaar zijn in de taakwachtrij. De taakwachtrij bevat afdruktaken die worden ontvangen, geparseerd, weergegeven, afgedrukt en al zijn afgedrukt.

Elke regel geeft de naam en status van een afdruktaak weer. Voor meer informatie over een bepaalde afdruktaak, inclusief afdrukvoorbeeld, drukt u op de regel die de afdruktaak toont.

Afdruktaken die niet kunnen worden voltooid, worden boven aan de wachtrij weergegeven.

### Afdrukvoorbeeld

De printer genereert een JPEG-bestand die kan worden weergegeven als een afdrukvoorbeeld voor elke binnenkomende afdruktaak. Afdrukvoorbeelden zijn beschikbaar vanaf het moment dat de afdruktaak is verwerkt.

<sup>2</sup> OPMERKING: Open geen afdrukvoorbeeld van meer dan 64 pagina's aangezien dit voor softwareproblemen kan zorgen.

Om een afdrukvoorbeeld weer te geven, drukt u op de naam van de afdruktaak in de taakwachtrij. Het frontpanel geeft een pagina weer met informatie over de afdruktaak. Druk vervolgens op  $\overline{Q}$  om het afdrukvoorbeeld te zien.

**3 OPMERKING:** U kunt geen afdrukvoorbeelden bekijken als deze zijn geblokkeerd door een beheerder.

Als het afdrukvoorbeeld wordt weergegeven, kunt u erop drukken om in te zoomen. Druk er nogmaals op om uit te zoomen.

U kunt ook op  $\blacktriangleleft$  drukken om een afdrukvoorbeeld van een vorige afdruktaak weer te geven, of u kunt op  $\blacktriangleright$ drukken om een afdrukvoorbeeld van de volgende afdruktaak weer te geven.

### Selecteer wanneer u een afdruktaak uit de wachtrij wilt afdrukken

■ OPMERKING: De opties When To Start Printing (Wanneer afdrukken starten) kunnen niet worden gebruikt voor PostScript-taken.

U kunt aangeven wanneer u een bestand uit de wachtrij wilt afdrukken. Druk achtereenvolgens op

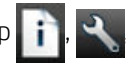

#### Configuratie > Taakbeheeropties > Wanneer beginnen met afdrukken.

Er zijn drie opties:

- Als u Na verwerking selecteert, wacht de printer met afdrukken tot de hele pagina is verwerkt. Dit is de traagste instelling, maar zorgt voor de beste afdrukkwaliteit bij grote of complexe afdrukken.
- Als u Onmiddellijk selecteert, drukt de printer de pagina af terwijl deze wordt verwerkt. Deze instelling biedt de hoogste snelheid, maar mogelijk stopt de printer na een halve pagina om gegevens te verwerken. Deze instelling wordt niet aanbevolen voor complexe afbeeldingen met dichte kleuren.
- Als u Optimaal selecteert (dit is de standaardinstelling), berekent de printer het meest geschikte moment om het afdrukken te starten. Dit is doorgaans het beste compromis tussen de instellingen Na verwerking en Onmiddellijk.

### Een taak boven aan afdrukwachtrij plaatsen

U kunt een afdruktaak in de wachtrij selecteren en kiezen om die als volgende af te drukken. Nadat u de afdruktaak selecteert, drukt u op Naar voren plaatsen.

Als nesten is ingeschakeld, is de taak die bovenaan is geplaatst mogelijk nog genest met andere taken. Als u deze taak wilt loskoppelen en als volgende taak wilt afdrukken, moet u eerst nesten uitschakelen en vervolgens de taak boven aan de wachtrij plaatsen, zoals hierboven is beschreven.

In de volgende gevallen wordt de knop Naar voren plaatsen niet weergegeven:

- De taak staat al bovenaan de taakwachtrij.
- De afdruktaak staat in de wacht. In dit geval wordt de knop Doorgaan met afdrukken weergegeven.
- De taak is voltooid. In dit geval wordt de knop Opnieuw afdrukken weergegeven.
- De taak bevat een fout.

### Een taak in de afdrukwachtrij pauzeren

Als u de taak in de wachtrij selecteert die op dit moment aan het afdrukken is, ziet u een knop Pauzeren waar u op kunt drukken om het afdrukken te pauzeren. De knop Pauzeren verandert dan naar de knop Doorgaan, waar u op kunt drukken om het afdrukken voort te zetten.

U kunt ook op de knop Opties drukken, rechtsboven in het taakwachtrijscherm, en vervolgens op Afdrukken pauzeren drukken.

### Een taak uit de afdrukwachtrij opnieuw afdrukken

Om een al afgedrukte taak opnieuw af te drukken, selecteert u deze uit de wachtrij en vervolgens selecteert u Opnieuw afdrukken.

Als u een afdruktaak opnieuw afdrukt, kunt u de afdrukinstellingen niet wijzigen omdat de taak al is gerasterd.

### Een taak uit de afdrukwachtrij verwijderen

In normale omstandigheden hoeft u een taak niet uit de wachtrij te verwijderen nadat deze is afgedrukt, omdat de taak automatisch wordt verwijderd wanneer het eind van de wachtrij bereikt wordt door extra afdruktaken. Als u echter een foutief bestand hebt verzonden en het afdrukken wilt stoppen, kunt u simpelweg de afdruktaak selecteren en dan drukken op Verwijderen.

**<sup>3</sup> OPMERKING:** Als er een beheerderswachtwoord is ingesteld, is dit vereist.

U kunt op dezelfde manier een taak verwijderen die nog niet is afgedrukt.

Als de afdruktaak momenteel wordt afgedrukt (de status staat op printing), kunt u drukken op Annuleren en vervolgens op Verwijderen.

### Alle afdruktaken verwijderen

Om alle taken in een wachtrij te verwijderen, klikt u op de knop Opties rechtsboven in het taakwachtrijscherm en drukt u vervolgens op Alle taken verwijderen.

**BY OPMERKING:** Als er een beheerderswachtwoord is ingesteld, is dit vereist.

### De afdrukwachtrij uitschakelen

Om de afdrukwachtrij te stoppen, drukt u op **in i**n dan op **Q**, vervolgens **Installatie > Taakbeheer > Wachtrij >** Uit.

# <span id="page-78-0"></span>De afdrukwachtrij in de geïntegreerde webserver of HP DesignJet **Utility**

HP DesignJet Utility zorgt voor een andere manier om toegang te krijgen tot de taakbeheerfaciliteiten van de geïntegreerde webserver, maar de faciliteiten zijn exact hetzelfde, of u nu de geïntegreerde webserver of HP DesignJet Utility gebruikt.

Om de afdrukwachtrij in de geïntegreerde webserver weer te geven, selecteert u Afdrukwachtrij in het tabblad Algemeen.

### Taakwachtrijpagina

Standaard hebben alle gebruikers toegang tot de afdrukwachtrij. Een beheerder kan een wachtwoord instellen, zodat gebruikers een wachtwoord moeten invoeren om:

- Afdrukvoorbeelden bekijken
- Afdruktaken annuleren of verwijderen

De afdrukwachtrijpagina geeft alle afdruktaken weer die beschikbaar zijn in de afdrukwachtrij. De afdrukwachtrij bevat afdruktaken die worden ontvangen, geparseerd, weergegeven, afgedrukt en al zijn afgedrukt.

De geïntegreerde webserver geeft de volgende informatie over elke afdruktaak weer:

- Afdrukvoorbeeld: Klik op het pictogram om het afdrukvoorbeeld weer te geven. Het afdrukvoorbeeld is beschikbaar zodra de afdruktaak is verwerkt.
- Bestandsnaam: Controleer de bestandsnaam om de eigenschappen van de afdruktaak te bekijken.
- Status: Laat de huidige printerstatus zien.
- Pagina's: Aantal pagina's in de taak.
- Exemplaren: Aantal afgedrukte kopieën.
- Date (Datum): Datum en tijdstip waarop de printer de afdruktaak heeft ontvangen.
- Gebruiker: De naam van de gebruiker.

Afdruktaken in de wachtrij kunnen worden gesorteerd op informatie-items (behalve afdrukvoorbeeld) door te klikken op de titel van de corresponderende kolom. U kunt de volgende bewerkingen uitvoeren op één of alle afdruktaken in de wachtrij:

- Annuleren: De geselecteerde taken worden geannuleerd. U wordt om een bevestiging gevraagd, voordat de afdruktaak wordt geannuleerd. De afdruktaak blijft opgeslagen in de printer, maar wordt niet afgedrukt tenzij u klikt op Opnieuw afdrukken.
- Hold (In de wacht): De geselecteerde afdruktaken worden in de wacht gezet tot u klikt op Doorgaan om af te drukken.
- Doorgaan: Alle geselecteerde afdruktaken, die in de wacht staan, gaan door met afdrukken.
- Opnieuw afdrukken: Drukt meerdere kopieën van een taak af. Typ het aantal kopieën (standaard 1, maximaal 99) en klik op Afdrukken.
- Naar voren verplaatsen: De geselecteerde taak worden naar de eerste positie van de wachtrij verplaatst.
- Delete: (Verwijderen): De geselecteerde taken worden uit de afdrukwachtrij verwijderd. U wordt om een bevestiging gevraagd, voordat de taak wordt verwijderd.
- **THE OPMERKING:** De bewerking **Verwijderen** kan worden uitgeschakeld door een beheerder.
- Vernieuwen: De pagina wordt vernieuwd, waardoor de informatie wordt bijgewerkt.

**BY** OPMERKING: De afdrukwachtrijpagina wordt niet automatisch bijgewerkt.

### Afdrukvoorbeeld

De printer genereert een JPEG-bestand die kan worden weergegeven als een afdrukvoorbeeld voor elke binnenkomende afdruktaak. Afdrukvoorbeelden zijn beschikbaar vanaf het moment dat de afdruktaak is verwerkt.

 $\mathbb{B}$  OPMERKING: Open geen afdrukvoorbeeld van meer dan 64 pagina's aangezien dit voor softwareproblemen kan zorgen.

Om de voorbeeldweergavepagina te bereiken, klikt u op het vergrootglaspictogram dat in de kolom Voorbeeldweergave op de taakwachtrijpagina verschijnt. De voorbeeldweergavepagina geeft de volgende taakdetails weer, samen met een miniatuurvoorbeeldweergave van de taak:

- Bestandsnaam: De bestandsnaam van de taak.
- Geladen papier: De papiersoort die in de printer is geladen.
- Taakafmetingen: De taakafmetingen.

Om een grotere voorbeeldweergave van de taak te zien, klikt u op de miniatuurweergave of het vergrootglaspictogram dat verschijnt aan de rechterkant van de printerafbeelding.

<sup>2</sup> OPMERKING: Browsers zonder de Adobe Flash-plug-in geven de taakafbeelding geel gemarkeerd weer. Browsers die een Adobe Flash-plug-in versie 7 of later hebben, geven een verbeterde voorbeeldweergave van de taakafbeelding weer op het papier dat in de printer is geladen.

### Selecteer wanneer u een afdruktaak uit de wachtrij wilt afdrukken

<sup>2</sup> OPMERKING: De opties When To Start Printing (Wanneer afdrukken starten) kunnen niet worden gebruikt voor PostScript-taken.

U kunt aangeven wanneer u een bestand uit de wachtrij wilt afdrukken. Selecteer achtereenvolgens het tabblad Instellen, Printerinstellingen > Afdrukken beginnen.

Er zijn drie opties:

- Als u Na verwerking selecteert, wacht de printer met afdrukken tot de hele pagina is verwerkt. Dit is de traagste instelling, maar zorgt voor de beste afdrukkwaliteit bij grote of complexe afdrukken.
- Als u Onmiddellijk selecteert, drukt de printer de pagina af terwijl deze wordt verwerkt. Deze instelling biedt de hoogste snelheid, maar mogelijk stopt de printer na een halve pagina om gegevens te verwerken. Deze instelling wordt niet aanbevolen voor complexe afbeeldingen met dichte kleuren.
- Als u Optimaal selecteert (dit is de standaardinstelling), berekent de printer het meest geschikte moment om het afdrukken te starten. Dit is doorgaans het beste compromis tussen de instellingen Na verwerking en Onmiddellijk.

### Een taak boven aan afdrukwachtrij plaatsen

U kunt een taak in de wachtrij selecteren en deze de volgende maken die moet worden afgedrukt. Nadat u de taak selecteert, klikt u op Opnieuw afdrukken.

Als nesten is ingeschakeld, is de taak die bovenaan is geplaatst mogelijk nog genest met andere taken. Als u deze taak wilt loskoppelen en als volgende taak wilt afdrukken, moet u eerst nesten uitschakelen en vervolgens de taak boven aan de wachtrij plaatsen, zoals hierboven is beschreven.

### Een taak uit de afdrukwachtrij verwijderen

In normale omstandigheden hoeft u een taak niet uit de wachtrij te verwijderen nadat deze is afgedrukt, omdat de taak automatisch wordt verwijderd wanneer het eind van de wachtrij bereikt wordt door extra afdruktaken. Als u echter een foutief bestand hebt verzonden en u dit liever niet wil afdrukken, kunt u de taak selecteren en Verwijderen selecteren.

U kunt op dezelfde manier een taak verwijderen die nog niet is afgedrukt.

Als de taak op dit moment wordt afgedrukt (als de status printing is), kunt u Annuleren selecteren en dan Verwijderen.

### Een taak in de wachtrij kopiëren of opnieuw afdrukken

Als u extra kopieën wilt maken van een taak in de wachtrij of een taak opnieuw wilt afdrukken, selecteert u de taak in de geïntegreerde webserver en klikt u vervolgens op het pictogram Opnieuw afdrukken en geeft u het gewenste aantal exemplaren op. De taak wordt naar de eerste positie van de wachtrij verplaatst. Om meer dan één afdruk van een niet-afgedrukte taak in de wachtrij vanaf het frontpanel te maken, selecteert u de taak en kiest u Kopieën en specificeert u het aantal benodigde kopieën. Eventuele waarden die door uw software zijn ingesteld, worden overschreven.

 $\mathbb{P}$  OPMERKING: Als Roteren op Aan stond bij het verzenden van het bestand, wordt elk exemplaar geroteerd.

- OPMERKING: U kunt deze methode niet gebruiken voor PCL3-taken. Om oude taken af te drukken die PCL3 zijn, kunt u wellicht de printerspooler van het besturingssysteem gebruiken als u deze al hebt ingesteld om oude taken op te slaan. Deze mogelijkheid hangt af van uw besturingssysteem.
- **EX** OPMERKING: Als u een afdruktaak opnieuw afdrukt, kunt u de afdrukinstellingen niet wijzigen omdat de taak al is gerasterd.

### Taakstatusberichten

De volgende taakstatusberichten kunnen (ongeveer in deze volgorde) worden weergegeven:

- Receiving(Bezig met ontvangen): de printer ontvangt de taak van de computer
- Wachten op verwerking: de taak is ontvangen door de printer en staat in de wachtrij om te worden gerenderd (alleen voor taken die via de geïntegreerde webserver zijn verzonden)
- Bezig met verwerken: de printer is bezig met het parseren en renderen van de taak
- Voorbereiden op afdrukken: de printer voert schrijfsysteemcontroles uit, voordat de taak wordt afgedrukt
- Wachten op afdrukken: de taak staat in de wachtrij totdat het afdrukappraat beschikbaar wordt om af te drukken
- Wachten op nesten: nesten is ingeschakeld voor de printer en er wordt gewacht op andere taken om het nesten te voltooien en door te gaan met afdrukken
- In de wacht: de taak is verzonden met de optie wachten op voorbeeld en is onderbroken
- **TV** OPMERKING: Verzend geen taak met meer dan 64 pagina's voor voorbeeldweergave, dit kan ervoor zorgen dat het stuurprogrammasoftware vastloopt.

**EX OPMERKING:** Als de printer vastloopt tijdens het afdrukken van een taak en de wachtrijfunctie is ingeschakeld, dan wordt de gedeeltelijk afgedrukte taak in de wachtrij weergegeven met de markering onderbroken wanneer de printer weer wordt ingeschakeld. Wanneer u het afdrukken van de taak hervat, wordt er afgedrukt vanaf de pagina waar het afdrukken werd onderbroken.

In de wacht voor papier: de taak kan niet worden afgedrukt omdat het juiste papier niet in de printer is geladen, of omdat de actieve rol niet te snijden is waardoor de printer niet automatisch naar de standby-rol kan schakelen. Laat het vereiste papier, zie [Papiertoevoer op pagina 32](#page-39-0) en klik op Doorgaan om de taak voort te zetten.

- Wachten op tellen: de taak kan niet worden afgedrukt omdat voor de printer alle taken een account-id moeten hebben: voer de account-id in en klik vervolgens op Doorgaan om de taak te hervatten
- TIP: Zie [Account-id vereisen op pagina 26](#page-33-0) voor het instellen van een account-id.
- **Afdrukken**
- **Drogen**
- Papier afsnijden
- Pagina verwijderen
- Bezig met annuleren: de taak wordt geannuleerd, maar blijft in de afdrukwachtrij van de printer
- Bezig met verwijderen: de taak wordt uit de printer verwijderd
- **Afgedrukt**
- Geannuleerd: de taak is geannuleerd door de printer
- Geannuleerd door gebruiker
- Lege taak: de taak bevat geen gegevens die kunnen worden afgedrukt

#### Een taak die in de wacht staat, opnieuw activeren

Als de printer een taak in de wacht zet, ontvangt u een waarschuwing die weergeeft waarom een taak in de wacht staat, zie [Meldingen op pagina 163](#page-170-0). Voer de instructies op het scherm uit om de wachtstand te verwijderen en door te gaan met afdrukken.

### De afdrukwachtrij uitschakelen

Om de taakwachtrij uit te schakelen, selecteert u achtereenvolgens het tabblad Instellen, Printerinstellingen > Taakbeheer > Wachtrij en Uit.

# 10 Kleurbeheer

- [Inleiding](#page-83-0)
- [Hoe kleuren worden weergegeven](#page-83-0)
- [Een samenvatting van het kleurbeheerproces](#page-83-0)
- [Kleurkalibratie](#page-83-0)
- [Kleurbeheer van printerstuurprogramma's](#page-85-0)
- [Kleurbeheer voor de printerdriver](#page-85-0)
- [Kleurbeheer via de geïntegreerde webserver](#page-87-0)
- [Een kleurenfax verzenden met behulp van het frontpanel](#page-88-0)

# <span id="page-83-0"></span>Inleiding

Kleurbeheer wordt uitgevoerd met een set hulpprogramma's waarmee u een kleur zo accuraat mogelijk kunt reproduceren op een willekeurige display of afdrukapparaat.

Daarnaast is uw printer ontworpen met geavanceerde hardware- en softwarefuncties om voorspelbare en betrouwbare resultaten te waarborgen.

- Kleurkalibratie voor consistente kleuren.
- De Photo Black-inkt zorgt voor pure zwarten als u op fotopapier afdrukt.
- Kleuremulatie van andere HP DesignJet-printers

## Hoe kleuren worden weergegeven

Kleur wordt meestal weergegeven als een reeks cijfers: drie cijfers in het RGB-kleurmodel of vier in het CMYKkleurmodel. Deze cijfers geven de hoeveelheid basiskleuren aan die worden gebruikt in een mengsel om een bepaalde kleur te maken. RGB betekent dat we een mengsel van rood, groen en blauw gebruiken om een specifieke kleur te maken. Bij CMYK is dit een mengsel van cyaan, magenta, geel en zwart.

De meeste beeldschermen gebruiken het RGB-kleurmodel, terwijl de meeste printers het CMYK-Kleurmodel gebruiken.

Een afbeelding kan van het ene naar het andere kleurmodel worden geconverteerd, maar meestal is de conversie niet perfect. Uw printer gebruikt het RGB-kleurmodel: hetzelfde kleurmodel dat wordt gebruikt door uw monitor.

Dit vereenvoudigt overeenkomende kleuren, maar lost het probleem niet volledig op. Het ene apparaat geeft kleuren enigszins anders weer dan een ander apparaat, zelfs als ze hetzelfde kleurmodel gebruiken. Software voor kleurbeheer kan de kleuren in een afbeelding echter aanpassen aan de kenmerken van een bepaald apparaat door het kleurprofiel van het apparaat te gebruiken om de juiste kleuren te bereiken.

## Een samenvatting van het kleurbeheerproces

Om de juiste en consistente kleuren te krijgen die u wilt, moet u deze stappen volgen voor elk papiertype dat u gebruikt.

- 1. Pas een kleurkalibratie op het papiertype toe voor consistente kleuren. Kalibratie moet zo nu en dan herhaald worden (zie Kleurkalibratie op pagina 76). U kunt ook direct kalibreren voor een erg belangrijke afdruktaak waarbij de kleurconsistentie van essentieel belang is.
- 2. Selecteer bij het afdrukken de juiste papiervoorinstelling voor de papiersoort die u gebruikt. De papiervoorinstelling bevat het kleurenprofiel en diverse andere kenmerken van het papier. Zie [Papiervoorinstellingen op pagina 43.](#page-50-0)

# Kleurkalibratie

Met kleurkalibratie kan uw printer consistente kleuren produceren met de specifieke printkoppen, inkten en papiertypes die u gebruikt en onder de specifieke omstandigheden waarin u zich bevindt.. Na kleurkalibratie mag u soortgelijke afdrukken verwachten van twee verschillende printers op verschillende geografische locaties.

Sommige papiertypes kunnen niet worden gekalibreerd. Voor alle ander papiertypes moet er in de volgende omstandigheden worden gekalibreerd:

- Wanneer er een printkop wordt vervangen
- Wanneer er een nieuwe papiersoort wordt geladen die nog niet met de huidige printkoppen is gekalibreerd
- Wanneer de omgevingsomstandigheden (temperatuur en vochtigheid) sterk veranderen

U kunt de kalibratiestatus van het huidige geladen papier op elk moment controleren door op het frontpanel op

te drukken en vervolgens op . . . Een van de volgende statussen kan worden weergegeven: r

- Aanbevolen: het papier is niet gekalibreerd.
- $3$  OPMERKING: Wanneer u de firmware van de printer bijwerkt, wordt de kleurkalibratiestatus van alle papieren hersteld naar Aanbevolen.
- Verouderd: het papier is gekalibreerd, maar de kalibratie is nu verouderd omdat er een printkop is vervangen en moet opnieuw worden uitgevoerd.
- Gereed: het papier is gekalibreerd en de kalibratie is actueel.
- Uitgeschakeld: dit papier kan niet worden gekalibreerd.

**BY** OPMERKING: Kleurkalibratie kan niet worden uitgevoerd op gewoon papier, of op transparant materiaal.

U kunt de kleurkalibratiestatus ook controleren door HP DesignJet Utility te gebruiken.

U kunt op de volgende manieren een kleurkalibratie starten:

- Vanuit HP Designjet Utility voor Windows: selecteer Kleurcentrum > Papier kalibreren, en selecteer het papier dat u wilt kalibreren.
- Vanuit HP Designjet Utility voor Mac OS X: selecteer Beheer papiervoorinstellingen, kies het papier dat gekalibreerd moet worden, druk op de knop  $\epsilon$  en selecteer Papier kalibreren.
- Vanaf het frontpanel: druk achtereenvolgens op **, , , , , , , , Onderhoud van beeldkwaliteit > Kleur**

#### kalibreren.

Het kalibratieproces verloopt volledig automatisch en kan zonder toezicht worden uitgevoerd nadat u papier hebt geladen van de papiersoort die u wilt kalibreren (dit moet breder zijn dan 355 mm). Als u meer dan een rol hebt geladen, vraagt de printer welke rol u wilt gebruiken voor de kalibratie.

Het proces duurt 3 tot 5 minuten en bestaat uit de volgende stappen.

1. Er wordt een kalibratieschema afgedrukt dat vlakken bevat van elke inkt die in de printer wordt gebruikt.

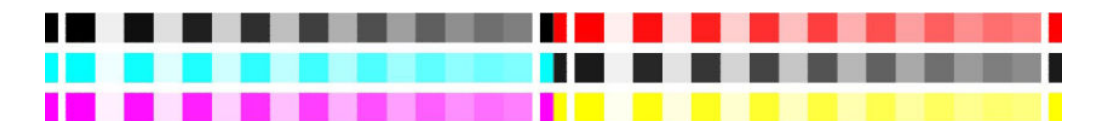

- 2. Het schema moet een tijd drogen, afhankelijk van het papiertype, zodat de kleuren tijd hebben om te stabiliseren.
- 3. Het schema wordt gescand en gemeten.
- 4. Met de metingen berekent de printer de benodigde correctiefactoren die moeten worden toepassen voor consistente kleurafdrukken op dat papiertype. Het berekent ook de maximumhoeveelheid van elke inkt die gebruikt kan worden op het papier.

# <span id="page-85-0"></span>Kleurbeheer van printerstuurprogramma's

### Kleurbeheeropties

Het doel van kleurbeheer is de kleuren zo accuraat mogelijk op alle apparaten te reproduceren: zodat, wanneer u een afbeelding afdrukt, u kleuren ziet die sterk lijken op de kleuren van de afbeelding op een beeldscherm.

Er zijn twee basisbenaderingen van kleurbeheer voor uw printer:

- Kleuren beheerd door toepassing: in dit geval moet uw toepassingsprogramma de kleuren van uw afbeelding converteren naar de kleurruimte van uw printer en papiertype door het ICC-profiel te gebruiken dat is geïntegreerd in de afbeelding en het ICC-profiel van uw printer en papiertype.
- Kleuren beheerd door toepassing: in dit geval stuurt uw toepassingsprogramma uw afbeelding naar de printer zonder kleurconversies en converteert de printer de kleuren naar zijn eigen kleurruimte. De details van dit proces hangen af van de grafische taal die u gebruikt.
	- PostScript: De PostScript-interpretatiemodule voert de kleurconversie uit met profielen die in de printer zijn opgeslagen en aanvullende profielen die zijn verzonden met de PostScript-taak. Dit soort kleurbeheer wordt uitgevoerd als u het PostScript-stuurprogramma gebruikt en u printerkleurbeheer specificeert, of als u een PostScript-, PDF-, TIFF- of JPEG-bestand met de geïntegreerde webserver direct naar de printer verstuurt. In beide gevallen moet u de profielen selecteren die als standaard moeten worden gebruikt (voor het geval de taak er geen specificeert) en u moet de renderingintentie selecteren die u wilt toepassen.
	- Niet-PostScript (PCL3, HP-GL/2, CALS/G4): het kleurbeheer wordt uitgevoerd met een set opgeslagen kleurtabellen. ICC-profielen worden niet gebruikt. Deze methode is iets minder veelzijdig dan de alternatieven, maar deze is eenvoudiger en sneller, en kan goede resultaten produceren met standaard HP-papiersoorten. Dit soort kleurbeheer wordt gedaan als u een PCL3-, HP-GL/2- of CALS/G4-bestand direct naar de printer stuurt via de geïntegreerde webserver.
	- OPMERKING: De printer kan alleen de volgende kleurgebieden naar zijn eigen kleurgebied converteren met de opgeslagen kleurtabellen: Adobe RGB en sRGB als u Windows gebruikt, Adobe RGB als u Mac OS X gebruikt.

Het wordt aangeraden om contact op te nemen met een HP Support Center (zie [HP Support Center](#page-176-0) [op pagina 169](#page-176-0)) over het gebruik van kleurbeheeropties van uw specifieke toepassing.

Kiezen tussen Kleuren beheerd door toepassing en Kleuren beheerd door printer:

- In het dialoogvenster van het Windows-stuurprogramma: Selecteer het tabblad Kleur.
- In het afdrukdialoogvenster van Mac OS X: ga naar het venster Kleuren aanpassen. Kleuren van leverancier of In Printer komt overeen met de modus Kleuren beheerd door printer. ColorSync moet alleen worden gebruikt als u Kleuren beheerd door toepassing niet kunt kiezen in het afdrukdialoogvenster van uw toepassing.
- In sommige toepassingen: u kunt deze keuze maken in de toepassing.

# Kleurbeheer voor de printerdriver

### HP Professional PANTONE Emulation

Als u een PANTONE-kleur gebruikt in een afbeelding, verstuurt uw toepassing meestal een CMYK- of RGBbenadering van die kleur. De toepassing houdt echter geen rekening met de printer of het papier. Het produceert slechts een standaardbenadering van de PANTONE-kleur, die er anders uit zal zien op verschillende printers en op verschillende papieren.

HP Professional PANTONE Emulation kan dit beter doen door rekening te houden met de karakteristieken van de printer en het papiertype. De resultaten komen zo dicht bij de originele PANTONE-kleuren als mogelijk op een

opgegeven printer met een opgegeven papiertype. Deze technologie is gemaakt om emulaties te produceren die lijken op die handmatig geïnstalleerd worden door prepress-professionals.

Om HP Professional PANTONE Emulation te gebruiken hoeft u het alleen maar aan te zetten. In feite staat het standaard aan.

- In het dialoogvenster van het Windows-stuurprogramma: ga naar het tabblad Kleur en selecteer HP Professional PANTONE-emulatie.
- In het afdrukdialoogvenster van Mac OS X: ga naar het paneel Kleuropties en selecteer HP Professional PANTONE-emulatie.

U kunt ook de geïntegreerde webserver gebruiken om een stalenboek af te drukken die emulaties van PANTONEkleuren weergeeft zoals ze door uw printer worden gemaakt, samen met een meting van het kleurverschil (ΔE) tussen elke emulatie en de orignele PANTONE-steunkleur. HP Professional PANTON-emulatie biedt dus niet alleen de meest gelijkende overeenkomst die met uw printer kan worden bereikt, het biedt ook duidelijke informatie over hoe dicht de emulatie bij de originele steunkleur komt. Zie [PANTON-stalenboeken afdrukken](#page-88-0) [op pagina 81](#page-88-0).

### Kleuremulatie

De printer kan het kleurgedrag van andere apparaten emuleren: RGB-apparaten zoals monitors, en CMYKapparaten zoals persen en printers.

U kunt de kleuremulatiemodus op de volgende manieren instellen:

- In het dialoogvenster van het Windows-stuurprogramma: selecteer het tabblad Color en Printer Managed Colors.
- In het afdrukdialoogvenster van Mac OS X: Selecteer het deelvenster Kleuraanpassing en vervolgens In Printer. Kleuremulatie wordt alleen ondersteund door het PostScript-stuurprogramma van Mac OS X.

Voor een goede emulatie heeft de printer een specificatie nodig van de kleuren die deze apparaten kunnen reproduceren. Deze informatie wordt standaard ingesloten in ICC-profielen. Als deel van de oplossing bieden we een overzicht van de meest voorkomende standaarden voor de verschillende apparaten.

U kunt uit de volgende opties kiezen:

#### RGB-kleuremulatie

Uw printer heeft de volgende kleurprofielen:

- Geen native: geen emulatie; wordt gebruikt wanneer de kleurconversie wordt uitgevoerd door de toepassing of het besturingssysteem, zodat het kleurbeheer al is voltooid wanneer de gegevens door de printer worden ontvangen.
- sRGB IEC61966-2.1: emuleert de eigenschappen van een standaard pc-monitor. Deze standaardruimte is geaccepteerd door vele hardware- en softwarefabrikanten, en wordt de standaard kleurruimte voor vele scanners, printers en softwaretoepassingen.
- ColorMatch RGB: emuleert de native kleurruimte van Radius Pressview-monitors. Deze ruimte biedt een alternatief met een kleiner bereik dan Adobe RGB (1998) en wordt gebruikt voor productiewerk.
- Apple RGB: emuleert de eigenschappen van een standaard Apple-monitor en wordt gebruikt door een hele reeks van DTP-toepassingen. Gebruik deze ruimte voor bestanden die u wilt weergeven op Apple-monitors of wanneer u wilt werken met oude DTP-bestanden.
- Adobe RGB (1998: biedt een redelijk breed bereik van RGB-kleuren. Gebruik deze ruimte als u productiewerk wilt afdrukken met een breed kleurbereik.

# <span id="page-87-0"></span>Kleurbeheer via de geïntegreerde webserver

### Pagina Submit Job (Taak verzenden)

Als u taken verstuurd naar de printer met de pagina Submit Job van de geïntegreerde webserver, hebt u de volgende kleurbeheeropties.

Als u een optie op Standaard laat staan, wordt de instelling gebruikt die in de taak is opgeslagen. Als de taak geen instelling voor de desbetreffende taak bevat, wordt de instelling van de printer gebruikt.

#### Alle taken

- Kleur/Grijswaarden. u kunt kiezen om in kleur af te drukken of in grijstinten.
- Standaard RGB-bronprofiel: u kunt kiezen uit een selectie van RGB-bronprofielen die herkend worden door de printer.

#### Alleen PostScript of PDF-taken

- Standaard CMYK-bronprofiel: u kunt kiezen uit een selectie CMYK-bronprofielen die herkend worden door de printer. Default (Standaard): US Coated SWOP v2.
- Rendering intent: u kunt de rendering intent kiezen.
- Zwartpuntcompensatie: u kunt de zwartpuntcompensatie uit- of aanzetten.
- HP Professional PANTONE-emulatie: u kunt HP Professional PANTONE Emulation uit- of aanzetten.

#### Rendering intent

Rendering intent is een van de instellingen die worden gebruikt bij het uitvoeren van een kleurentransformatie. Zoals u wellicht weet, kan de printer mogelijk niet alle kleuren reproduceren die u wilt afdrukken. Met rendering kunt u uit vier manieren kiezen voor de verwerking van deze kleuren, die 'kleuren buiten kleurbereik' worden genoemd.

- Verzadiging (tekeningen: kan het best worden gebruikt voor presentatiebeelden, grafieken of afbeeldingen met felle, verzadigde kleuren.
- Perceptie (afbeeldingen: kan het best worden gebruikt voor foto's of afbeeldingen met kleuren die in elkaar overlopen. Hierbij wordt geprobeerd het algemene uiterlijk van de kleuren te behouden.
- Relatief colorimetrisch (proefafdruk: kan het best worden gebruikt wanneer u een kleur wilt laten overeenkomen met een specifieke kleur. Deze methode wordt voornamelijk voor proefafdrukken gebruikt. De methode garandeert dat als een kleur nauwkeurig kan worden afgedrukt, dit ook daadwerkelijk zo zal worden uitgevoerd. De overige methoden bieden wellicht een prettiger kleurbereik, maar garanderen niet dat specifieke kleuren nauwkeurig worden afgedrukt. Bij deze methode wordt het wit van de bronruimte aangepast aan het wit van het papier waarop u afdrukt.
- Absoluut colorimetrisch (proefafdrukken: hetzelfde als relatief colorimetrisch, maar dan zonder aanpassing van wit. Ook deze rendering wordt voornamelijk voor proefafdrukken gebruikt, met als doel de uitvoer van één printer (inclusief wit) te simuleren.

#### Zwartpuntcompensatie uitvoeren

De optie voor zwartpuntcompensatie bepaalt of rekening wordt gehouden met verschillen in zwarte punten bij de conversie van kleuren tussen verschillende kleurruimten. Als deze optie is geselecteerd, wordt het volledige dynamische bereik van de bronruimte toegewezen aan het volledige dynamische bereik van de doelruimte. Dit kan heel nuttig zijn voor het voorkomen van blokkerende schaduwen wanneer de zwarte punten van de bronruimte donkerder zijn dan die van de doelruimte. Deze optie is alleen beschikbaar wanneer Relatieve colorimetrische rendering is geselecteerd (zie).Rendering intent op pagina 80

### <span id="page-88-0"></span>PANTON-stalenboeken afdrukken

U kunt ook de geïntegreerde webserver of HP DesignJet Utility gebruiken om een stalenboek af te drukken die emulaties van PANTONE-kleuren weergeeft zoals ze door uw printer worden gemaakt, samen met een meting van het kleurverschil (ΔE) tussen elke emulatie en de orignele PANTONE-steunkleur..

Om het stalenboek te gebruiken, selecteert u het tabblad Algemeen, en vervolgens HP Professional PANTONEemulatie. Selecteer de PANTONE-kleur die moet worden geëmuleerd en een of meer stroken PANTONE-kleuren die u wilt afdrukken. U kunt kleurenstroken selecteren van meer dan ëen PANTONE-kleur. Als u alle kleuren hebt geselecteerd, drukt u op de knop Volgende. Het volgende venster toont uw selectie; u kunt drukken op Afdrukken om die selectie af te drukken, of op Terug om de selectie te wijzigen.

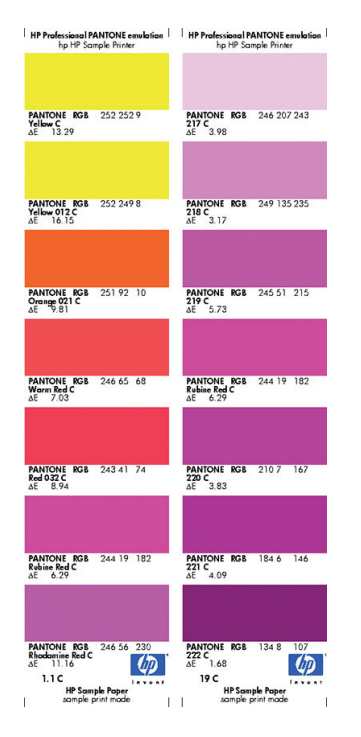

# Een kleurenfax verzenden met behulp van het frontpanel

U kunt de geladen papiersoort kleur-kalibreren vanuit het frontpanel door achtereenvolgens te drukken op  $\begin{pmatrix} 1 \\ 1 \end{pmatrix}$ 

, Onderhoud van beeldkwaliteit > Kleur kalibreren. Zie [Kleurkalibratie op pagina 76](#page-83-0).

De andere kleurenopties in het frontpanel kunnen allemaal gevonden worden door achtereenvolgens te drukken

op  $\mathbf{F}$ ,  $\mathbf{A}$ , Afdrukvoorkeuren > Kleuropties (u kunt de kleuropties ook vinden onder Geavanceerde afdrukvoorkeuren.

<sup>2</sup> OPMERKING: Deze frontpanelinstellingen kunnen allemaal worden overschreven door de printerdriver of de taakinstellingen voor de geïntegreerde webserver.

#### Alle taken

- Kleur/Grijswaarden. u kunt kiezen om in kleur af te drukken of in grijstinten. Default (Standaard): In kleur afdrukken.
- Selecteer RGB-bronprofiel: u kunt kiezen uit een selectie van RGB-bronprofielen die herkend worden door de printer. Default (Standaard): sRGB IEC 1966-2.1.

#### Alleen PostScript- en PDF-taken

- Selecteer CMYK-bronprofiel: u kunt kiezen uit een selectie CMYK-bronprofielen die herkend worden door de printer. Default (Standaard): US Coated SWOP v2.
- De rendering intent instellen: u kunt de rendering intent kiezen. Default (Standaard): Perceptueel:
- Zwartpuntcompensatie: u kunt de zwartpuntcompensatie uit- of aanzetten. Default (Standaard): Aan.
- HP Professional PANTONE-emulatie: u kunt HP Professional PANTONE Emulation uit- of aanzetten. Default (Standaard): Aan.

# 11 Praktische afdrukvoorbeelden

- [Een proefontwerp afdrukken voor herziening op de juiste schaal](#page-91-0)
- [Een bestand afdrukken met de juiste kleuren](#page-91-0)
- [Een project afdrukken](#page-96-0)
- [Een presentatie afdrukken](#page-99-0)
- [Afdrukken en schaal aanpassen vanuit Microsoft Office](#page-103-0)

# <span id="page-91-0"></span>Een proefontwerp afdrukken voor herziening op de juiste schaal

Dit gedeelte toont hoe u een proefontwerp kunt afdrukken voor revisie met de juiste schaal via Adobe Acrobat.

### Adobe Acrobat gebruiken

1. Verplaats in het Acrobat-venster de muiscursor naar linksonder in het documentendeelvenster om het pagina-formaat te controleren.

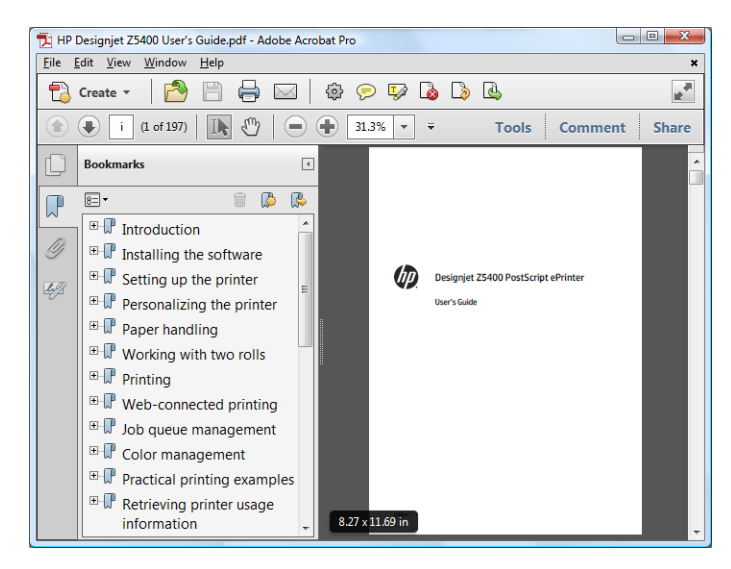

2. Selecteer File > Print en zorg ervoor dat Page Scaling is ingesteld op None.

<sup>2</sup> OPMERKING: Het paginaformaat wordt niet automatisch geselecteerd volgens het afbeeldingsformaat.

- 3. Druk op de knop Eigenschappen en selecteer het tabblad Papier/kwaliteit.
- 4. Kies Documentformaat en de Afdrukkwaliteit die u wilt gebruiken. Als u een aangepast papierformaat wilt definiëren, druk op de knop Aangepast.

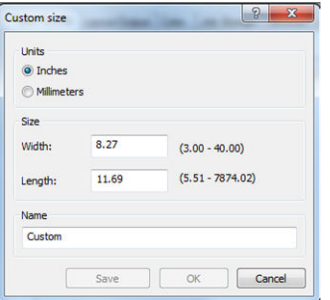

- 5. Selecteer het tabblad Functies en vervolgens Automatisch draaien
- 6. Klik op OK, en kijk of het afdrukvoorbeeld in het afdrukdialoogvenster juist lijkt.

## Een bestand afdrukken met de juiste kleuren

In dit gedeelte wordt uitgelegd hoe u een bestand afdrukt vanuit Adobe Acrobat en met name hoe u de kleuren beheert.

#### Adobe Acrobat Reader gebruiken

Acrobat Reader is een zeer eenvoudige toepassing voor PDF-bestanden; diverse kleurbeheerfuncties uit meer geavanceerde toepassingen zijn niet beschikbaar en er wordt standaard gewerkt met voorinstellingen die

kunnen niet worden gewijzigd. Zo kunt u bijvoorbeeld geen werkkleurruimte selecteren; er wordt een standaardkleurruimte, meestal sRGB, toegepast. Deze kleurruimte wordt onder andere gebruikt bij de weergave van bestanden op het scherm. De kleurruimte wordt ook gebruikt als alternatief kleurprofiel als er geen kleurprofiel is opgegeven in een bestand, zoals verderop wordt uitgelegd.

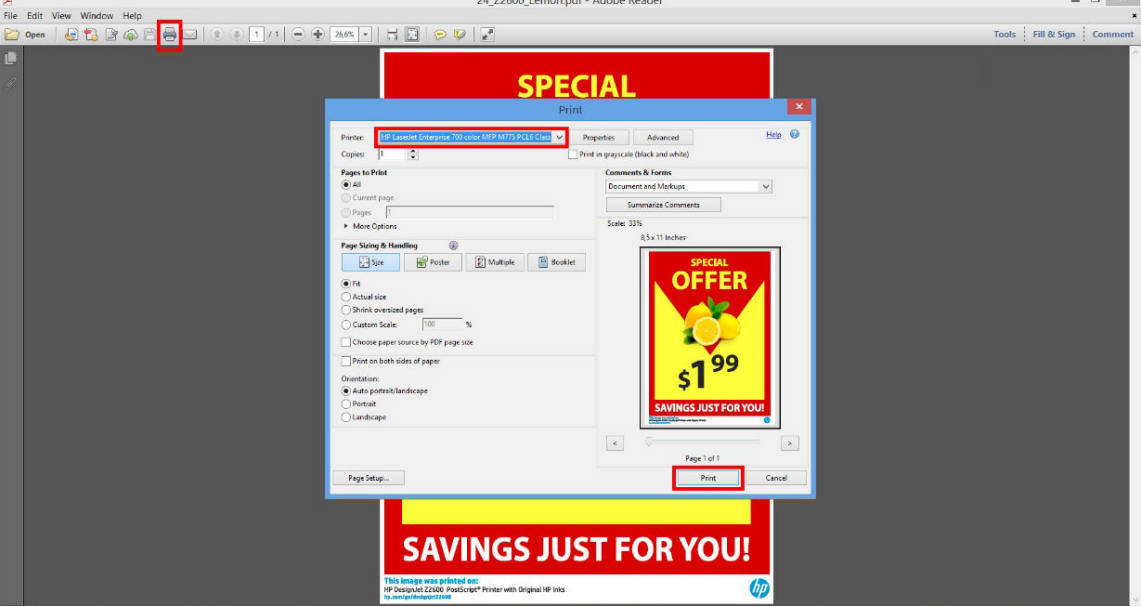

Acrobat Reader-afdrukdialoogvenster

Het afdrukproces is zeer eenvoudig.

1. Selecteer de printer en het stuurprogramma in het vervolgkeuzemenu Printer van het afdrukdialoogvenster. Stuurprogramma-instellingen kunnen worden aangepast door op de knop Eigenschappen te klikken.

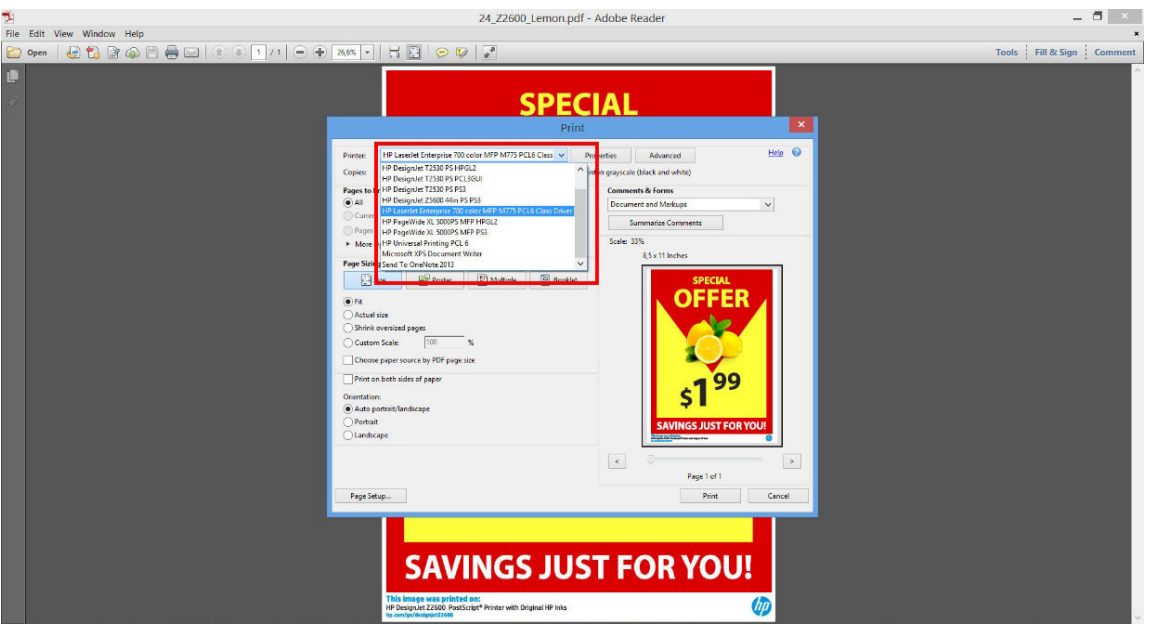

2. Wijzig de kleurinstellingen in het eigenschappenvenster van het stuurprogramma.

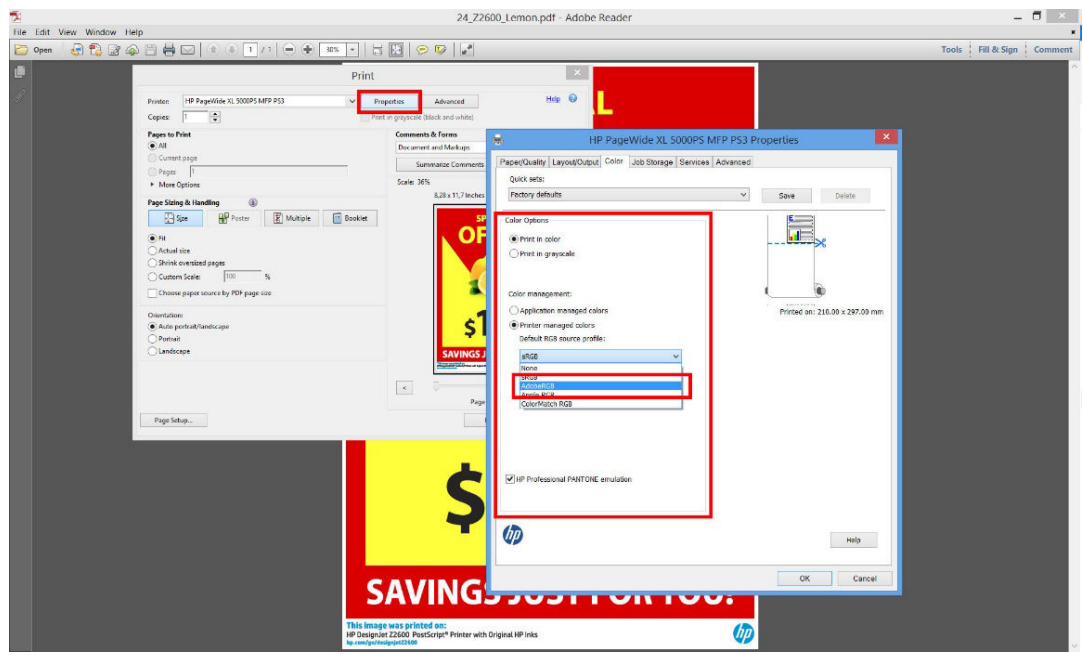

3. Klik op de knop Geavanceerd in het afdrukdialoogvenster om kleurbeheeropties in te stellen. Schakel het selectievakje Printer bepaalt de kleuren in. HP raadt aan om de andere selectievakjes voor kleurbeheer eveneens in te schakelen, die de zuiverheid van bepaalde kleuren behouden: Grijstinten behandelen als K, Zwart behouden en Primaire CMYK-kleuren behouden.

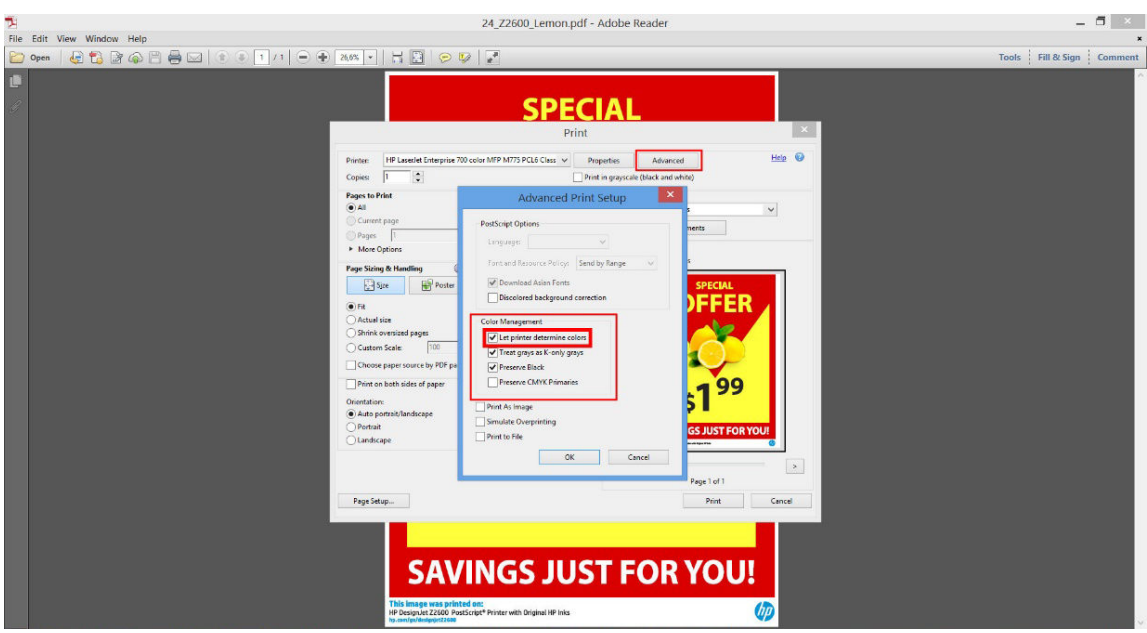

4. Als het document verschillende kleurprofielen bevat en u niet zeker weet wat het resultaat wordt, kunt u eerst weergeven op het scherm. Hiervoor schakelt u het selectievakje Print als afbeelding in het dialoogvenster Advanced Print Setup (Geavanceerde afdrukinstellingen) in. In dit geval wordt de rastering uitgevoerd door Acrobat Reader voordat het stuurprogramma wordt aangeroepen. Als u dit vakje niet inschakelt, wordt de rastering uitgevoerd door het stuurprogramma. De instelling van dit selectievakje kan dus een zichtbaar effect hebben op het uiterlijk van het afgedrukte document.

### Adobe Acrobat Pro gebruiken

Acrobat Pro is een professionele toepassing met uitgebreid kleurbeheer. In dit gedeelte worden de opties beschreven waarmee u een werkleurruimte selecteert, afbeeldingen converteert naar de gewenste kleurruimte en afdrukt.

1. PDF-bestanden bevatten mogelijk geen kleurprofiel. Bij gebrek aan een kleurprofiel gebruikt Acrobat standaard een werkkleurruimte. Als u een werkkleurruimte wilt kiezen, klikt u eerst op Bewerken > Voorkeuren.

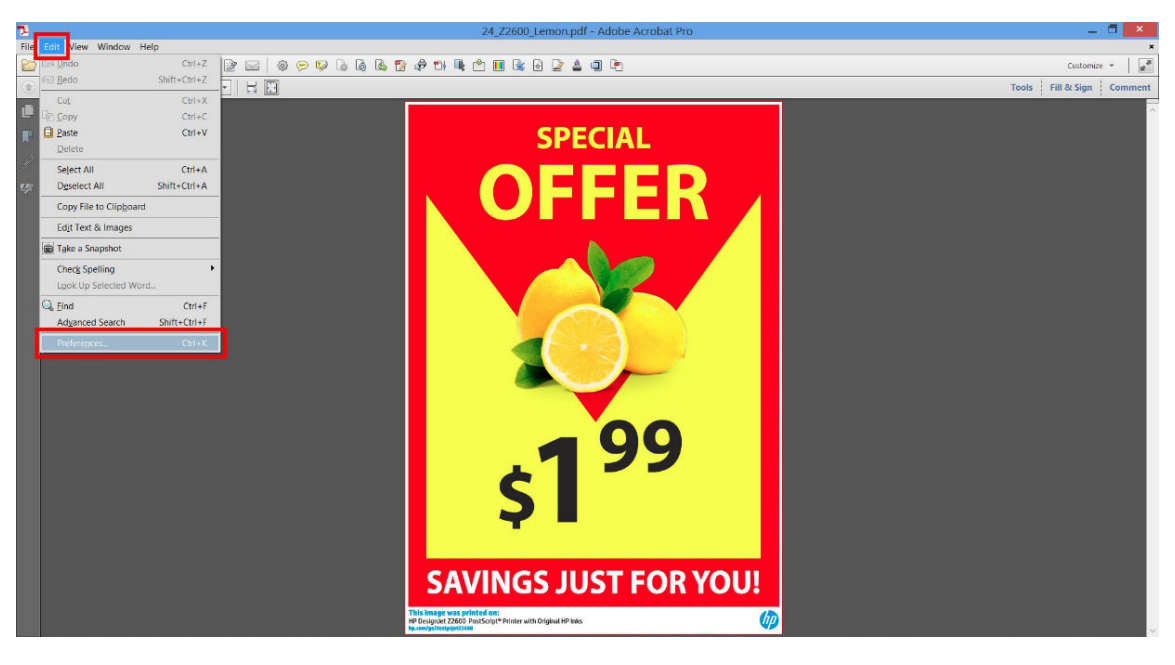

2. In het dialoogvenster met voorkeuren kunt u kiezen uit de RGB-, CMYK- en grijstint-werkkleurruimten.

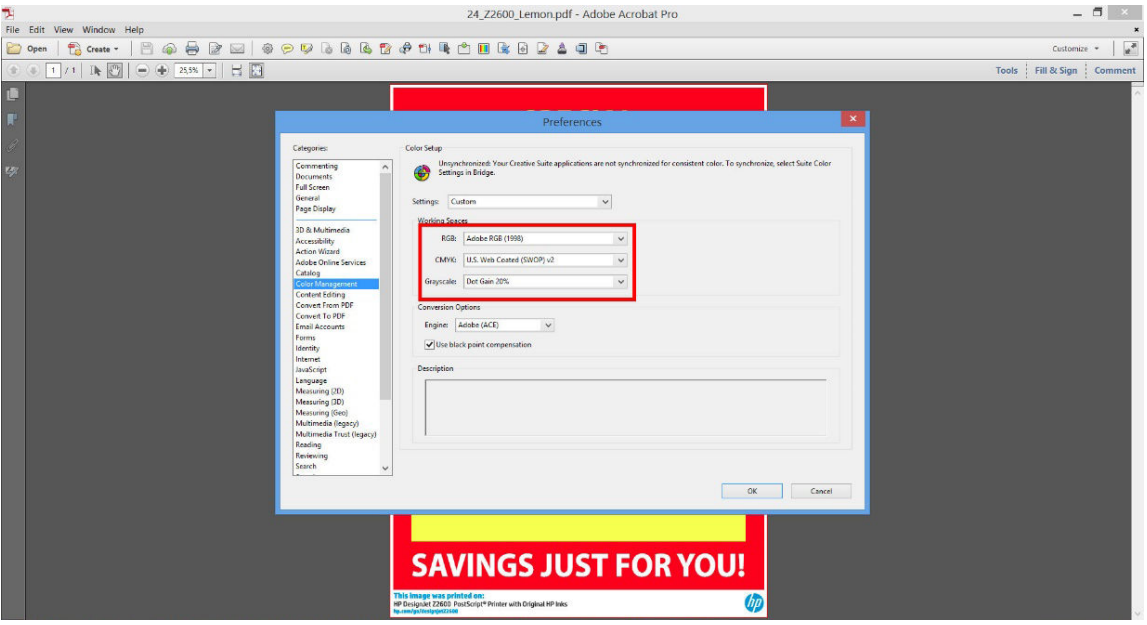

3. PDF-bestanden kunnen elementen met verschillende kleurprofielen bevatten. Sommige PDF-bestanden hebben kleurprofielen, andere misschien niet. De kleurruimte wordt alleen toegepast op bestanden zonder kleurprofiel. Als u een bepaald kleurprofiel aan het document wilt koppelen, moet u de inhoud van het document als volgt converteren. Selecteer eerst Kleuren converteren in Weergave > Extra > Productie of door op het pictogram op de statusbalk te klikken.

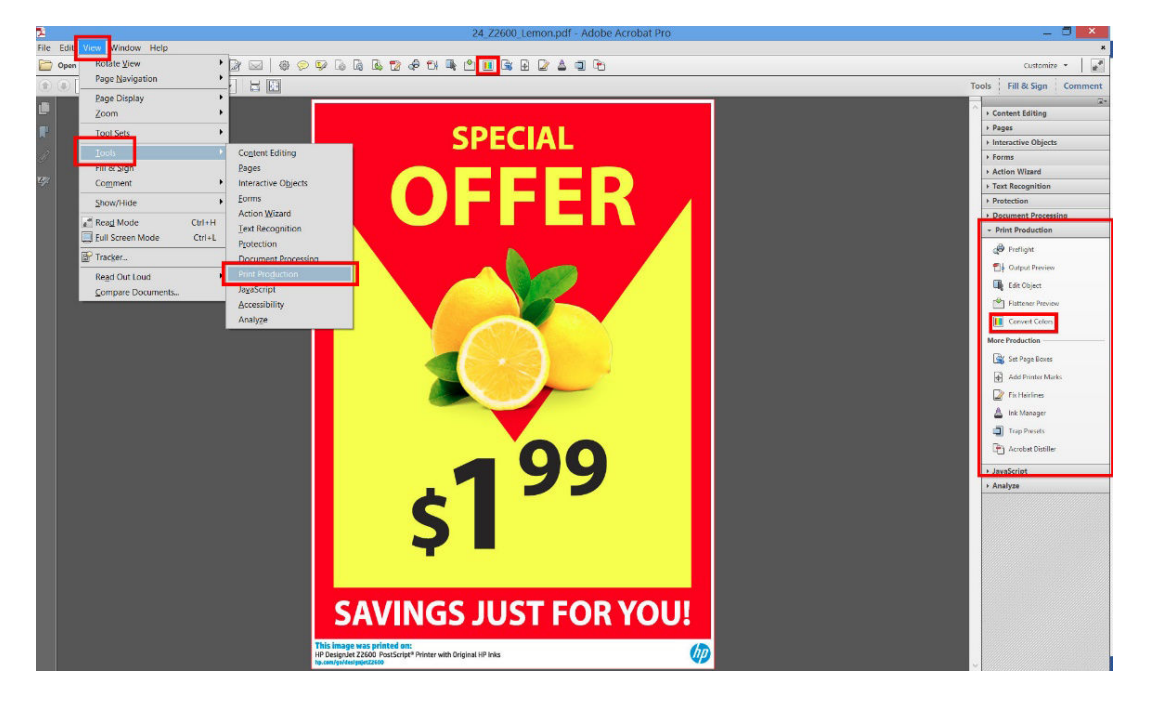

4. Selecteer de elementen die u wilt converteren door criteria voor objectsoort en/of kleurtype en vervolgens conversiekenmerken op te geven. Als u het ingesloten kleurenprofiel wilt wijzigen, kunt u Willekeurig object en Willekeurige kleurruimte selecteren in de sectie met criteria. In de sectie met conversiekenmerken kunt u bijvoorbeeld aangeven dat u een Adobe RGB (1998)-profiel wilt insluiten. Hiervoor selecteert u dit profiel als Conversieprofiel, schakelt u het selectievakje Insluiten in en klikt u op de knop OK om het bestand en de wijzigingen op te slaan. Het opgeslagen bestand heeft dan een ingesloten Adobe RGB-kleurprofiel.

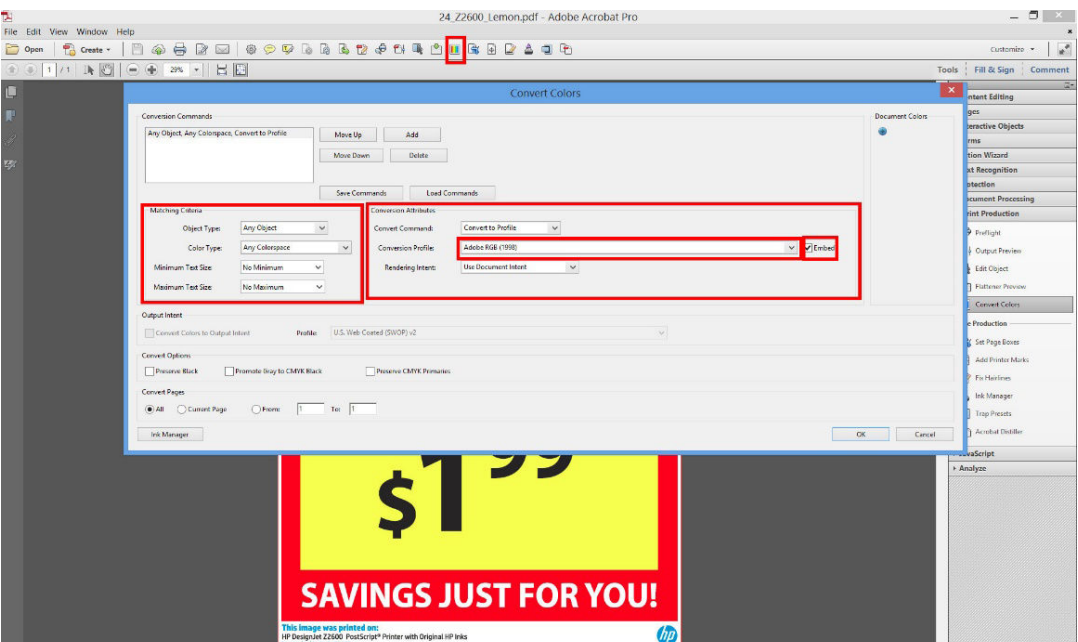

- 5. Als u het document wilt afdrukken, kiest u een printer in het afdrukdialoogvenster, klikt u op de knop Eigenschappen en stelt u de kleuropties in op het tabblad Kleur.
	- **BELANGRIJK:** Selecteer het tabblad In kleur afdrukken en Kleuren beheerd door printer.

<span id="page-96-0"></span>U kunt ook een standaardkleurprofiel selecteren, dat wordt gebruikt voor elementen zonder kleurprofiel. HP raadt aan:

- RGB: kies sRGB- of Adobe RGB; de laatste biedt doorgaans levendigere kleuren.
- CMYK: Kies papier met coating FOGRA39 of US Web Coated (SWOP) v2.

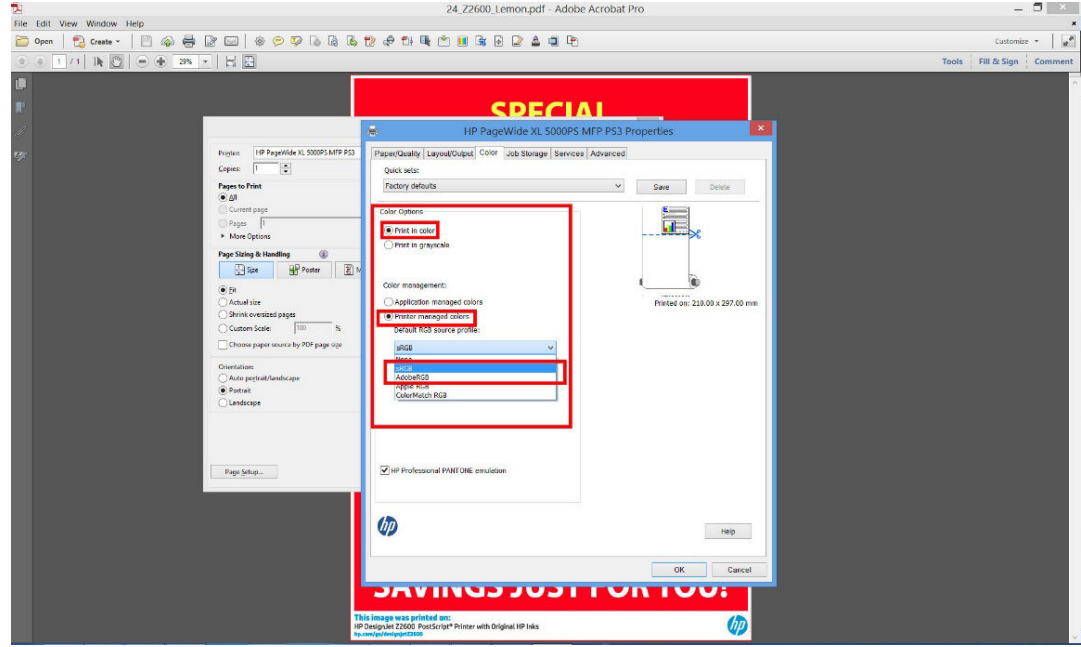

6. Druk op de knop Geavanceerd in het afdrukdialoogvenster, stel Kleurverwerking in op Kleurbeheer van de Printer en klik op OK.

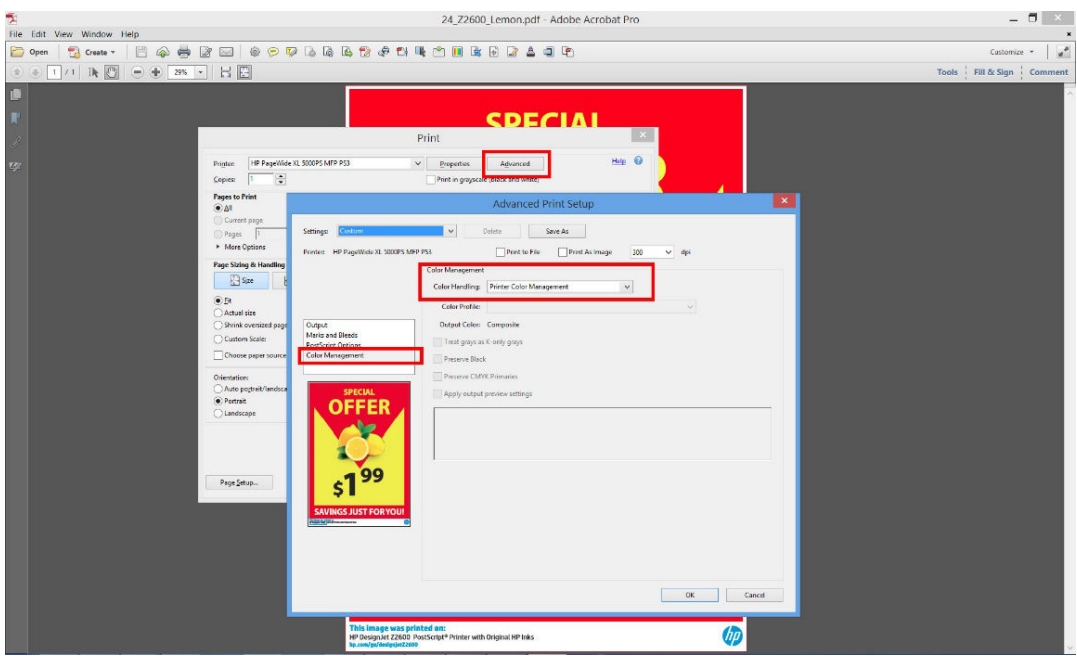

7. Klik in het afdrukdialoogvenster op de knop Afdrukken om het document af te drukken.

# Een project afdrukken

Dit gedeelte toont hoe u een project kunt afdrukken vanaf Autocad en de geïntegreerde webserver.

### AutoCAD gebruiken

1. Het AutoCAD-venster kan een model of layout weergeven. Meestal wordt liever de layout afgedrukt dan het model.

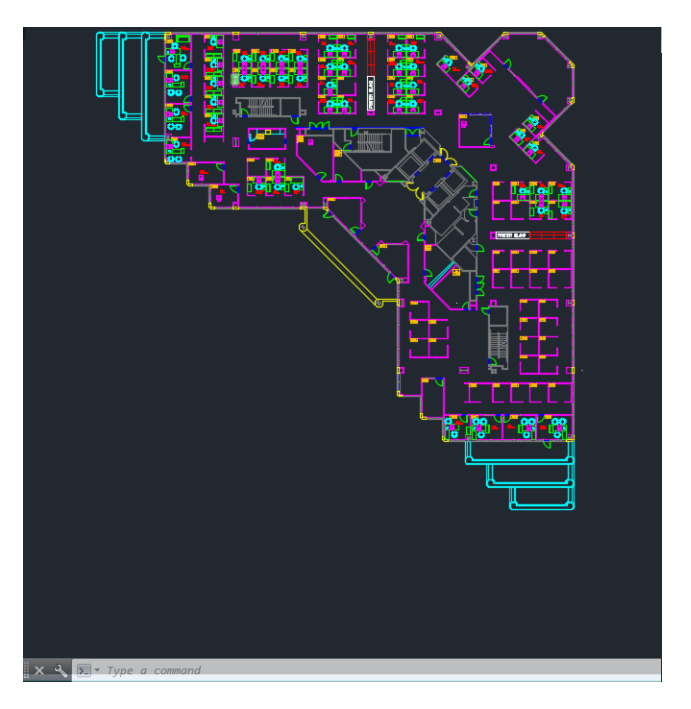

2. Klik op het pictogram Winkelen onderaan het venster van.

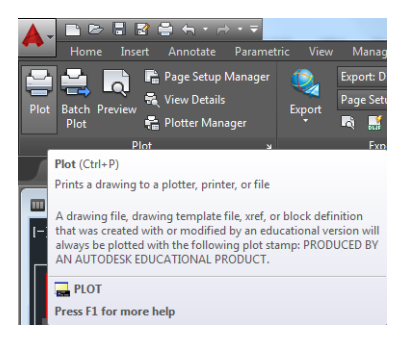

- 3. Het venster TV wordt geopend.
- 4. U kunt meerdere opties bekijken door te drukken op de ronde knop rechts onderin het venster.
- **B** OPMERKING: De kwaliteitsoptie hier verwijst niet naar de uiteindelijke afdrukkwaliteit maar naar de kwaliteit van AutoCAD-viewportobjecten die worden verzonden om af te drukken.
- 5. Druk op de knop Eigenschappen.
- 6. Selecteer het tabblad Apparaat- en documentinstellingen en druk op de knop Custom Properties.
- 7. In het tabblad Papier/Kwaliteit, controleert u het vakje Voorbeeld weergeven vóór afdrukken en selecteer de papiersoort die u van plan bent te gebruiken.
	- **BY OPMERKING:** Als u noch de papierbron noch de papiersoort selecteert, drukt de printer niet af op een beschermde rol (zie [Rolbescherming op pagina 65](#page-72-0)).
- 8. Selecteer de afdrukkwaliteit (uw eigen keuze tussen snelheid en afdrukkwaliteit).

9. Als u van plan bent op een rol papier af te drukken dan moet u bepalen waar de printer het papier moet bijsnijden. Druk op de knop Marges/opmaak en selecteer Inhoud knippen volgens marges.

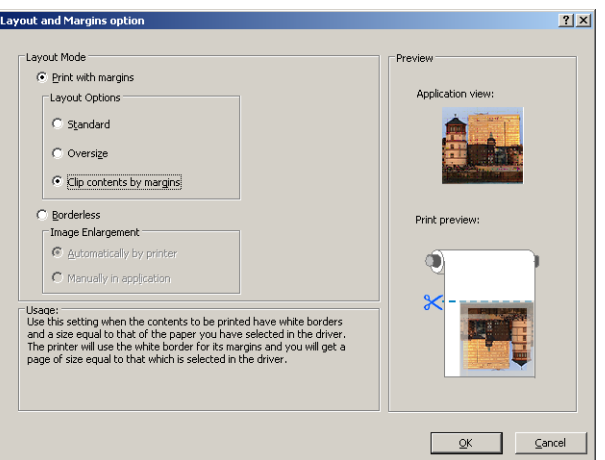

- 10. Selecteer het tabblad Eigenschappen en selecteer de optie Automatisch draaien en Snijlijnen. Autorotatie kan helpen voorkomen dat u onnodig papier verspild en de snijlijnen laten zien waar het papier na het afdrukken te knippen.
- 11. Druk op de knop OK en sla uw configuratiewijzigingen op als een PC3-bestand.
- 12. Als u hebt gedrukt op de knop OK op het venster Waarnemingspunt, dan zal de printer een afdrukvoorbeeld samenstellen.

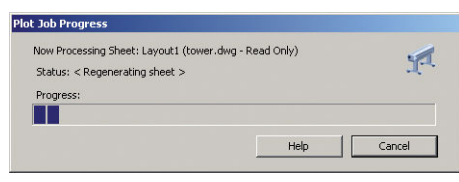

Preview in progress

Status: Waiting to receive the job...

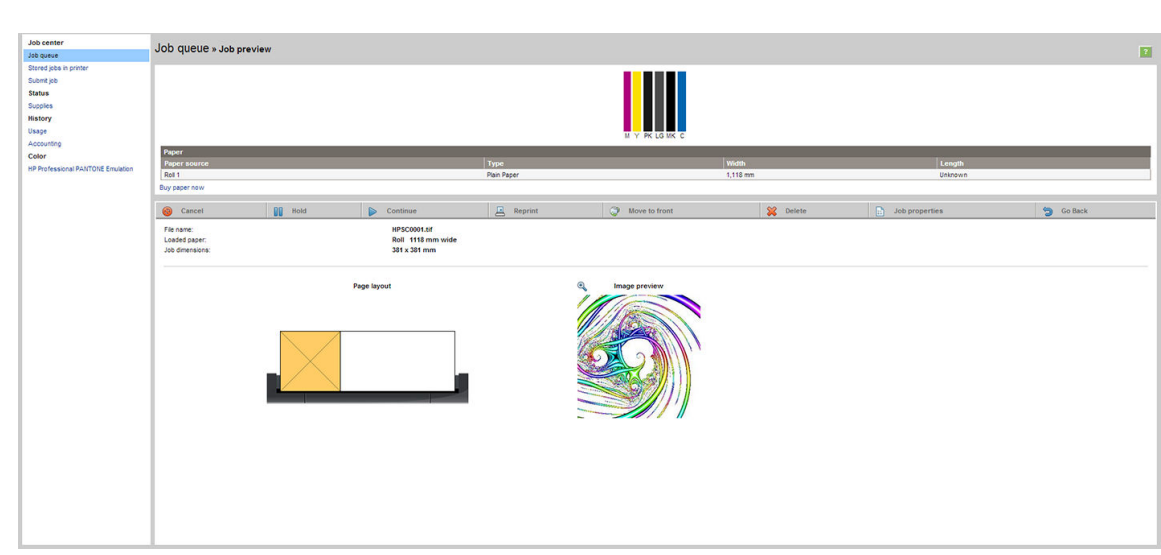

### Gebruik de geïntegreerde webserver om bestanden in te dienen

Selecteer in HP DesignJet Utility of de geïntegreerde webserver takencentrum > Taak verzenden. Met sommige webbrowsers, ziet u het onderstaande venster; Met andere webbrowsers, is het mechanisme voor het toevoegen van bestanden enigszins verschillend.

<span id="page-99-0"></span>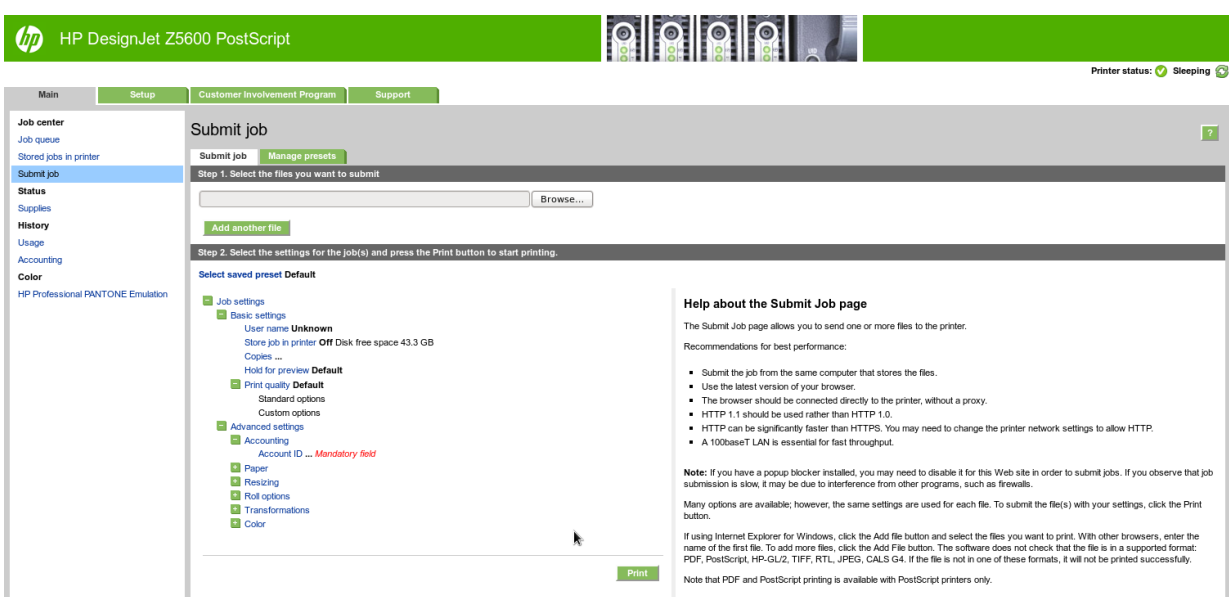

Druk op de knop Bestanden toevoegen, of (Bestand kiezen, Een ander bestand toevoegen om de bestanden op uw computer te selecteren die u wilt afdrukken. De bestanden moeten in één van de volgende indelingen zijn:

- PDF
- **PostScript**
- **TIFF**
- JPEG
- $HP-GL/2$
- **HP RTL**

<sup>2</sup> OPMERKING: Als u een bestand afdrukt moet het bestand in een van de indelingen hierboven zijn, maar de naam kan een andere extensie hebben zoals .plt of .prn.

Als de bestanden niet in een van deze indelingen zijn dan worden ze niet met goed gevolg afgedrukt.

Als de taken zijn gegenereerd met de juiste instellingen (zoals paginagrootte, rotatie, de juiste grootte en het aantal kopieën) kunt u drukken op de knop Afdrukken en dan worden de instellingen naar de printer verzonden.

Als u afdrukinstellingen moet specificeren, gaat u naar de sectie Taakinstellingen en selecteer de opties die u nodig hebt. Elke optie heeft een verklarende tekst aan de rechterkant zodat het gedrag van elke instelling duidelijk wordt. Als u een optie op Standaard laat staan, wordt de instelling gebruikt die in de taak is opgeslagen. Als de taak geen instelling voor de desbetreffende taak bevat, wordt de instelling van de printer gebruikt.

### Inhoud knippen volgens marges toepassen

U kunt de margeopties selecteren vanuit Geavanceerde instellingen > Papier > Papier/marges > Afdrukken met marges > Opmaak > Inhoud knippen volgens marges.

Gebruik deze optie als de inhoud die afgedrukt moet worden witte randen heeft en een formaat gelijk aan het papier dat u hebt geselecteerd. De printer gebruikt de witrand voor de marges en u krijgt een pagina in het formaat dat gelijk is aan dat wat geselecteerd is in het stuurprogramma.

# Een presentatie afdrukken

Dit gedeelte toont hoe u een presentatie van Autocad en van Photoshop kunt afdrukken.

### AutoCAD gebruiken

1. Open het Autocad-bestand en selecteer een lay-out.

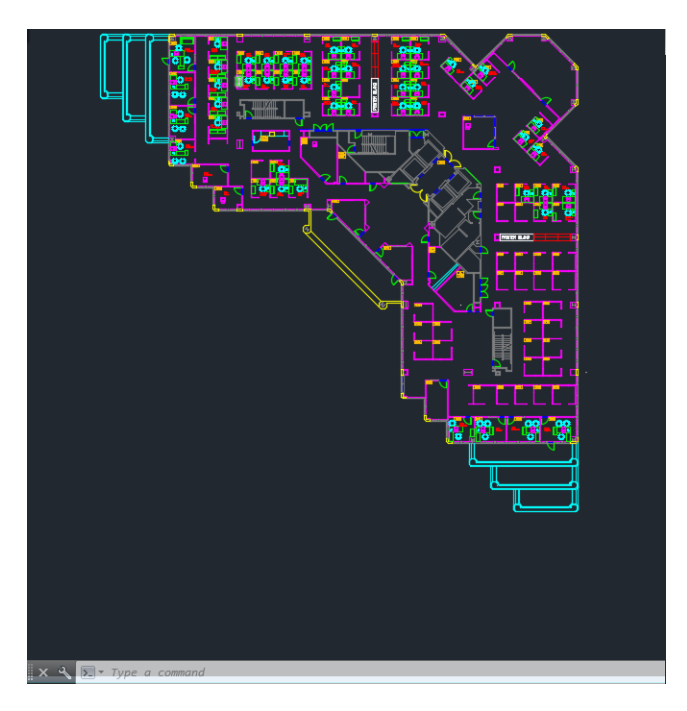

2. Klik op het pictogram Winkelen onderaan het venster van.

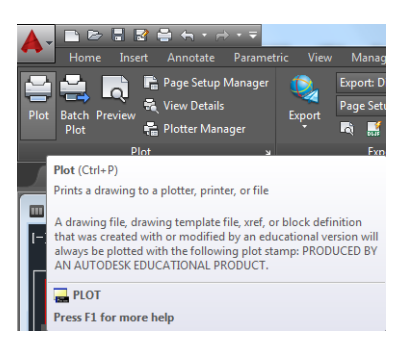

- 3. Controleer of de juiste printer is geselecteerd en druk vervolgens op de knop Eigenschappen.
- 4. Selecteer het tabblad Apparaat- en documentinstellingen en druk op de knop Custom Properties.
- 5. In het tabblad Papier/Kwaliteit, controleert u het vakje Voorbeeld weergeven vóór afdrukken en selecteer de papiersoort die u van plan bent te gebruiken.
- <sup>2</sup> OPMERKING: Als u noch de papierbron noch de papiersoort selecteert, drukt de printer niet af op een beschermde rol (zie [Rolbescherming op pagina 65](#page-72-0)).
- 6. Selecteer de afdrukkwaliteit (uw eigen keuze tussen snelheid en afdrukkwaliteit).

7. Als u van plan bent op een rol papier af te drukken dan moet u bepalen waar de printer het papier moet bijsnijden. Druk op de knop Marges/opmaak en selecteer Inhoud knippen volgens marges.

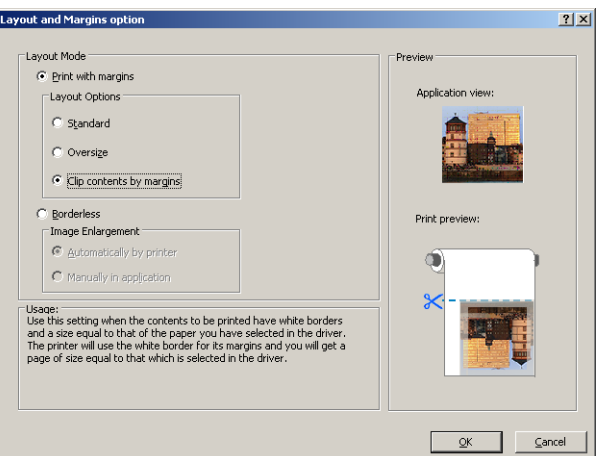

8. Als u foto of glanzend papier gebruikt, kunt u Zonder rand afdrukken selecteren.

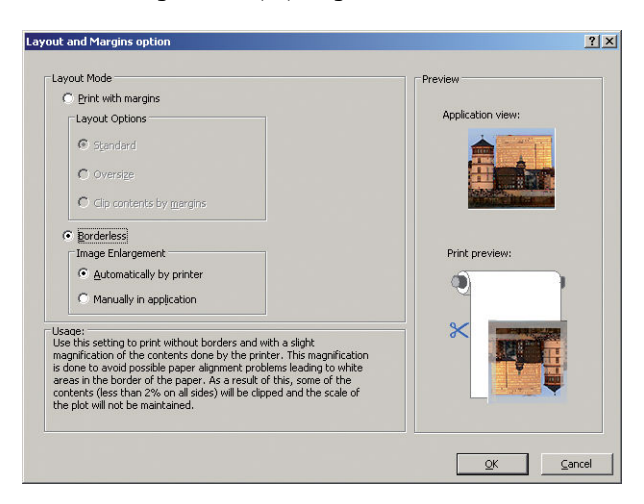

- 9. Selecteer het tabblad Eigenschappen en selecteer de optie Automatisch draaien en Snijlijnen. Autorotatie kan helpen voorkomen dat u onnodig papier verspild en de snijlijnen laten zien waar het papier na het afdrukken te knippen.
- 10. Druk op de knop OK en sla uw configuratiewijzigingen op als een PC3-bestand.

11. Als u hebt gedrukt op de knop OK op het venster Waarnemingspunt, dan zal de printer een afdrukvoorbeeld samenstellen.

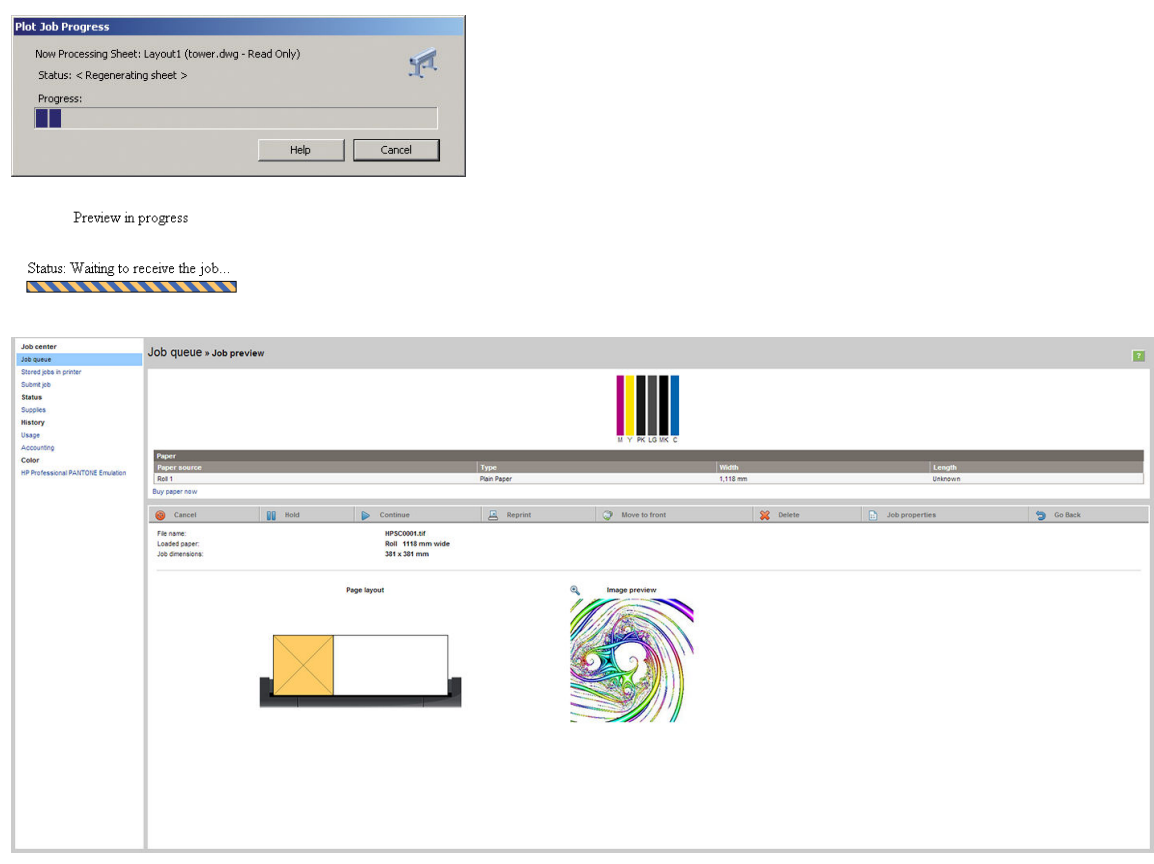

### Met Adobe Photoshop

- 1. Selecteer in Photoshop Bestand > Afdrukken en selecteer vervolgens uw printer.
- 2. Selecteer Afdrukinstellingen en vervolgens het tabblad Papier/kwaliteit.
- 3. Kies uit de beschibkare papiersoorten.

Als u het gewenste papierformaat neit vindt, druk dan op de knop Aangepast. Voer de breedte, de lengte en de naam van uw aangepaste papierformaat in. Druk op de knoppen Opslaan en OK.

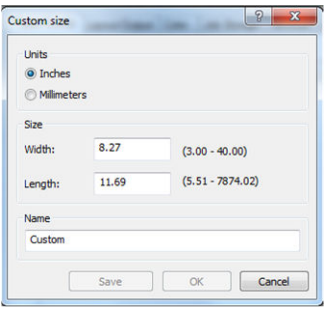

- 4. Selecteer Voorbeeld weergeven vóór afdrukken. U kunt de standaardinstellingen voor papierbron, papiertype en afdrukkwaliteit wijzigen.
- 5. In het tabblad Color is de standaardkleurbeheeroptie Printer managed colors, en dit is de juiste optie want u hebt Printer Manages Colors al geselecteerd in Photoshop.

# <span id="page-103-0"></span>Afdrukken en schaal aanpassen vanuit Microsoft Office

In dit gedeelte wordt uitgelegd hoe u kunt afdrukken en schalen vanuit Microsoft Office 2013.

### PowerPoint gebruiken

- 1. Selecteer het tabblad Bestand en vervolgens Print, en selecteer de naam van uw printer.
- 2. Selecteer Printereigenschappen > Functies > Documentatie afdrukken op om het document te schalen op een bepaalde grootte.
- 3. Selecteer het tabblad Papier/kwaliteit en selecteer vervolgens Paper Source en Paper Type.
- 4. Selecteer Marges/opmaak, selecteer dan Clip contents by margins om het formaat te behouden.

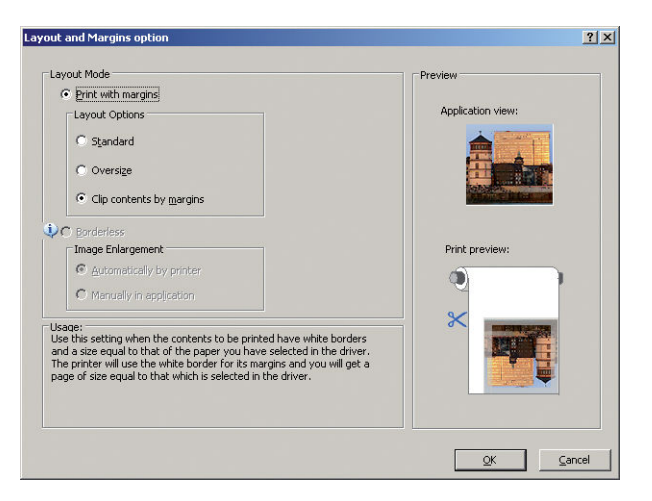

### Een PC gebruiken

1. Selecteer Bestand > Pagina-instelling > Afdrukken.

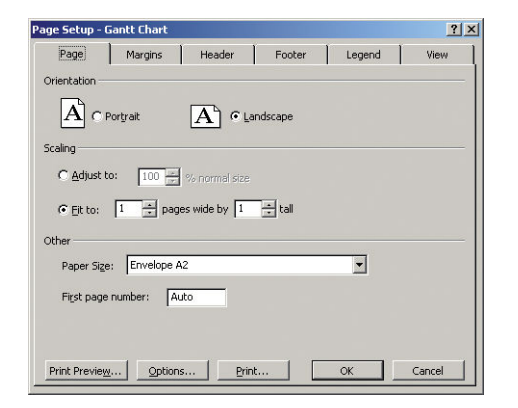

2. Selecteer de naam van uw printer en dan Close.

3. Selecteer Pagina-instelling, en kies het Papierformaat dat u wilt.

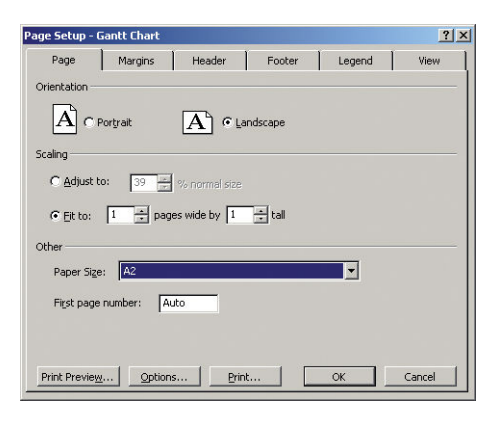

- 4. Selecteer Opties om naar het printerstuurprogramma te gaan. De standaardopties in het tabblad Papier/ kwaliteit zijn waarschijnlijk geschikt: Papierbron: Automatische papierselectie en Papiersoort: Printerinstellingen gebruiken.
- 5. Selecteer Functies > Document afdrukken op om het document te schalen op een bepaalde grootte. U kunt ook de schaal van het document aanpassen in Project.

### MS Excel

- 1. Selecteer File (Bestand > Print (Afdrukken. Selecteer de naam van uw printer en klik vervolgens op de pijl terug om het menu Bestand te verlaten.
- 2. Selecteer het tabblad Pagina-layout, dan Formaat, en kies het papierformaat dat u wilt.

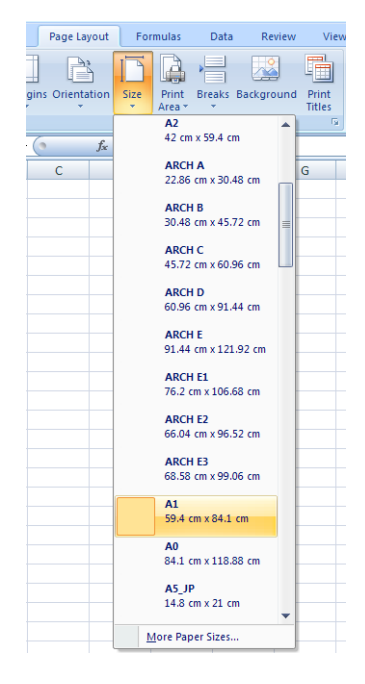

- 3. Selecteer Bestand > Afdrukken > Printereigenschappen om naar het printerstuurprogramma te gaan. Selecteer het tabblad Papier/kwaliteit, vervolgens Paper source, Paper Type en Print Quality.
- 4. Selecteer Functies > Document afdrukken op om het document te schalen op een bepaalde grootte. U kunt de schaal ook aanpassen in Excel.

# 12 Printergebruiksgegevens ophalen

- [Printertelgegevens verkrijgen](#page-106-0)
- [Gebruiksstatistieken controleren](#page-106-0)
- [Gebruiksstatistieken voor een taak controleren](#page-106-0)
- [Telgegevens aanvragen per e-mail](#page-107-0)

# <span id="page-106-0"></span>Printertelgegevens verkrijgen

Er zijn verschillende manieren waarop u telgegevens kunt opvragen van uw printer.

- Statistische informatie over het gebruik van de printer weergeven voor de hele levensduur van de printer, zie Gebruiksstatistieken controleren op pagina 99.
- Voor informatie over het inkt- en papierverbruik weergeven voor elk van uw recente taken met HP DesignJet Utility, zie Gebruiksstatistieken voor een taak controleren op pagina 99. Als HP DesignJet Utility niet beschikbaar is, zie [HP DesignJet Utility openen op pagina 28](#page-35-0).
- Telgegevens aanvragen per e-mail. De printer verzendt op gezette momenten gegevens in XML naar een gespecificeerd e-mailadres; de gegevens kunnen worden geïnterpreteerd en samengevat door een externe applicatie of worden weergegeven als een Excel-werkblad. Zie [Telgegevens aanvragen per e-mail](#page-107-0) [op pagina 100](#page-107-0).
- Een toepassing van een andere leverancier gebruiken om via internet informatie op te vragen over de printerstatus, het printergebruik of de telgegevens voor taken van de printer. De printer levert gegevens in XML-indeling aan de toepassing wanneer daarom wordt gevraagd. HP levert een Software Development Kit om de ontwikkeling van dergelijke toepassingen mogelijk te maken.

# Gebruiksstatistieken controleren

Er zijn twee manieren om de gebruiksstatistieken van uw printer te controleren.

**EX** OPMERKING: De nauwkeurigheid van de gebruiksstatistieken is niet gegarandeerd.

#### Via de geïntegreerde webserver

- 1. Open de geïntegreerde webserver (zie [Geïntegreerde webserver openen op pagina 28](#page-35-0)).
- 2. Ga naar het tabblad Apparatuur.
- 3. Selecteer Geschiedenis > Gebruik.

#### Vanuit HP Designjet Utility

- 1. Zie [HP DesignJet Utility openen op pagina 28](#page-35-0) voor informatie over toegang tot HP DesignJet Utility.
- 2. In Windows gaat u naar het tabblad Overzicht en klikt u op de koppeling Printergebruik.

In Mac OS X selecteert u Informatie > Printergebruik en drukt u op de knop Lookup (Opzoeken).

#### Vanaf het frontpanel

- 1.  $Druk op$  :
- 2. Druk op  $\sqrt{2}$
- 3. Druk op Interne afdrukken.
- 4. Druk op Afdrukken met gebruikersinformatie.
- 5. Druk op Gebruiksrapport afdrukken.

## Gebruiksstatistieken voor een taak controleren

Er zijn twee manieren om gebruiksstatistieken voor een bepaalde taak te controleren.

#### <span id="page-107-0"></span>**TV OPMERKING:** De nauwkeurigheid van de gebruiksstatistieken is niet gegarandeerd.

### Telgegevens met HP DesignJet Utility

- 1. Zie [HP DesignJet Utility openen op pagina 28](#page-35-0) voor informatie over toegang tot HP DesignJet Utility.
- 2. In Windows selecteert u Taakcentrum om informatie over de meest recente taken weer te geven en klikt u op de koppeling Telgegevens.

Selecteer in Mac OS X Job Accounting en klik op de knop Look Up.

#### Taak verzenden via de geïntegreerde webserver

- 1. Open de geïntegreerde webserver (zie [Geïntegreerde webserver openen op pagina 28](#page-35-0)).
- 2. Ga naar het tabblad Apparatuur.
- 3. Select Geschiedenis > Telgegevens.

### Telgegevens aanvragen per e-mail

- 1. Vraag het IP-adres van de uitgaande-mailserve (SMTP) bij uw IT-afdeling; dit adres is vereist voor het verzenden van e-mailberichten.
- 2. Zorg ervoor dat de uitgaande e-mailserver is geconfigureerd om e-mailberichten door te geven die de printer verzendt.
- 3. Open uw webbrowser en maak verbinding met de geïntegreerde webserver van het printer.
- 4. Klik op het tabblad Instellen.
- 5. Selecteer in de kolom aan de linkerkant in het configuratiemenu Datum en tijd.
- 6. Controleer of de datum en tijd van de printer correct zijn ingesteld.
- 7. Selecteer in het configuratiemenu E-mailserver.
- 8. Voer het IP-adres van de uitgaande-mailserver (SMTP) in.
- 9. Geef een e-mailadres op voor de printer. Dit laatste hoeft geen geldig e-mailadres te zijn, omdat de printer geen berichten ontvangt; maar het moet wel de vorm hebben van een geldig e-mailadres. Het dient om de printer te identificeren wanneer e-mailberichten worden verzonden.
- 10. Selecteer in het configuratiemenu Printerinstellingen.
- 11. Als u in de telsectie Account-id aanvragen op Aan zet, moet iedere keer dat iemand een afdruktaak naar de printer verzendt, een account-id leveren: bijvoorbeeld een ID die overeenkomst met zijn of haar afdeling of met een specifiek project of een specifieke klant. Als iemand een taak verzendt zonder een account-id, zal de printer de niet-geïdentificeerde taak in de wachtrij houden zonder af te drukken, totdat een account-id is geleverd.

Als u Account-id aanvragen instelt op Uit, zal de printer alle taken afdrukken of er een account-id wordt gegeven of niet.

- 12. Stel Telbestanden verzenden in op ingeschakeld.
- 13. Stel Telbestanden verzenden naar in op het e-mailadres (of adressen) waarnaar de telgegevens moeten worden verzonden. Dit kan een adres zijn dat u specifiek hebt gemaakt voor het automatisch ontvangen van door de printer gegenereerde berichten.
- 14. Stel Telbestanden verzenden elke in op de frequentie waarin u wilt dat de gegevens worden verzonden. U kiest een specifiek aantal dagen of afdrukken.
- 15. Mogelijk wilt u Persoonlijke informatie van tel-e-mail uitsluiten instellen op Aan, zodat de telberichten geen persoonlijke gegevens bevatten. Als deze optie op Uit staat, worden gegevens als gebruikersnaam, taaknaam en account-id niet inbegrepen.

Als u de bovenstaande stappen hebt uitgevoerd, verzendt de printer telgegevens per e-mail, met de opgegeven frequentie. De gegevens hebben een XML-indeling en kunnen eenvoudig worden geïnterpreteerd met programma's van andere leveranciers. Voor elke afdruktaak wordt vermeld wanneer de taak is ingediend, het tijdstip waarop de taak is afgedrukt, de afdruktijd, het type afbeelding, het aantal pagina's, het aantal exemplaren, het papiertype en -formaat, de hoeveelheid inkt die voor elke kleur is gebruikt, en verschillende andere kenmerken van de taak. Telgegevens worden ook geleverd voor scan- en kopieertaken.

U kunt een Excel-sjabloon downloaden van de website van HP [\(http://www.hp.com/go/designjet/accounting\)](http://www.hp.com/go/designjet/accounting) waarmee u de XML-gegevens kunt weergeven in een werkblad zodat deze beter leesbaar zijn.

Dankzij de analyse van de telgegevens kunt u klanten exact en flexibel factureren voor het gebruik van uw printer. U kunt bijvoorbeeld:

- Elke klant factureren voor de totale hoeveelheid inkt en papier die die klant gedurende een bepaalde periode heeft gebruikt.
- Elke klant apart per taak factureren.
- Elke klant apart factureren voor elk project, uitgesplitst naar taak.

<sup>2</sup> OPMERKING: In sommige gevallen kan Excel het decimale punt in een getal kwijtraken of verkeerd zetten: Het nummer 5.1806 kan verkeerd worden geïnterpreteerd als 51806 en worden weergegeven als 51,806. Dit is een Excel-probleem dat niet kan worden opgelost door HP. Het nummer 5.1806 kan verkeerd worden geïnterpreteerd als 51806 en worden weergegeven als 51,806. Dit is een Excel-probleem dat niet kan worden opgelost door HP.

# <span id="page-109-0"></span>13 Omgaan met inktcartridges en printkoppen

- [Over de inktcartridges](#page-110-0)
- [De status van de inktcartridges controleren](#page-110-0)
- [Een inktcartridge verwijderen](#page-110-0)
- [Een inktcartridge plaatsen](#page-112-0)
- [Over de printkoppen](#page-113-0)
- [De printerstatus controleren](#page-113-0)
- [Een printkop verwijderen](#page-113-0)
- [Printkop plaatsen](#page-116-0)

## <span id="page-110-0"></span>Over de inktcartridges

Inktcartridges bevatten inkt en zijn verbonden met de printkoppen waaruit de inkt op het substraat wordt afgezet. Zie [Accessoires op pagina 118](#page-125-0) om extra printkoppen aan te schaffen.

 $\triangle$  VOORZICHTIG: Neem de veiligheidsmaatregelen in acht wanneer u met inktcartridges werkt omdat de cartridges gevoelig zijn voor ESD (zie de [Woordenlijst op pagina 176](#page-183-0)). Voorkom contact met de pennen, geleiders en het circuit.

**EX** OPMERKING: Deze printer is niet ontworpen om continue inktsystemen te gebruiken. Om het afdrukken te hervatten, verwijdert u het continue inktsysteem en installeert u originele (of compatibele) HP-inktcartridges.

**EX OPMERKING:** Deze printer is ontworpen om inktcartridges te gebruiken totdat deze leeg zijn. Het opnieuw vullen van cartridges voordat deze leeg zijn kan leiden tot defecten aan de printer. Plaats als dit gebeurt een nieuw cartridge (van HP of een compatibel cartridge) om te blijven afdrukken.

## De status van de inktcartridges controleren

Druk op op het frontpanel en vervolgens op **og om** inktniveaus van de inktcartridges op het beginscherm

van het frontpanel bekijken. Er is een optie Inktcartridges vervangen op de inktinformatiepagina, mocht u dit willen doen (zie ook Een inktcartridge verwijderen op pagina 103).

Voor meer informatie over uw inktcartridges kunt u op de kleur drukken van de cartridge waar u informatie over wilt hebben.

U kunt deze informatie ook krijgen uit HP DesignJet Utility.

Zie [Statusberichten voor inktcartridges op pagina 153](#page-160-0) voor een beschrijving van de statusberichten voor de inktcartridges.

## HP DesignJet Utility-procedures

- In HP DesignJet Utility voor Windows gaat u naar het tabblad Overzicht. De status van iedere inktcartridge bevindt zich onder Status voorraden > Inktcartridges.
- Selecteer in HP DesignJet Utility voor Mac OS X Printer Status in de informatiegroep.

## Een inktcartridge verwijderen

Er zijn twee gevallen waarin u een inktcartridge moet verwijderen.

- De inktcartridge is bijna leeg en u wilt deze vervangen door een nieuwe cartridge voor onbeheerd afdrukken (u kunt de resterende inkt in de eerste cartridge later opgebruiken).
- De inktcartridge is leeg of defect en u moet deze vervangen om verder te kunnen afdrukken.

**A voorzichtig:** Verwijder geen inktcartridges tijdens het afdrukken.

VOORZICHTIG: Verwijder een inktcartridge alleen wanneer u klaar bent om een nieuwe te installeren.

VOORZICHTIG: Zorg dat de printerwielen zijn vergrendeld (de remhendel moet omlaag staan) om te voorkomen dat de printer wegrolt.

**EX** OPMERKING: Als een cartridge geen inkt meer heeft wordt de huidige taak niet automatisch geannuleerd: tenzij u deze handmatig annuleert gaat het verder met afdrukken als de lege cartridge is vervangen. Als er een vertraging is in het verplaatsen van de cartridge kan het zijn dat u stroken ziet op de afdruk.

1. Druk vanuit het frontpanel op  $\|\cdot\|$ , dan op  $\|\cdot\|$ , vervolgens op Inktcartridges vervangen.

U kunt ook achtereenvolgens drukken op  $\left| \cdot \right|$ ,  $\left| \cdot \right|$ , Inkt > Inktcartridges vervangen.

2. Open de inktcartridgedeur aan de linkerkant van de printer.

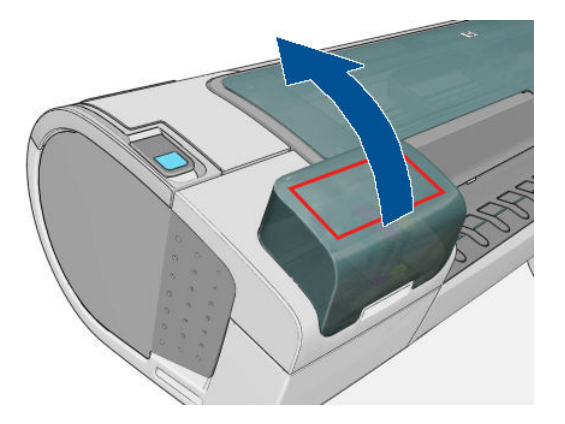

- 3. Ga naar de inktcartridge die u wilt verwijderen.
- 4. Trek de cartridge naar buiten

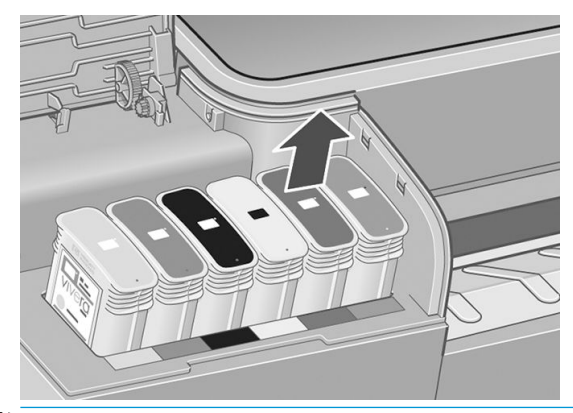

- <sup>2</sup> OPMERKING: Raak het utieinde van de cartridge dat u in de printer plaatst, niet aan omdat er zich inkt kan bevinden op de verbinding.
- **BY OPMERKING:** Bewaar geen gedeeltelijk gebruikte inktcartridges.

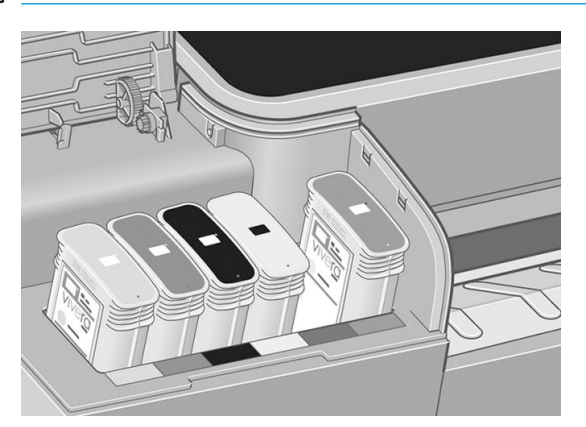

5. Het frontpanel geeft aan welke inktcartridge ontbreekt.

# <span id="page-112-0"></span>Een inktcartridge plaatsen

- 1. Voordat u de cartridge uit de verpakking haalt moet u deze stevig schudden.
- 2. Zoek het etiket met de inktkleur op de nieuwe inktcartridge. Controleer of de letter of de letters die de lege opening markeren (in deze illustraties de M voor magenta) overeenkomen met de letter of letters op het cartridgelabel.
- 3. Plaats de inktcartridge in zijn sleuf.

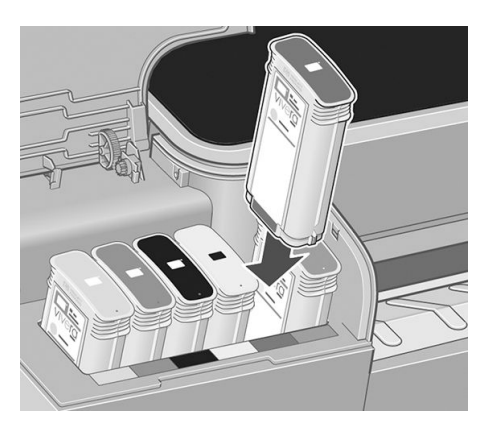

4. Duw de cartridge stevig in de houder totdat de cartridge op zijn plaats klikt. U hoort een piep en ziet een bevestiging dat de cartridge is geplaatst.

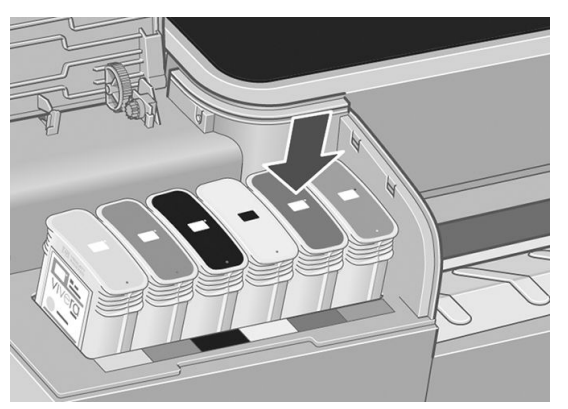

Als u problemen ondervindt, gaat u naar [Kan inktcartridge niet plaatsen op pagina 153.](#page-160-0)

5. Wanneer alle cartridges zijn geplaatst, sluit u de deur.

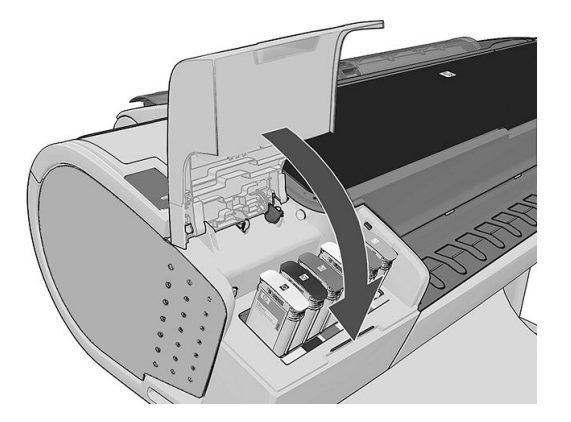

6. Op het frontpanel verschijnt de bevestiging dat alle cartridges correct zijn geplaatst.

# <span id="page-113-0"></span>Over de printkoppen

De printkoppen zijn verbonden met de inktcartridges en spuit de inkt op het papier.

VOORZICHTIG: Neem de veiligheidsmaatregelen in acht wanneer u met printkoppen werkt omdat deze gevoelig zijn voor ESD (zie de [Woordenlijst op pagina 176\)](#page-183-0). Voorkom contact met de pennen, geleiders en het circuit.

## De printerstatus controleren

De printer controleert na iedere afdruk automatisch de printkoppen en voert een servicebeurt uit. Volg onderstaande stappen voor meer informatie over de printkoppen.

- 1. Via het frontpanel, drukt u op  $\|\cdot\|$ , daarna  $\|\cdot\|$ , en vervolgens op de printkop waarover u informatie wilt.
- 2. Op het frontpanel verschijnt het volgende:
	- **Kleuren**
	- **Productnaam**
	- Productnummer
	- Serienummer
	- voor [Foutmeldingen op het frontpanel op pagina 165](#page-172-0)
	- Verbruikt inktvolume
	- Garantiestatus

U kunt deze informatie ook krijgen uit HP DesignJet Utility.

Zie [Statusberichten voor printkoppen op pagina 158](#page-165-0) voor een beschrijving van de statusberichten voor de printkoppen.

Als de garantiestatus Zie garantieverklaring is, betekent dit dat u inkt van een andere leverancier dan HP gebruikt. Zie *Legal Information* (Juridische informatie) dat wordt geleverd met uw printer voor details over de implicaties van de garantie.

## Een printkop verwijderen

Y VOORZICHTIG: Zorg dat de printerwielen zijn vergrendeld (de remhendel moet omlaag staan) om te voorkomen dat de printer wegrolt.

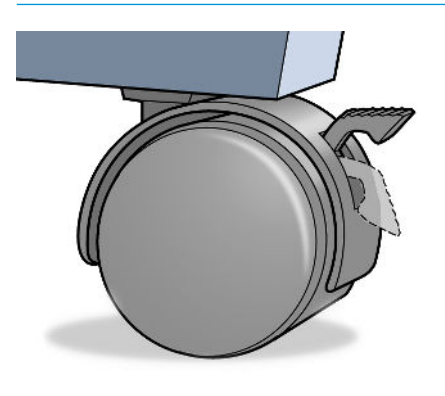

VOORZICHTIG: Het vervangen van de printkop moet plaatsvinden als de printer aan staat.

1. Druk vanuit het frontpanel op **in de namme Druke vervangen.** 

U kunt ook drukken op  $\|\cdot\|$ , dan op  $\vee\,$ , en vervolgens op Inkt > Printkop vervangen.

- 2. De printer verplaatst de wagen naar de juiste positie.
- $\triangle$  VOORZICHTIG: Wanneer de wagen langer dan 3 minuten in de verwijderstand blijft staan zonder dat een inktkop worden geplaatst of verwijderd, probeert deze terug te rijden naar de normale positie (rechteruiteinde).
- 3. Wanneer de verplaatsing van de wagen is voltooid, wordt u gevraagd het venster te openen.

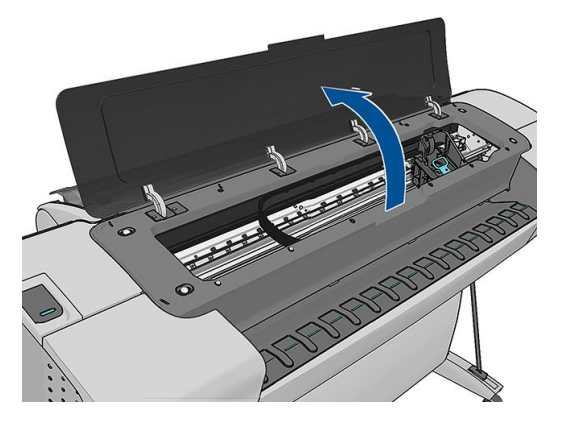

- 4. De wagen staat aan de rechterkant van de printer.
- 5. Trek de hendel omhoog en naar u toe om de lus te ontgrendelen.

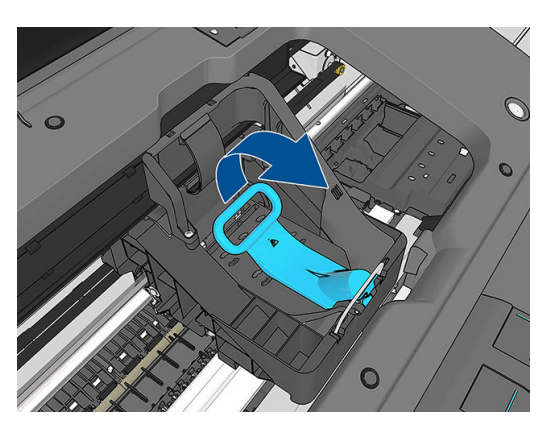

6. Duw de grendel terug om het deksel te openen.

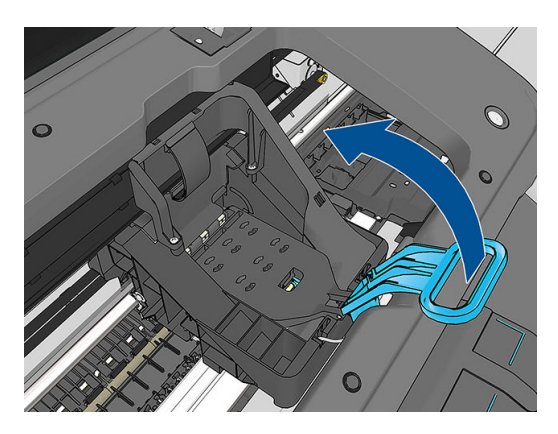

7. Hierdoor krijgt u toegang tot de printkoppen.

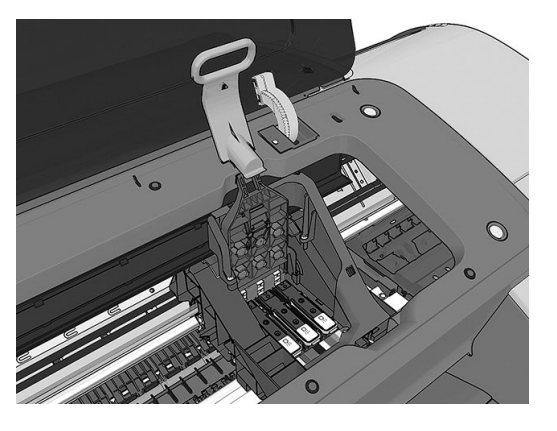

8. Zet de blauwe hendel omhoog om een printkop te verwijderen.

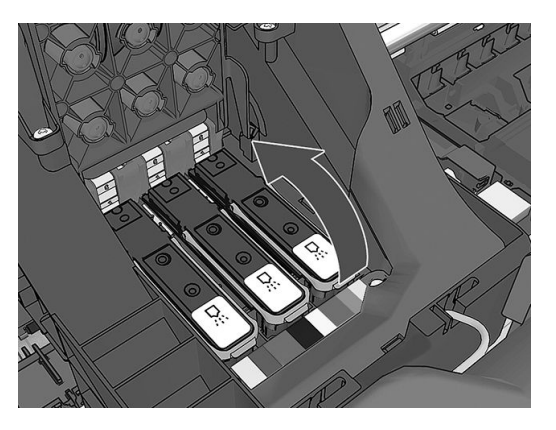

9. Gebruik de blauwe hendel om de printkop voorzichtig los te maken.

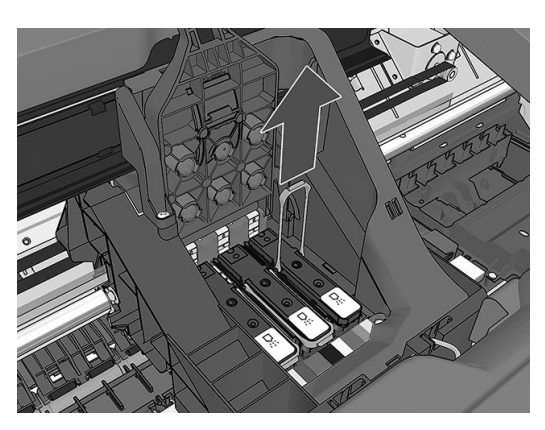

<span id="page-116-0"></span>10. Trek de blauwe hendel voorzichtig omhoog tot de printkop los komt uit de wagen.

 $\triangle$  VOORZICHTIG: Ga niet te bruusk te werk, omdat de printkop hierdoor beschadigd kan raken.

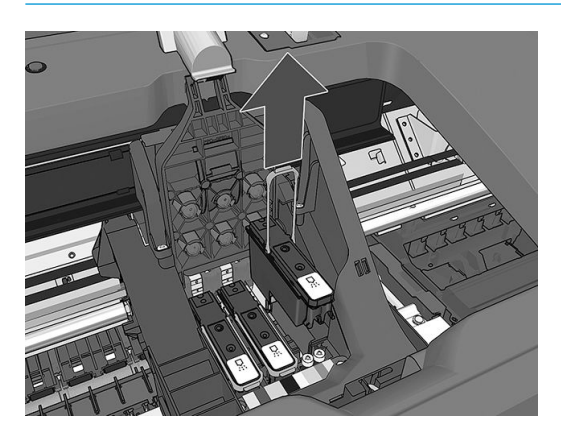

11. Het frontpanel geeft aan welke printkop ontbreekt.

## Printkop plaatsen

- <sup>2</sup> OPMERKING: U kunt geen nieuwe printkop met succes plaatsen als een van de aangesloten inktcartridges leeg of bijna leeg is. In dit geval moet u de inktcartridge vervangen voordat u de nieuwe printkop plaatst.
	- 1. Verwijder de oranje bescherming door deze naar beneden te trekken.

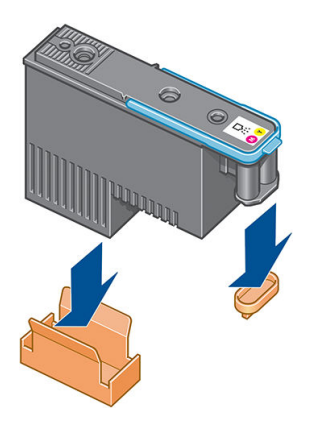

2. De printkop is zo ontworpen dat u deze alleen in de juiste sleuf kunt plaatsen. Controleer of de kleur van het etiket op de printkop overeenkomt met de kleur van het etiket op de wagensleuf waarin u de printkop plaatst.

- 3. Plaats de nieuwe printkop in de juiste wagensleuf.
	- **A** VOORZICHTIG: Plaats de printkop langzaam en verticaal, recht omlaag. Als u de kop te snel of onder een bepaalde hoek plaatst, of als u deze bij het plaatsen roteert, kan de kop beschadigd raken.

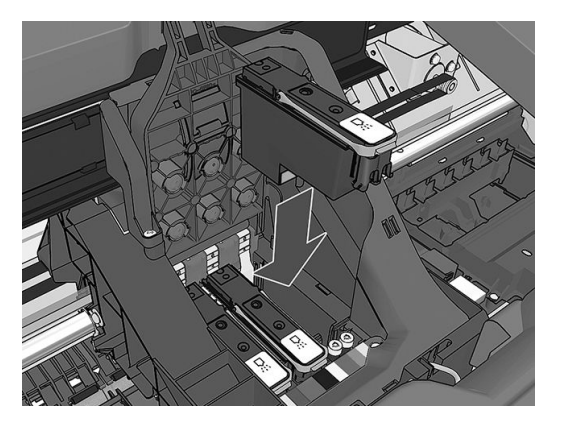

4. Druk de kop omlaag zoals is aangegeven door de pijl in de volgende figuur.

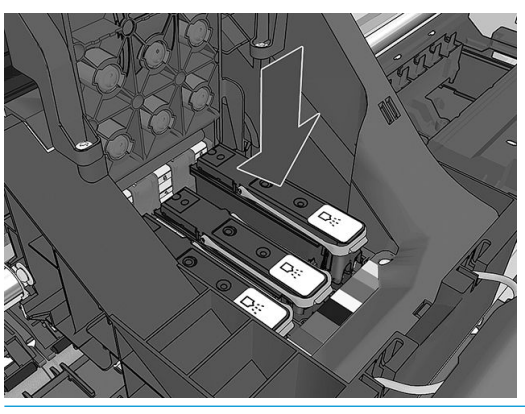

- **A VOORZICHTIG:** Mogelijk voelt u enige weerstand bij het plaatsen van de nieuwe printkop. Oefen daarom stevige druk uit maar ga altijd voorzichtig te werk. U hoort een geluidsignaal en ziet een bevestiging op het frontpanel wanneer de printkop is geplaatst. Als u problemen ondervindt, gaat u naar [Kan printkop niet](#page-160-0) [plaatsen op pagina 153](#page-160-0).
- 5. Plaats eventuele andere printkoppen die moeten worden geïnstalleerd en sluit het deksel van de wagen.

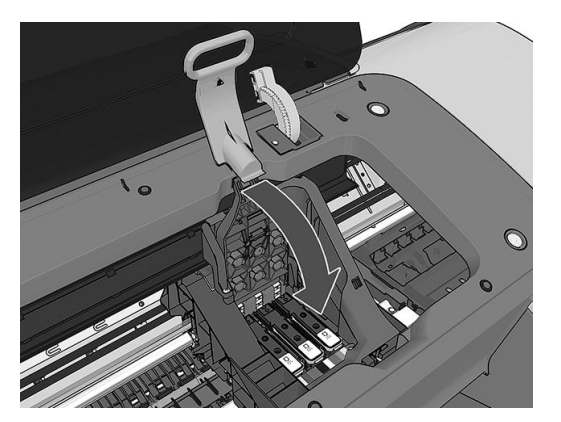

6. Controleer of het uiteinde van de blauwe hendel in de draadlus grijpt aan de dichtstbijzijnde kant van de wagen.

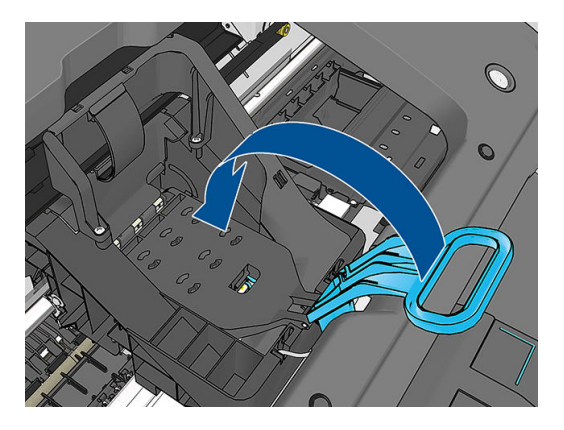

7. Laat de hendel rusten op de afdekplaat van de wagen.

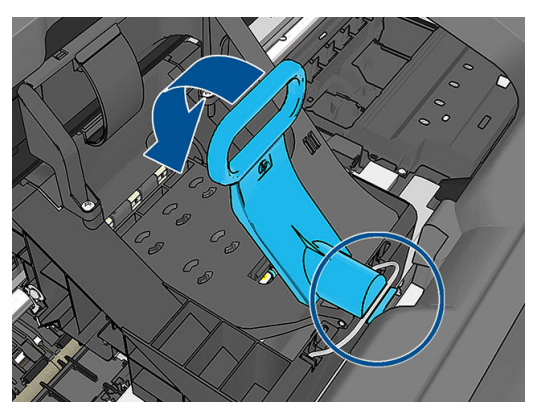

Wanneer alle printkoppen correct zijn geplaatst en door de printer zijn geaccepteerd, geeft de printer een piepsignaal.

- $13$  OPMERKING: Als u geen geluidssignaal hoort wanneer u de printkop plaatst en het bericht **Vervang** op het frontpanel verschijnt, moet u mogelijk de printkop verwijderen en opnieuw plaatsen.
- 8. Sluit het venster.

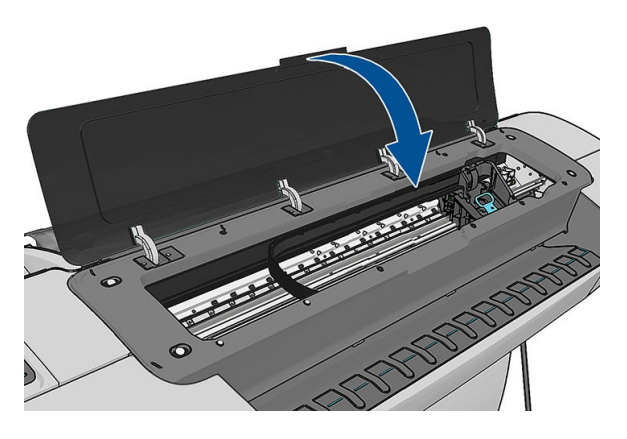

9. Op het frontpanel verschijnt de bevestiging dat alle printkoppen correct zijn geplaatst. De printer controleert de printkoppen en bereidt deze voor. Het standaardproces, wanneer alle printkoppen zijn vervangen, kan tot 20 minuten duren. Wanneer de printer een probleem detecteert bij het voorbereiden van de printkoppen, duurt het proces langer, tot wel 45 minuten. Voor het plaatsen van één printkop ligt de tijd tussen de 2 en 40 minuten. Nadat de printkop is gecontroleerd en voorbereid, begint de printer

automatisch met het uitlijnen van de printkop als er papier is geladen. Zie [Printkoppen uitlijnen](#page-163-0) [op pagina 156](#page-163-0).

10. Het wordt aanbevolen om een kleurkalibratie uit te voeren nadat u een nieuwe printkop hebt geplaatst. Zie [Kleurkalibratie op pagina 76.](#page-83-0)

# 14 De printer onderhouden

- [Printerstatus controleren](#page-121-0)
- [De buitenkant van de printer reinigen](#page-121-0)
- [De inktcartridges onderhouden](#page-121-0)
- [De printer verplaatsen of opslaan](#page-121-0)
- [De firmware bijwerken](#page-122-0)
- [De software bijwerken](#page-123-0)
- [Printeronderhoudspakketten](#page-123-0)
- [Secure Disk Erase \(Schijf veilig wissen\)](#page-124-0)

## <span id="page-121-0"></span>Printerstatus controleren

U kunt de actuele status van de printer op verschillende manieren controleren:

- Als u HP DesignJet Utility start en uw printer selecteert, dan ziet u een pagina met informatie waarin de status van de printer en de papier- en inkttoebehoren daarvan worden beschreven.
- Als u de geïntegreerde webserver opvraagt, ziet u informatie over de algemene status van de printer. De pagina Toebehoren in het tabblad Main beschrijft de status van het papier en de inkt.
- In het frontpanel kunt u drukken op **in voor informatie over papier**, inktniveaus, inktcartridges en

printkoppen. Als er een probleem is wordt u automatisch naar het gebied gebracht waar het meest urgente probleem is.

Als er waarschuwingen zijn geeft de bovenste rij van het startscherm de waarschuwing met de hoogste prioriteit weer. Druk op het waarschuwingsbericht voor een lijst met alle huidige waarschuwingen.

## De buitenkant van de printer reinigen

Reinig wanneer nodig de buitenkant van de printer en alle overige delen die u regelmatig aanraakt tijdens het normale gebruik van de printer, met een vochtige spons of een zachte doek en een mild schoonmaakmiddel zoals niet-agressieve vloeibare zeep.

 $\triangle$  WAARSCHUWING! Voorkom elektrische schokken door de printer uit te schakelen en het netsnoer uit het stopcontact te halen voordat u de printer reinigt. Zorg dat er geen water in de printer sijpelt.

A VOORZICHTIG: Gebruik geen agressieve schoonmaakmiddelen voor de printer.

## De inktcartridges onderhouden

Tijdens de normale levensduur van een cartridge is geen specifiek onderhoud nodig. Voor de beste afdrukkwaliteit wordt echter aangeraden een cartridge te vervangen wanneer de vervaldatum is verstreken. Er verschijnt een melding op het frontpanel van de printer als een cartridge de vervaldatum heeft bereikt.

U kunt de vervaldatum van een cartridge op elk moment controleren: zie Printerstatus controleren op pagina 114.

Zie ook [Omgaan met inktcartridges en printkoppen op pagina 102.](#page-109-0)

## De printer verplaatsen of opslaan

Als u de printer moet verplaatsen, dan moet u deze goed voorbereiden om schade te voorkomen. U bereidt de printer als volgt voor:

- 1. Verwijder de inktcartridges en de printkoppen niet.
- 2. Controleer of al het papier uit de printer is verwijderd.
- 3. Controleer of de printer uit staat.
- 4. Ontkoppel alle kabels van de printer.

A VOORZICHTIG: Voordat u de printer door een deur wilt verplaatsen, moet u de voetverlengstukken zo nodig eerst verwijderen. Vergeet niet ze weer terug te plaatsen wanneer u de printer instelt.

<span id="page-122-0"></span>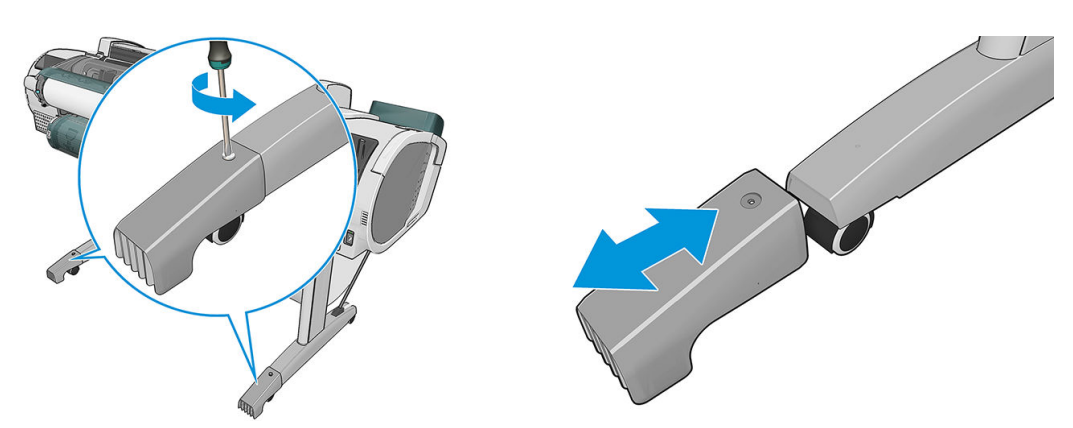

Als u de printer voor langere tijd gaat opslaan, volg dan de stappen hieronder.

- 1. Schakel de voeding uit met de Aan/uit toets op het frontpanel.
- 2. Zet ook de Aan/uit-schakelaar aan de achterkant van de printer uit.
- 3. Koppel het netsnoer van de printer los.

VOORZICHTIG: Als u de printer ondersteboven houdt, kan er inkt uit de printer lekken, wat ernstige schade kan veroorzaken.

Wanneer de printer weer is ingeschakeld, duurt het initialiseren en controleren van de printkoppen ongeveer drie minuten. Het voorbereiden van de printkopoen duurt in de meeste gevallen iets meer dan een minuut. Als de printer echter zes weken of langer heeft uitgestaan, dan kan het voorbereiden van de printkoppen 45 minuten duren.

- $\triangle$  VOORZICHTIG: Als de printer lange tijd uit blijft, kunnen de printkoppen instabiel worden. In dit geval moet u de printkoppen vervangen door nieuwe.
- ☆ TIP: Omdat het klaarmaken en reinigen van de printkoppen tijd en inkt kost, wordt u aangeraden de printer altijd aan of in de sluimerstand te laten staan indien mogelijk, om de gezondheid van de printkoppen te behouden. In beide gevallen wordt de printer regelmatig uit de slaapstand gehaald om de printkoppen te onderhouden. Op deze manier voorkomt u langdurige voorbereidingsproces voordat u de printer kunt gebruiken.

**EX OPMERKING:** Als de printer ingeschakeld blijft zonder afdrukken, zal het om de zes uur het papier enigszins verhogen om te vermijden dat de klemwielen markeringen op het papier achterlaten.

## De firmware bijwerken

De diverse functies van de printer worden bediend door firmware die zich in de printer bevindt.

Van tijd tot tijd stelt HP Support firmware-updates beschikbaar. Deze updates verhogen de functionaliteit van de printer, verbeteren de functies en kunnen kleine problemen oplossen.

**BELANGRIJK:** Wij raden u aan om de firmware regelmatig bij te werken om te profiteren van de nieuwste ontwikkelingen.

Er zijn verschillende manieren voor het downloaden en installeren van firmware-updates; u kunt kiezen wat u het handigst vindt. Ze kunnen in twee categorieën worden verdeeld: automatische en handmatige updates.

**3** OPMERKING: De firmware bevat een set van de meest gebruikte papiervoorinstellingen. Extra papiervoorinstellingen kunnen apart worden gedownload, zie [Papiervoorinstellingen op pagina 43](#page-50-0).

#### Automatische firmware-updates

Automatische firmware-updates zijn handig en mogelijk met printers aangesloten op het web. Uw printer kan automatisch de nieuwste firmware downloaden en dit voor u installeren.

#### <span id="page-123-0"></span>Belangrijke opmerkingen

- Uw printer moet zijn verbonden met het internet, zie Uw op het web aangesloten printer instellen [op pagina 20](#page-27-0).
- Om automatische firmware-updates te configureren, kunt u gebruik maken van het frontpanel of de geïntegreerde webserver, zie [Uw op het web aangesloten printer instellen op pagina 20](#page-27-0).
- Als er een beheerderswachtwoord is ingesteld, moeten deze instellingen worden veranderd.
- Een firmware-updatepakket kan groot zijn. Overweeg hierbij of er gevolgen voor uw netwerk- of internetverbinding zijn. Downloaden met een Jetdirect adapter zijn langzamer dan die met de ingebouwde Ethernet adapter.
- Er is een firmware-update gedownload op de achtergrond: de printer kan tegelijkertijd afdrukken. Het kan echter niet op de achtergrond worden geïnstalleerd: afdrukken moet stoppen.

#### Handmatige firmware-updates

Handmatige firmware-updates kunnen op de volgende manieren worden uitgevoerd:

- Met de geïntegreerde webserver selecteert u het tabblad Firmware update onderhoud en vervolgens Firmware-update. Druk op Nu controleren om te zien of er nieuwe firmware beschikbaar is. Als nieuwe firmware beschikbaar is, wordt informatie over de nieuwe firmware weergegeven en krijgt u de kans om het te downloaden en te installeren.
- Selecteer in HP DesignJet Utility op Windows uw printer, ga naar het tabblad Ondersteuning en daarna Firmware-update.
- Selecteer in HP DesignJet Utility voor Mac OS X de optie Firmware Update in de groep Support.
- Met HP Web Jetadmin kunt u handmatig firmware-updates maken of automatische updates aanvragen.
- Met een USB-flashstation. Download het bestand met firmware van [http://www.hp.com/go/Z2600/](http://www.hp.com/go/Z2600/firmware) [firmware](http://www.hp.com/go/Z2600/firmware) of<http://www.hp.com/go/Z5600/firmware> op het USB-flashstation en plaats deze in de Hi-Speed USB-aansluiting op het frontpanel. Een firmware update-assistent verschijnt op het frontpanel om u door het updateproces te begeleiden.

## De software bijwerken

Om printerstuurprogramma's en andere software voor uw printer bij te werken, gaat u naar <http://www.hp.com/go/Z2600/drivers>of [http://www.hp.com/go/Z5600/drivers.](http://www.hp.com/go/Z5600/drivers)

Als uw besturingssysteem Windows is, biedt HP Software Update regelmatig aan de software automatisch bij te werken.

## Printeronderhoudspakketten

Er zijn drie onderhoudspakketten beschikbaar voor uw printer. Deze bevatten componenten die na langdurig gebruik mogelijk moeten worden vervangen. Wanneer dit nodig is, verschijnt er een bericht op het frontpanel en in HP DesignJet Utility.

Als u een dergelijke melding ziet, moet u contact opnemen met HP Support (zie [Neem contact op met HP](#page-178-0)  [Support op pagina 171\)](#page-178-0) en het onderhoudspakket bestellen. De kits worden uitsluitend door servicemonteurs geïnstalleerd.

# <span id="page-124-0"></span>Secure Disk Erase (Schijf veilig wissen)

De harde schijf van de printer wordt gebruikt als tijdelijk opslaggebied voor afdruktaken. De functie Secure Disk Erase (Schijf beveiligd wissen) kan volledig de gegevens vanaf de vaste schijf wissen om deze te beschermen tegen onbevoegde toegang. U kunt kiezen bepaalde bestanden of de harde schijf te wissen.

Secure Disk Erase (Schijf veilig wissen) zorgt voor beveiliging op drie verschillende niveaus:

- Non-Secure Fast Erase: alle verwijzingen naar de informatie worden verwijderd. De informatie zelf blijft op de harde schijf totdat de schijfruimte waarop het staat nodig is voor andere doeleinden en wordt dan overschreven. Omdat het op de schijf blijft staan kan men er moeilijk bij, maar met software dat voor dit doel is gemaakt is toegang wel mogelijk. Op deze manier worden bestanden meestal gewist op computersystemen. Het is de snelste methode maar wel het minst beveiligd.
- Secure Fast Erase: alle verwijzingen naar de verwijderde informatie en de informatie zelf wordt ook overschreven met een vast tekenpatroon. Deze methode is langzamer dan Non-Secure Fast Erase (Nietbeveiligd snel wissen), maar beter beveiligd. Het kan nog steeds mogelijk zijn om delen van de verwijderde informatie te zien met speciale hulpmiddelen die overgebleven magnetische sporen detecteren.
- Secure Sanitizing Erase: alle verwijzingen naar de verwijderde informatie en de informatie zelf wordt ook overschreven met een algoritme dat is gemaakt om overgebleven sporen te elimineren. Dit is de langzaamste methode, maar ook de best beveiligde. Secure Sanitizing Erase voldoet aan de vereisten van de US Department of Defense 5220-22.m voor het wissen en saneren van schijfmedia. Dit is het standaard beveiligingsniveau als u Secure File Erase (Schijf veilig wissen) gebruikt.

Secure Disk Erase (Schijf veilig wissen) is een van de mogelijkheden van Web JetAdmin, HP's gratis webgebaseerde afdrukbeheersoftware: zie <http://www.hp.com/go/webjetadmin>.

Mocht u moeite hebben met Secure File Erase (Schijf veilig wissen) van Web JetAdmin, neem dan contact op met HP Support: zie [Neem contact op met HP Support op pagina 171](#page-178-0).

 $\mathbb{F}$  OPMERKING: Als u de gehele harde schijf wilt wissen, kan u gevraagd worden om meerdere malen tijdens het proces de printer opnieuw op te starten. Dit duurt 6 uur met Secure Fast Erase (Schijf veilig snel wissen) of 24 uur met Secure Sanitizing Erase (Beveiligd wissen met opschonen).

# <span id="page-125-0"></span>15 Accessoires

- [Benodigdheden en accessoires bestellen](#page-126-0)
- [Inleiding tot de accessoires](#page-130-0)

## <span id="page-126-0"></span>Benodigdheden en accessoires bestellen

U kunt op twee manieren accessoires voor uw printer bestellen:

- Bezoek <http://www.hplfmedia.com> op internet.
- Neem contact op met HP Support (zie [Neem contact op met HP Support op pagina 171](#page-178-0)).

In de rest van dit hoofdstuk vindt u de beschikbare toebehoren en accessoires, en de onderdeelnummers.

### Inktbenodigdheden bestellen

U kunt de volgende inktbenodigdheden bestellen voor uw printer.

#### inktcartridges

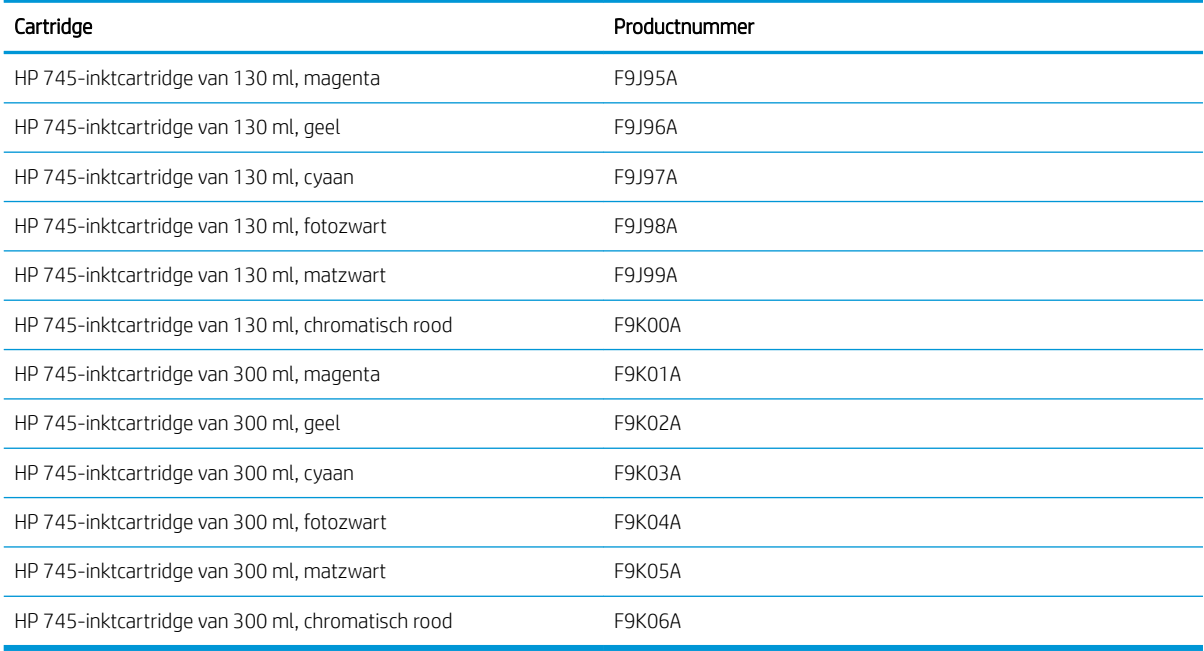

#### Printkoppen

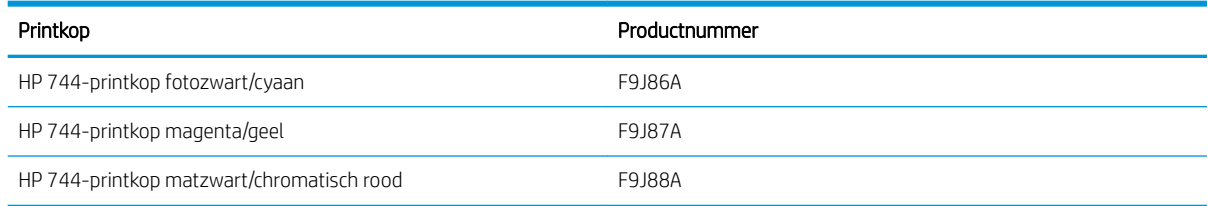

#### Papier bestellen

De volgende papiersoorten zijn momenteel verkrijgbaar voor uw printer.

<sup>2</sup> OPMERKING: Deze lijst wordt wellicht aangepast na verloop van tijd. Ga voor de meest recente informatie naar <http://www.hplfmedia.com>.

OPMERKING: Papiersoorten die niet worden ondersteund door HP kunnen toch geschikt zijn voor uw printer.

Verkrijgbaarheidscode:

- (A) geeft papiersoorten aan die verkrijgbaar zijn in Azië (behalve in Japan)
- (C) geeft papiersoorten aan die verkrijgbaar zijn in China
- (E) geeft papiersoorten aan die verkrijgbaar zijn in Europa, het Midden-Oosten en Afrika
- (J) geeft papiersoorten aan die verkrijgbaar zijn in Japan
- (L) geeft papiersoorten aan die verkrijgbaar zijn in Latijns-Amerika
- (N) geeft papiersoorten aan die verkrijgbaar zijn in Noord-Amerika

Het papier is in alle regio's verkrijgbaar wanneer het onderdeelnummer niet wordt gevolgd door haakjes.

#### Rol papier

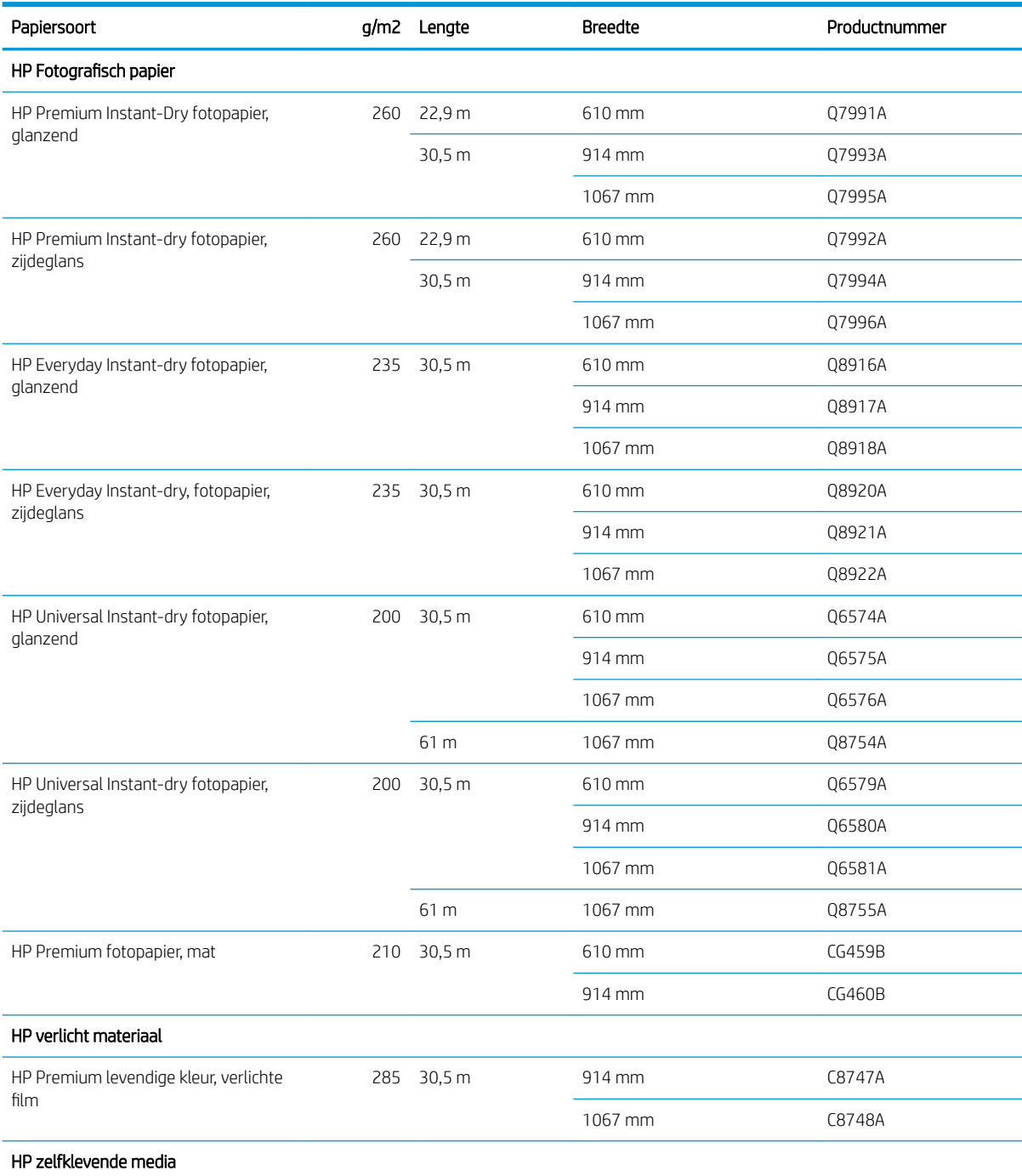

#### Rol papier (vervolg)

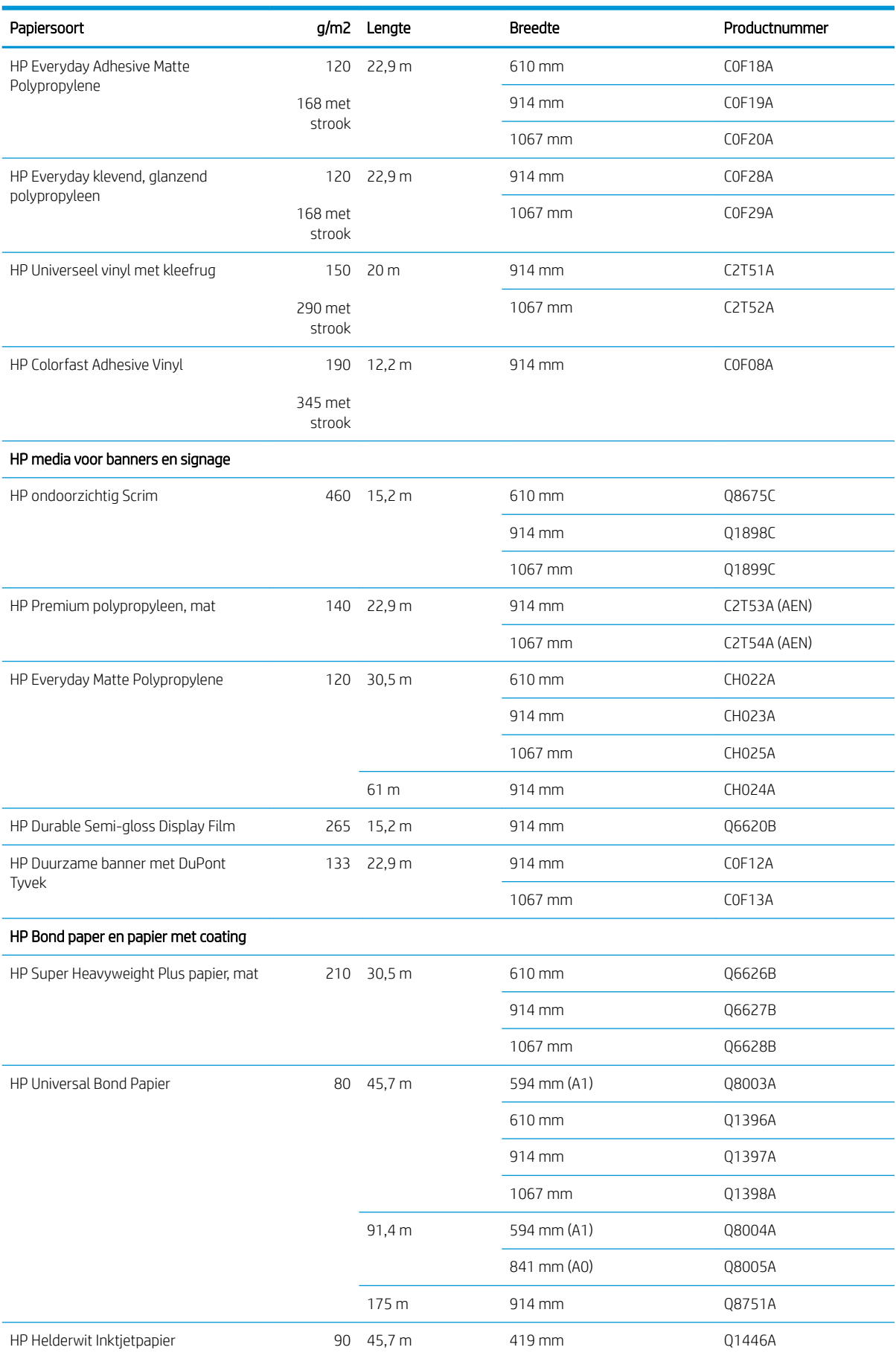

#### Rol papier (vervolg)

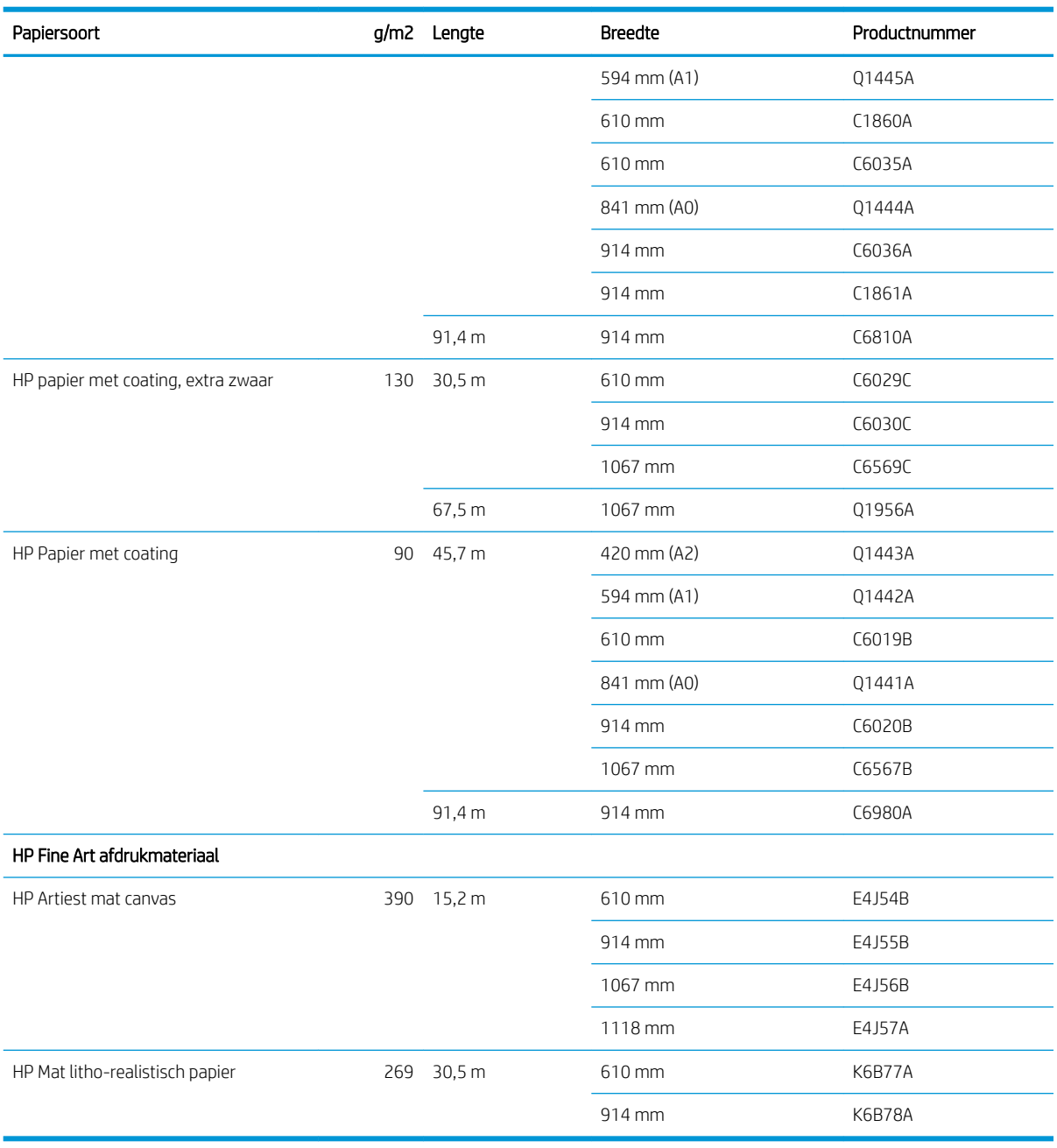

## Accessoires bestellen

U kunt de volgende accessoires bestellen voor uw printer.

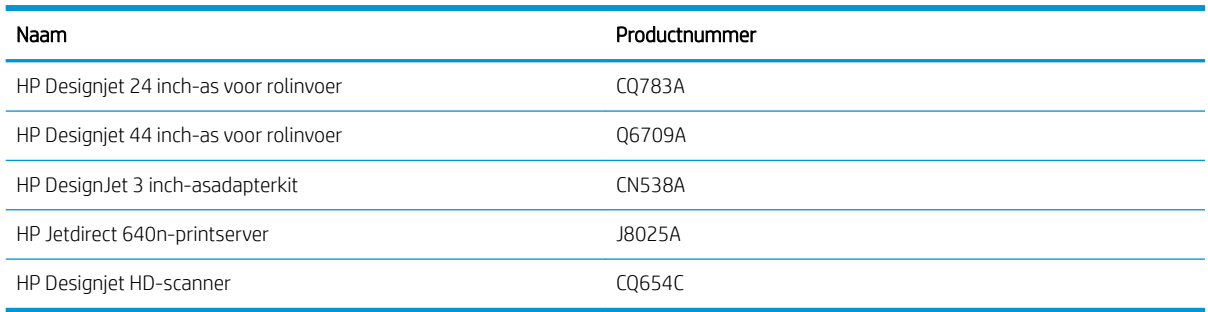

# <span id="page-130-0"></span>Inleiding tot de accessoires

#### As

Met extra assen kunt u snel van het ene papiersoort overstappen op een andere.

## Jetdirect printserver

Jetdirect-printservers ondersteunen extra verbinding en beveiligingsopties dan die waarin in het standaard Ethernet-interface is ingebouwd in de printer.

# 16 Problemen met papier oplossen

- [Het lukt niet om het papier te laden](#page-132-0)
- [papiersoort niet aanwezig in driver](#page-134-0)
- [Er is afgedrukt op de verkeerde papiersoort](#page-135-0)
- [Automatisch afsnijden niet beschikbaar](#page-135-0)
- [In de wacht voor papier](#page-135-0)
- [De rol papier voert niet door](#page-136-0)
- [Het papier is vastgelopen](#page-137-0)
- [Er is nog een strook aanwezig in de uitvoerlade die een papierstoring veroorzaakt](#page-140-0)
- [De printer geeft de melding dat er geen papier is wanneer er wel papier beschikbaar is](#page-140-0)
- [Afdrukken vallen niet netjes in de mand](#page-140-0)
- [Het vel blijft in de printer wanneer het afdrukken is voltooid](#page-141-0)
- [Het papier wordt gesneden nadat het afdrukken is voltooid](#page-141-0)
- [De snijder snijdt niet goed](#page-141-0)
- [De rol zit los op de as](#page-141-0)
- [De papierdoorvoer opnieuw kalibreren](#page-141-0)

# <span id="page-132-0"></span>Het lukt niet om het papier te laden

- Controleer of er geen papier al geladen is.
- Zorg ervoor dat het papier ver genoeg in de printer is: U moet de printer voelen Pak het papier.
- Probeer het papier niet recht te trekken tijdens het uitlijningsproces, tenzij hiertoe geïnstrueerd op het frontpanel. De printer zal automatisch proberen het papier recht te trekken.
- Mogelijk is het papier verfrommeld of scheefgetrokken, of heeft het onregelmatige randen.
- Het kan moeilijk zijn om een bijzonder hard papier uit de bovenste rol te plaatsen. Probeer het naar de onderste rol verplaatsen.

## Algemene problemen bij mislukte plaatsing rol

- Als het papier niet laadt, kan het zijn dat de invoerrand niet recht of schoon is en moet worden bijgesneden. Snij de eerste 2 cm van de rol af en probeer het opnieuw. Mogelijk is dit zelfs bij een nieuwe rol papier nodig.
- Zorg ervoor dat de roleinden strak tegen de aseinden aanzitten.
- Controleer of de as correct is geplaatst.
- Controleer of het papier correct op de as is geplaatst en over de rol naar u toe wordt getrokken.
- Controleer of alle eindplugs van de rol zijn verwijderd.
- Controleer of het papier stevig op de rol is gedraaid.
- Raak de rol en het papier niet aan tijdens het uitlijingsproces
- Als u een rol op laadt, moet de rolklep open blijven tot het frontpanel u vraagt om het te sluiten.
- Wanneer u de bovenste rol laadt, vermijd dan dat het papier in de papiersnijdersleuf komt.

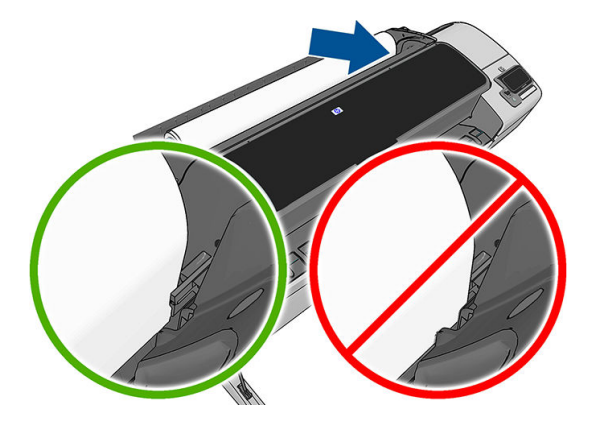

#### Rol laden mislukt

Als het papier niet recht is geplaatst, verschijnen op het bedieningspaneel de volgende instructies.

- 1. Wanneer daarom op het frontpanel wordt gevraagd, til de blauwe hendel op aan de linkerkant. De printer zal proberen het papier recht te trekken.
- 2. Wanneer daar op het frontpanel om wordt gevraagd, dan verlaagt u de blauwe hendel. De printer controleert de uitlijning. Als de rol is uitgelijnd, vraagt de printer de rolklep te sluiten en u bent nu gereed om af te drukken.

Als de rol niet is uitgelijnd, geeft het frontpanel een foutmelding en instructies om opnieuw te starten.

Als u opnieuw wilt beginnen met het laadproces, annuleer dan het proces op het frontpanel en rol het papier op vanaf het uiteinde van de as totdat de rand uit de printer is.

 $R$  OPMERKING: Als de rol los van de kern is komen te zitten, dan kan de printer het papier niet laden.

## Vel laden mislukt

- Leid het vel wanneer de printer het vindt. Doe dit vooral bij dikkere vellen.
- Zorg ervoor dat het vel is uitgelijnd met de referentielijn op de klep van de rol.
- Probeer het vel niet recht te trekken tijdens het laadproces, tenzij hiertoe geïnstrueerd op het frontpanel.
- Gebruik geen vellen die met de hand zijn gesneden, omdat deze onregelmatige vormen kunnen hebben. Gebruik alleen losse vellen die in de handel verkrijgbaar zijn.

Volg de instructies op het frontpanel als er problemen optreden.

Als u opnieuw wilt beginnen met het laadproces, annuleer het proces dan op het frontpanel; de printer werpt het vel uit via de voorzijde van de printer.

## Foutberichten bij het laden van papier

Hier vindt u een lijst van frontpanelmeldingen betreffende het laden van papier, evenals de aanbevolen oplossing.

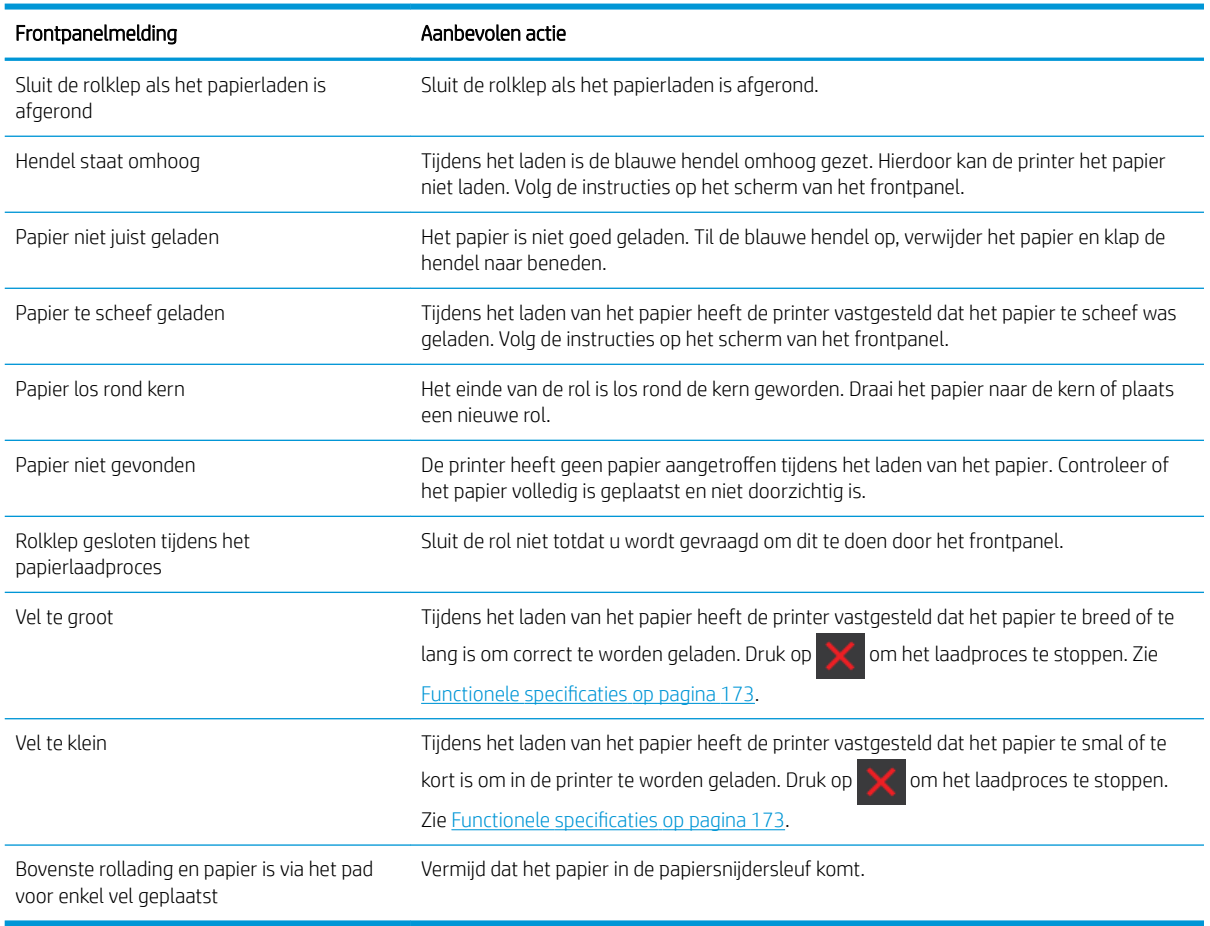

## <span id="page-134-0"></span>papiersoort niet aanwezig in driver

Om te werken met papier dat niet aanwezig is in het stuurprogramma, kunt u uw papier gebruiken als een van de voorinstellingen in het stuurprogramma. U moet echter opgeven of het doorschijnend, transparant, glanzend of mat papier betreft.

 $\mathbb{P}$  OPMERKING: Voor glanzend papier, is het belangrijk dat u een glanzend papiersoort gebruikt, omdat matte zwarte inkt niet goed wordt afgedrukt op glanzend papier.

#### Glanzend papier

Als het fotopapier betreft, gebruik dan de categorie Fotopapier. Gebruik voor glanzend papier de papiersoort Glanzend fotopapier. Gebruik voor Semi-gloss (halfglanzend), Satin (satijn), Pearl (parel) of Luster (schittering) de papiersoort Foto halfglanzend/satijn papier..

Om de gamut van het fotopapier te vergroten, selecteert u de papiersoort HP Universal fotopapier, hoogglanzend of HP Universal Semi-gloss Photo Paper, (HP Universal fotopapier, halfglanzend) afhankelijk van de afwerking.

#### mat papier

Uw papiersoortselectie voor mat papier is afhankelijk van de inktabsorptiecapaciteit van het papier. Om een categorie en type papier te selecteren, zoekt u eerst uit of uw papier voor algemeen of fotografisch doeleinde is. Selecteer vervolgens de aanbevolen papiersoorten.

#### Papier algemeen doeleinde

- Selecteer voor natural tracing paper de papiersoort Natural Tracing Paper < 65 g/m2 of Natural Tracing Paper > 65 g/m2, afhankelijk van het gewicht van het papier.
- Kies voor dun papier (< 90 g/m<sup>2</sup>) of niet-gecoat papier (bijvoorbeeld gewoon papier of helderwit papier) de papiersoort Bond en gecoat papier > Gewoon papier..
- Kies voor papier met lichte coating (< 110 g/m<sup>2</sup>) het papiertype **Bond papier en met coating > Papier met** coating van HP.
- Kies voor papier met zware coating (< 200 g/m<sup>2</sup>) de papiersoort **Bond papier en met coating > Zwaar papier** met coating.
- Kies voor extra dik gecoat papier zonder kreuken (< 200 g/m<sup>2</sup>) de papiersoort **Bond en gecoat papier** > Super zwaar gecoat papier.

#### Fotografisch papier

Selecteer voor fotografisch papier het papiersoort Fotopapier > Fotopapier mat.

#### Zwarte inkt is gemakkelijk te verwijderen wanneer het wordt aangeraakt

Dit gebeurt wanneer het papier niet compatibel is met matte zwarte inkt. Selecteer voor niet-matte zwarte inkt het papiersoort Fotopapier > Fotopapier glanzend.

#### Na het afdrukken is het papier verkreukeld of is er te veel inkt

Dit gebeurt wanneer er teveel inkt wordt gebruikt. Selecteer een dunnere categorie om minder inkt te gebruiken. Categorieën voor mat papier, van dun naar dik, zijn:

- Gewoon papier
- Coated Paper (Papier met coating)
- <span id="page-135-0"></span>Zwaar papier met coating
- Super zwaar papier met coating

Zie [Problemen met de afdrukkwaliteit oplossen op pagina 137](#page-144-0) voor andere problemen met de beeldkwaliteit

## Er is afgedrukt op de verkeerde papiersoort

Als de printer de taak afdrukt voordat u het juiste papier kon laden, hebt u mogelijk Printerinstellingen gebruiken of Willekeurig geselecteerd als papiersoort in het printerstuurprogramma. Als een van beide is geselecteerd, zal de printer direct afdrukken, ongeacht welk papier is geladen. Laad het gewenste papier, zie [Papiertoevoer](#page-39-0)  [op pagina 32](#page-39-0), en selecteer het specifieke papiersoort in het stuurprogramma.

- In het dialoogvenster van het Windows-stuurprogramma: selecteer het tabblad Papier/kwaliteit en selecteer de papiersoort uit de lijst Paper Type (Papiersoort).
- In het afdrukdialoogvenster van Mac OS X: selecteer het paneel Papier/kwaliteit en selecteer de papiersoort uit de lijst Paper Type (Papiersoort).

<sup>2</sup> OPMERKING: Printerinstellingen gebruiken, Windows, of Willekeurig, Mac OS X, is de standaardinstelling van het stuurprogramma.

## Automatisch afsnijden niet beschikbaar

Sommige papiersoorten, zoals canvas, kunnen niet worden gesneden door de automatische snijder. Wanneer een dergelijk papiersoort is geladen en actief is, kan de printer niet automatisch overgaan naar de andere rol: De actieve rol moet eerst handmatig worden verwijderd.

## In de wacht voor papier

Op basis van een reeks criteria die u kunt instellen wanneer u een taak verzendt (zie [Paper mismatch action](#page-29-0) [\(Papier komt niet overeen met actie\) op pagina 22](#page-29-0)), bepaalt de printer welke rollen papier die in de printer zijn geladen het meest geschikt zijn om de taak af te drukken. Als er geen rol papier beschikbaar is die aan alle voorwaarden voldoet, plaatst de printer de taak in de wacht tot het juiste papier is geplaatst. U kunt de taak handmatig hervatten door te forceren om op ander papier af te drukken dan wat in eerste instantie gespecificeerd is, anders blijft het in de wacht staan.

OPMERKING: Wanneer een niet-snijbare rol actief is, wordt elke taak die naar een andere papierbron is verzonden in de wachtrij geplaatst totdat u de niet-snijbare rol hebt verwijderd.

## Welke criteria worden gebruikt om te bepalen op welke rol een taak wordt afgedrukt?

Wanneer een gebruiker een taak verstuurt, kan de gewenste papiersoort worden ingesteld (in het stuurprogramma of de geïntegreerde webserver). De printer drukt deze taak af op een rol papier van het gekozen papier dat breed genoeg is om de tekening af te drukken zonder dat deze moet worden bijgesneden. Als er meer rollen zijn waarop de taak kan worden afgedrukt en die aan alle criteria voldoen, wordt de rol gekozen die aan uw voorkeuren voldoet. U kunt de selectie van foto's opheffen vanaf het frontpanel, zie [rolwisselopties \[alleen Z5600\] op pagina 22.](#page-29-0)

#### Wanneer wordt voor een taak gewacht op papier?

Als het papier niet overeen komt met de actie die is ingesteld op Taak in de wacht zetten (zie [Paper mismatch](#page-29-0) [action \(Papier komt niet overeen met actie\) op pagina 22\)](#page-29-0), wordt een taak in de wacht gezet in de volgende gevallen:

- <span id="page-136-0"></span>De papiersoort die de gebruiker heeft geselecteerd is momenteel niet geladen op de opgegeven rol, of op één van de rollen, als er geen rol is opgegeven.
- De papiersoort die de gebruiker heeft geselecteerd, is in de printer geladen, maar de tekening is te breed voor de rol, of voor beide rollen als de rol nog niet is opgegeven.

#### Als ik een nieuwe rol papier laad, worden de taken die op papier wachten dan automatisch afgedrukt?

Ja. Telkens wanneer een nieuwe rol papier wordt geladen, controleert de printer of er nog taken zijn die op papier wachten en die op de geladen rol kunnen worden afgedrukt.

#### Ik vind het niet prettig dat taken moeten wachten op papier. Kan ik dat voorkomen?

Ja, dit kunt u doen vanaf het frontpanel, zie [Paper mismatch action \(Papier komt niet overeen met actie\)](#page-29-0) [op pagina 22](#page-29-0).

#### Ik heb de optie 'Paper mismatch action' (Papier komt niet overeen met actie) veranderd naar 'Print anyway' (Toch afdrukken), maar sommige taken worden alsnog in de wacht geplaatst

Als de optie **Afdrukweergave tonen** in het stuurprogramma of de geïntegreerde webserver is ingeschakeld, worden taken in de wacht geplaatst tot u het afdrukvoorbeeld hebt gecontroleerd en de taak hebt hervat. Ga na of de optie Afdrukweergave tonen in het stuurprogramma misschien is ingeschakeld, en of er geen voorbeeldvensters wachten op bevestiging om verder af te drukken.

#### Mijn taak is precies even breed als de rol papier die in de printer is geladen, maar de taak moet toch wachten op papier

Marges worden afhankelijk van het bestandstype op verschillende manieren afgehandeld:

- Voor HP-GL/2 en HP RTL-bestanden, zijn standaard marges ingevoegd in de tekening, dus een HP-GL/2- en een HP RTL-bestand van 914 mm kan worden afgedrukt op een rol papier van 914 mm en wordt niet voor papier in de wachtrij gezet.
- Voor andere bestandsindelingen, bijvoorbeeld voor PostScript, PDF, TIFF of JPEG, gaat de printer ervan uit dat de ruimte van de marges aan de tekening moeten worden toegevoegd. Deze indelingen worden dikwijls gebruikt voor foto's en andere afbeeldingen waarin geen marges worden opgenomen. Dit betekent dat om een TIFF van 914 mm af te drukken, de printer marges moet toevoegen en dat de tekening 925 mm papier nodig heeft om te worden afgedrukt; Dit zou de taak in de wacht zetten omdat het papier dat is geladen op de printer 914 mm breed is.

Als u deze bestandsindelingen wilt afdrukken zonder dat extra marges rond de tekeningen worden toegevoegd, kunt u de optie Inhoud afsnijden op marges gebruiken. Met deze optie worden de marges in de tekening opgenomen. Een TIFF van 914 mm kan dus worden afgedrukt op een rol papier van 914 mm en hoeft dus niet te wachten op papier. Inhoud kan vanwege de marges worden bijgeknipt als er geen witruimte in de randen van de tekening is opgenomen.

## De rol papier voert niet door

Als u de printer tegen een muur hebt geschoven, kan de rol de muur aan de achterzijde van de printer raken. Gebruik de muurafstandshouders om voor een minimale afstand tussen printer en muur te zorgen. Zie [De](#page-15-0)  [wandtussenschotten op pagina 8.](#page-15-0)

# <span id="page-137-0"></span>Het papier is vastgelopen

Wanneer er een papierstoring optreedt, ziet u normaal gesproken het bericht Mogelijke papierstoring op het scherm van het frontpanel.

1. Schakel de printer uit via het frontpanel en schakel het vervolgens ook op de achterzijde van de printer uit.

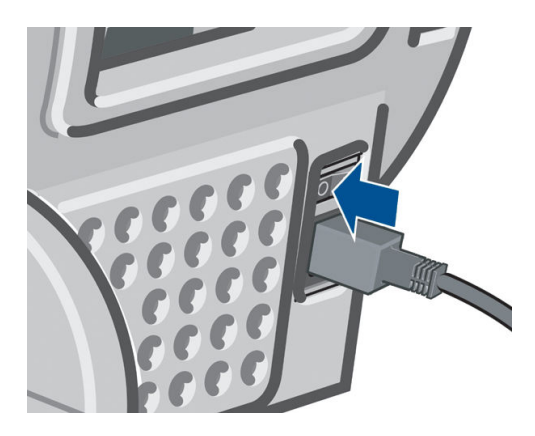

2. Open het venster.

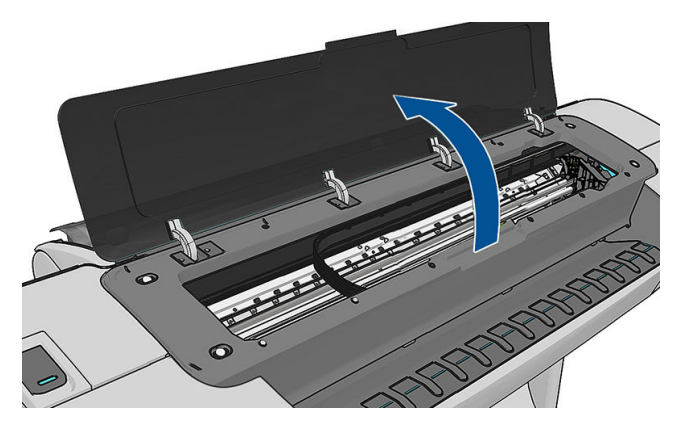

3. Probeer de printkopwagen opzij te schuiven.

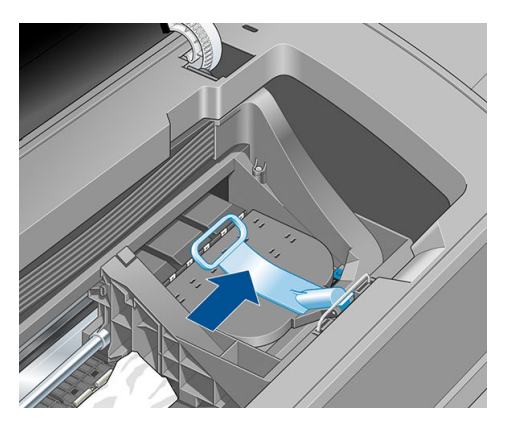

4. Til de blauwe hendel zo ver mogelijk omhoog.

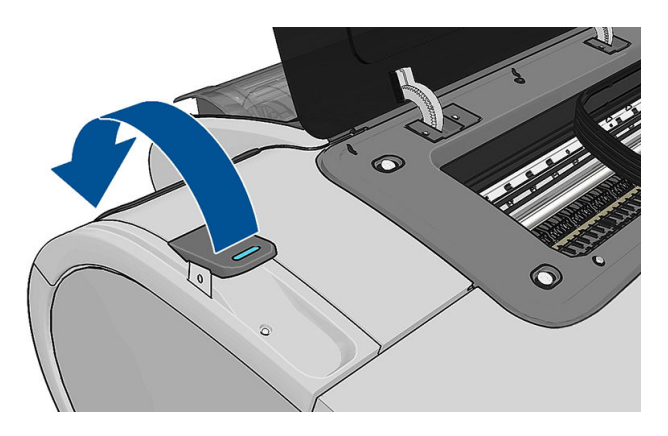

5. Verwijder voorzichtig al het vastgelopen papier dat u via de bovenkant van de printer kunt lostrekken.

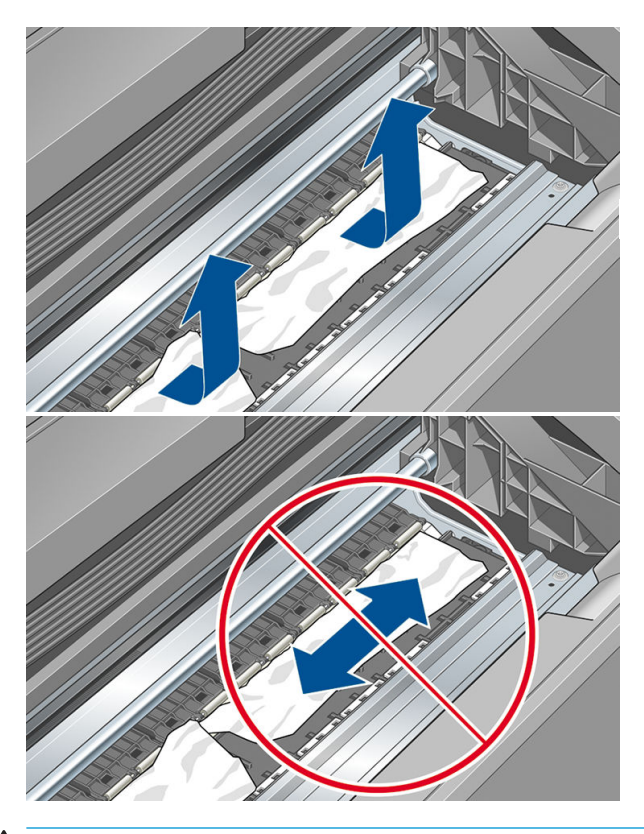

**A VOORZICHTIG:** Verwijder het papier niet zijwaarts, aangezien de printer hierdoor beschadigd kan raken.

6. De rol terugspoelen. Als het papier is vastgelopen en niet verder kan worden teruggespoeld, snijd dit dan van de rol af.

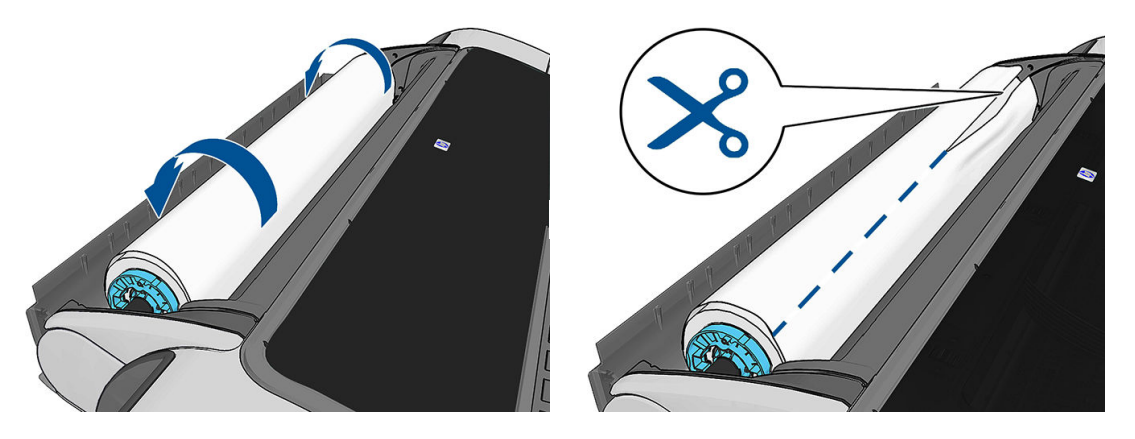

7. Verwijder al het papier uit de achterzijde van de printer.

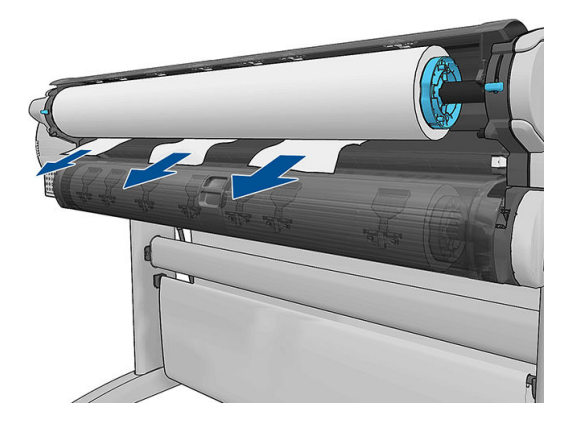

8. Zet de blauwe hendel omlaag.

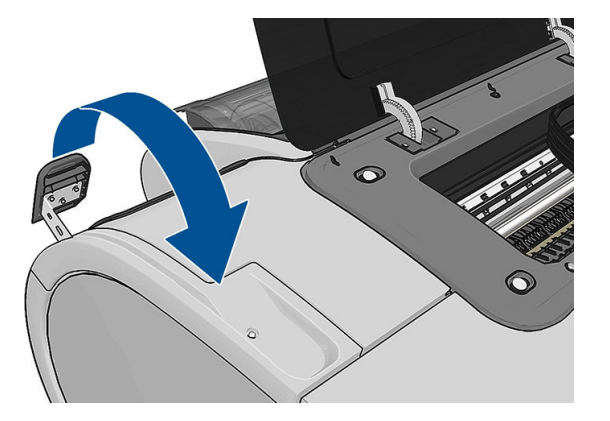

9. Sluit het venster.

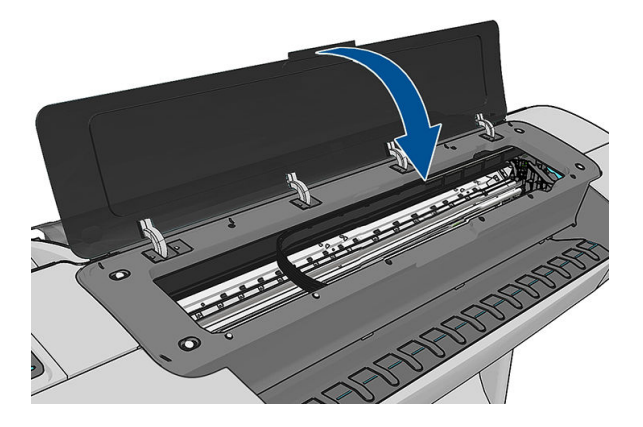

<span id="page-140-0"></span>10. Zet de printer aan.

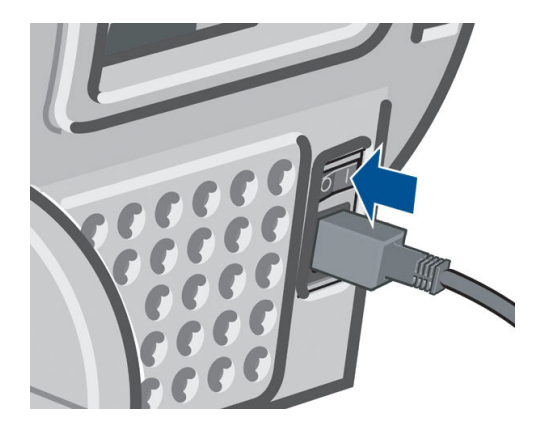

- 11. Laad de rol opnieuw of plaats een nieuw vel, zie [Papiertoevoer op pagina 32.](#page-39-0)
- **BY** OPMERKING: Als er papier is achtergebleven waardoor er een belemmering in de printer ontstaat, voer de procedure dan opnieuw uit en verwijder alle stukken papier zorgvuldig.

## Er is nog een strook aanwezig in de uitvoerlade die een papierstoring veroorzaakt

Als een klein stuk papier is gesneden (200 mm of kleiner), bijvoorbeeld bij het afdrukken op een nieuwe rol en na een full-bleed afdruk, of na het gebruik van de optie op het frontpanel Formulier invoeren en snijden, dan kan de gesneden strook achterblijven in de uitvoerlade. Verwijder de strook uit de binnenzijde van de lade. Doe dit alleen wanneer de printer niet afdrukt.

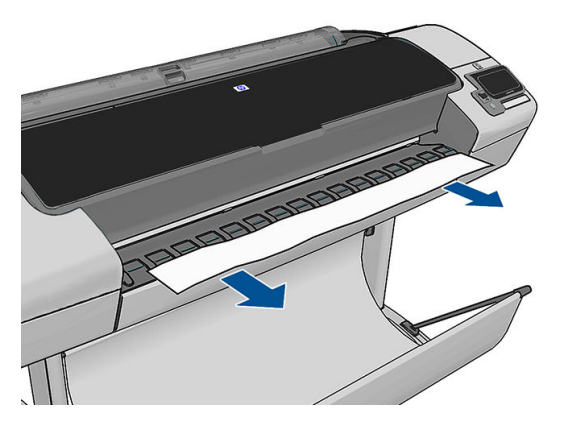

## De printer geeft de melding dat er geen papier is wanneer er wel papier beschikbaar is

Als de rol loszit van de kern, wordt het papier niet goed ingevoerd en zal het niet goed worden geladen. Bevestig het papier goed aan de kern indien mogelijk, of laad een nieuwe rol.

# Afdrukken vallen niet netjes in de mand

- Controleer of de mand goed is geïnstalleerd.
- Controleer of de mand open is.
- <span id="page-141-0"></span>Controleer of de mand niet vol is.
- Papier op het einde van de rol kan makkelijk gaan krullen en zo problemen met de uitvoer veroorzaken. Plaats een nieuwe rol, of verwijder elke afdruk handmatig zodra deze is voltooid.

## Het vel blijft in de printer wanneer het afdrukken is voltooid

Het papier blijft achter in de printer zodat de inkt kan drogen, zie [De droogtijd wijzigen op pagina 46](#page-53-0). Als het papier na het drogen slechts gedeeltelijk wordt uitgeworpen, trek het vel dan voorzichtig uit de printer. Als de automatische snijder is uitgeschakeld, gebruik dan de optie Formulier invoeren en snijden op het frontpanel, zie [Het papier invoeren en snijden op pagina 47](#page-54-0).

## Het papier wordt gesneden nadat het afdrukken is voltooid

Het papier wordt standaard afgesneden nadat de droogtijd is voltooid, zie [De droogtijd wijzigen op pagina 46](#page-53-0). U kunt de snijder uitschakelen, zie [De automatische snijder aan- en uitzetten op pagina 47](#page-54-0).

## De snijder snijdt niet goed

De printer is standaard ingesteld om het papier automatisch te snijden nadat de droogtijd is verstreken. Als de snijder aan staat maar niet goed snijdt, controleer dan of het spoor van de snijder schoon is en vrij van obstakels.

Als de snijder is uitgeschakeld, wordt met Formulier invoeren en snijden alleen het papier doorgevoerd. Gebruik deze om de afdruk ver genoeg uit de voorkant van de printer te verplaatsen, totdat het gemakkelijk is om handmatig met een richtliniaal of een schaar te knippen.

# De rol zit los op de as

De rol moet mogelijk worden vervangen of opnieuw worden geladen.

## De papierdoorvoer opnieuw kalibreren

Een accurate papierdoorvoer is belangrijk voor een goede afbeeldingskwaliteit omdat deze deel uitmaakt van de juiste plaatsing van punten op het papier. Als het papier niet op de juiste afstand wordt doorgevoerd tussen printkopdoorgangen, verschijnen er lichte of donkere strepen op de print, en kan de afbeelding korreliger worden.

De printer is zo gekalibreerd dat al het papier dat op het frontpanel wordt getoond, correct wordt doorgevoerd. Als u het type geladen papier selecteert, past de printer de snelheid aan waarmee het papier tijdens het drukken wordt doorgevoerd. Als de standaard kalibratie van het papier echter niet naar wens is, kunt u de snelheid van de papierdoorvoer opnieuw kalibreren. Zie [Problemen met de afdrukkwaliteit oplossen op pagina 137](#page-144-0) voor meer informatie over hoe u kunt bepalen of kalibratie van de papierdoorvoer het probleem zal verhelpen.

U kunt de kalibratiestatus van de papierdoorvoer van het huidige geladen papier controleren op het frontpanel

door op **in daarna Niger op onderhoud afdrukkwaliteit > Kalibratiestatus** te drukken. De status

wordt als volgt weergegeven:

- Default (Standaard): Deze status verschijnt bij het laden van papier dat niet is gekalibreerd. HP papier in het frontpanel is standaard geoptimaliseerd en er wordt niet aangeraden om opnieuw de papierdoorvoer te kalibreren, tenzij u problemen met de afbeeldingskwaliteit tegenkomt in uw afgedrukte afbeelding zoals strepen of korreligheid.
- OK: Dit is de status die aangeeft dat het geladen papier eerder is gekalibreerd. Het kan echter zijn dat u het kalibreren moet herhalen als u problemen met de afbeeldingskwaliteit tegenkomt zoals strepen of korreligheid in de afgedrukte afbeelding.

**3** OPMERKING: Als u de firmware van het product bijwerkt, dan worden de papierdoorvoerwaarden terug ingesteld op fabrieksinstellingen, zie [De firmware bijwerken op pagina 115](#page-122-0).

 $\bigwedge \limits_{}^{\Lambda}$ voorzicHTIG: Transparant papier en films moeten worden gekalibreerd door te drukken op $\left\lceil \frac{1}{\bullet} \right\rceil$ , vervolgens

op **3.** dan op Onderhoud afdrukkwaliteit > Kalibratie papierdoorvoer > Papierdoorvoer aanpassen, vanaf stap vier in de procedure Recalibrating the paper advance (Papierdoorvoer opnieuw aan het kalibreren)..

## De procedure voor papierdoorvoer opnieuw kalibreren

1. Klik op het frontpanel op  $\|\cdot\|$ , dan op  $\sim$ , vervolgens op **Onderhoud afdrukkwaliteit > Kalibratie** 

papierdoorvoer > Kalibratie papierdoorvoer kalibreren. De printer zal de papierdoorvoer automatisch kalibreren en drukt een kalibratie-afbeelding voor de papierdoorvoer af..

- 2. Wacht tot het statusscherm wordt getoond op het frontpanel en herhaal de afdruktaak.
- $\ddot{\mathbb{F}}$  OPMERKING: Het herkalibratieproces duurt ongeveer 3 minuten. De kalibratie-afbeelding voor de papierdoorvoer is niet belangrijk. Het frontpanel kan foutmeldingen tonen tijdens het proces.

Als de afdruk naar wens is, blijf deze kalibratie dan gebruiken voor uw papiersoort. Als u verbetering in de afdruk ziet, ga dan door naar stap drie. Als u niet tevreden bent met de herkalibratie, ga dan terug naar de standaard kalibratie, zie [Terug naar standaard kalibratie op pagina 136](#page-143-0).

3. Als u graag de kalibratie wilt verfijnen of doorzichtig papier wilt gebruiken, drukt u op  $\|\cdot\|$ , vervolgens op

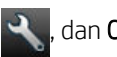

dan Onderhoud afdrukkwaliteit > Kalibratie papierdoorvoer > Papierdoorvoer aanpassen.

4. Selecteer het percentage van wijziging van 100% tot +100%. Voor het corrigeren van lichte strepen verlaagt u de waarde.

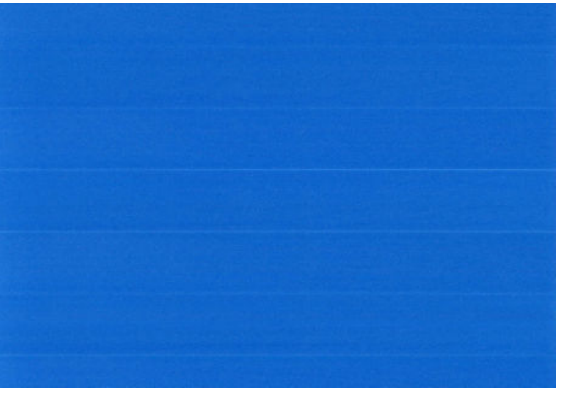

Verhoog de waarde om donkere strepen te corrigeren.

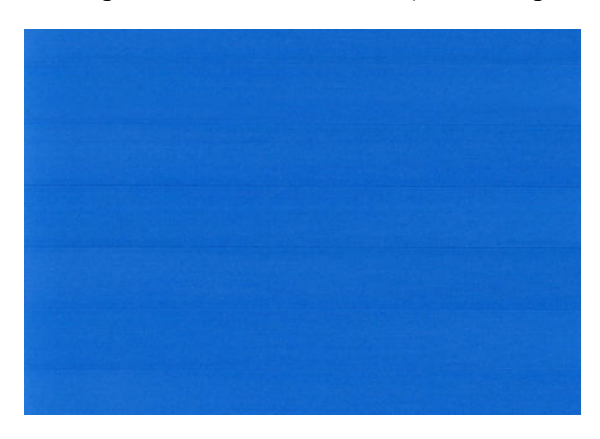

- <span id="page-143-0"></span>5. Druk op het frontpanel op OK om de waarde op te slaan.
- 6. Wacht totdat het frontpanel het statusscherm weergeeft en druk uw afbeelding opnieuw af.

## Terug naar standaard kalibratie

Bij terugkeer naar de standaard kalibratie worden alle correcties die zijn aangebracht door de doorvoerkalibratie op nul gezet. Om terug te gaan naar de doorvoerkalibratiewaarde, moet u de kalibratie opnieuw instellen.

- 1. Klik op het frontpanel op  $\begin{array}{|c|c|c|}\n\hline\n\end{array}$ , dan op  $\begin{array}{|c|c|}\n\hline\n\end{array}$ , vervolgens op **Onderhoud afdrukkwaliteit > Kalibratie** papierdoorvoer > Papierdoorvoer opnieuw doorvoeren..
- 2. Wacht tot op het frontpanel de melding verschijnt dat de bewerking is voltooid.
# 17 Problemen met de afdrukkwaliteit oplossen

- [Algemeen advies](#page-145-0)
- [Wizard Probleemoplossing afdrukkwaliteit](#page-145-0)
- [Horizontale strepen over de afbeelding \(banding\)](#page-146-0)
- [Thin verticale strepen in de afbeelding](#page-147-0)
- [De hele afbeelding is wazig of korrelig](#page-147-0)
- [Het papier is niet vlak](#page-147-0)
- [De afdruk heeft veegvlekken of krassen](#page-148-0)
- [Inktvlekken op het papier](#page-148-0)
- [Er wordt zwarte inkt afgegeven wanneer u de afdruk aanraakt](#page-149-0)
- [Randen van objecten zijn getrapt of niet scherp](#page-150-0)
- [Randen van objecten zijn donkerder dan verwacht](#page-150-0)
- **[Bronzend](#page-150-0)**
- [Horizontale lijnen aan het einde van een afdruk van een gesneden vel](#page-150-0)
- [Verticale lijnen van andere kleuren](#page-151-0)
- [Witte plekken op de afdruk](#page-151-0)
- [Kleuren zijn niet nauwkeurig](#page-151-0)
- [De afbeelding is onvolledig \(afgesneden aan de onderkant\)](#page-152-0)
- [De afbeelding wordt afgesneden](#page-152-0)
- [Sommige objecten ontbreken in de afgedrukte afbeelding](#page-153-0)
- [Strepen zijn te dik, te dun of ontbreken](#page-153-0)
- [Lijnen zijn getrapt of gekarteld](#page-154-0)
- [De lijnen worden dubbel of niet in de juiste kleur afgedrukt](#page-154-0)
- [De lijnen zijn onderbroken](#page-155-0)
- [De lijnen zijn wazig](#page-155-0)
- [Lengte van lijnen is onjuist](#page-156-0)
- [De beelddiagnoseafdruk](#page-156-0)
- [Als het probleem nog steeds niet is opgelost](#page-158-0)

## <span id="page-145-0"></span>Algemeen advies

Wanneer u problemen hebt met de afdrukkwaliteit, doet u het volgende:

- Voor de beste printerprestaties mag u alleen originele benodigdheden en accessoires van de fabrikant gebruiken, waarvan de betrouwbaarheid en prestaties grondig zijn getest voor probleemloos afdrukken en de hoogst mogelijke kwaliteit. Zie [Papier bestellen op pagina 119](#page-126-0) voor informatie over aanbevolen papiersoorten.
- Zorg dat het papiersoort dat op het frontpanel is geselecteerd, overeenkomt met het type dat in de printer is geladen (zie [Informatie over het papier bekijken op pagina 43](#page-50-0)). Controleer tegelijkertijd of de papiersoort is gekalibreerd. Zorg ook dat het papiersoort dat in uw software is geselecteerd overeenkomt met het type dat in de printer is geladen.

**A VOORZICHTIG:** Wanneer de verkeerde papiersoort is geselecteerd, kan de afdrukkwaliteit slecht zijn, kunnen kleuren verkeerd worden afgedrukt en kunnen de printkoppen mogelijk worden beschadigd.

- Controleer of u de meest geschikte kwaliteitsinstellingen voor uw toepassing gebruikt (zie Afdrukken [op pagina 51](#page-58-0)). De afdrukkwaliteit zal waarschijnlijk afnemen als u de schuifbalk voor de afdrukkwaliteit richting 'Speed' (Snelheid) hebt verplaatst, of het aangepaste kwaliteitsniveau hebt ingesteld op Fast (Snel).
- Controleer of de omgevingsomstandigheden (temperatuur, vochtigheid) binnen het aanbevolen bereik liggen. Zie [Milieuspecificaties](#page-182-0) op pagina 175.
- Controleer of de houdbaarheidsdatum van de inktcartridges en printkop nog niet is verstreken: zie [De](#page-121-0) [inktcartridges onderhouden op pagina 114.](#page-121-0)

## Wizard Probleemoplossing afdrukkwaliteit

De wizard Probleemoplossing afdrukkwaliteit kan met de volgende problemen helpen:

- Horizontale strepen over de afbeelding (banding)
- De hele afbeelding is wazig of korrelig
- Strepen zijn te dik, te dun of ontbreken
- Kleuren zijn niet nauwkeurig

De wizard starten:

- Vanuit HP Designjet Utility voor Windows: ga naar het tabblad Ondersteuning en selecteer Probleemoplossing afdrukkwaliteit.
- Vanuit HP Designjet Utility voor Mac OS X: selecteer Probleemoplossing afdrukkwaliteit in de groep Support (Ondersteuning).
- Via de geïntegreerde webserver: ga naar het tabblad Ondersteuning en selecteer Probleemoplossing en selecteer Probleemoplossing afdrukkwaliteit.

<span id="page-146-0"></span>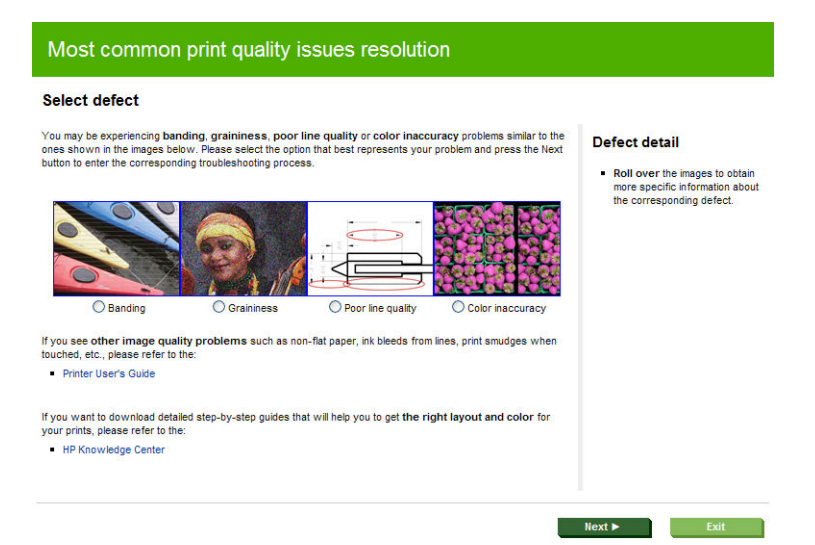

U kunt ook verder lezen in dit hoofdstuk als u andere problemen met de afdrukkwaliteit hebt.

## Horizontale strepen over de afbeelding (banding)

Als de afgedrukte afbeelding toegevoegde horizontale strepen bevat zoals in het voorbeeld (de kleur kan variëren):

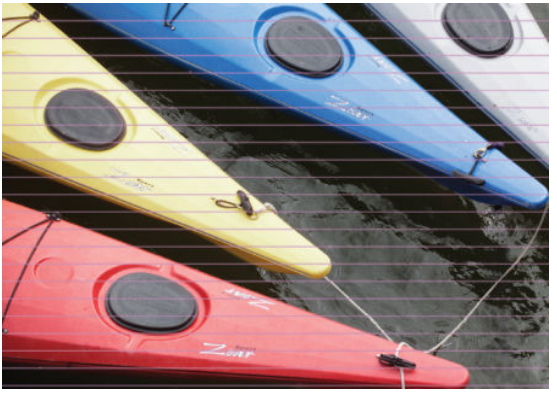

- 1. Controleer of de papiersoort die u hebt geladen, overeenkomt met de papiersoort die u op het frontpanel en in de software hebt geselecteerd. Zie [Informatie over het papier bekijken op pagina 43](#page-50-0).
- 2. Controleer of u geschikte kwaliteitsinstellingen voor uw toepassing gebruikt (zie [Afdrukken op pagina 51\)](#page-58-0). In sommige gevallen kunt u kwaliteitsproblemen oplossen door een hoger kwaliteitsniveau te selecteren. Als u bijvoorbeeld de schuifbalk voor afdrukkwaliteit hebt ingesteld op **Snelheid**, probeer dan de instelling Kwaliteit Als u de instellingen voor de afdrukkwaliteit wijzigt, kunt u nu proberen de taak opnieuw af te drukken voor het geval het probleem is opgelost.
- 3. De beelddiagnoseafdruk afdrukken. Zie [De beelddiagnoseafdruk op pagina 149](#page-156-0).
- 4. Als de printkop goed functioneert, ga dan naar het frontpanel en druk op  $\|\cdot\|$ , dan  $\vee\|$ , vervolgens

Onderhoud afdrukkwaliteit > Kalibratiestatus om de kalibratiestatus van de papierdoorvoer te bekijken. Als de status op Default (standaard) staat, voer dan kalibratie van de papierdoorvoer uit: zie De papierdoorvoer [opnieuw kalibreren op pagina 134.](#page-141-0)

Als het probleem zich ondanks de hierboven beschreven maatregelen blijft voordoen, neem dan contact op met een klantenservicevertegenwoordiger voor verdere ondersteuning.

### <span id="page-147-0"></span>Thin verticale strepen in de afbeelding

Als u ziet dun, recht, verticale strepen gescheiden door ongeveer 5 cm, in de gehele breedte van de rol in wordt afgedrukt met donker belangrijkst is, probeert u gevoelig het papier modus voor dat de roll. Zie [Gevoelig het](#page-49-0)  [papier modus op pagina 42](#page-49-0).

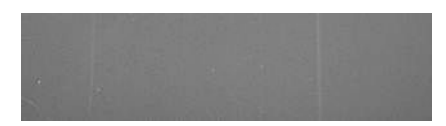

### De hele afbeelding is wazig of korrelig

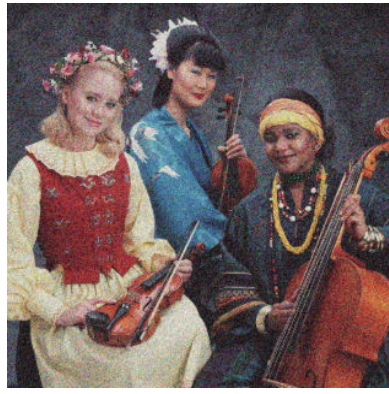

- 1. Controleer of de papiersoort die u hebt geladen, overeenkomt met de papiersoort die u op het frontpanel en in de software hebt geselecteerd. Zie [Informatie over het papier bekijken op pagina 43](#page-50-0).
- 2. Controleer of u de correcte zijde van het papier bedrukt.
- 3. Controleer of u geschikte instellingen voor de afdrukkwaliteit gebruikt (zie [Afdrukken op pagina 51](#page-58-0)). In sommige gevallen kunt u kwaliteitsproblemen oplossen door een hoger kwaliteitsniveau te selecteren. Als u bijvoorbeeld de schuifbalk voor afdrukkwaliteit hebt ingesteld op Snelheid, probeer dan de instelling Kwaliteit Als u de instellingen voor de afdrukkwaliteit wijzigt, kunt u nu proberen de taak opnieuw af te drukken voor het geval het probleem is opgelost.
- 4. Ga naar het frontpanel en druk op  $\|\cdot\|$ , dan op  $\rightarrow$ , vervolgens op **Onderhoud afdrukkwaliteit** >

Kalibratiestatus om de uitlijningsstatus van de printkop te bekijken. Als de status op PENDING (in behandeling) staat, moet u de printkop uitlijnen. Zie [Printkoppen uitlijnen op pagina 156.](#page-163-0) Na het uitlijnen kunt u proberen de taak opnieuw af te drukken om te controleren of het probleem is opgelost.

5. Ga naar het frontpanel en druk op  $\left| \cdot \right|$ , dan op  $\left| \cdot \right|$ , vervolgens op **Onderhoud afdrukkwaliteit** >

Kalibratiestatus om de kalibratiestatus van de papierdoorvoer te bekijken. Als de status op Default (standaard) staat, voer dan kalibratie van de papierdoorvoer uit: zie [De papierdoorvoer opnieuw kalibreren](#page-141-0) [op pagina 134](#page-141-0).

Als het probleem zich ondanks de hierboven beschreven maatregelen blijft voordoen, neem dan contact op met een klantenservicevertegenwoordiger voor verdere ondersteuning.

### Het papier is niet vlak

Als het papier niet vlak is maar ondiepe golven heeft wanneer het uit de printer komt, vertoont de afgedrukte afbeelding wellicht zichtbare defecten, zoals verticale strepen. Dit probleem kan zich voordoen wanneer u dun papier gebruikt dat doordrenkt wordt met inkt.

<span id="page-148-0"></span>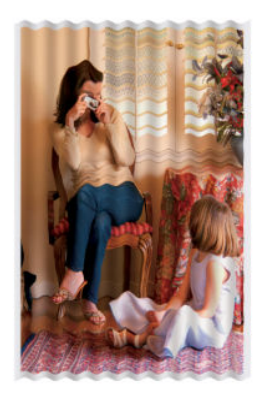

- 1. Controleer of de papiersoort die u hebt geladen, overeenkomt met de papiersoort die u op het frontpanel en in de software hebt geselecteerd. Zie [Informatie over het papier bekijken op pagina 43](#page-50-0).
- 2. Gebruik een dikker papiertype, zoals HP Heavyweight Coated Paper (zwaar papier met coating) of HP Super Heavyweight Plus Matte Paper (extra zwaar mat papier).
- 3. Kies een papiertype dat iets dunner is dan het papier dat u hebt geladen; hierdoor zal de printer minder inkt gebruiken. Hieronder volgen enkele voorbeelden van papiersoorten in oplopende volgorde van dikte: Gewoon papier, gecoat papier, Heavyweight Coated Paper (zwaar papier met coating), Super Heavyweight Plus Matte Paper (extra zwaar mat papier).

## De afdruk heeft veegvlekken of krassen

De zwarte inkt kan veegvlekken of krassen vertonen indien deze wordt aangeraakt door een vinger, een pen of een ander voorwerp. Dit is vooral merkbaar op gecoat papier.

Glanzend papier kan bijzonder gevoelig zijn voor de mand of iets anders dat er snel na het afdrukken mee in contact komt, afhankelijk van de hoeveelheid inkt en de omgevingsomstandigheden ten tijde van het afdrukken.

Het risico van veegvlekken en krassen verminderen:

- Ga zorgvuldig om met afdrukken.
- Stapel de afdrukken niet op elkaar.
- Neem de afdrukken wanneer ze van de rol worden afgesneden en laat ze niet in de mand vallen. U kunt ook een vel papier in de mand laten liggen, zodat nieuwe afdrukken niet onmiddellijk in contact komen met de mand.

### Inktvlekken op het papier

Dit probleem kan verschillende oorzaken hebben.

### Horizontale vlekken op de voorkant van papier met coating

Als veel inkt wordt gebruikt op papier met coating, absorbeert het papier de inkt snel en zet het uit. Wanneer de printkop over het papier schuift, raakt de kop het papier en maakt deze vlekken op de afgedrukte afbeelding. Dit probleem doet zich gewoonlijk alleen voor op gesneden vallen papier (niet op rolpapier).

<span id="page-149-0"></span>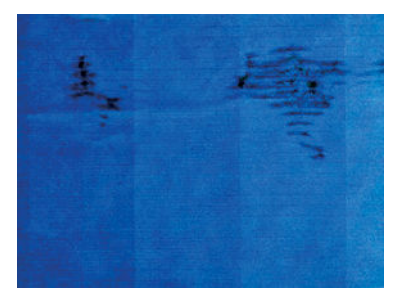

Als u dit probleem detecteert, moet u de afdruktaak onmiddellijk annuleren. Druk op  $\blacktriangleright$ en annuleer de taak ook vanuit de computertoepassing. Doorweekt papier kan de printkop beschadigen.

Voer de volgende suggesties uit om dit probleem te voorkomen:

- 1. Controleer of de papiersoort die u hebt geladen, overeenkomt met de papiersoort die u op het frontpanel en in de software hebt geselecteerd. Zie [Informatie over het papier bekijken op pagina 43](#page-50-0).
- 2. Gebruik een aanbevolen papiersoort (zie [Papier bestellen op pagina 119\)](#page-126-0) en de juiste afdrukinstellingen.
- 3. Als u vellen papier gebruikt, draai het vel dan 90 graden. De afdrukstand van de papiervezels kan de kwaliteit beïnvloeden.
- 4. Gebruik een dikker papiertype, zoals HP Heavyweigt Coated Paper (zwaar papier met coating) en HP Super Heavyweight Plus Matte Paper.
- 5. Kies een papiertype dat iets dunner is dan het papier dat u hebt geladen; hierdoor zal de printer minder inkt gebruiken. Hieronder volgen enkele voorbeelden van papiersoorten in oplopende volgorde van dikte: Gewoon papier, gecoat papier, Heavyweight Coated Paper (zwaar papier met coating), Super Heavyweight Plus Matte Paper (extra zwaar mat papier).
- 6. Probeer de marges te vergroten door de afbeelding met uw softwaretoepassing te verplaatsen naar het midden van de pagina.

### Inktvlekken op de achterkant van het papier

Dit kan gebeuren na afdrukken zonder witranden, vooral bij niet-standaardpapierformaten. Als er inkt achterblijft op de plaat, wordt deze wellicht op de achterkant van het papier gedrukt.

Maak de plaat schoon met een zachte doek. Reinig elke rib apart zonder de schuim tussen de ribben aan te raken.

### Er wordt zwarte inkt afgegeven wanneer u de afdruk aanraakt

Dit probleem kan worden veroorzaakt door afdrukken met matte zwarte inkt op glanzend papier. De printer zal geen matte zwarte inkt gebruiken als bekend is dat het papier deze inkt niet zal opnemen. Om ervoor te zorgen dat er geen matte zwarte inkt wordt gebruikt, kunt u Photo Glossy Paper kiezen als papiersoort (in de categorie Photo Paper).

### <span id="page-150-0"></span>Randen van objecten zijn getrapt of niet scherp

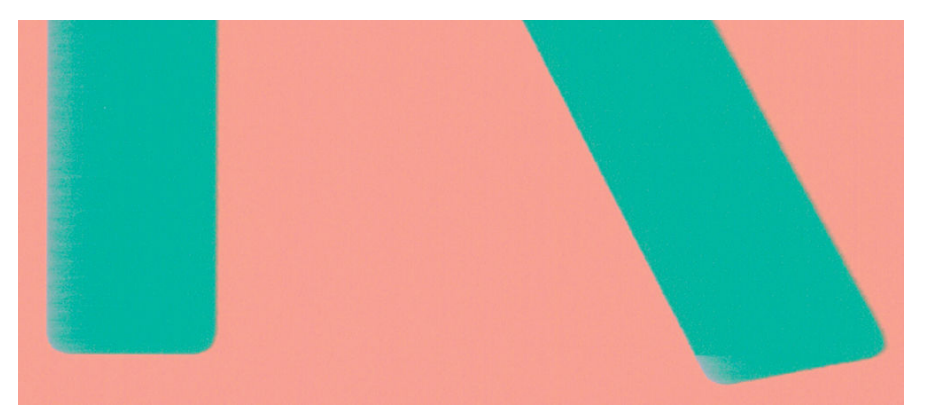

Als randen van objecten of lijnen niet goed zijn gedefinieerd of een lichtere dichtheid hebben en als u de schuifbalk voor afdrukkwaliteit al op Kwaliteit hebt gezet in het dialoogvenster van het stuurprogramma, selecteer dan aangepaste opties voor afdrukkwaliteit en zet het kwaliteitsniveau op Normaal. Zie [Afdrukken](#page-58-0) [op pagina 51](#page-58-0).

### Randen van objecten zijn donkerder dan verwacht

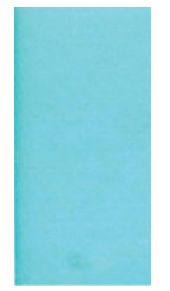

Als randen van objecten donkerder zijn dan verwacht en als u de schuifbalk voor afdrukkwaliteit al op Kwaliteit hebt gezet in het dialoogvenster van het stuurprogramma, selecteer dan aangepaste opties voor afdrukkwaliteit en zet het kwaliteitsniveau op Normaal. Zie [Afdrukken op pagina 51.](#page-58-0)

### Bronzend

Als u op fotopapier in grijstinten afdrukt, en er een glanzend differentieel probleem optreedt wanneer fluorescerende licht direct vanaf de afdruk naar u wordt gereflecteerd, waardoor 'bronskleurige' reflecties vanuit de inkt worden geproduceerd, probeert u een van de volgende oplossingen:

- Als u de standaardopties voor afdrukkwaliteit gebruikt, zorg ervoor dat de schuifregelaar is ingesteld op Kwaliteit (zie [Afdrukken op pagina 51\)](#page-58-0).
- Probeer in het stuurprogramma de optie Volledige set inkten in plaats van Alleen zwart en grijze inkten te selecteren.
- De afdruk verticaal of achter de glasplaat weergeven.

### Horizontale lijnen aan het einde van een afdruk van een gesneden vel

Dit type defect treedt alleen op bij het einde van een afdruk, binnen ongeveer 3 cm van de onderrand van het papier. Het kan zijn dat u heel dunne horizontale lijnen op de afdruk ziet.

Zo voorkomt u dit probleem:

- <span id="page-151-0"></span>1. De beelddiagnoseafdruk afdrukken. Zie [De beelddiagnoseafdruk op pagina 149](#page-156-0).
- 2. Overweeg afdrukken met rol papier.
- 3. Overweeg het gebruik van grotere marges rond uw afbeelding.

### Verticale lijnen van andere kleuren

Als de afdruk verticale banden met verschillende kleuren erlangs heeft:

- 1. Gebruik een dikkere papiersoort en kies uit aanbevolen papiersoorten zoals HP Heavyweight Coated Paper (zwaar papier met coating) en HP Super Heavyweight Paper (extra zwaar papier). Zie [Papier bestellen](#page-126-0) [op pagina 119](#page-126-0).
- 2. Probeer een hogere instelling voor afdrukkwaliteit (zie [Afdrukken op pagina 51\)](#page-58-0). Als u bijvoorbeeld de schuifbalk voor afdrukkwaliteit hebt ingesteld op Snelheid, probeer dan de instelling Kwaliteit

## Witte plekken op de afdruk

Er kunnen witte plekken op de afdruk aanwezig zijn. Dit wordt waarschijnlijk veroorzaakt door papiervezels, stof of los coatingmateriaal. Zo voorkomt u dit probleem:

- 1. Probeer het papier handmatig te reinigen met een borstel alvorens af te drukken, of verwijder losse vezels of deeltjes.
- 2. Houd de klep van uw printer altijd gesloten.
- 3. Bescherm uw papierrollen -en vellen door deze op te bergen in zakken of dozen.

### Kleuren zijn niet nauwkeurig

f

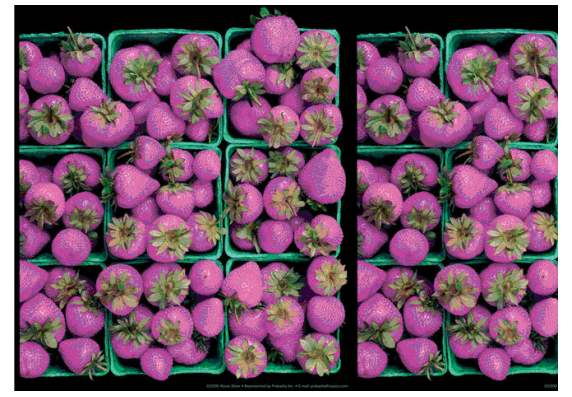

Als de kleuren van uw afdruk niet overeenstemmen met uw verwachtingen, probeer dan het volgende:

1. Controleer of de papiersoort die u hebt geladen, overeenkomt met de papiersoort die u op het frontpanel en in de software hebt geselecteerd. Zie [Informatie over het papier bekijken op pagina 43](#page-50-0). Druk ook op

dan \, vervolgens op Onderhoud afdrukkwaliteit > Kalibratiestatus om de kalibratiestatus van de

kleur te controleren. Als de status Pending (in behandeling) of Obsolete (verouderd) is, voer dan kleurkalibratie uit: zie [Kleurkalibratie op pagina 76.](#page-83-0) Als u wijzigingen hebt doorgevoerd, kunt u nu proberen de taak opnieuw af te drukken om te controleren of het probleem is opgelost.

- 2. Controleer of u de correcte zijde van het papier bedrukt.
- 3. Controleer of u geschikte instellingen voor de afdrukkwaliteit gebruikt (zie [Afdrukken op pagina 51](#page-58-0)). Als u de opties Snelheid of Snel hebt geselecteerd, kan het zijn dat u niet de meest nauwkeurige kleuren krijgt. Als u de instellingen voor de afdrukkwaliteit wijzigt, kunt u nu proberen de taak opnieuw af te drukken voor het geval het probleem is opgelost.
- <span id="page-152-0"></span>4. Als u de toepassing Color Management (Kleurmanagement) gebruikt, controleer dan of het kleurprofiel dat u gebruikt overeenkomt met het geselecteerde papiersoort en afdrukkwaliteitsinstellingen. Als u niet weet welke kleurinstellingen u moet gebruiken, zie [Kleurbeheer op pagina 75.](#page-82-0)
- 5. Als er kleurverschillen tussen uw afdruk en uw monitor zijn, dan volgt u de instructies in de sectie 'How to calibrate your monitor' (Hoe kalibreert u uw monitor) van het HP Color Center. U kunt nu proberen de taak opnieuw af te drukken om te controleren of het probleem is opgelost.
- 6. De beelddiagnoseafdruk afdrukken. Zie [De beelddiagnoseafdruk op pagina 149](#page-156-0).

Als het probleem zich ondanks de hierboven beschreven maatregelen blijft voordoen, neem dan contact op met een klantenservicevertegenwoordiger voor verdere ondersteuning.

## De afbeelding is onvolledig (afgesneden aan de onderkant)

- Hebt u op  $\blacktriangleright$  gedrukt voordat alle gegevens zijn ontvangen door de printer? Als dat het geval is, hebt u de gegevensoverdracht afgebroken en moet u de pagina opnieuw afdrukken.
- Mogelijk is de waarde voor I/O timeout te klein. Deze instelling bepaalt hoe lang de printer wacht op de ontvangst van meer gegevens voordat de opdracht wordt beschouwd als voltooid. Stel via het frontpanel

een hogere waarde in voor I/O timeout en verzend de afdruk opnieuw. Druk op  $\|\cdot\|$ , dan op

vervolgens op Configuratie > Verbinding > Netwerkverbinding > Geavanceerd > I/O-timeout selecteren.

- Mogelijk is er een probleem met de communicatie tussen uw computer en de printer. Controleer uw USB of netwerkkabel.
- Controleer of de software-instellingen correct zijn voor het huidige paginaformaat (bijvoorbeeld afdrukken via de lange zijde).
- Als u netwerksoftware gebruikt, controleert u of er geen time-out is opgetreden.

## De afbeelding wordt afgesneden

Dit probleem geeft doorgaans een verschil aan tussen het daadwerkelijke afdrukgebied van het geladen papier en het afdrukgebied dat 'zichtbaar' is voor de software. U kunt dit soort probleem vaak ontdekken door de afdrukweergave te bekijken voordat u afdrukt (zie [Afdrukvoorbeeld weergeven op pagina 59\)](#page-66-0).

Controleer het daadwerkelijke afdrukgebied voor het papierformaat dat u hebt geladen.

afdrukgebied = papierformaat - marges

- Controleer welk afdrukgebied zichtbaar is voor uw software (mogelijk wordt dit 'printing area' (afdrukgebied) of 'imageable area' (scangebied) genoemd). Sommige softwaretoepassingen passen bijvoorbeeld afdrukgebieden toe die groter zijn dan de gebieden die door deze printer worden gebruikt.
- Als u een aangepast paginaformaat met zeer smalle marges gebruikt, kan de printer zelf minimale marges aanhouden waardoor de afbeelding iets wordt afgesneden. U kunt overwegen om een groter papierformaat te gebruiken of afdrukken zonder witranden in te stellen (zie [Margeopties selecteren](#page-64-0) [op pagina 57](#page-64-0)).
- Als uw afbeelding eigen marges heeft, kunt u de afbeelding mogelijk goed afdrukken door de optie Inhoud afsnijden op marge te gebruiken (zie [Margeopties selecteren op pagina 57](#page-64-0)).
- Als u een heel lange afbeelding probeert af te drukken op een rol, controleert u of uw software afbeeldingen van dat formaat kan afdrukken.
- Als u een bredere afbeelding probeert af te drukken dan uw software kan verwerken, wordt de onderkant van de afbeelding mogelijk afgesneden. Probeer deze suggesties om de gehele afbeelding af te drukken:
- <span id="page-153-0"></span>– Sla het bestand op in een andere indeling, zoals TIFF of EPS, en open het in een andere toepassing.
- Gebruik een RIP om het bestand af te drukken.
- Mogelijk hebt u de pagina van staand naar liggend geroteerd op een papierformaat dat niet breed genoeg is.
- Verklein indien nodig de afbeelding of het document in uw softwaretoepassing om in de marges te passen.

## Sommige objecten ontbreken in de afgedrukte afbeelding

Er zijn grote hoeveelheden gegevens vereist voor het afdrukken van kwalitatief hoogwaardige afdrukken met een groot formaat. In sommige specifieke werkstromen kan dat tot problemen leiden die mogelijk het ontbreken van sommige objecten in de uitvoer tot gevolg hebben. Hier volgen enkele suggesties om u te helpen dit probleem te voorkomen.

- Kies een kleinere paginagrootte voor de gewenste eindgrootte in het stuurprogramma of op het frontpanel.
- Sla het bestand op in een andere indeling, zoals TIFF of EPS, en open het in een andere toepassing.
- Gebruik een RIP om het bestand af te drukken.
- Verlaag de resolutie van bitmapafbeeldingen in uw toepassingssoftware.
- Kies een lagere afdrukkwaliteit om de resolutie van de afgedrukte afbeelding te verlagen.

**W** OPMERKING: Op Mac OS X zijn niet al deze opties beschikbaar.

De gesuggereerde opties worden vermeld met het oog op het oplossen van problemen en kunnen de uiteindelijke uitvoerkwaliteit of de benodigde duur voor het genereren van een afdruktaak op een negatieve wijze beïnvloeden. Als het desbetreffende probleem niet is opgelost, moeten de gewijzigde instellingen worden geannuleerd.

### Strepen zijn te dik, te dun of ontbreken

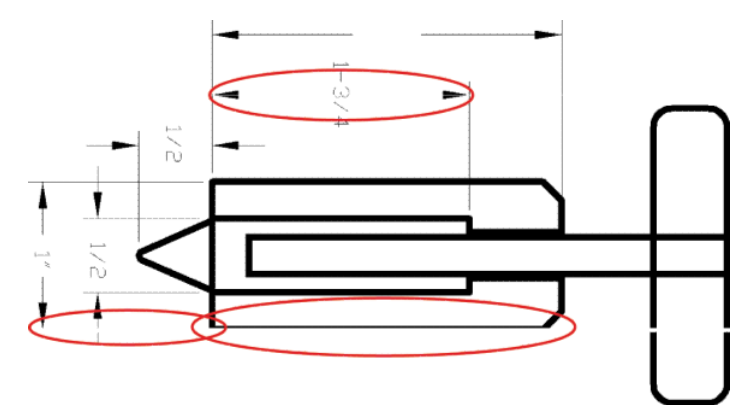

- 1. Controleer of de papiersoort die u hebt geladen, overeenkomt met de papiersoort die u op het frontpanel en in de software hebt geselecteerd. Zie [Informatie over het papier bekijken op pagina 43](#page-50-0).
- 2. Controleer of u geschikte kwaliteitsinstellingen voor uw toepassing gebruikt (zie [Afdrukken op pagina 51\)](#page-58-0). Selecteer het dialoogvenster voor aangepaste afdrukkwaliteitsopties en schakel de optie Maximumdetail in indien beschikbaar. U kunt nu proberen de taak opnieuw af te drukken om te controleren of het probleem is opgelost.
- 3. Als de resolutie van de afbeelding groter is dan de afdrukresolutie, kan de kwaliteit van de lijnen afnemen.
- 4. Als de lijnen te dun zijn of ontbreken, druk dan een beelddiagnoseafdruk af. Zie De beelddiagnoseafdruk [op pagina 149](#page-156-0).

<span id="page-154-0"></span>5. Als het probleem zich blijft voordoen, gaat u naar het frontpanel en drukt u op  $\|\cdot\|$ , dan  $\vee\,$ , vervolgens

Onderhoud afdrukkwaliteit > Kalibratiestatus om de uitlijningsstatus van de printkop te bekijken. Als de status op PENDING (in behandeling) staat, moet u de printkop uitlijnen. Zie [Printkoppen uitlijnen](#page-163-0)  [op pagina 156](#page-163-0). Na het uitlijnen kunt u proberen de taak opnieuw af te drukken om te controleren of het probleem is opgelost.

6. Ga naar het frontpanel en druk op  $\|\cdot\|$ , dan op  $\sim$ , vervolgens op **Onderhoud afdrukkwaliteit** >

Kalibratiestatus om de kalibratiestatus van de papierdoorvoer te bekijken. Als de status op Default (standaard) staat, voer dan kalibratie van de papierdoorvoer uit: zie [De papierdoorvoer opnieuw kalibreren](#page-141-0) [op pagina 134](#page-141-0).

Als het probleem zich ondanks de hierboven beschreven maatregelen blijft voordoen, neem dan contact op met een klantenservicevertegenwoordiger voor verdere ondersteuning.

## Lijnen zijn getrapt of gekarteld

Als de lijnen in uw afbeelding getrapt of gekarteld worden afgedrukt, gaat u als volgt te werk:

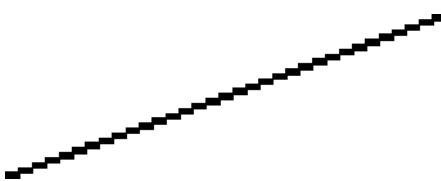

- 1. Mogelijk wordt het probleem veroorzaakt door de afbeelding. Probeer de afbeelding aan te passen in de toepassing waarin u de afbeelding bewerkt.
- 2. Controleer of u geschikte instellingen voor de afdrukkwaliteit gebruikt. Zie [Afdrukken op pagina 51](#page-58-0).
- 3. Selecteer het dialoogvenster voor aangepaste afdrukkwaliteitsopties en schakel de optie Maximumdetail in indien beschikbaar.

## De lijnen worden dubbel of niet in de juiste kleur afgedrukt

Dit probleem kan verschillende zichtbare symptomen hebben:

Gekleurde lijnen worden dubbel, in verschillende kleuren afgedrukt.

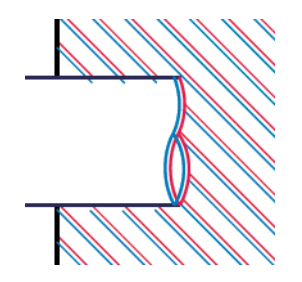

De randen van gekleurde blokken hebben niet de juiste kleur.

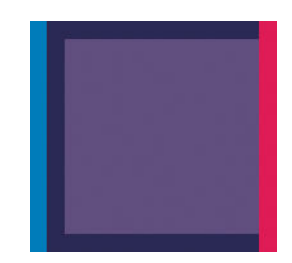

Zo verhelpt u dit type probleem:

- <span id="page-155-0"></span>1. Stel de printkop opnieuw in door deze te verwijderen en opnieuw te plaatsen. Zie [Een printkop verwijderen](#page-113-0) [op pagina 106](#page-113-0) en [Printkop plaatsen op pagina 109.](#page-116-0)
- 2. Lijn de printkoppen uit. Zie [Printkoppen uitlijnen op pagina 156](#page-163-0).

## De lijnen zijn onderbroken

Als de lijnen op de volgende manier zijn onderbroken:

- 1. Controleer of u geschikte instellingen voor de afdrukkwaliteit gebruikt. Zie [Afdrukken op pagina 51](#page-58-0).
- 2. Stel de printkop opnieuw in door deze te verwijderen en opnieuw te plaatsen. Zie [Een printkop verwijderen](#page-113-0) [op pagina 106](#page-113-0) en [Printkop plaatsen op pagina 109.](#page-116-0)
- 3. Lijn de printkoppen uit. Zie [Printkoppen uitlijnen op pagina 156](#page-163-0).

### De lijnen zijn wazig

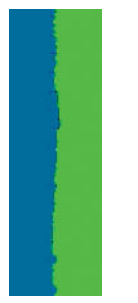

Bij vochtigheid kan inkt in het papier worden gezogen zodat de lijnen wazig en vaag worden. Probeer het probleem als volgt op te lossen:

- 1. Controleer of de omgevingsvoorwaarden (temperatuur en vochtigheidsgraad) geschikt zijn voor afdrukken met hoge kwaliteit. Zie [Milieuspecificaties](#page-182-0) op pagina 175.
- 2. Controleer of het papiersoort dat u via het frontpanel hebt geselecteerd, overeenkomt met het papier dat u gebruikt. Zie [Informatie over het papier bekijken op pagina 43.](#page-50-0)
- 3. Probeer een zwaarder papiertype te gebruiken, zoals HP Heavyweight Coated Paper (zwaar papier met coating) of HP Super Heavyweight Plus Matte Paper (extra zwaar mat papier).
- 4. Kies een papiertype dat iets dunner is dan het papier dat u hebt geladen; hierdoor zal de printer minder inkt gebruiken. Hieronder volgen enkele voorbeelden van papiersoorten in oplopende volgorde van dikte: Gewoon papier, gecoat papier, Heavyweight Coated Paper (zwaar papier met coating), Super Heavyweight Plus Matte Paper (extra zwaar mat papier).
- 5. Als u glanzend papier gebruikt, probeer dan een andere soort glanzend papier.
- 6. Lijn de printkoppen uit. Zie [Printkoppen uitlijnen op pagina 156](#page-163-0).

### <span id="page-156-0"></span>Lengte van lijnen is onjuist

Als u uw afgedrukte lijnen hebt gemeten en de lengte niet nauwkeurig genoeg is voor uw toepassing, dan kunt u dit proberen te verbeteren op de volgende manieren.

1. Druk af op HP Matte Film, waarvoor de nauwkeurigheid voor de lijnlengte van de printer is gespecificeerd. Zie [Functionele specificaties](#page-180-0) op pagina 173.

Polyesterfilm is ongeveer tien keer dimensionaal stabieler dan papier. Het gebruik van film dat dunner of dikker is dan HP Matte Film zal de nauwkeurigheid echter reduceren.

- 2. Stel de schuifbalk voor afdrukkwaliteit in op Kwaliteit.
- 3. Zorg dat de kamer een stabiele temperatuur heeft tussen de 10° en 30°C.
- 4. Laad de filmrol en laat deze ongeveer vijf minuten rusten alvorens af te drukken.
- 5. Als u ook dan niet tevreden bent, probeer dan de papierdoorvoer te kalibreren. Zie [De papierdoorvoer](#page-141-0)  [opnieuw kalibreren op pagina 134.](#page-141-0)

### De beelddiagnoseafdruk

De beelddiagnoseafdruk bestaat uit cartridges die zijn ontworpen om problemen met de betrouwbaarheid van de printkop aan te geven. Hiermee kunt u de prestaties controleren van de printkoppen die momenteel zijn geïnstalleerd in de printer en kunt u bepalen of een printkop verstopt is of andere problemen vertoont.

Zo drukt u de beelddiagnoseafdruk af:

- 1. Gebruik hetzelfde papiersoort als bij de detectie van het probleem.
- 2. Controleer of de gekozen papiersoort overeenkomt met de papiersoort die in de printer is geladen. Zie [Informatie over het papier bekijken op pagina 43](#page-50-0).
- 3. Druk op het frontpanel van de printer op  $\|\cdot\|$ , dan op  $\vee\|$ , en selecteer vervolgens **Onderhoud** afdrukkwaliteit > Diagnostische afbeelding afdrukken.

Het duurt ongeveer twee minuten om de beelddiagnoseafdruk af te drukken.

De afdruk is verdeeld in twee delen waarvan beide de kwaliteit van de printkop testen.

- Deel 1 (bovenaan) bestaat uit rechthoeken van pure kleuren, één voor elke printkop. Dit onderdeel vertegenwoordigt de afdrukkwaliteit die u van elke kleur krijgt.
- Deel 2 (onderkant) bestaat uit kleine strepen, één voor elke sproeier van elke printkop. Dit deel sluit aan bij het eerste deel en richt zich meer specifiek op de detectie van het aantal defecte spuitstukken van elke printkop.

Kijk goed naar de afdruk. De namen van de kleuren worden boven de rechthoeken en in het midden van de cartridges van streepjes weergegeven.

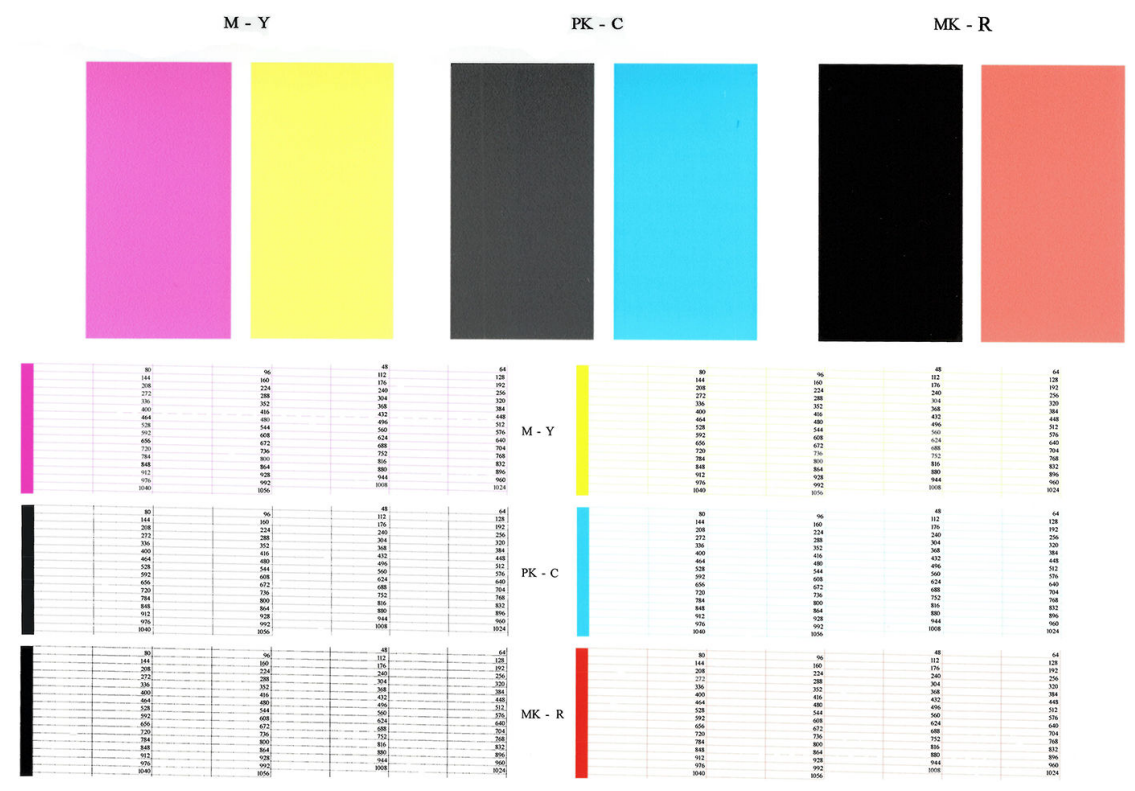

Kijk eerst naar het bovenste deel van de afdruk (deel 1). Elke gekleurde rechthoek moet een gelijke kleur hebben zonder horizontale lijnen.

Kijk vervolgens naar de onderkant van de afdruk (deel 2). Controleer of voor elke afzonderlijke gekleurde cartridge de meeste strepen zichtbaar zijn.

Als u horizontale lijnen in deel 1 ziet en ook ontbrekende streepjes in deel 2 voor dezelfde kleur, moet u de verantwoordelijke printkop reinigen. Als de rechthoeken er echter ononderbroken uitzien, dan hoeft u zich geen zorgen te maken over enkele ontbrekende streepjes in deel 2. Dit is normaal aangezien de printer een paar verstopte spuitstukken kan compenseren.

Hier ziet u een voorbeeld van een grijze printkop in goede staat:

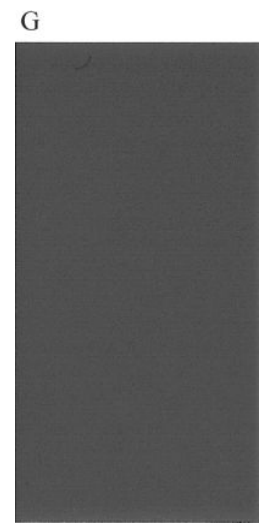

En dit is een voorbeeld van dezelfde printkop in slechte staat:

<span id="page-158-0"></span>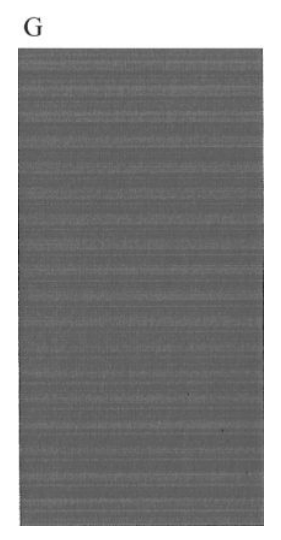

### **Oplossing**

- 1. Reinig defecte printkoppen (zie [De printkoppen reinigen op pagina 154\)](#page-161-0). Druk de beelddiagnoseafdruk dan nogmaals af om te kijken of het probleem is verholpen.
- 2. Wanneer het probleem blijft bestaan, reinigt u de printkoppen nogmaals en drukt u de beelddiagnoseafdruk nogmaals af om te kijken of het probleem is verholpen.
- 3. Als het probleem blijft bestaan, kunt u de printkoppen ook handmatig reinigen (see [De printkoppen reinigen](#page-161-0) [op pagina 154](#page-161-0)). U kunt ook proberen om de huidige afdruktaak opnieuw af te drukken om te controleren of het nu wel goed afdrukt.
- 4. Als het probleem hiermee niet is opgelost, vervangt u de druppeldetector van de printkop. Gewoonlijk meldt de printer wanneer dit noodzakelijk is. Het kan de moeite waard zijn om het te proberen, ook wanneer de printer het niet aanbeveelt. Zie [Reinig de druppeldetector van de printkop op pagina 154.](#page-161-0)
- 5. Als het probleem nog steeds blijft bestaan, vervang dan de aanhoudend defecte printkop (zie Omgaan met [inktcartridges en printkoppen op pagina 102,](#page-109-0) of neem contact op met HP Ondersteuning (zie [Neem contact](#page-178-0)  [op met HP Support op pagina 171\)](#page-178-0).

### Als het probleem nog steeds niet is opgelost

Wanneer u na naleving van de adviezen in dit hoofdstuk nog steeds problemen ondervindt met de afdrukkwaliteit, volgen hieronder enkele andere dingen die u kunt doen:

- Probeer een hogere instelling voor de afdrukkwaliteit. Zie [Afdrukken op pagina 51](#page-58-0).
- Controleer het stuurprogramma waarmee u afdrukt. Als het een stuurprogramma betreft die niet van HP is, neem dan contact op met de leverancier van het stuurprogramma over het probleem. U kunt ook proberen de juiste HP driver te gebruiken, indien mogelijk. De nieuwste HP-stuurprogramma's zijn te downloaden van <http://www.hp.com/go/Z2600/drivers>of [http://www.hp.com/go/Z5600/drivers.](http://www.hp.com/go/Z5600/drivers)
- Als u een RIP van een andere leverancier dan HP gebruikt, is het mogelijk dat de instellingen niet correct zijn. Raadpleeg de documentatie bij het RIP.
- Controleer of u de meest recente firmware voor de printer gebruikt. Zie De firmware bijwerken [op pagina 115](#page-122-0).
- Controleer of u de juiste instellingen in de softwaretoepassing gebruikt.

# 18 Problemen met inktcartridge en printkop oplossen

- [Kan inktcartridge niet plaatsen](#page-160-0)
- [Statusberichten voor inktcartridges](#page-160-0)
- [Kan printkop niet plaatsen](#page-160-0)
- [Het frontpanel geeft aan dat u de printkop opnieuw moet installeren of vervangen](#page-160-0)
- [De printkoppen reinigen](#page-161-0)
- [Reinig de druppeldetector van de printkop](#page-161-0)
- [Printkoppen uitlijnen](#page-163-0)
- [Statusberichten voor printkoppen](#page-165-0)

## <span id="page-160-0"></span>Kan inktcartridge niet plaatsen

- 1. Controleer of u het juiste type cartridge hebt (modelnummer).
- 2. Controleer of de kleur van het etiket op de cartridge overeenkomt met de kleur van het etiket op de sleuf.
- 3. Controleer of de cartridge goed is georiënteerd en of de letters zich aan de rechterkant bevinden en goed leesbaar zijn.

 $\triangle$  VOORZICHTIG: Maak nooit de binnenkant van de inktcartridgesleuven schoon.

### Statusberichten voor inktcartridges

De volgende statusberichten voor inktcartridges kunnen verschijnen:

- OK: De cartridge werkt normaal, er treden geen bekende problemen op.
- Ontbreekt: Er is geen cartridge aanwezig of de cartridge is niet goed in de printer geïnstalleerd.
- Laag: De inkt is bijna op.
- Kritiek: Het inktniveau is zeer laag.
- Leeg: De inktcartridge is leeg
- Installeer opnieuw: U wordt aangeraden de cartridge te verwijderen en opnieuw te plaatsen.
- Vervangen: U wordt aangeraden de lege cartridge te vervangen door een nieuwe cartridge.
- Verlopen: De vervaldatum van de cartridge is verlopen.
- Niet-HP: De cartridge bevat inkt die niet van HP afkomstig is.
- Verkeerd: Het type of model cartridge klopt niet of de cartridge is verkeerd geplaatst.
- Gewijzigd: De cartridge is gewijzigd (opnieuw gevulde).

### Kan printkop niet plaatsen

- 1. Controleer of u het juiste type printkop hebt (modelnummer).
- 2. Controleer of u de twee oranje beschermingen hebt verwijderd van de printkop.
- 3. Controleer of de kleur van het etiket op de printkop overeenkomt met de kleur van het etiket op de sleuf.
- 4. Controleer of u de printkop in de juiste richting plaatst (vergelijk met de andere koppen).
- 5. Controleer of de afdekplaat van de printkoppen is gesloten en vergrendeld, zie [Printkop plaatsen](#page-116-0) [op pagina 109](#page-116-0).

### Het frontpanel geeft aan dat u de printkop opnieuw moet installeren of vervangen

- 1. Vanaf het frontpanel, schakelt u het apparaat uit en weer in.
- 2. Controleer weergegeven bericht op het frontpanel. Als dit een bericht 'gereed' toont, dan is de printer gereed om af te drukken. Als het probleem aanhoudt, gaat u verder met de volgende stap.
- 3. Verwijder de printkop uit de printer, zie [Een printkop verwijderen op pagina 106.](#page-113-0)
- <span id="page-161-0"></span>4. Maak de elektrische verbindingen aan de achterkant van de printkop schoon met een pluisvrije doek. U kunt voorzichtig schoonmaakalcohol gebruiken als er vochtigheid nodig is om residu te verwijderen. Gebruik geen water.
- **A VOORZICHTIG:** Dit is een delicaat proces en kan de printkop beschadigen. Raak de spuitstukken aan de onderkant van de printkop niet aan, vooral niet met alcohol.

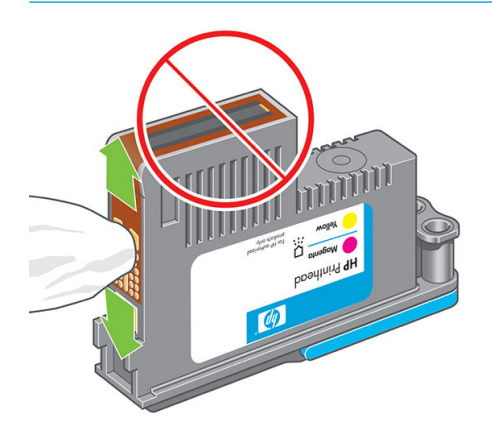

- 5. Plaats de printkop terug, zie [Printkop plaatsen op pagina 109.](#page-116-0)
- 6. Controleer het bericht op het frontpanel. Als het probleem niet is opgelost, plaatst u een nieuwe printkop.

### De printkoppen reinigen

Zolang de printer aanstaat wordt er automatisch periodiek gereinigd. Dit zorgt voor nieuwe inkt in de sproeiers en voorkomt verstopping ervan waardoor de kleurnauwkeurigheid gewaarborgd blijft. Als u dat nog niet hebt gedaan, zie [De beelddiagnoseafdruk op pagina 149](#page-156-0) voordat u verdergaat.

Om de printkoppen schoon te maken, gaat u naar het frontpanel en druk op **in de laarna** , vervolgens

Onderhoud afdrukkwaliteit > Printkoppen reinigen. Als u het diagnostische afdrukproces van de afbeeldingskwaliteit hebt doorlopen, weet u welke kleuren niet worden uitgevoerd. Selecteer de paar printkoppen die de defecte kleuren bevatten. Als u niet zeker weet welke kleuren u moet reinigen, kunt u ook selecteren om alle printkoppen te reinigen. Het reinigen van alle printkoppen duurt ongeveer negen minuten. Het reinigen van een paar printkoppen duurt ongeveer zes minuten.

<sup>2</sup> OPMERKING: Het reinigen van alle printkoppen kost meer inkt dan het reinigen van één paar printkoppen.

### Reinig de druppeldetector van de printkop

De druppeldetector van de printkop is een sensor die detecteert welke sproeiers op de printkoppen niet afdrukken zodat u deze kunt vervangen met goede afdruksproeiers. Als deeltjes zoals vezels, haar of stukjes papier de sensor blokkeren, dan kan dit de afdrukkwaliteit beïnvloeden.

Wanneer het frontpanel een waarschuwing geeft dat het reinigingsproces benodigd is, wordt u aanbevolen de druppeldetector van de printkop te reinigen. Als u de druppeldetector van de printkop niet direct reinigt, zal de printer normaal werken, maar blijft de waarschuwing op het frontpanel staan.

 $\triangle$  VOORZICHTIG: Draag handschoenen om inkt op uw handen te voorkomen.

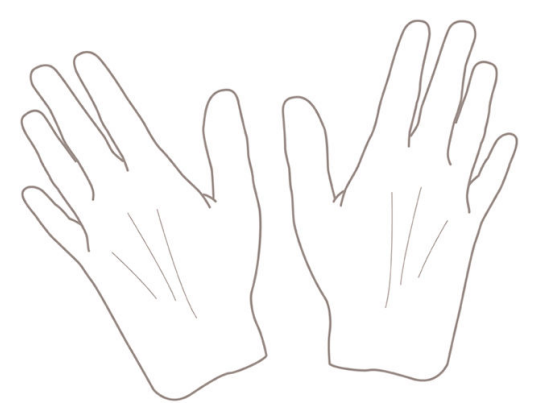

- 1. Schakel de printer uit op het frontpanel.
- 2. Om te voorkomen dat u een elektrische schok krijgt, schakelt u de printer uit en haalt u de stekker eruit.

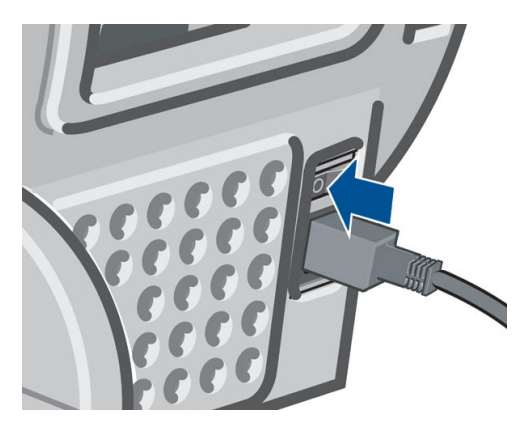

3. Open het venster.

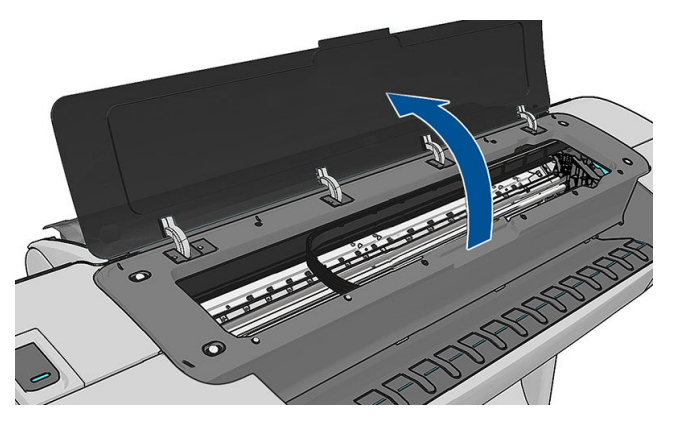

4. Zoek de druppeldetector van de printkop naast de opgeslagen printkopwagen.

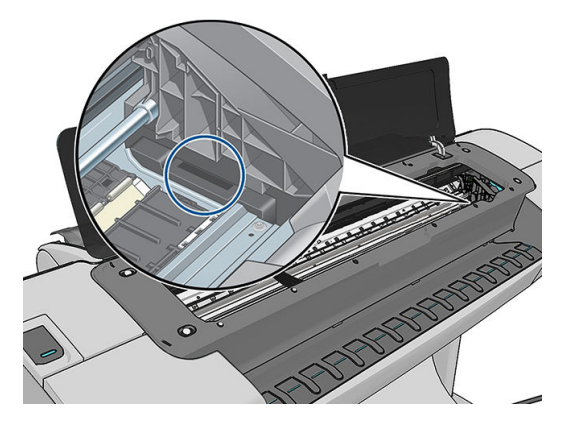

- <span id="page-163-0"></span>5. Verwijder elk vuil dat de druppeldetector van de printkop blokkeert.
- 6. Veeg met een droge, pluisvrije doek het oppervlak van de druppeldetector verwijder alle niet-zichtbaar vuil.

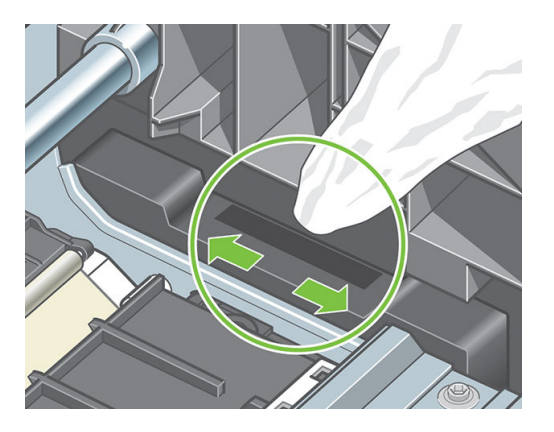

7. Sluit het venster.

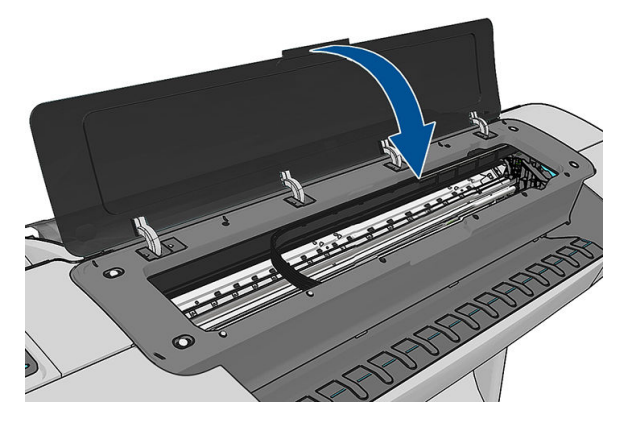

8. Zet de printer aan en doe de stekker in het stopcontact.

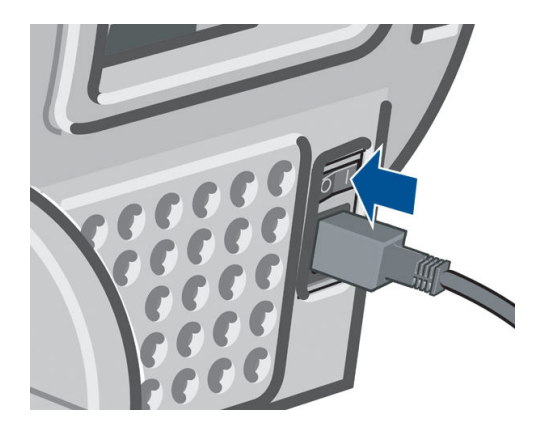

9. Schakel de printer in op het frontpanel.

### Printkoppen uitlijnen

Een nauwkeurige uitlijning tussen printkoppen is essentieel voor kleuraccuratesse, vloeiende kleurovergangen en scherpe randen in grafische elementen. De printer lijnt printkoppen automatisch uit wanneer er een printkop opnieuw is geïnstalleerd of is vervangen.

In de gevallen waar de vastgelopen papier heeft of u ondervindt problemen met de kleuraccuratesse, zie [Kleurbeheer op pagina 75](#page-82-0); moet u mogelijk de printkoppen uitlijnen.

<sup>2</sup> OPMERKING: Als het papier is vastgelopen, wordt het aangeraden de printkoppen opnieuw in te voegen en het heruitlijnenprocedure te starten door te drukken op  $\|\cdot\|$ , daarna  $\vee\|$ , en dan op **Afbeeldingskwaliteit** 

### onderhoud > Printkoppen uitlijnen.

A VOORZICHTIG: Gebruik geen doorschijnend of gedeeltelijk doorschijnend papier om de printkop uit te lijnen.

### Procedure voor het opnieuw plaatsen van printkoppen

- 1. Als de heruitlijningsproces wordt uitgevoerd en de verkeerde papier is geladen, drukt u op  $\mathbb{X}$  op het bedieningspaneel.
- $\triangle$  VOORZICHTIG: Druk niet af wanneer het proces om uit te lijnen is geannuleerd. U kunt de heruitlijning niet opnieuw starten door te drukken op **in die en Afbeeldingskwaliteit onderhoud > Printkoppen** uitlijnen.
- 2. Laad het papier dat u wilt gebruiken, zie [Papiertoevoer op pagina 32.](#page-39-0) U kunt gebruik een rol dat ten minste 610 mm breed of een gesneden vel dat A2 liggend of groter is.
- $\bigwedge$  VOORZICHTIG: Gebruik geen doorschijnend of gedeeltelijk doorschijnend papier om de printkop uit te lijnen.
- 3. Verwijder alle printkoppen en installeer ze vervolgens opnieuw (zie [Een printkop verwijderen](#page-113-0) [op pagina 106](#page-113-0)en [Printkop plaatsen op pagina 109](#page-116-0)). Hierna start het proces om de printkoppen uit te lijnen.
- 4. Zorg ervoor dat het venster is gesloten. Een sterke lichtbron in de buurt van de printkop kan de uitlijning verstoren.

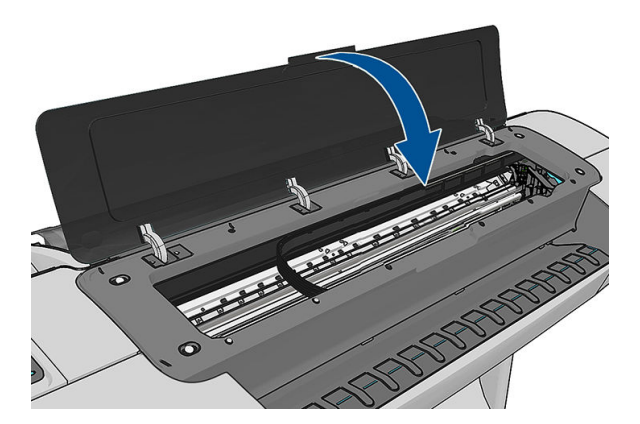

- 5. Het uitlijnen duurt ongeveer 6 minuten. Gebruik de printer niet voordat het frontpanel de melding weergeeft dat het uitlijnen is voltooid.
	- **BY** OPMERKING: De printer drukt een calibratieafbeelding af. Maakt u geen zorgen over de afbeelding. Het frontpanel kan foutmeldingen tonen tijdens het proces.

### Procedure in het menu Onderhoud afdrukkwaliteit

1. Laad het papier dat u wilt gebruiken, zie [Papiertoevoer op pagina 32.](#page-39-0) U kunt een rol of gesneden vel gebruik, moet het worden echter A3 liggend of groter is (420 bij 297 mm).

 $\triangle$  VOORZICHTIG: Gebruik geen doorschijnend of gedeeltelijk doorschijnend papier om de printkop uit te lijnen.

2. Ga naar het frontpanel en druk op **en en et aa**, daarna Afbeeldingskwaliteit behoud > Printkoppen reinigen.

De printer controleert of er genoeg papier is om de heruitlijning uit te voeren..

<span id="page-165-0"></span>3. Als het geladen papier geschikt is, dan wordt de uitlijning uitgevoerd door de printer en wordt er een uitlijningspatroon afgedrukt. Zorg ervoor dat het venster is gesloten. Een sterke lichtbron in de buurt van de printkop kan de uitlijning verstoren.

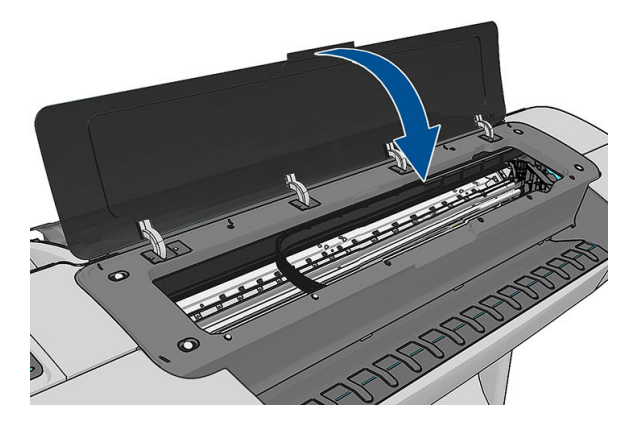

4. Het uitlijnen duurt ongeveer vijf minuten. Gebruik de printer niet voordat het frontpanel de melding weergeeft dat het uitlijnen is voltooid.

### Scannen tijdens het uitlijnen

Als het uitlijnen mislukt, verschijnt het bericht Scanning problems (Problemen met scannen) op het frontpanel. Dit geeft aan dat het uitlijnen niet succesvol is voltooid. Daarom de printer is niet uitgelijnd en de uitlijning moet herhalen voordat het afdrukken met goede afbeeldingskwaliteit. Het probleem kan vanwege:

- Het gebruikte papier is niet geldig, herhaalt u de uitlijning met geldige papier
- Printkop gezondheidsproblemen, printkoppen te reinigen zie [De printkoppen reinigen op pagina 154](#page-161-0)
- De uitlijning is met het venster open uitgevoerd, herhaalt u de afstemming met het venster gesloten

Als het probleem zich na geldig papiergebruik aanhoudt, reinigen van de printkoppen en het venster gesloten, kan er een defect in het scanproces systeem repareren; of de printkoppen, hoewel gereinigd, werkt mogelijk niet, en moeten worden vervangen.

### Statusberichten voor printkoppen

De volgende statusberichten voor printkoppen kunnen verschijnen:

- OK: de cartridge werkt normaal, er treden geen bekende problemen op.
- Ontbreekt: er is geen printkop aanwezig of de printkop is niet goed in de printer geïnstalleerd.
- Test printkop afzonderlijk: u wordt aanbevolen de printkoppen afzonderlijk te testen om de defecte printkop te vinden. Verwijder alle printkoppen en plaats ze alleen één voor één, sluiten van de vergrendeling en de wagenklep na elke plaatsing. De voorkant het bedieningspaneel aangegeven de defecte, toont het bericht plaats opnieuw of vervang.
- Installeer opnieuw: u wordt aangeraden de printkop te verwijderen en opnieuw te plaatsen. Als dat niet lukt, maak dan de elektrische verbindingen schoon, zie Het frontpanel geeft aan dat u de printkop opnieuw [moet installeren of vervangen op pagina 153](#page-160-0). Als dat niet lukt, vervang de printkop door een nieuwe, zie [Een printkop verwijderen op pagina 106](#page-113-0) en [Printkop plaatsen op pagina 109.](#page-116-0)
- Vervangen: De printkop doet het niet meer. Vervang de printkop met een werkende printkop, zie [Een](#page-113-0) [printkop verwijderen op pagina 106](#page-113-0) en [Printkop plaatsen op pagina 109.](#page-116-0)
- Vervanging niet compleet: Vervangen van een printkopbewerking niet heeft voltooid, opnieuw starten de vervangende proces en laat hem volledig voltooien (het is niet nodig de printkoppen te wijzigen).
- Verwijderen: Het type printkop is niet geschikt voor afdrukken.

# 19 Algemene problemen met de printer oplossen

- [De printer start niet](#page-167-0)
- [De printer drukt niet af](#page-167-0)
- [De printer lijkt langzaam](#page-167-0)
- [Communicatieproblemen tussen de computer en de printer](#page-168-0)
- **[Geen toegang tot HP DesignJet Utility](#page-168-0)**
- [Geen toegang tot geïntegreerde webserver](#page-169-0)
- [Kan geen verbinding maken met internet](#page-169-0)
- [Webservice-problemen](#page-170-0)
- [Automatische controle bestandssysteem](#page-170-0)
- [Meldingen](#page-170-0)

### <span id="page-167-0"></span>De printer start niet

Als de printer niet start (het bedieningspaneel leeg is of de diagnostische LED-lampjes allemaal uit zijn), wordt aanbevolen dat u start te vervangen de firmware in de volgende manier.

- 1. Ga naar het HP Support Center (zie [HP Support Center op pagina 169](#page-176-0)) en download de firmware.
- 2. Zet de firmware op een USB-flashstation. Het USB-flashstation zou idealiter leeg moeten zijn en geformatteerd in het FAT-bestandssysteem.
- 3. Controleer of de printer uit staat. Verbind het USB-flashstation met de Hi-Speed USB-hostpoort in het frontpanel en schakel de printer vervolgens aan.
- 4. De printer heeft ongeveer een minuut nodig om het firmware-bestand te lezen en vraagt dan om het USBflashstation te verwijderen.
- 5. De printer installeert de nieuwe firmware automatisch en zal opnieuw starten.

### De printer drukt niet af

Zelfs als alles in orde is (printer bevat papier, alle inktonderdelen zijn geïnstalleerd en er zijn geen bestandsfouten), wordt een bestand dat u vanaf uw computer hebt verzonden, mogelijk niet afgedrukt:

- Mogelijk is er een probleem met de elektriciteit. Als de printer geen enkele activiteit vertoont en het frontpanel niet reageert, controleert u of het netsnoer correct is aangesloten en er spanning staat op het stopcontact.
- Mogelijk zijn er abnormale elektromagnetische fenomenen aanwezig, zoals sterke elektromagnetische velden of ernstige elektrische storingen, die het gedrag van de printer kunnen beïnvloeden of zelfs kunnen zorgen dat de printer helemaal niet meer werkt. Als dat het geval is, zet u de printer uit met de Aan/uittoets op het frontpanel, sluit u de stroomkabel af en wacht u tot de elektromagnetische omstandigheden weer normaal zijn en zet u de printer weer aan. Als het probleem hierdoor niet is opgelost, neemt u contact op HP Support.
- Mogelijkerwijs is nesten ingeschakeld en wacht de printer tot de gespecificeerd wachttijd voor nesten is verstreken om de overeenkomstige nesten te berekenen. In dit geval geeft het frontpanel de overgebleven tijd weer die nodig is om te nesten.
- Het kan zijn dat u de verkeerde grafische taalinstelling hebt, zie [De grafische taalinstelling wijzigen](#page-38-0) [op pagina 31](#page-38-0).
- Mogelijk is niet het juiste printerdriver op de computer geïnstalleerd, zie de *Assembly instructions*  (montage-instructies).
- Als u op een vel afdrukt, moet u Manual Feed (Handmatige invoer) specificeren als papierbron in uw printerstuurprogramma.
- Het kan zijn dat de printer de taak in de wacht houdt voor papier of om gegevens te verkrijgen, zie [Taakstatusberichten op pagina 73](#page-80-0).
- Mogelijk hebt u een afdrukvoorbeeld gevraagd in het printerstuurprogramma. Dit is een functie waarmee u kunt controleren of de afbeelding de gewenste afbeelding is. In dat geval wordt het voorbeeld weergegeven in een webbrowservenster en moet u op de knop Afdrukken klikken om het afdrukken te starten.

### De printer lijkt langzaam

Er zijn verschillende oorzaken mogelijk.

- <span id="page-168-0"></span>Hebt u de afdrukkwaliteit ingesteld op Best of Maximale details? Afdrukken met hoge kwaliteit en maximaal detail duren langer.
- Hebt u het juiste papiersoort opgegeven bij het laden van papier? Sommige papiersoorten hebben meer tijd nodig om af te drukken; foto- en gecoat papier moet bijvoorbeeld langer drogen tussen passes. Ga naar [Informatie over het papier bekijken op pagina 43](#page-50-0) om de huidige instelling voor het papiersoort te controleren.
- Als de printer is verbonden via het netwerk, controleer dan of alle netwerkonderdelen (netwerkinterfacekaarten, hubs, routers, switches en kabels) geschikt zijn voor snelle verbindingen. Is er veel verkeer van andere netwerkapparaten?
- Hebt u via het frontpanel een langere droogtijd (Extended) ingesteld? Probeer het probleem op te lossen door de droogtijd op Optimaal in te stellen.

### Communicatieproblemen tussen de computer en de printer

Dit kan onder andere de volgende symptomen hebben:

- De melding **Bezig met ontvangen** verschijnt niet op het frontpanel wanneer u een afbeelding naar de printer hebt verzonden.
- Op de computer verschijnt een foutmelding wanneer u probeert af te drukken.
- De computer of printer loopt vast (blijft inactief) terwijl communicatie plaatsvindt.
- De afgedrukte uitvoer bevat willekeurige of onverklaarbare fouten (onjuist geplaatste lijnen, gedeeltelijk afgedrukte tekeningen, enzovoort).

Zo lost u communicatieproblemen op:

- Controleer of de juiste printer is geselecteerd in de software, zie [Afdrukken op pagina 51.](#page-58-0)
- Controleer of de printer correct werkt wanneer u afdrukt vanuit andere toepassingen.
- Het ontvangen, verwerken en afdrukken van heel grote bestanden kan lang duren.
- Als de printer op de computer is aangesloten via andere tussenapparaten, zoals switchboxes, bufferboxes, kabeladapters, kabelconvertoren, sluit u de printer rechtstreeks op de computer aan.
- Probeer het probleem op te lossen door een andere interfacekabel te gebruiken.
- Controleer of u de juiste instelling voor de grafische taal gebruikt, zie De grafische taalinstelling wijzigen [op pagina 31](#page-38-0).
- Als de printer met een netwerk is verbonden, controleer dan of uw printer een statisch IP-adres heeft. Als de printer DHCP gebruikt, dan kan het IP-adres veranderen telkens wanneer de printer wordt ingeschakeld, in welk geval het apparaat wellicht niet door het stuurprogramma gevonden kan worden.

### Geen toegang tot HP DesignJet Utility

Lees [HP DesignJet Utility openen op pagina 28](#page-35-0) als u dat nog niet hebt gedaan.

#### Druk op het frontpanel achtereenvolgens op  $\|\cdot\|$ ,  $\rightarrow$  , Instellen > Connectiviteit > Geavanceerd >

#### Internetdiensten > Printerhulpsoftware > Ingeschakeld.

De normale en aanbevolen manier om de printer in en uit te schakelen, is met de Aan/uit-toets op het frontpanel.

## <span id="page-169-0"></span>Geen toegang tot geïntegreerde webserver

Lees [Geïntegreerde webserver openen op pagina 28](#page-35-0) als u dat nog niet hebt gedaan.

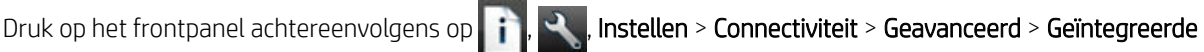

#### webserver > EWS toestaan > Aan.

Als u een proxyserver gebruikt, probeer dan de webserver rechtstreeks te benaderen.

- Als u Internet Explorer 6 voor Windows gebruikt, dan gaat u naar Hulpmiddelen > Internetopties > Verbindingen > LAN-instellingen en schakelt u het selectievakje Proxyserver niet gebruiken voor lokale adressen in. Voor meer nauwkeurige controle kunt u ook op de knop Geavanceerd klikken en het IP-adres van de printer toevoegen aan de lijst van uitzonderingen waarvoor de proxyserver niet wordt gebruikt.
- Ga in Safari voor Mac OS X naar Safari > Voorkeuren > Geavanceerd en klik vervolgens op Proxies: Wijzig instellingen. Voeg het IP-adres of de domeinnaam van de printer toe aan de lijst van uitzonderingen, waarvoor de proxy niet wordt gebruikt.

De normale en aanbevolen manier om de printer in en uit te schakelen, is met de Aan/uit-toets op het frontpanel.

### Kan geen verbinding maken met internet

Als uw printer problemen heeft om verbinding te maken met internet, kan het de wizard Connectiviteit automatisch starten. U kunt de wizard ook op elk gewenst moment handmatig starten.

Via de geïntegreerde webserver: Selecteer Ondersteuning > Probleemoplossing van connectiviteit > Connectiviteits-wizard.

**BY** OPMERKING: U kunt geen connectiviteitsinstellingen vanuit de geïntegreerde webserver wijzigen.

- Vanaf het frontpanel: Druk achtereenvolgens op  $\|\cdot\|$ ,  $\cdot\|$ , Verbinding > Verbindings-wizard.
- Vanaf het frontpanel: Druk achtereenvolgens op , , Interne afdrukken > Dienstgegevensafdrukken
	- > Configuratie van afdrukverbinding. In dit geval worden de resultaten afgedrukt.

**3 OPMERKING:** De afgedrukte resultaten zijn die van de laatste uitvoering van de wizard Connectiviteit:, u moet dus de wizard Connectiviteit: al hebben uitgevoerd om resultaten te krijgen.

De wizard Connectiviteit voert een reeks tests automatisch uit. U kunt ook kiezen om afzonderlijke tests uit te

voeren. Druk op het frontpanel achtereenvolgens op  $\|\cdot\|$ ,  $\vee$ , Connectiviteit > Diagnostiek en

probleemoplossing > Diagnostiek en probleemoplossing. De volgende opties zijn beschikbaar.

- Alle tests
- Netwerkverbindingtest: Controleer de printerverbinding met het lokale netwerk.
- Internetverbindingtest: Controleer de printerverbinding met het internet.
- HP Connected-test: Controleer de printerverbinding met HP Connected.
- Firmwareupdatetest: Controleer de printerverbinding met de firmwareupdateservers van HP.

Als een test mislukt, beschrijft de printer het probleem en adviseert hoe u het kunt oplossen. U kunt instellingen wijzigen en de test opnieuw uitvoeren, tenzij u de geïntegreerde webserver gebruikt of de instellingen zijn beveiligd.

## <span id="page-170-0"></span>Webservice-problemen

Bezoek HP Connected voor problemen met HP ePrint: <http://www.hpconnected.com>.

### Automatische controle bestandssysteem

Als u de printer aanzet, ziet u soms een weergave op het frontpanel zoals hieronder is weergegeven.

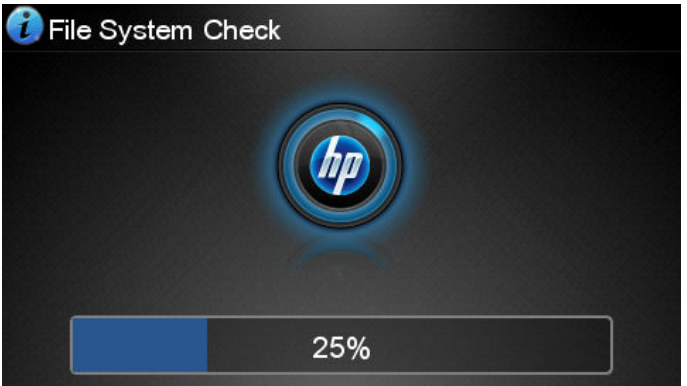

Er vindt een bestandsysteemcontrole plaats. Dit kan zo'n 40 minuten duren. Wacht totdat deze afrondt.

 $\bigtriangleup$  VOORZICHTIG: Als u de printer aanzet voordat de bestandsysteemcontrole is afgerond, kan het bestandsysteem ernstig beschadigd raken waardoor de harde schijf van de printer onbruikbaar wordt. Als u de printer uitschakelt, wordt de controle van het bestandssysteem opnieuw gestart wanneer u de printer weer inschakelt.

Elke 90 dagen wordt een bestandsysteemcontrole uitgevoerd om de integriteit van het bestandsysteem van de harde schijf te behouden.

 $\mathbb{R}$  OPMERKING: Wanneer de printer weer is ingeschakeld, duurt het initialiseren en controleren van de printkoppen ongeveer drie minuten. Dit kan echter maximaal 40 minuten duren in sommige omstandigheden, bijvoorbeeld wanneer de printer een lange tijd niet is gebruikt en er meer tijd is om de printkoppen voor te bereiden.

## Meldingen

De printer kan twee soorten meldingen weergeven:

- Fouten: Geven hoofdzakelijk aan dat de printer niet op de normale manier kan werken. In het printerstuurprogramma kunnen fouten u ook waarschuwen voor omstandigheden die een afdruk onbruikbaar kunnen maken, zoals afsnijdingen, ook als er wel kan worden afgedrukt.
- Waarschuwingen: Geven aan dat er aandacht nodig is voor een aanpassing, zoals kalibratie, of dat er sprake is van een situatie waarin niet kan worden afgedrukt zoals preventief onderhoud of gebrek aan inkt.

Er zijn vier verschillende alertindicaties in het systeem van de printer.

- Frontpaneldisplay: Op het frontpanel wordt alleen de meest relevante waarschuwing getoond. Een waarschuwing verdwijnt na een time-out. Er zijn permanente meldingen zoals wanneer een inktcartridge bijna leeg is, die opnieuw verschijnen wanneer de printer niet actief is en er geen ernstigere meldingen zijn.
- $\hat{V}$  TIP: Op het frontpanel kunt u de meldingen voor papier dat niet overeenkomt configureren, zie [Papiersoortopties op pagina 22](#page-29-0).
- Geïntegreerde webserver: Rechtsboven op het scherm van de geïntegreerde webserver wordt de printerstatus getoond. Als er een melding in de printer is, wordt hier de meldingstekst getoond.
- stuurprogramma: Het stuurprogramma toont meldingen. De stuurprogramma waarschuwt over instellingen in de taakconfiguratie waardoor er een probleem kan ontstaan in de uitvoer. Als de printer niet gereed is voor afdrukken, wordt hier een waarschuwing getoond.
- HP DesignJet Utility Om waarschuwingen te zien, gaat u naar het tabblad Overzicht en bekijkt de lijst Items die aandacht vereisen aan de rechterzijde.

Meldingen worden standaard alleen weergegeven als u aan het afdrukken bent. Indien meldingen zijn ingeschakeld en er een probleem is waardoor een taak niet kan worden uitgevoerd, dan ziet u een popupvenster waarin de reden voor het probleem wordt uitgelegd. Volg de aanwijzingen om het gewenste resultaat te bereiken.

# <span id="page-172-0"></span>20 Foutmeldingen op het frontpanel

De volgende meldingen kunnen verschijnen op het frontpanel. Volg in dat geval het advies in de kolom Recommendation (Aanbeveling) op.

Als u een foutmelding ziet die hier niet verschijnt en u twijfelt over de juiste actie, of als de aanbevolen actie het probleem niet oplost, neem dan contact op met HP Support. Zie [Neem contact op met HP Support](#page-178-0) [op pagina 171](#page-178-0).

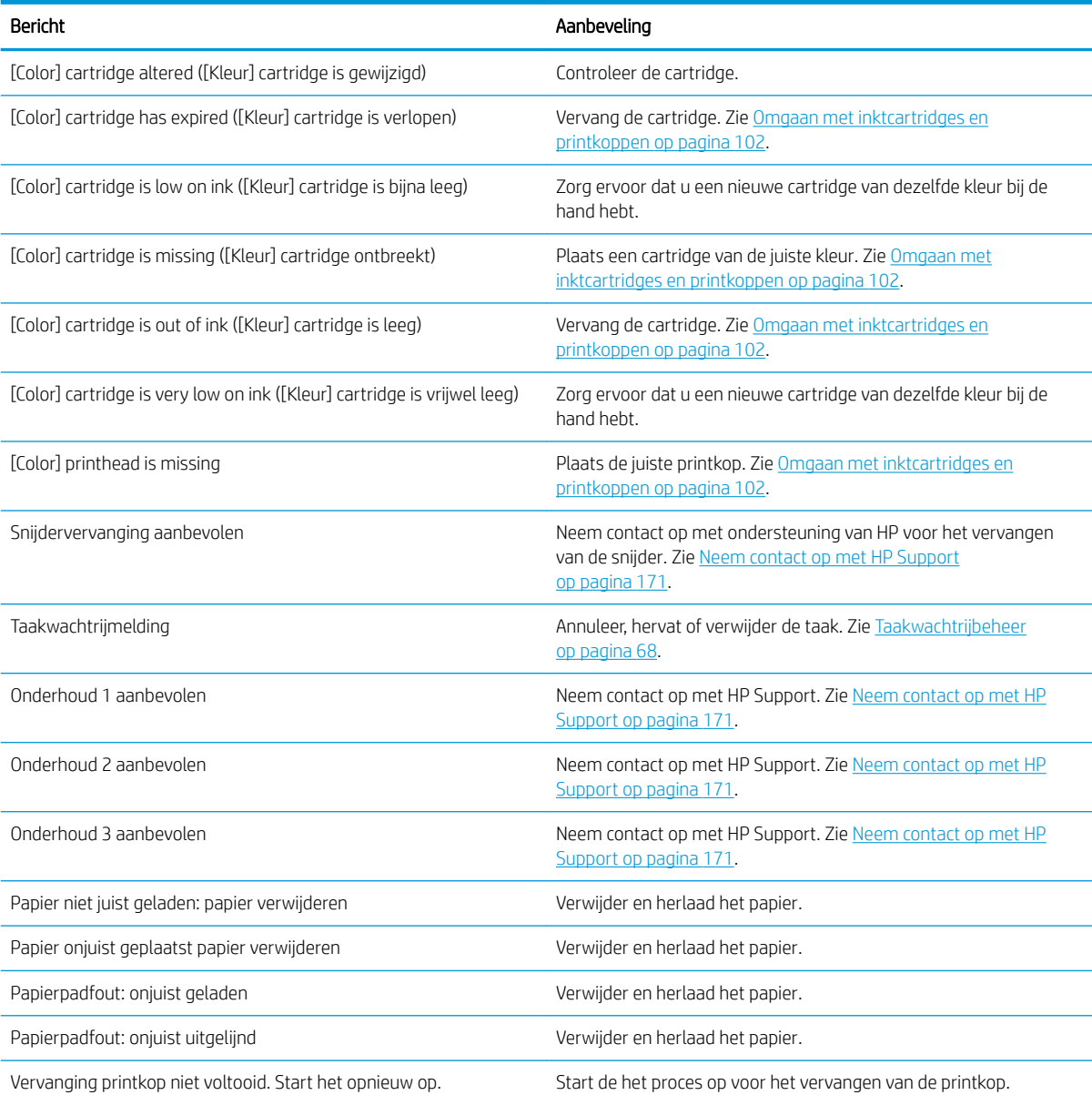

#### Tekstberichten

#### Tekstberichten (vervolg)

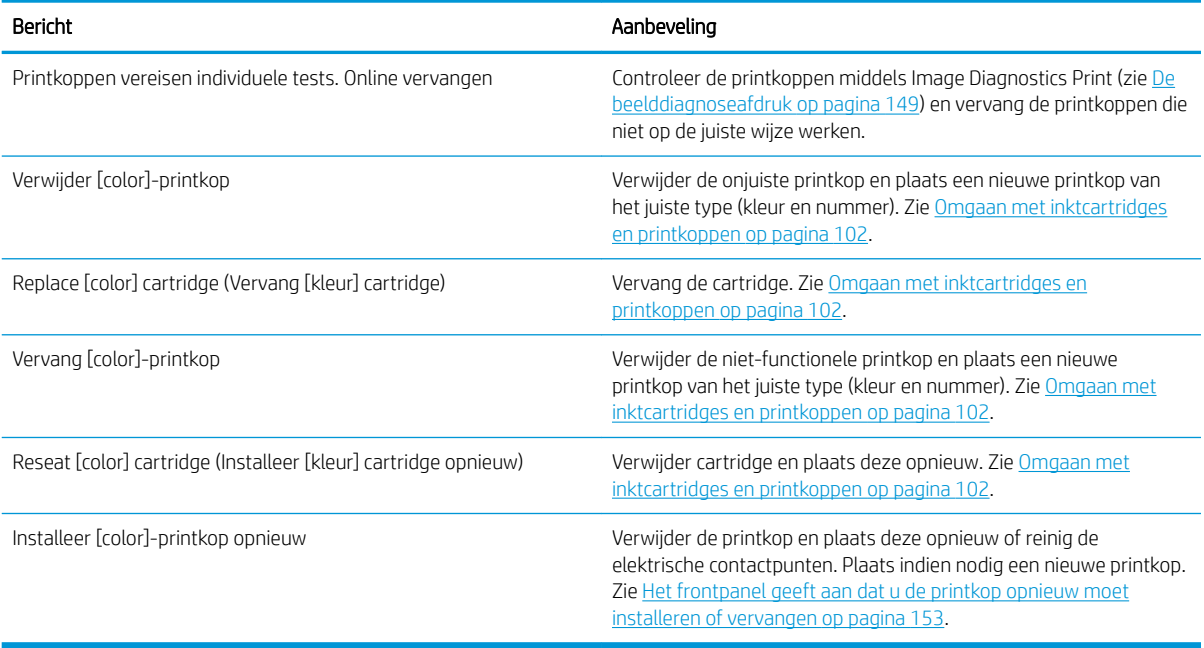

#### Numerieke foutcodes

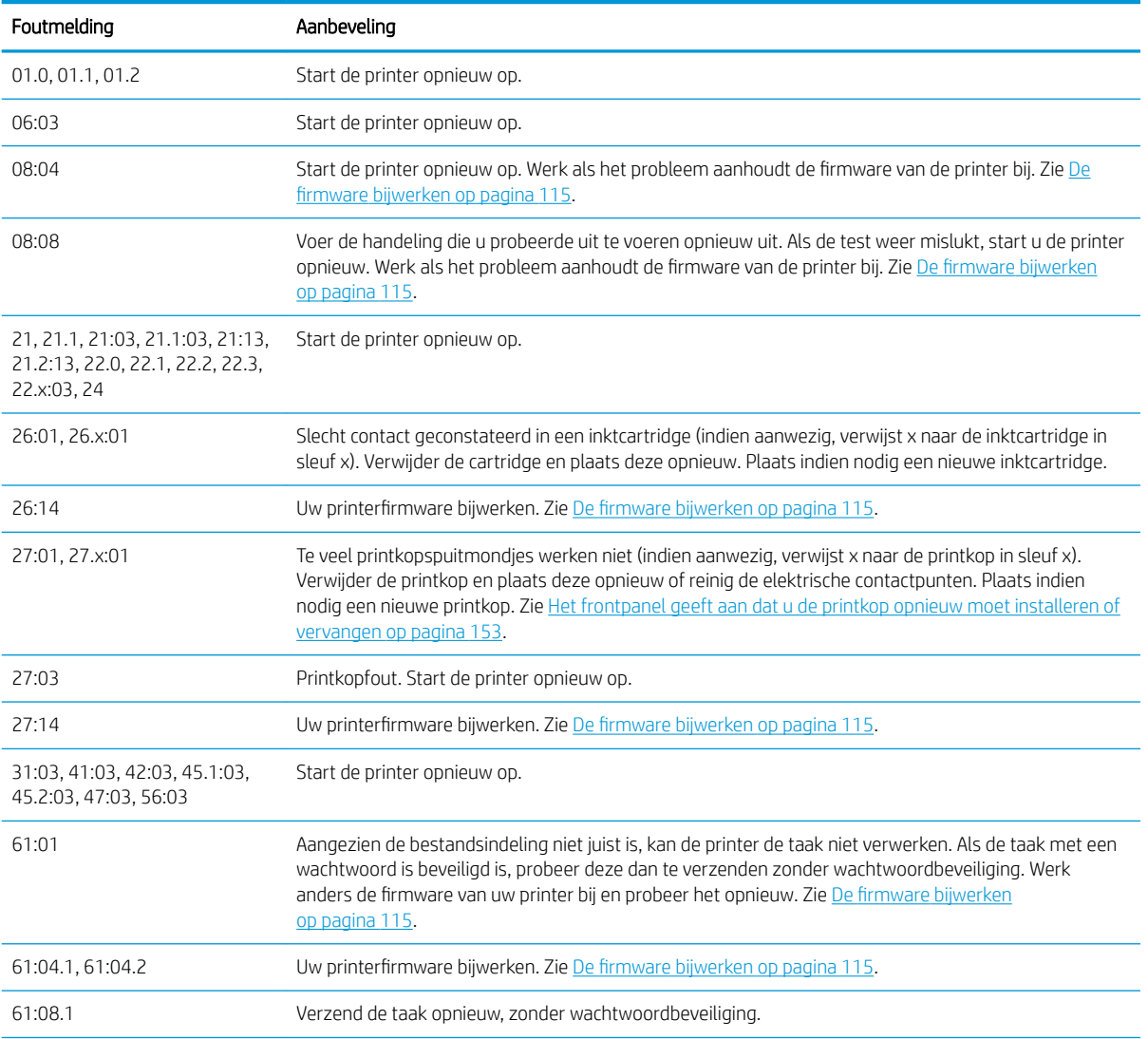

#### Numerieke foutcodes (vervolg)

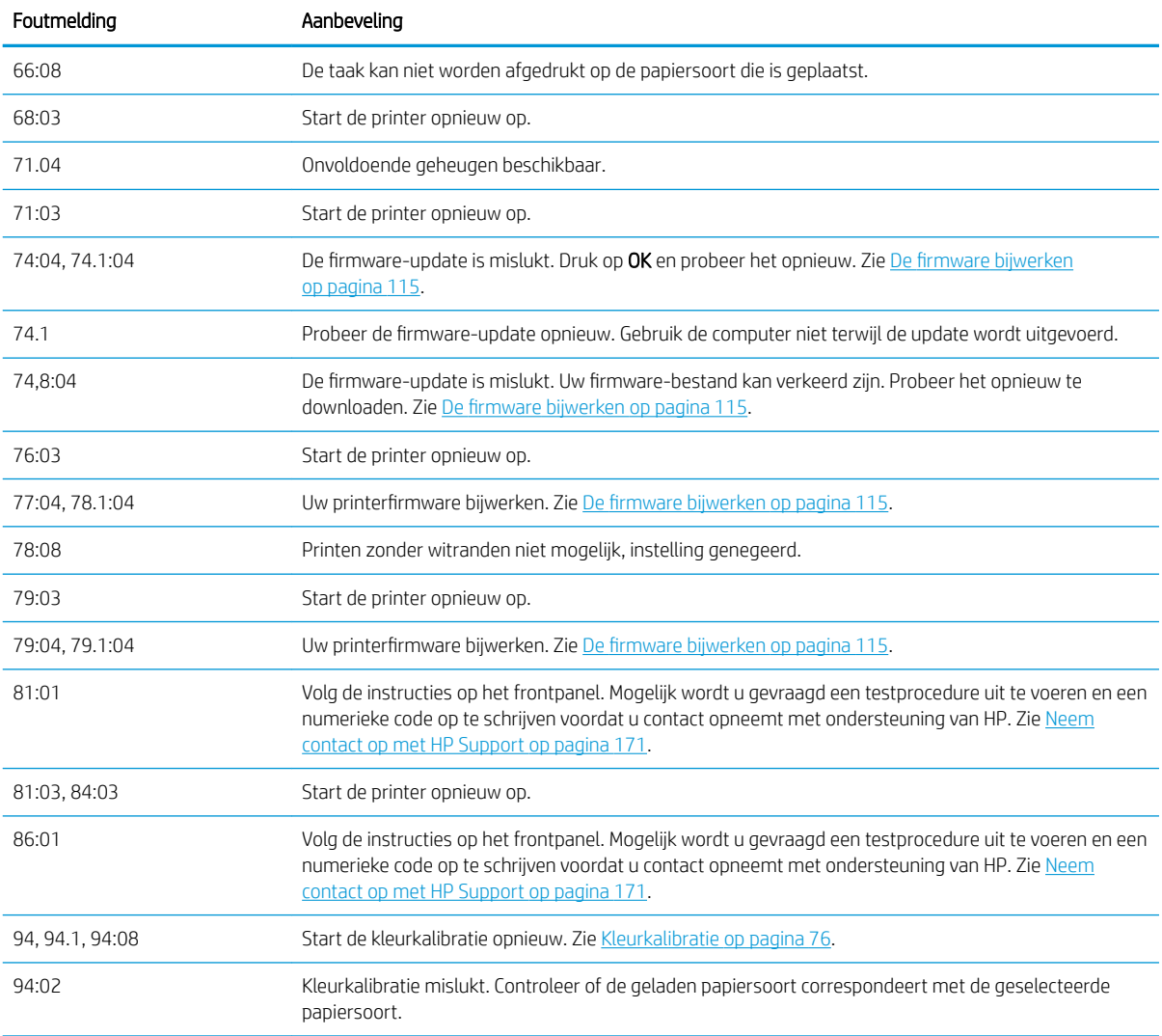

### Het systeemfoutlogboek

De printer slaat een logbestand van de systeemfouten op die u op de volgende manieren kunt openen.

#### Met een USB-flashstation

- 1. Maak een leeg bestand aan met de naam pdipu\_enable.log op het USB-flashstation.
- 2. Voer het USB-flashstation in de HiSpeed USB-hostpoort aan de voorzijde van de printer in. Het logbestand wordt automatisch gekopieerd naar de drive.

#### Via de geïntegreerde webserver

- 1. Ga in uw webbrowser naar http://*printer IP address*/hp/device/webAccess/log.html.
- 2. De geïntegreerde webserver stuurt u een bestand met de naam log.tar.gz, waarin de systeemfoutlog staat.

# 21 HP Klantenondersteuning

- [Inleiding](#page-176-0)
- [HP Professional Services](#page-176-0)
- [HP Proactive Support](#page-177-0)
- [Reparatie door klant](#page-177-0)
- [Neem contact op met HP Support](#page-178-0)

### <span id="page-176-0"></span>Inleiding

HP Customer Care biedt bekroonde ondersteuning zodat u optimaal kunt gebruikmaken van uw HP DesignJet. Hiervoor heeft HP Customer Care uitgebreide, bewezen ervaring op het gebied van ondersteuning en worden nieuwe technologieën toegepast om de klant unieke eind-tot-eindondersteuning te bieden. De geboden services zijn onder andere installatie en configuratie, hulpprogramma's voor probleemoplossing, garantie-uitbreidingen, reparatie- en vervangingsservices, ondersteuning via telefoon en het web, software-updates en zelfonderhoudsservices. Zie voor meer informatie over HP Customer Care [Neem contact op met HP Support](#page-178-0)  [op pagina 171](#page-178-0).

Voor registratie van uw garantie gaat u naar <http://register.hp.com/>.

## HP Professional Services

### HP Support Center

Voor toegang tot een wereld van gespecialiseerde services en bronnen die zorgen dat uw HP DesignJet-printers en -oplossingen altijd de beste prestaties bieden.

Sluit u aan bij de HP-community van het HP Support Center, uw afdrukcommunity voor groot formaat. U krijgt dan dag en nacht toegang tot:

- Multimedialessen
- Stapsgewijze uitleggidsen
- Downloads: de laatste printerfirmware, drivers, software, papierinstellingen, etc.
- Technische ondersteuning: online probleemoplossing, contactgegevens klantenservice en meer
- Werkstromen en gedetailleerd advies voor het voltooien van verschillende afdruktaken van bepaalde softwaretoepassingen
- Forums voor rechtstreeks contact met de experts, zowel van HP als uw collega's
- On-line garantiecontrole voor extra zekerheid
- Laatste productinformatie: printers, toebehoren, accessoires, software, etc.
- Supplies Center voor alles wat u moet weten over inkt en papier

Het HP Support Center is te vinden op <http://www.hp.com/go/Z2600/support> of [http://www.hp.com/go/Z5600/](http://www.hp.com/go/Z5600/support) [support](http://www.hp.com/go/Z5600/support).

U bepaalt welke informatie u nodig hebt: stem uw registratie af op de producten die u hebt aangeschaft en op uw type bedrijfsactiviteiten.

### HP Start-Up Kit

De HP Start-Up Kit is de dvd die bij de printer wordt geleverd. Deze dvd bevat de software en documentatie van de printer.

### HP Care Packs en garantie-uitbreidingen

Met HP Care Packs en garantieuitbreidingen kunt u de garantie van de printer verlengen tot na de standaardperiode.

Ze bieden ook ondersteuning op afstand. Service ter plaatse wordt ook geboden wanneer nodig, met twee alternatieve opties voor responstijden.

- <span id="page-177-0"></span>Volgende werkdag
- Dezelfde werkdag binnen vier uur (mogelijk niet in alle landen beschikbaar)

Door de HP Installation-service wordt de printer voor u uitgepakt, geïnstalleerd en aangesloten.

Meer informatie over HP Care Packs is beschikbaar op<http://cpc.ext.hp.com/portal/site/cpc>.

### HP Proactive Support

HP Proactive Support helpt kostbare downtime van de printer te voorkomen door mogelijke problemen met de printer proactief te identificeren, te diagnosticeren en te verhelpen voordat ze een echt probleem worden. Het hulpmiddel HP Proactive Support is ontwikkeld om ondernemingen van elke grootte te helpen bij het besparen op kosten en het maximaliseren van de productiviteit – met één klik van de muis.

Proactive Support maakt deel uit van het programma HP Imaging and Printing dat u helpt uw printomgeving volledig in de hand te houden, waarbij de nadruk duidelijk ligt op het maximaliseren van de waarde van uw investering, het verhogen van de uptime van de printer en het terugdringen van de beheerkosten.

HP raadt u aan Proactive Support direct in te schakelen zodat u direct tijd bespaart en problemen verhelpt voordat ze plaatsvinden en kostbare downtime voorkomt. Proactive Support voert diagnostische tests uit en controleert op software- en firmware-updates.

U kunt Proactive Support inschakelen in HP DesignJet Utility voor Windows of de HP Printer Monitor voor Mac OS X. Hier kunt u de frequentie van de verbindingen tussen uw computer en de HP webserver en de frequentie van diagnostische controles instellen. U kunt de diagnostische controles op elk moment uitvoeren. Deze instellingen wijzigen:

- Selecteer in HP DesignJet Utility voor Windows het menu Hulpmiddelen en vervolgens Proactieve ondersteuning van HP.
- Selecteer in de HP Printer Monitor voor Mac OS X Voorkeuren > Controle > Proactieve ondersteuning van HP.

Als Proactive Support een potentieel probleem vindt, verschijnt er een melding waarin het probleem en een aanbevolen oplossing worden aangegeven. In sommige gevallen kan de oplossing automatisch worden toegepast. In andere gevallen kan het nodig zijn een procedure te volgen om het probleem op te lossen.

### Reparatie door klant

Het Customer Self Repair-programma van HP biedt onze klanten de snelste service onder garantie of een contract. Hiermee kan HP vervangende onderdelen direct naar u (de eindgebruiker) verzenden, zodat u ze kunt vervangen. Met dit programma kunt u onderdelen vervangen op het moment dat u daar tijd voor hebt.

#### Eenvoudig, gemakkelijk te gebruiken

- Een HP Support Specialist voert een diagnose uit en bepaalt of een vervangend onderdeel nodig is voor een defecte hardwarecomponent.
- Vervangende onderdelen worden per expres verzonden. De meeste onderdelen die op voorraad zijn, worden dezelfde dag nog door uw contactpersoon bij HP verzonden.
- Beschikbaar voor de meeste HP-producten waarvoor momenteel garanties of contracten lopen.
- Beschikbaar in de meeste landen.

Raadpleeg voor meer informatie over Customer Self Repair, zie <http://www.hp.com/go/selfrepair>.

### <span id="page-178-0"></span>Neem contact op met HP Support

HP Support is telefonisch bereikbaar. Doe het volgende voordat u belt:

- Raadpleeg de probleemoplossingssuggesties in dit document.
- Raadpleeg de relevante documentatie van het stuurprogramma.
- Raadpleeg de documentatie bij softwarestuurprogramma's en RIP's van andere leveranciers als u deze hebt geïnstalleerd.
- Als u HP Support belt, zorgt u dat u de volgende gegevens bij de hand hebt om ons in staat te stellen uw vragen sneller te kunnen beantwoorden:
	- het product dat u gebruikt (het productnummer en het serienummer op het etiket aan de achterkant van het product)
	- Noteer een eventuele foutcode die op het frontpanel wordt weergegeven, zie [Foutmeldingen op het](#page-172-0)  [frontpanel op pagina 165](#page-172-0)
	- De service-id van de printer: Klik op het frontpanel op **in de klaa**n is te vervolgens **in de klaa**n
	- De computer die u gebruikt
	- Eventuele speciale apparatuur of software die u gebruikt (zoals spoolers, netwerken, switchboxes, modems of speciale softwarestuurprogramma's)
	- De kabel die u gebruikt (onderdeelnummer) en de plaats van aankoop van de kabel
	- De interface-soort die u voor het product gebruikt (USB of netwerk)
	- de naam van de software en de versie die u momenteel gebruikt
	- Druk indien mogelijk de volgende rapporten af; u kunt worden gevraagd deze te verzenden naar het support center dat u helpt: Configuration (Configuratie), Usage Report (Gebruiksrapport) en alle vorige pagina's uit Service Information (Service-informatie) (zie [De interne afdrukken van de printer](#page-19-0)  [op pagina 12](#page-19-0))

### Telefoonnummer

Het telefoonnummer van HP Support vindt u op het internet: zie [http://welcome.hp.com/country/us/en/](http://welcome.hp.com/country/us/en/wwcontact_us.html) [wwcontact\\_us.html.](http://welcome.hp.com/country/us/en/wwcontact_us.html)

# 22 Printerspecificaties

- [Functionele specificaties](#page-180-0)
- [Fysieke specificaties](#page-181-0)
- [Geheugenspecificaties](#page-181-0)
- [Voedingsspecificaties](#page-182-0)
- [Milieuspecificaties](#page-182-0)
- [Milieuspecificaties](#page-182-0)
- [Akoestische specificaties](#page-182-0)
# <span id="page-180-0"></span>Functionele specificaties

#### Inktbenodigdheden van HP

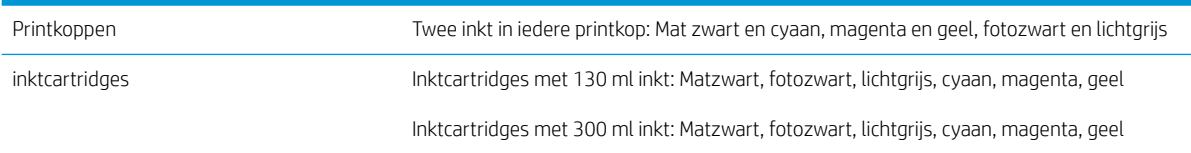

#### Papierformaten

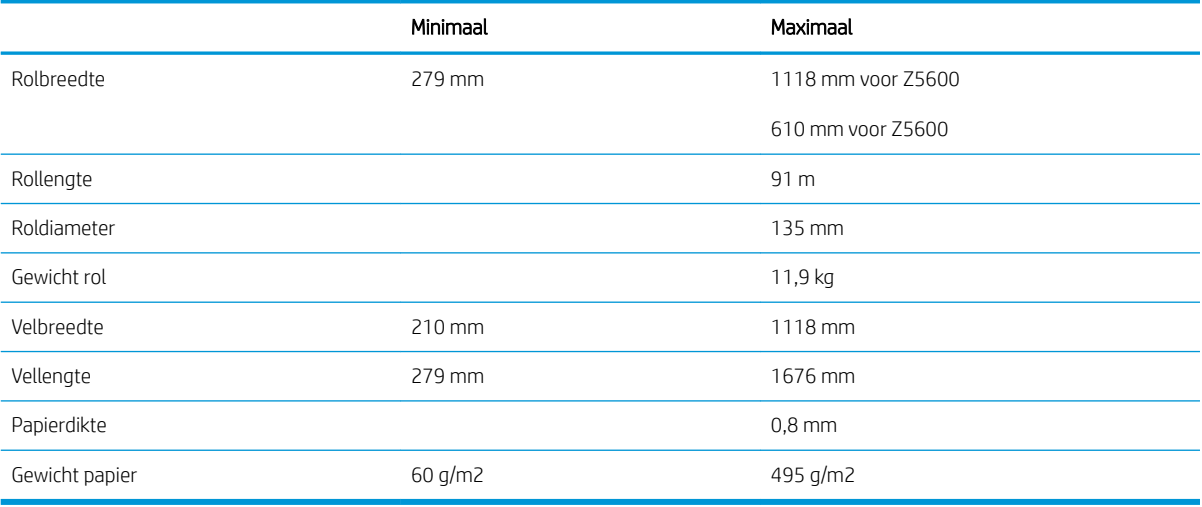

#### Afdrukresolutie

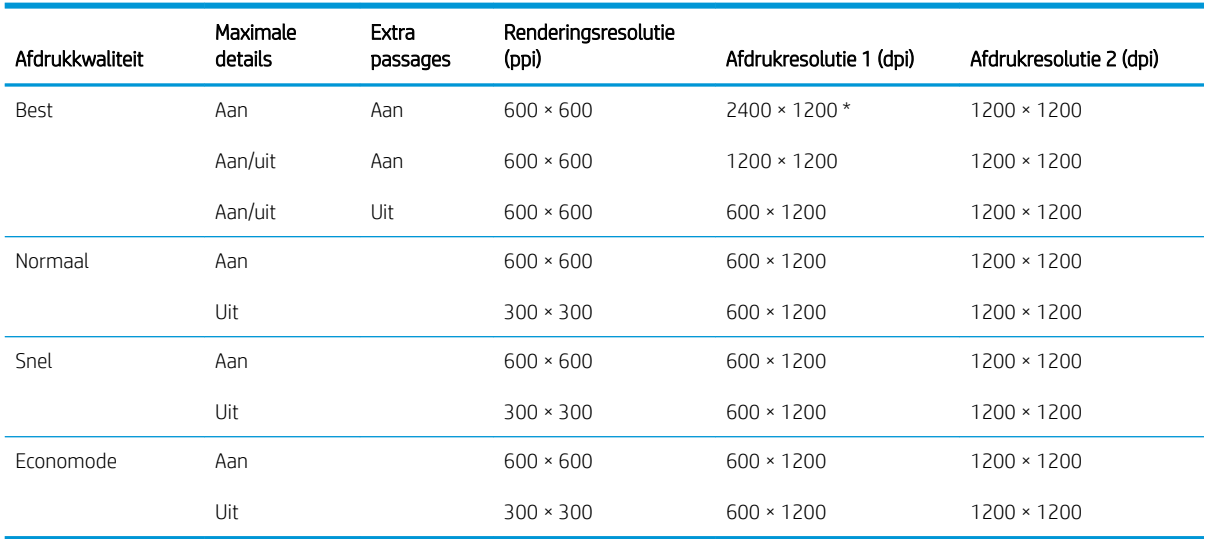

De afdrukresolutie is afhankelijk van de papiersoort, overeenkomstig het onderstaande.

**• Afdrukresolutie 1** is van toepassing op normaal papier, papier met coating, zwaar papier met coating, zeer zwaar papier met coating, zijdeglans en glanzend papier.

\* Alleen matglanzend en glanzend papier.

<span id="page-181-0"></span>Afdrukresolutie 2 is van toepassing op canvas, hechtend vinyl, scrim banner, met achtergrondverlichting, proefmat, proefglanzend en digitaal papier voor beeldende kunsten.

#### Marges

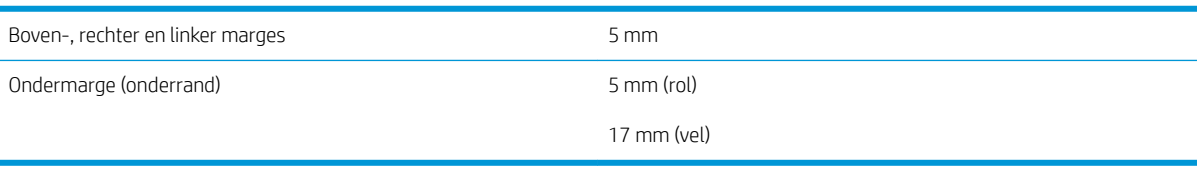

#### Mechanische nauwkeurigheid

±0,1% van de opgegeven vectorlengte of ±0,2 mm (de grootste waarde geldt) bij 23°C, 50-60% relatieve vochtigheid, op E/A0 afdrukmateriaal in de modus Best of Normal met rol HP Matte Film.

#### Ondersteuning voor grafische talen

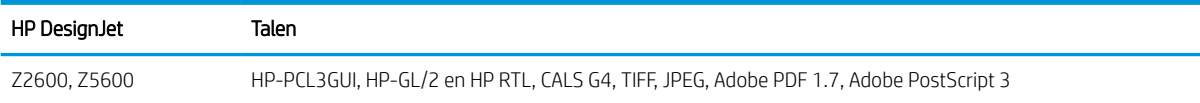

# Fysieke specificaties

#### Fysieke specificaties van de printer

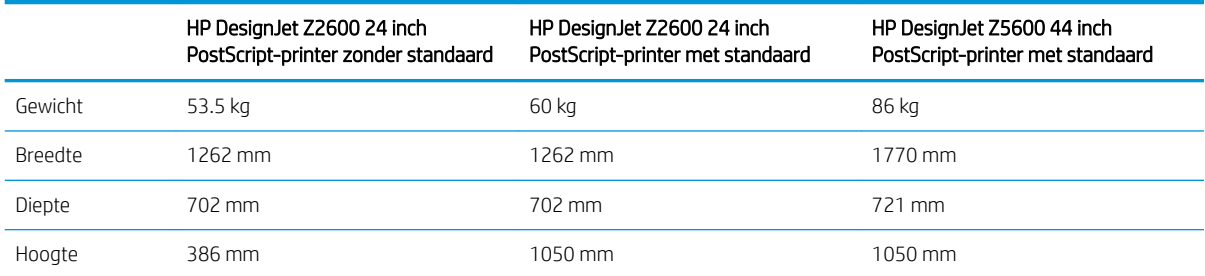

De lengte is gemeten zonder de bovenste as; wandtussenschotten omhoog; inktklep geopend; rolkleppen en mand gesloten.

# Geheugenspecificaties

#### Geheugenspecificaties

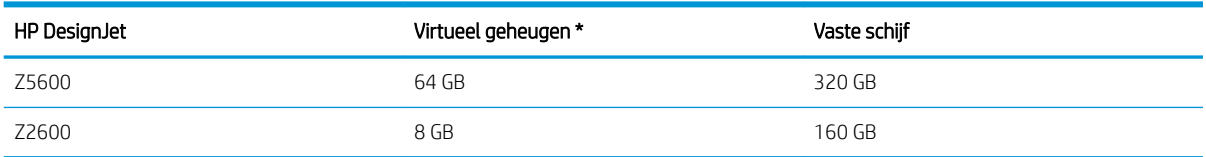

# <span id="page-182-0"></span>Voedingsspecificaties

#### Voedingsspecificaties van de printer

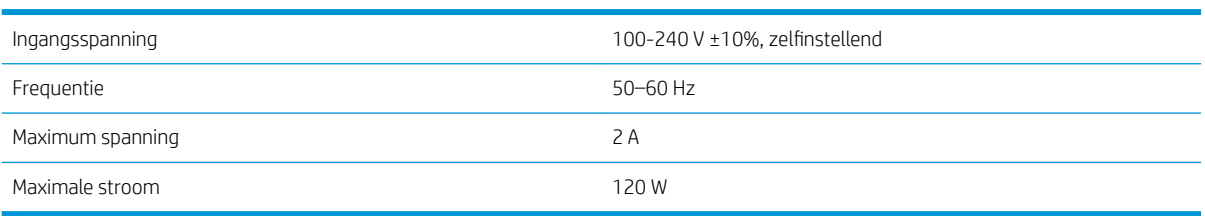

# Milieuspecificaties

Dit product voldoet aan de WEEE-richtlijn 2012/19/EU en de RoHS-richtlijn 2011/65/EU. Raadpleeg voor de ENERGY STAR- en EPEAT-registratiestatus van uw product<http://www.hp.com/go/ecolabels>.

# Milieuspecificaties

#### Milieuspecificaties voor de printer

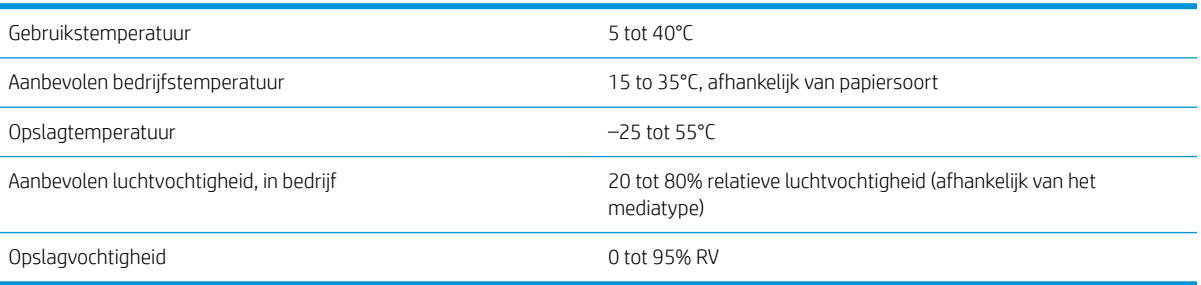

# Akoestische specificaties

Akoestische specificaties voor de printer (vastgesteld conform ISO 9296).

#### Akoestische specificaties voor de printer

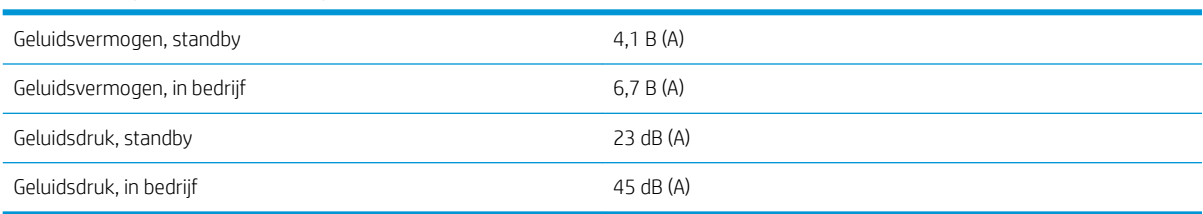

# Woordenlijst

#### AppleTalk

Een serie protocollen die Apple Computer in 1984 ontwikkelde voor computernetwerken. Apple beveelt in plaats daarvan nu TCP/IP- en Bonjour-netwerken aan. Producten van HP DesignJet ondersteunen AppleTalk niet meer.

#### As

Een staaf die een rol van een substraat ondersteunt wanneer deze voor het afdrukken wordt gebruikt.

#### Bonjour

De handelsnaam van Apple Computer voor de implementatie van het IETF Zeroconf-specificatieframework. Dit is de computernetwerktechnologie die werd gebruikt in Apple's Mac OS X vanaf versie 10.2. Dit wordt gebruikt om services te ontdekken die beschikbaar zijn op een LAN (local area network). Het werd oorspronkelijk Rendezvous genoemd.

#### ESD

Elektrostatische ontlading Statische elektriciteit komt in het dagelijks leven vaak voor. Dat is de schok die u soms voelt als u het autoportier, de deurklink of kleding aanraakt. Hoewel gecontroleerde statische elektriciteit voor verschillende doeleinden kan worden toegepast, vormt niet-gecontroleerde statische elektriciteit een gevaar voor de elektronische producten. Neem om schade te voorkomen enkele veiligheidsmaatregelen in acht wanneer u de printer instelt of werkt met apparaten die gevoelig zijn voor ESD. Schade door ESD kan de levensduur van het apparaat verkorten. Een manier om ongecontroleerde ontladingen te minimaliseren en schade te verhinderen is door een zichtbaar, geaard deel van de printer aan te raken (meestal een metalen onderdeel) voordat u begint te werken met apparatuur die gevoelig is voor ESD (zoals printkoppen en inktcartridges). Als u bovendien de aanmaak van elektrostatische lading in uw lichaam wilt beperken, moet u bij voorkeur niet werken in een ruimte met tapijt en zo min mogelijk bewegen als u werkt met ESD-gevoelige apparatuur. Werk ook niet in omgevingen met een lage luchtvochtigheid.

#### Ethernet

Een populaire netwerktechnologie voor LAN's.

#### Firmware

Software die de functionaliteit van uw printer regelt en die semi-permanent in de printer is opgeslagen (kan worden bijgewerkt).

#### Gigabit Ethernet

Een Ethernet-netwerk dat in staat is gegevens te verplaatsen met een snelheid van 1.000.000.000.000.000 bits/seconde. Gigabit Ethernet-interfaces kunnen lagere snelheden bewerkstelligen wanneer dat nodig is voor compatibiliteit met oudere ethernet-apparaten.

#### HP-GL/2

HP Graphics-taal 2: een taal die is ontworpen door HP om vectorafbeeldingen te beschrijven.

#### HP RTL

HP Raster Transfer-taal: een taal die is ontworpen door HP om rasterafbeeldingen (bitmaps) te beschrijven.

#### I/O

Invoer/Uitvoer: deze term beschrijf het doorgeven van gegevens van het ene naar het andere apparaat.

#### ICC

Het International Color Consortium, een groep bedrijven die een gemeenschappelijke standaard voor kleurprofielen zijn overeengekomen.

#### Inktcartridge

Een verwijderbaar printeronderdeel waarin een bepaalde inktkleur is opgeslagen die wordt doorgegeven naar de printkop.

#### IP-adres

Is hoogstwaarschijnlijk een IPv4-adres of misschien een IPv6-adres.

#### IPSec

Een verfijnd mechanisme voor netwerkbeveiliging dat werkt door middel van verificatie en codering van IP-pakketten die tussen knooppunten van het netwerk heen en weer worden gestuurd. Elk netwerkknooppunt (computer of toestel) heeft een IPSec-configuratie. Voor toepassingen is het meestal niet duidelijk of er wel of niet IPSec wordt gebruikt.

#### IPv4-adres

Een unieke identificatie voor een specifiek knooppunt in een IPv4-netwerk. Een IPv4-adres bestaat uit vier getallen die van elkaar worden gescheiden door punten. De meeste netwerken op de wereld gebruiken IPv4-adressen.

#### IPv6-adres

Een unieke identificatie voor een specifiek knooppunt in een IPv6-netwerk. Een IPv6-adres bestaat uit maximaal 8 groepen hexadecimale cijfers die worden gescheiden door dubbele punten. Elke groep bevat maximaal 4 hexadecimale cijfers. Er zijn maar een paar netwerken op de wereld die IPv6-adressen gebruiken.

#### **Jetdirect**

De merknaam van HP voor de reeks van printservers waarmee een printer rechtstreeks op een lokaal netwerk kan worden aangesloten.

#### Kleurconsistentie

De mogelijkheid om met een bepaalde afdruktaak dezelfde kleuren af te drukken op alle exemplaren en printers.

#### Kleurmodel

Een systeem waarin kleuren worden aangegeven met getallen, zoals RGB of CMYK.

#### Kleurruimte

Een kleurmodel waarin elke kleur wordt aangegeven met een bepaalde set getallen. Voor verschillende kleurruimten kan hetzelfde kleurmodel worden gebruikt: zo wordt bijvoorbeeld voor monitors het RGB-kleurmodel gebruikt, maar heeft elke monitor een andere kleurruimte omdat een bepaalde set RGB-getallen resulteert in verschillende kleuren op verschillende monitors.

#### LED

lichtuitstralende diode: een halfgeleidend component dat bij elektrische activering licht uitzendt.

#### MAC-adres

MAC-adres (Media Access Control): een unieke id die wordt gebruikt om afzonderlijke apparaten op het netwerk te identificeren. De id staat lager in rang dan de IP-adressen. Een toestel mag dus zowel een MAC-adres als een IP-adres hebben.

#### Nauwkeurigheid van kleuren

De mogelijkheid kleuren af te drukken die zo veel mogelijk lijken op de originele afbeelding, waarbij rekening moet worden gehouden met het feit dat alle apparaten een beperkt kleurbereik hebben en fysiek niet altijd in staat zijn bepaalde kleuren precies na te bootsen.

#### Netwerk

Een netwerk is een serie verbindingen die gegevens doorgeven tussen computers en apparaten. Alle apparaten in hetzelfde netwerk zijn in staat met elkaar te communiceren. Hierdoor kunnen gegevens worden overgedragen tussen computers en apparaten en kunnen printers gedeeld worden tussen vele computers.

#### Papier

Dun, vlak materiaal waarop wordt afgedrukt. wordt meestal gemaakt van vezels die tot pulp zijn verwerkt, en zijn gedroogd en samengeperst.

#### Plaat

Het platte vlak in de printer waarover het substraat gaat tijdens het afdrukken.

#### Printerstuurprogramma

Software die een afdruktaak in een algemene indeling omzet in gegevens die bruikbaar zijn voor een specifieke printer.

#### Printkop

Een verwisselbaar printeronderdeel dat inkt van een of meer kleuren opneemt van de bijbehorende inktcartridges en dit op het substraat afzet door een groep spuitstukken. In uw printer drukt elk printkop twee verschillende kleuren af.

#### Snijder

Een printercomponent dat heen en weer over de plaat schuift om het substraat te snijden.

#### Spectrum

Het kleurenbereik en dichtheidswaarden die op een uitvoerapparaat kunnen worden gereproduceerd, zoals een printer of monitor.

#### Spuitstuk

Een van de vele kleine gaatjes in een printkop waardoor inkt op het papier wordt afgezet.

#### TCP/IP

Transmission Control Protocol/Internet Protocol: de communicatieprotocollen waarop internet is gebaseerd.

#### USB

Universal Serial Bus: een standaard-serial bus die is ontworpen om apparaten met computers te verbinden.

#### USB-hostpoort

Een rechthoekige USB-aansluiting die u bijvoorbeeld aantreft op computers. Een printer kan USB-apparaten besturen die met zo'n aansluiting zijn verbonden. Uw printer heeft twee USB-hostpoorten, die worden gebruikt voor het besturen van accessoires en USB-Ʈashstations.

# Index

#### Symbolen en getallen

's nachts afdrukken [65](#page-72-0)

#### A

accessoires bestellen [122](#page-129-0) account-id vereisen [26](#page-33-0) achteraanzicht [7](#page-14-0) Acrobat, afdrukken [84](#page-91-0) Acrobat Pro, afdrukken [87](#page-94-0) Acrobat Reader, afdrukken [84](#page-91-0) afdrukken [51](#page-58-0) afdrukken met veegvlekken [141](#page-148-0) afdrukken op afstand voorkeuren instellen [21](#page-28-0) afdrukken per e-mail [67](#page-74-0) afdrukken vanuit Geïntegreerde webserver [53](#page-60-0) HP DesignJet Utility [53](#page-60-0) printerstuurprogramma [54](#page-61-0) USB-flashstation [52](#page-59-0) afdrukkwaliteit selecteren [55](#page-62-0) afdrukresolutie [173](#page-180-0) afdruktaak nesten [63](#page-70-0) afdrukvoorbeeld [59](#page-66-0) Afdrukvoorbeeld frontpanel [68](#page-75-0) Geïntegreerde webserver [72](#page-79-0) Afdrukvoorbeeld weergeven [59](#page-66-0) afgesneden aan onderkant [145](#page-152-0) afgesneden afbeelding [145](#page-152-0) akoestische specificaties [175](#page-182-0) as [123](#page-130-0) rol laden [33](#page-40-0) AutoCAD, afdrukken [89](#page-96-0) AutoCAD, presentatie afdrukken [93](#page-100-0)

#### B

bandingproblemen [134](#page-141-0) beelddiagnoseafdruk [149](#page-156-0) belangrijkste onderdelen van de printer [5](#page-12-0) belangrijkste printeronderdelen [6](#page-13-0) bestellen accessoires [122](#page-129-0) inktcartridges [119](#page-126-0) papier [119](#page-126-0) printkoppen [119](#page-126-0) beveiliging [25](#page-32-0) biisniidliinen [62](#page-69-0)

#### C

communicatiepoorten [8](#page-15-0) computercommunicatie problemen met printer-/ computercommunicatie [161](#page-168-0) concept afdrukken [60](#page-67-0) configureren [29](#page-36-0) controle bestandssysteem [163](#page-170-0) Customer Care [169](#page-176-0)

#### D

de plaat reinigen [142](#page-149-0) de printer opslaan [114](#page-121-0) de printer reinigen [114](#page-121-0) de printer verbinden algemeen [14](#page-21-0) een methode kiezen [14](#page-21-0) Mac OS X-netwerk [16](#page-23-0) Windows-netwerk [15](#page-22-0) de printer verplaatsen [114](#page-121-0) dit document gebruiken [3](#page-10-0) droogtijd wijzigen [46](#page-53-0) druppeldetector van de printkop reinigen [154](#page-161-0)

#### E

een afdruk opnieuw schalen [58](#page-65-0) een afdruk schalen [58](#page-65-0) een rol beschermen [65](#page-72-0) e-mailmeldingen [24](#page-31-0)

#### F

firmware-update [115](#page-122-0) handmatige configuratie [21](#page-28-0) instellen [20](#page-27-0) foutmeldingen frontpanel [165](#page-172-0) logbestand [167](#page-174-0) frontpanel [9](#page-16-0) Afdrukvoorbeeld [68](#page-75-0) eenheden [29](#page-36-0) helderheid [29](#page-36-0) taakwachtrij [68](#page-75-0) taal [28](#page-35-0) frontpaneloptie afdrukkwaliteit [55](#page-62-0) CMYK-bronprofiel [82](#page-89-0) configuratie wijzigen [30](#page-37-0) diagnostische afbeelding afdrukken [149](#page-156-0) droogtijd selecteren [47](#page-54-0) economodus inschakelen [60](#page-67-0) eenheidselectie [29](#page-36-0) EWS toestaan [162](#page-169-0) formaat wijzigen [59](#page-66-0) Form feed en afsnijden [47](#page-54-0) Het papiersoort selecteren [127](#page-134-0) I/O-time-out selecteren [145](#page-152-0) informatie printkoppen [106](#page-113-0) inktcartridges vervangen [104](#page-111-0) Internetconnectiviteit [20](#page-27-0) kleur/grijswaarden [81](#page-88-0) kleur kalibreren [77](#page-84-0) maximale details inschakelen [61](#page-68-0) PANTONE-emulatie [82](#page-89-0) paper mismatch action (papier komt niet overeen met actie) [22](#page-29-0) papierdoorvoer aanpassen [135](#page-142-0) papierdoorvoer kalibreren [135](#page-142-0) papierdoorvoer opnieuw starten [136](#page-143-0) papierformaat selecteren [56](#page-63-0) papier verplaatsen [46](#page-53-0)

papier verwijderen [38](#page-45-0) Printerhulpsoftware [161](#page-168-0) printkoppen reinigen [154](#page-161-0) printkoppen uitlijnen [157](#page-164-0) printkoppen vervangen [107](#page-114-0) Printverbindingconfiguratie [162](#page-169-0) Rendering intent [82](#page-89-0) RGB-bronprofiel [81](#page-88-0) rolbescherming [65](#page-72-0) rolwisselopties [22](#page-29-0) samenvoegen inschakelen [59](#page-66-0) schermhelderheid [29](#page-36-0) selecteer grafische taal [31](#page-38-0) snijder inschakelen [47](#page-54-0) snijlijnen inschakelen [62](#page-69-0) taal selecteren [28](#page-35-0) wachttijd selecteren [64](#page-71-0) wachttijd slaapstand [29](#page-36-0) wizard Connectiviteit: [20,](#page-27-0) [162](#page-169-0) zoemer [29](#page-36-0) Zwartpuntcompensatie [82](#page-89-0) functionele specificaties [173](#page-180-0) fysieke specificaties [174](#page-181-0)

#### G

garantie-uitbreidingen [169](#page-176-0) gebruiksinformatie in- en uitschakelen [23](#page-30-0) geheugenspecificaties [174](#page-181-0) Geïntegreerde webserver Afdrukvoorbeeld [72](#page-79-0) gebruik per taak [99](#page-106-0) gebruiksstatistieken [99](#page-106-0) geen toegang tot [162](#page-169-0) taakwachtrij [71](#page-78-0) taal [29](#page-36-0) toegang [28](#page-35-0) gekraste afdrukken [141](#page-148-0) geschikte papiersoort [22](#page-29-0) getrapte lijnen [147](#page-154-0) Gevoelige-papier modus [42](#page-49-0) grafische talen [174](#page-181-0)

#### H

harde schijf veilig wissen [117](#page-124-0) helderheid van het frontpanel [29](#page-36-0) HP Care Packs [169](#page-176-0) HP Connected uitschakelen [25](#page-32-0) HP DesignJet Click Printing Software instellen [18](#page-25-0) HP DesignJet Utility geen toegang tot [161](#page-168-0)

taal [29](#page-36-0) toegang [28](#page-35-0) HP-GL/2 [31](#page-38-0) HP Klantenondersteuning [169](#page-176-0) HP Proactive Support [170](#page-177-0) HP Start-Up Kit [169](#page-176-0) HP Start-Up Kit-dvd [3](#page-10-0) HP Support [171](#page-178-0) HP Support Center [169](#page-176-0)

#### I

in de wacht voor papier [128](#page-135-0) inschakelen/uitschakelen [129](#page-136-0) inkt gebruik [99](#page-106-0) zuinig gebruik van [64](#page-71-0) inktcartridge bestellen [119](#page-126-0) invoegen [105](#page-112-0) kan niet plaatsen [153](#page-160-0) onderhoud [114](#page-121-0) over [103](#page-110-0) specificatie [173](#page-180-0) status [103](#page-110-0) statusberichten [153](#page-160-0) verwijderen [103](#page-110-0) interne afdrukken [12](#page-19-0) Internetverbinding handmatige configuratie [20](#page-27-0) instellen [20](#page-27-0) probleemoplossing [162](#page-169-0) IP-adres [28](#page-35-0) IPSec [15](#page-22-0) IPv6 [15](#page-22-0)

## J

Jetdirect printserver [123](#page-130-0) juistheid van lijnlengte [149](#page-156-0)

## K

kalibratie kleur [76](#page-83-0) kleur CMYK [76](#page-83-0) Emulatie [79](#page-86-0) kalibratie [76](#page-83-0) onnauwkeurig [144](#page-151-0) profiel [76](#page-83-0) RGB [76](#page-83-0) voordelen [76](#page-83-0) kleurbeheer opties [78](#page-85-0) proces [76](#page-83-0) vanaf het frontpanel [81](#page-88-0)

van stuurprogramma's [78](#page-85-0) via geïntegreerde webserver [80](#page-87-0) voor printerdriver [78](#page-85-0) korreligheid [140](#page-147-0) kwaliteit, hoog [61](#page-68-0)

## L

langzaam afdrukken [160](#page-167-0) lijndikte [146](#page-153-0)

## M

mand uitvoerproblemen [133](#page-140-0) marges [57](#page-64-0) geen [61](#page-68-0) specificatie [174](#page-181-0) mechanische nauwkeurigheid [174](#page-181-0) meerrollenprinter [49](#page-56-0) meldingen fouten [163](#page-170-0) in- en uitschakelen [24](#page-31-0) waarschuwingen [163](#page-170-0) Microsoft Office, afdrukken [96](#page-103-0) milieuspecificaties [175](#page-182-0)

## N

nesten [63](#page-70-0) in- en uitschakelen [22](#page-29-0) Netwerkinstellingen [29](#page-36-0)

## O

onbeheerd afdrukken [65](#page-72-0) onderdelen van de printer [5](#page-12-0) onderdelen van printer [6](#page-13-0) onderhoudspakketten [116](#page-123-0) ondersteunende diensten garantie-uitbreidingen [169](#page-176-0) HP Care Packs [169](#page-176-0) HP Klantenondersteuning [169](#page-176-0) HP Proactive Support [170](#page-177-0) HP Start-Up Kit [169](#page-176-0) HP Support [171](#page-178-0) HP Support Center [169](#page-176-0) onjuist uitgelijnde kleuren [147](#page-154-0) overlappende lijnen [59](#page-66-0)

## P

PANTONE-emulatie [78](#page-85-0) PANTONE-stalenboek [81](#page-88-0) paper mismatch action (papier komt niet overeen met actie) [22](#page-29-0) papier aanmaak van voorinstelling [44](#page-51-0)

afdrukken op geladen papier [58,](#page-65-0) [128](#page-135-0) beweging [46](#page-53-0) blijft achter in printer [134](#page-141-0) doorvoer [47](#page-54-0) formaat [56](#page-63-0) formaten (max en min) [173](#page-180-0) foutberichten bij laden [126](#page-133-0) gebruik [99](#page-106-0) gedrukt op verkeerd papier [128](#page-135-0) Gevoelig [42](#page-49-0) informatie weergeven [43](#page-50-0), [46](#page-53-0) invoeren en snijden [47](#page-54-0) laden lukt niet [125](#page-132-0) niet goed snijden [134](#page-141-0) niet vlak [140](#page-147-0) onderhoud [46](#page-53-0) onjuist bericht dat papier op is [133](#page-140-0) papierdoorvoer kalibreren [134](#page-141-0) papier niet in driver [127](#page-134-0) rol los op as [134](#page-141-0) selecteer het type [58](#page-65-0) snijden na afdrukken [134](#page-141-0) storing [130](#page-137-0) storing door afgesneden strook [133](#page-140-0) uitvoerproblemen in de mand [133](#page-140-0) voorinstellingen [43](#page-50-0) voorinstellingen downloaden [43](#page-50-0) voorinstelling verwijderen [43](#page-50-0) zuinig gebruik van [63](#page-70-0) papierformaat [56](#page-63-0) papier laden algemeen advies [33](#page-40-0) laden lukt niet [125](#page-132-0) papier niet in driver [127](#page-134-0) rol in printer [35](#page-42-0) rol kan niet worden geladen [125](#page-132-0) rol op een as [33](#page-40-0) vel [39](#page-46-0) vel kan niet worden geladen [126](#page-133-0) papier niet in driver [127](#page-134-0) papier plaatsen lukt niet [125](#page-132-0) papiersoorten [119](#page-126-0) papier verwijderen rol [38](#page-45-0) vel [40](#page-47-0) papiervoorinstelling aanmaken [44](#page-51-0) papiervoorinstelling importeren [43](#page-50-0) papiervoorinstelling verwijderen [43](#page-50-0) per e-mail afdrukken [67](#page-74-0)

Photoshop, presentatie afdrukken [95](#page-102-0) plaat reinigen [142](#page-149-0) Poorten [8](#page-15-0) printerbeveiliging [31](#page-38-0) printer drukt niet af [160](#page-167-0) printersoftware [10](#page-17-0) HP DesignJet Click [18](#page-25-0) Mac OS X verwijderen [18](#page-25-0) Windows verwijderen [16](#page-23-0) printer start niet [160](#page-167-0) printerstatus [114](#page-121-0) printkop bestellen [119](#page-126-0) invoegen [109](#page-116-0) kan niet plaatsen [153](#page-160-0) over [106](#page-113-0) reinigen; zuiveren [154](#page-161-0) specificatie [173](#page-180-0) status [106](#page-113-0) statusberichten [158](#page-165-0) uitlijnen [156](#page-163-0) vervangen, opnieuw installeren [153](#page-160-0) verwijderen [106](#page-113-0) printkopreiniger specificatie [173](#page-180-0) Proactive Support [170](#page-177-0) problemen met afbeelding afgesneden aan onderkant [145](#page-152-0) afgesneden afbeelding [145](#page-152-0) objecten ontbreken [146](#page-153-0) problemen met afdrukkwaliteit afgeven van zwarte inkt [142](#page-149-0) algemeen [138](#page-145-0) bronzend [143](#page-150-0) getrapte lijnen [147](#page-154-0) horizontale strepen [139](#page-146-0) inktvlekken [141](#page-148-0) korreligheid [140](#page-147-0) krassen [141](#page-148-0) lijndikte [146](#page-153-0) onderbroken lijnen [148](#page-155-0) onderzijde van afdruk [143](#page-150-0) onjuiste lengte van lijnen [149](#page-156-0) onjuist uitgelijnde kleuren [147](#page-154-0) papier niet vlak [140](#page-147-0) randen donkerder dan verwacht [143](#page-150-0) randen getrapt of niet scherp [143](#page-150-0) streepvorming [139](#page-146-0) veegvlekken [141](#page-148-0)

verticale lijnen van andere kleuren [144](#page-151-0) wazige lijnen [148](#page-155-0) willekeurige verticale lijnen [140](#page-147-0) witte plekken [144](#page-151-0) wizard [138](#page-145-0) problemen met plaatsen van papier [125](#page-132-0)

#### R

Rendering intent [80](#page-87-0) Reparatie door klant [170](#page-177-0) rolbescherming [65](#page-72-0) rol papier laden op as [33](#page-40-0) plaatsen [35](#page-42-0) verwijderen [38](#page-45-0) rolwisselopties [22](#page-29-0)

### S

schijf wissen, veilig [117](#page-124-0) Secure Disk Erase (Schijf veilig wissen) [117](#page-124-0) snijder aan/uit [47](#page-54-0) software [10](#page-17-0) software-update [116](#page-123-0) specificaties afdrukresolutie [173](#page-180-0) akoestische [175](#page-182-0) functioneel [173](#page-180-0) fysieke [174](#page-181-0) geheugen [174](#page-181-0) grafische talen [174](#page-181-0) inktbenodigdheden [173](#page-180-0) marges [174](#page-181-0) mechanische nauwkeurigheid [174](#page-181-0) milieu [175](#page-182-0) papierformaat [173](#page-180-0) vaste schijf [174](#page-181-0) voeding [175](#page-182-0) specificatie vaste schijf [174](#page-181-0) statistieken gebruik [99](#page-106-0) gebruik per taak [99](#page-106-0) inktcartridge [103](#page-110-0) stuurprogrammavoorkeuren [26](#page-33-0)

#### T

taakwachtrij frontpanel [68](#page-75-0) Geïntegreerde webserver [71](#page-78-0) taal [28](#page-35-0)

telefoonnummer [171](#page-178-0) telgegevens [99](#page-106-0) telgegevens per e-mail [100](#page-107-0) toegangscontrole [25](#page-32-0) twee rollen [49](#page-56-0)

#### V

veiligheidsmaatregelen [2](#page-9-0) vel papier plaatsen [39](#page-46-0) verwijderen [40](#page-47-0) voeding aan/uit [11](#page-18-0) voedingsspecificaties [175](#page-182-0) vooraanzicht [6](#page-13-0) voorkeuren, Windowsstuurprogramma [26](#page-33-0)

#### W

wachttijd slaapstand [29](#page-36-0) wandtussenschotten [8](#page-15-0) wazige lijnen [148](#page-155-0) Webservices inleiding [11](#page-18-0) probleemoplossing [163](#page-170-0) Webverbinding instellen [20](#page-27-0)

#### Z

zoemer aan/uit [29](#page-36-0) zuinigheid met inkt [64](#page-71-0) op papier [63](#page-70-0) Zwartpuntcompensatie [80](#page-87-0)